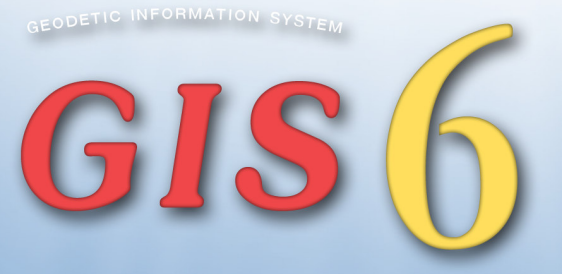

# ГЕОДЕЗИЧЕСКАЯ ИНФОРМАЦИОННАЯ СИСТЕМА 6

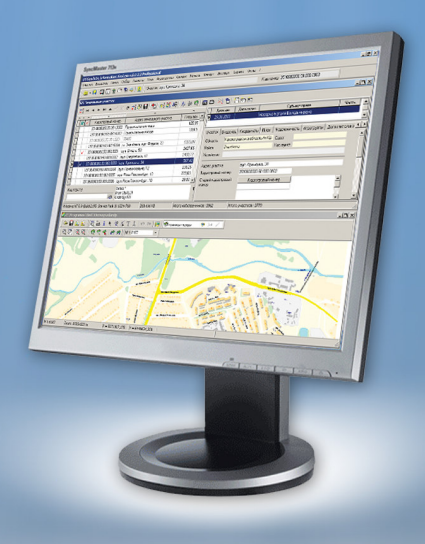

# Содержание

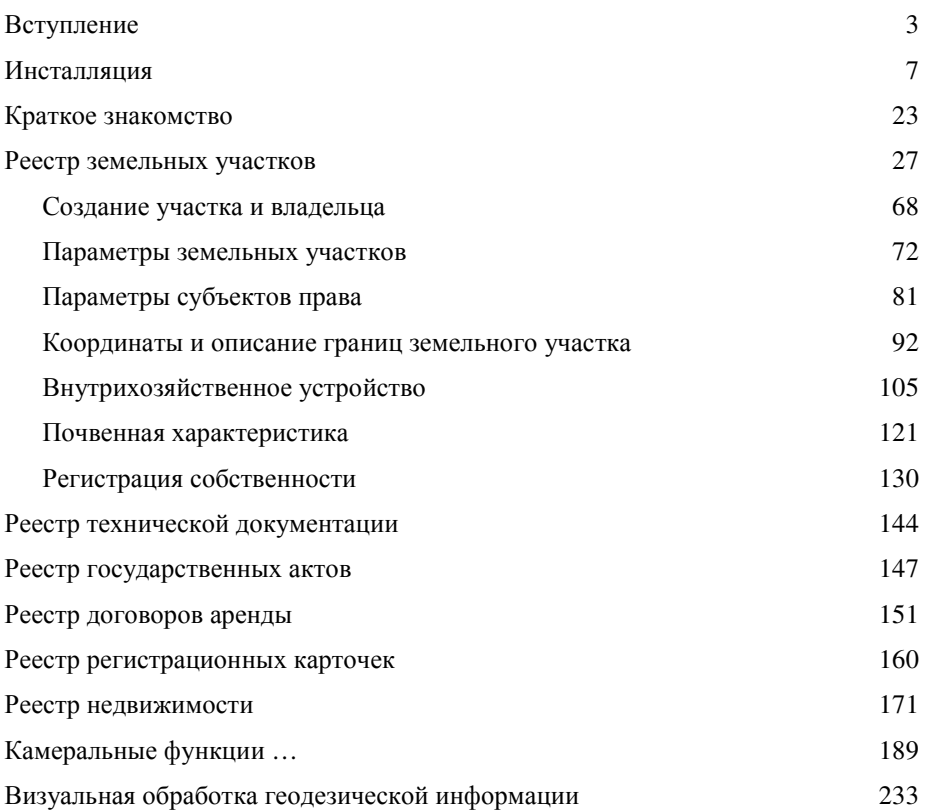

Представляем Вашему вниманию новую версию программы Геодезическая Информационная Система **6**, которая является логическим продолжением предшествующих версий программы. Последняя версия имеет существенно усовершенствованную структуру баз данных с возможностью работы в локальном и многопользовательском режиме. В качестве **SQL** сервера баз данных возможно использование **Microsoft SQL Server 2000 / 2005 / 2008**. Базы данных можно условно разделить на реестры: земельных участков, недвижимости, технической документации, государственных актов, договоров аренды, регистрационных карточек, денежной оценки.

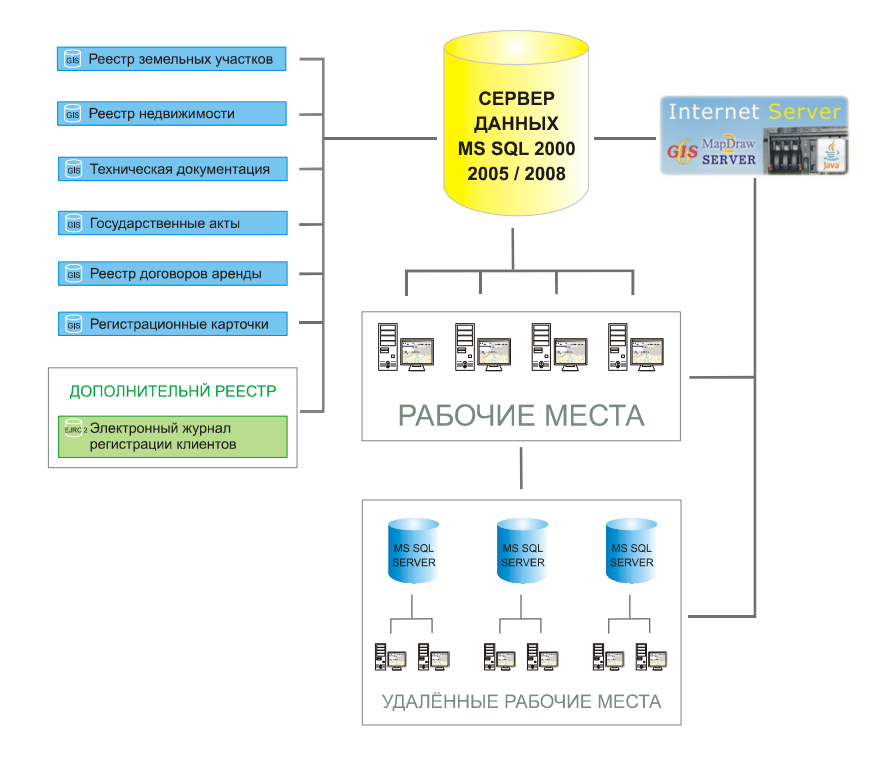

Структура баз данных организована таким образом, что по мере создания земельных участков и заполнения, связанных с ними параметров, выполняется автоматическое заполнение реестров. Как и в предшествующей версии программы, базы данных делятся на базы общего назначения, которые содержат списки классификаторов и рабочие, содержащие заполняемые пользователем данные.

В новой версии программы сервитуты, ограничения и аренда формируются в отдельных списках. Договора аренды теперь могут иметь связь с несколькими земельными участками и иметь отдельную ведомость координат.

В программе заложена идеология возникновения, прекращения и перехода права субъектов на земельные участки и объекты недвижимости. Физические и юридические лица теперь находятся в отдельных реестрах, причём сотрудники юридического лица связаны со списком физических лиц. Документы, подтверждающие право собственности (пользования), находятся в единой базе данных, которая используется при возникновении/прекращении права собственности, пользования, сервитутах, ограничениях и т.п.

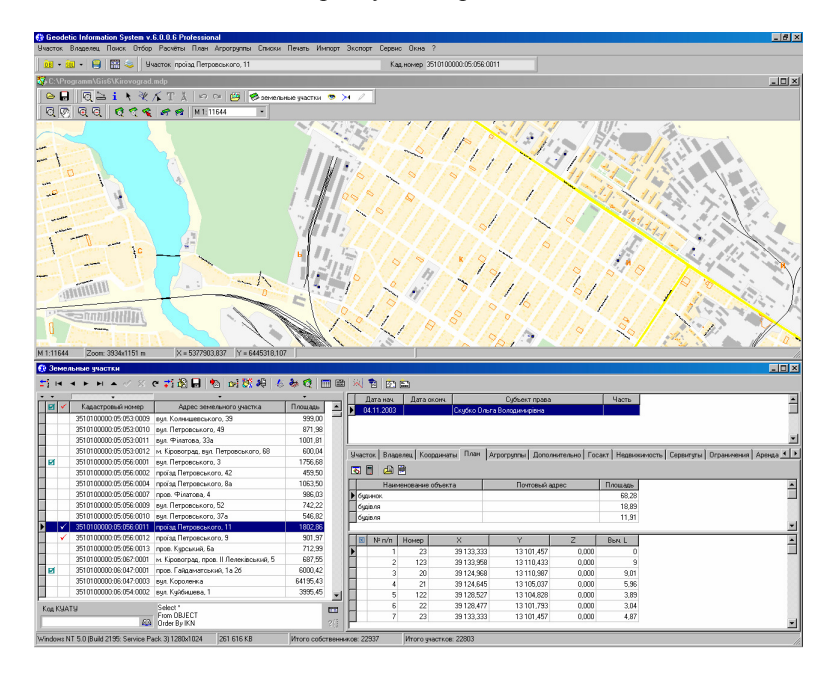

Геодезическая Информационная Система **6** содержит все возможности предшествующей версии программы, а также имеет возможность импорта всех имеющихся данных в полном объёме из ГИС **5.3**.

Отдельно можно также выделить наличие в программе модуля **MapDraw**, предоставляющего возможность подключения и отображения внешних растровых и векторных слоёв **ArcView**/**ArcGis** совместно с внутренними слоями: земельные участки, кадастровые блоки, внутрихозяйственное устройство, почвенная характеристика, сервитуты, ограничения, аренда и денежная оценка.

**4**

Отображение карты можно совмещать с отображением атрибутивной информации. Присутствуют возможности позиционирования на текущий земельный участок или слой/объект внешнего слоя. Карта содержит также мощные инструменты для поиска объекта и отображения его на карте.

Программа Геодезическая Информационная Система **6** может работать как с локальной базой данных, которая установлена на компьютере рабочего места, так и сетевой базой данных установленной на сервере.

В первом случае серверная и клиентская часть устанавливаются на одном компьютере, а во втором - необходим выделенный сервер, на котором будет находиться общая база данных.

#### Аппаратные требования **SQL** сервер **(MSDE2000A)**

Рекомендуемая конфигурация**:** 

Pentium IV 3 GHz, 1Gb Ram, 2x250Gb HDD Windows 2000/XP Server

Минимальные требования**:** 

Pentium IV 2 GHz, 256Mb Ram, 128Mb Video Ram, 80Gb HDD, res. 1280x1024 Windows 2000/XP

#### Аппаратные требования для сети

Рекомендуемая конфигурация**:**  HUB 100/1000 Mbit Минимальные требования**:**  HUB 10/100 Mbit

#### Аппаратные требованиядля рабочих мест

#### Рекомендуемая конфигурация**:**

Pentium IV 2 GHz, 256Mb Ram, 128Mb Video Ram, 80Gb HDD, res. 1280x1024 Windows 2000/XP

#### Минимальные требования**:**

Pentium III 500Mz, 128Mb Ram, 64Mb Video Ram, 4Gb HDD, res. 800x600 Windows 95/98/NT

Геодезическая Информационная Система **6** поставляется в двух версиях **Professional** и **Client**. Все версии предоставляются при приобретении программы. Пользователь может работать в обеих версиях программы с одной и той же базой данных.

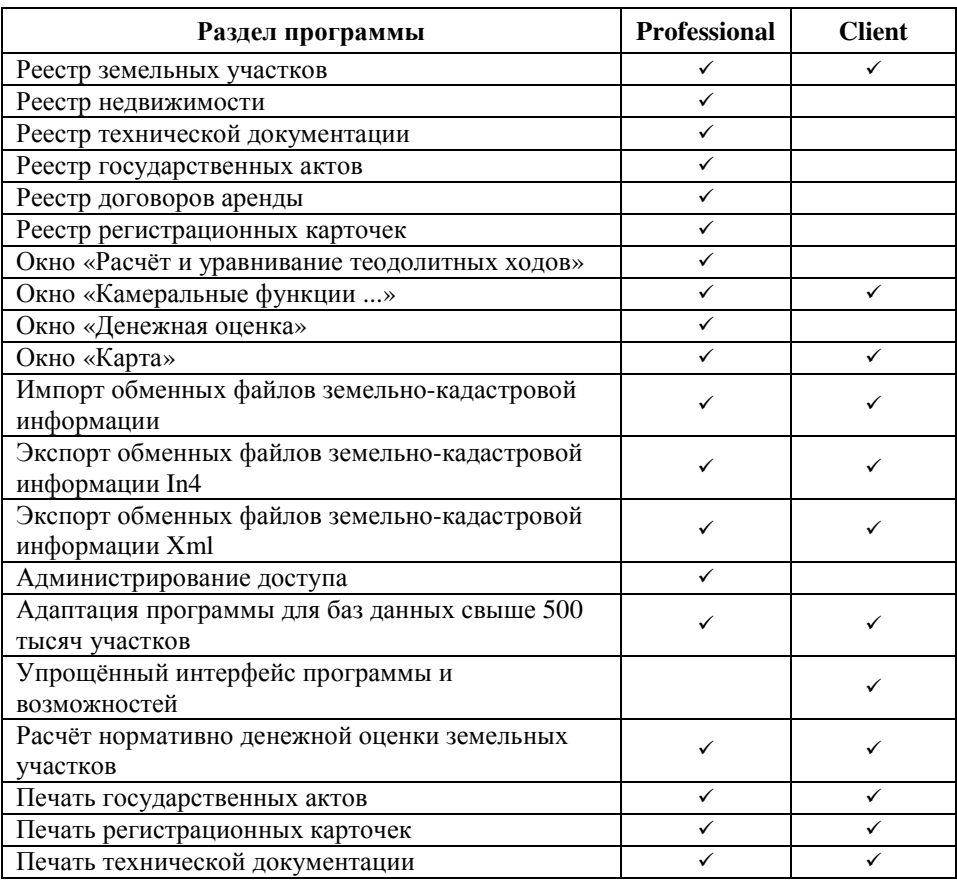

Программа Геодезическая Информационная Система **6** поставляется как с локальными электронными ключами для одного пользователя, так и с сетевыми от **5** до **250** пользователей. В комплект программы входит **CD-Disk** с инсталляцией, руководство пользователя и электронный ключ.

Литература, демонстрационные версии, обновления и прочая информация находится на страницах Веб-сайта http://www.gis.org.ua. Дополнительная информация по тел. +38 (050) 598-50-40 или электронному адресу mgr@gis.org.ua.

Инсталляция программы **GIS 6** состоит из двух основных этапов, а именно инсталляции приложения **MSDE 2000A**, а также установки базы данных, программы и драйверов для электронного ключа. После того, как вы установили инсталляционный **CD**-диск отобразиться окно, в котором отображен пошаговый порядок инсталляции программы и дополнительная информация.

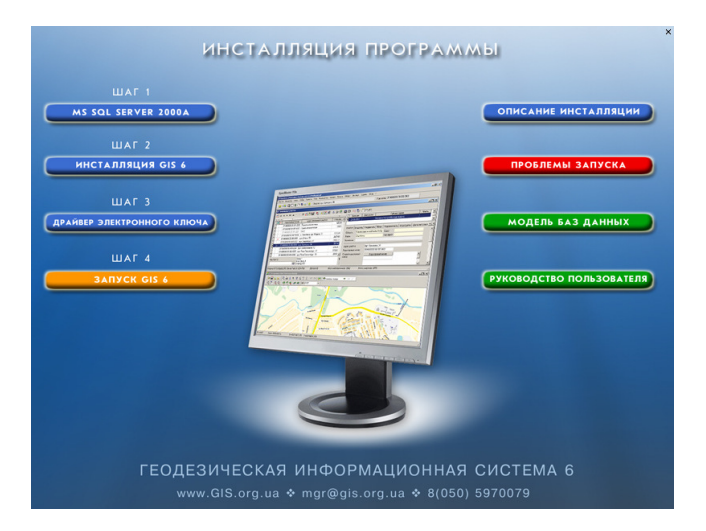

Выполнение всех шагов требуется, если выполняется установка программы на сервере или компьютере, на котором будет установлен **SQL Server** и программа **GIS 6**. При инсталляции локального рабочего места, которое будет подключено к базе данных сервера, необходимо выполнить только установку программы и драйвер локального электронного ключа.

Если Вы повторно инсталлируете программу, необходимо выполнить следующие действия:

- остановить **SQL** сервер. Остановить сервер можно, дважды щёлкнув на левой кнопке мышки подведя курсор к иконке **••** находящейся на панели операционной системы. В окне *"SQL Server Manager"* нажмите кнопку *"Stop"*;

- переименовать папку **C:\Program files\Gis6\Data** или переместить файлы **GIS\_Data.MDF** и **GIS\_Log.LDF** находящиеся в папке **C:\Program files\Gis6\Data** на другой диск или в другую папку;

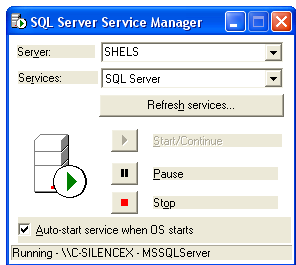

- деинсталлировать программу и **SQL** сервер. Деинсталляция программы и **SQL** сервера выполняется из панели управления, в окне *"*Установка и удаление программ*"*.

После этих действий папки **C:\Program files\Gis6\Data** не будет или в ней будут отсутствовать файлы **GIS\_Data.MDF** и **GIS\_Log.LDF**.

#### Шаг **1.** Инсталляция приложения **MSDE 2000A**

Инсталляция программы начинается с установки приложения **MSDE 2000A**, для этого необходимо нажать на кнопку *"MS SQL Server 2000A"* в стартовом окне или открыть папку **MSDE 2000A** на инсталляционном диске и дважды щёлкнуть на файле **Setup.exe** 

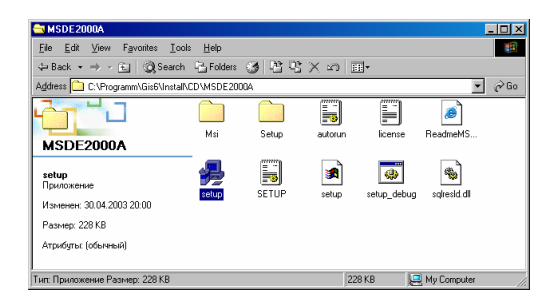

После запуска немного подождите, пока не будет выполнен процесс установки **MSDE 2000A**.

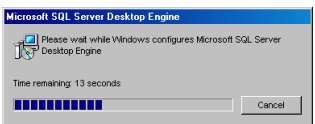

Когда инсталляция **MSDE 2000A** будет завершена необходимо перезапустить компьютер. В том случае, если **MS SQL Sever 2000A** уже установлен на Вашем компьютере, этот шаг может быть пропущен.

#### Шаг **2.** Инсталляция базы данных и программы **GIS 6**

Нажмите на кнопку "Инсталляция **GIS6**" в стартовом окне инсталляции или запустите программу **Setup.exe** из каталога **Install,** нажав на панели операционной системы *"*Пуск*" (Start)*, а затем "Выполнить" (Run). В открывшемся окне

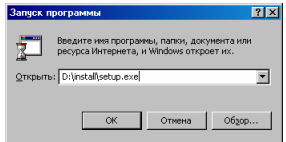

нажмите кнопку *"*Обзор*…" (Browse)*, а затем выберите искомую инсталляцию программы **GIS 6**. Выбрав файл **Setup.exe** нажмите *"*Да*" (Ok)* для запуска инсталляции.

После запуска инсталляции ожидайте появления окна приглашающего выполнить инсталляцию программы, для продолжения установки нажмите *"*Далее *>"*. Далее в окне *"*Описание программы*"* необходимо также нажать кнопку *"*Далее *>"* 

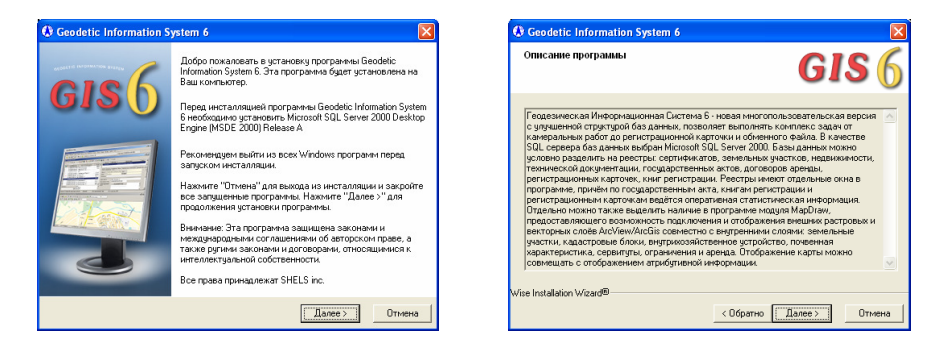

Следующее окно *"*Выбор папки для инсталляции*"* предлагает выбрать каталог для установки служебных файлов программы **GIS 6**. Для продолжения инсталляции нажмите кнопку *"*Далее *>"*. В случаях, если необходимо изменить каталог нажмите кнопку "Выбор ...". После этого в окне "Select Destination *Directory*" выберите или введите папку, а затем нажмите кнопку " $Ok$ ".

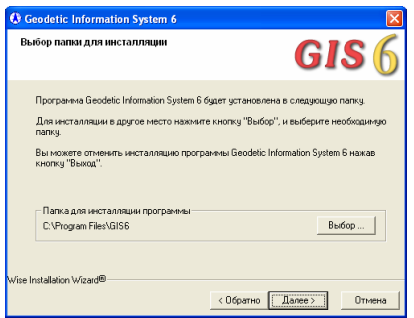

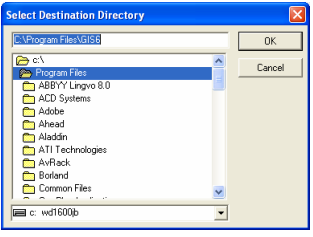

В окне "Выбор компонентов" предоставляется возможность выбора компонентов для установки на Ваш компьютер. Если Вы первый раз инсталлируете программу, рекомендуем выполнить установку всех компонентов. Для продолжения нажмите кнопку "Далее >".

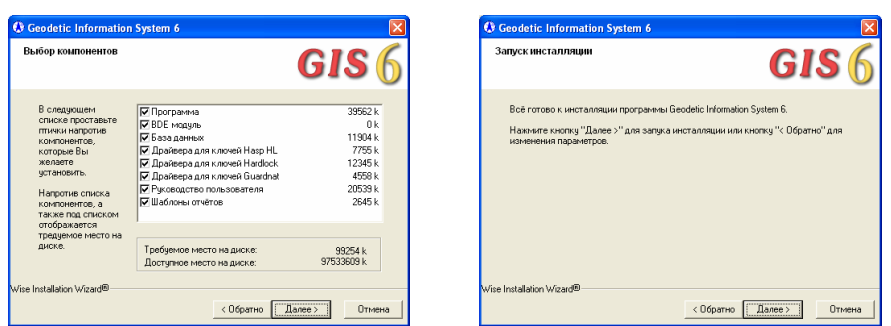

Далее, в окне "Запуск инсталляции" нажмите кнопку "Далее >", а затем ожидайте, пока будет выполнен процесс установки программы.

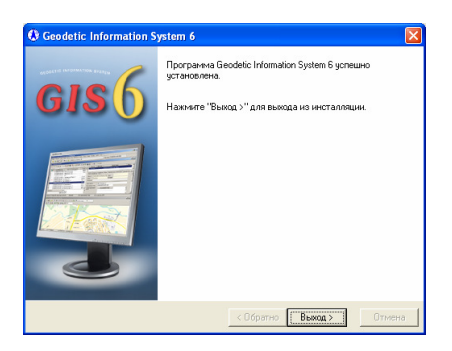

После отображения окна *"*Программа успешно установлена*"*, для завершения процесса инсталляции нажмите кнопку " $B$ ыход >".

#### Шаг **3.** Инсталляция драйвера для электронного ключа

Данный шаг можно разделить на несколько вариантов инсталляции. Это связано с тем, что программа поставляется с электронными ключами **Guardant**, **Hasp HL** и **Hardlock** которые могут быть как локальными, так и сетевыми. Для каждого из этих видов используется свой драйвер.

В окне *"*Инсталляция драйверов для электронных ключей*"* необходимо нажать на кнопку соответствующую внешнему виду Вашего электронного ключа. В верхней части списка расположены драйвера для локальных ключей, а в нижней - для сетевых.

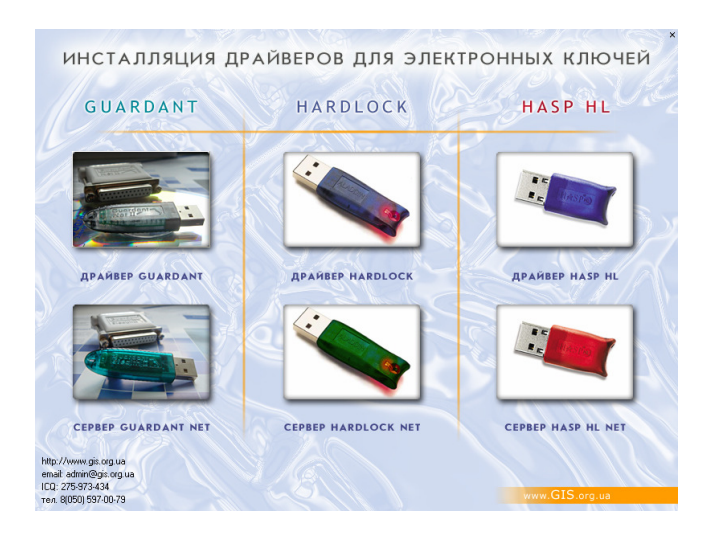

Инсталляция драйвера для электронного ключа может быть выполнена вручную. Для этого нажмите на панели операционной системы *"*Пуск*" (Start)*, а затем "Выполнить" (Run). В открывшемся окне нажмите кнопку "Обзор..." *(Browse)*, а затем выберите требуемый диск, папку и файл. Выбрав необходимый файл нажмите "Да" (Ok) для запуска инсталляции.

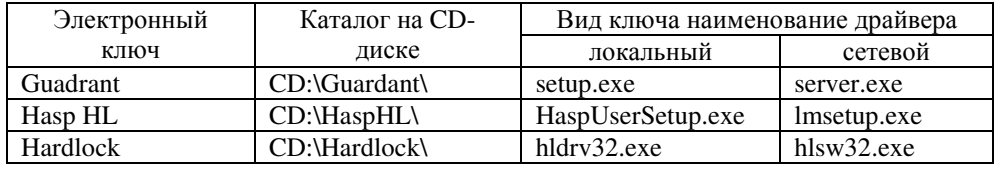

Установка сетевого драйвера выполняется только на сервере или другом компьютере, где будет подключен сетевой ключ, на остальных компьютерах выполняется инсталляция локального драйвера.

Для того, чтобы Ваша операционная система меньше задавала Вам вопросов, рекомендуем подключить ключ после инсталляции требуемого драйвера.

Обновления драйверов для **Guardant** можно скачать на сайте http://www.guardant.ru/.

Обновления драйверов для электронных ключей **Hardlock** и **Hasp HL** можно скачать на сайте http://www.aladdin.ru/ или http://www.aladdin.de/.

# Инсталляция локального драйвера для ключа **Guardant**

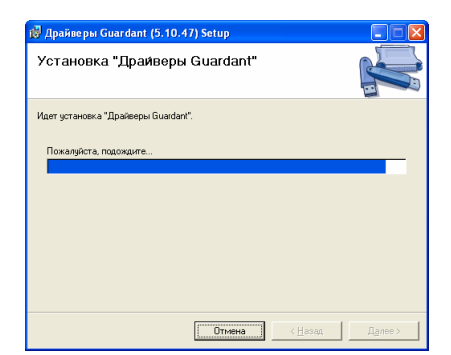

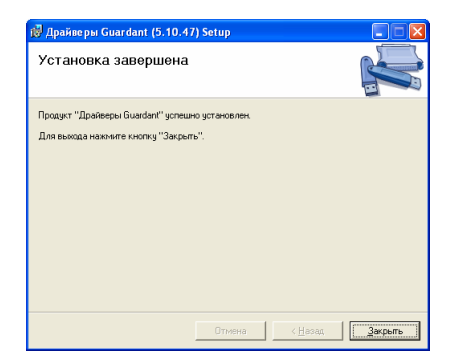

Для запуска процесса инсталляции драйвера нажмите кнопку *"Драйвер Guardnat"* в стартовом окне инсталляции или запустите программу **Setup.exe** из каталога **Guardant**, нажав на панели операционной системы *"*Пуск*" (Start)*, а затем "Выполнить" (Run). В открывшемся окне нажмите кнопку "Обзор..." *(Browse)*, а затем выберите требуемый диск, папку и файл. Выбрав файл **Setup.exe** нажмите "Да" (Ok) для запуска инсталляции. После запуска, подождите немного, пока загрузится программа установки драйвера для устройства **Guardant**.

После инсталляции вставьте в USB порт, желательно с обратной стороны компьютера электронный ключ. Поле этого Ваша операционная система найдёт новое оборудование и отобразит окно *"*Мастер нового оборудования*"*. В первом окне выберите позицию *"*Да*,* только в этот раз*"* и нажмите кнопку "Далее >", а в следующем окне "Автоматическая установка *(*рекомендуется*)"* также нажмите кнопку *"*Далее *>"*. Далее, подождите, пока мастер нового оборудования подключит новое оборудование.

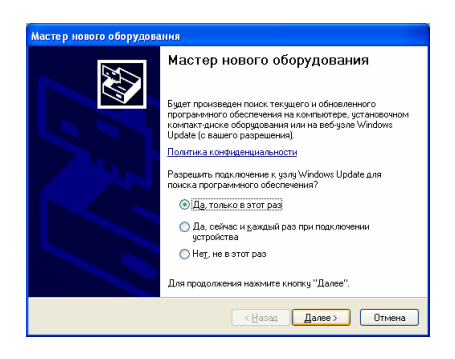

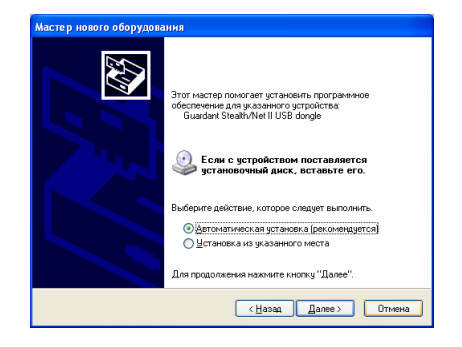

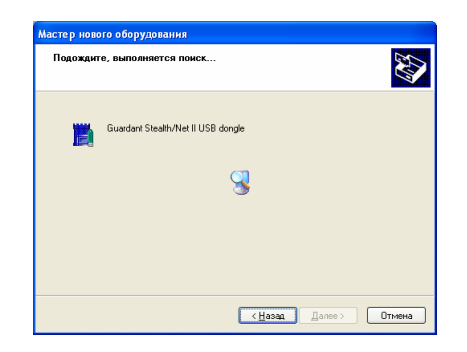

#### Инсталляция сервиса для сетевого ключа **Guardant Net**

Для запуска процесса инсталляции драйвера нажмите на кнопку *"*Сервер *Guardnat Net"* в стартовом окне инсталляции или запустите программу **Server.exe** из каталога **Guardant**.

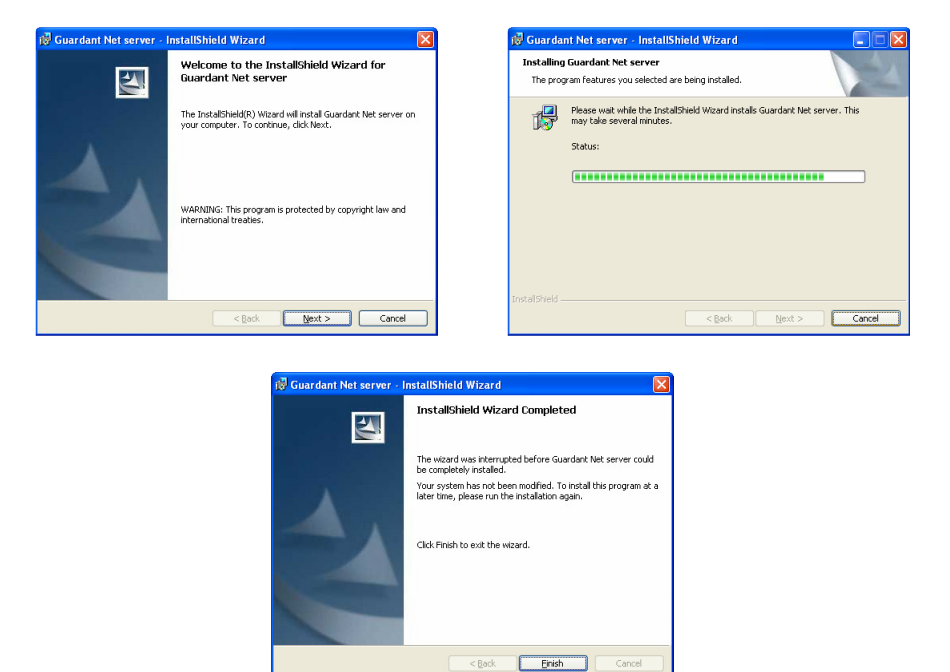

При ручной установке сервиса необходимо переписать в любую папку из инсталляционного диска **CD:\Guardant\** файлы: **grdsrv.exe**, **grdSrv.ini** и **grdmon.exe**. Далее запустить сервер **Guardant Net** из командной строки с опцией **/i**: **GrdSrv.exe /i**. Для установки и запуска сервиса запустите сервер **Guardant Net** из командной строки с опцией **/s**: **GrdSrv.exe /s**. Это действие нужно произвести только один раз. После того как сервис **Guardant Net** будет успешно запущен, защищенные приложения получат доступ к сетевым ключам **Guardant**. Сервис будет запускаться автоматически при каждом старте ОС.

Работу сервиса **Guardant Net** можно временно приостановить. Для этого нужно зайти в Панель управления|Службы (для Windows NT) или Панель управления|Администрирование|Службы (для **Windows 2003/XP/2000**) и щелкнуть правой кнопкой мыши на строке *"Guardant Net service"*. В появившемся меню нужно выбрать "Стоп". Сервис останется инсталлированным в систему, однако перестанет обрабатывать запросы к сетевым ключам. Для возобновления его работы нужно выполнить старт сервиса из *"*Панели управления*"* или командой **GrdSrv.exe /s**.

Остановка сервиса не предполагает его выгрузки из списка сервисов, т.е. при перезагрузке компьютера сервис **Guardant Net** будет снова загружен.

Для удаления сервиса **Guardant Net** нужно запустить **GrdSrv.exe** с опцией **/r**: **GrdSrv.exe /r**.

Сервис **Guardant Net** поддерживает следующие опции командной строки:

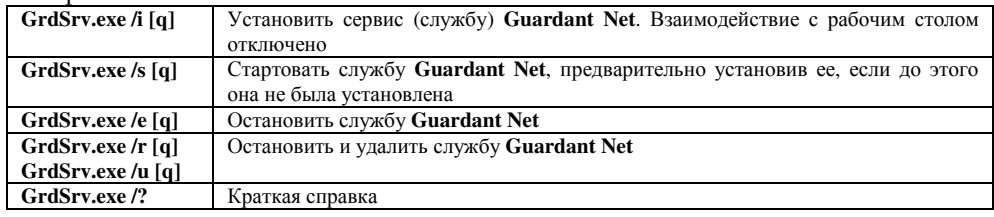

Параметры для работы сервиса прописаны в файле **GrdSrv.ini**. Подробное описание параметров смотрите в описании **CD:\Guardant\ admins\_manual.pdf**.

Чтобы начать работу, клиентское приложение должно зарегистрироваться на сервере ключа. При старте сетевой клиент запрашивает сервер **Guardant Net** и продолжает работать только после успешной регистрации на сервере. Клиент ищет сервер, как с помощью встроенных механизмов **Guardant API**, так и используя настройки файла конфигурации **GnClient.ini**: широковещательный поиск и указание прямого **IP** адреса. Как минимум один параметр Вы должны изменить перед запуском программы, это **IP**-адрес компьютера, на котором установлены сетевой ключ и сервер. По умолчанию параметр имеет значение: **IP\_NAME=192.168.0.1**, если у Вас **IP**адрес отличается, измените его.

Проверить состояние сетевого ключа можно используя сетевой монитор **GrdMon.exe** или стандартный **web** браузер (к примеру **Internet Explorer**). В **web** браузере необходимо ввести в строке поиска реальный **IP**адрес (или **host name**) компьютера, на котором установлен сервер и сетевой ключ **Guardant**, и указав порт, по которому сервер ключа принимает **http** запросы. Например, **http://192.168.0.1:3185/** Необходимо также удостовериться, что в файле настроек сервера **GrdSrv.ini** включена поддержка **http** запросов (параметр **HttpService=On**).

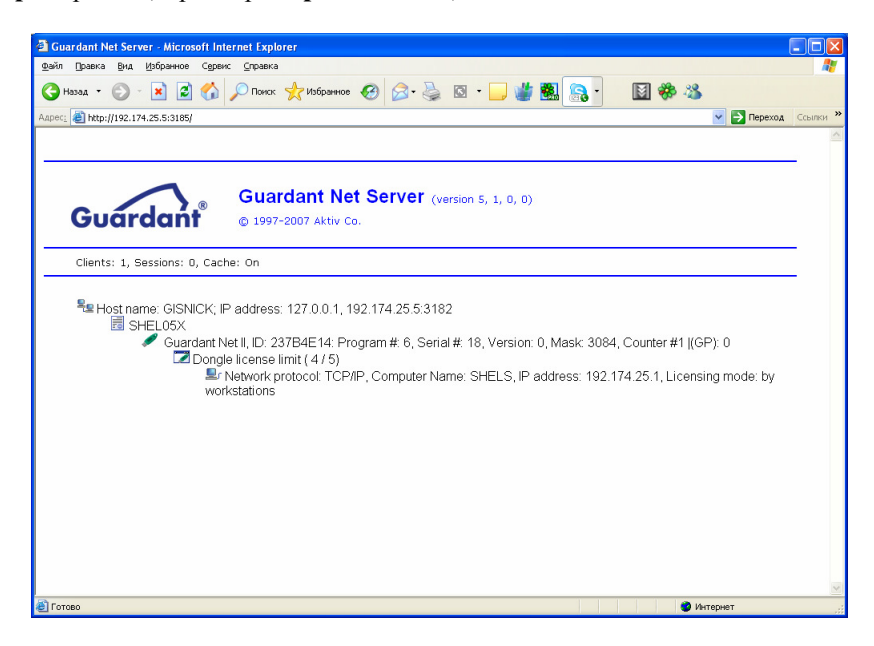

#### Инсталляция локального драйвера для ключа **Hasp HL**

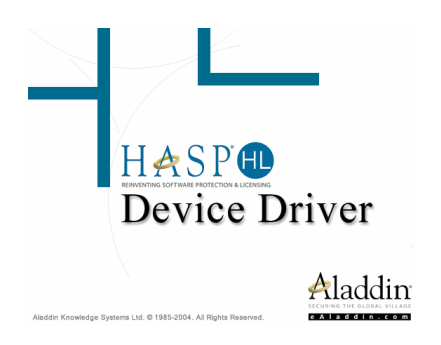

Для инсталляции драйвера для электронного ключа **Hasp HL** нажмите кнопку *"*Драйвер *Hasp HL"* в стартовом окне инсталляции или запустите программу **HASPUserSetup.exe** из каталога **HaspHL,** нажав на панели операционной системы "Пуск" (Start), а затем "Выполнить" (Run). В открывшемся окне нажмите кнопку "Обзор..." (Browse), а затем выберите требуемый диск, папку и файл. Выбрав файл **HASPUserSetup.exe** нажмите *"*Да*" (Ok)* для запуска инсталляции. После запуска, подождите немного, пока загрузится программа установки драйвера для устройства **Hasp HL**. В окне *"Select Language"* выберите позицию *"U.S.English"* и нажмите кнопку *"Ok"*. Далее в окне *"Hasp HL Device Driver Installation - Welcome"* нажмите для выполнения процесса установки кнопку *"Next >"*. В окне *"End User License Agreement"* отображается лицензионная информация, ознакомившись с которой необходимо выбрать позицию *"I Agreement"* и нажать кнопку *"Next>"*.

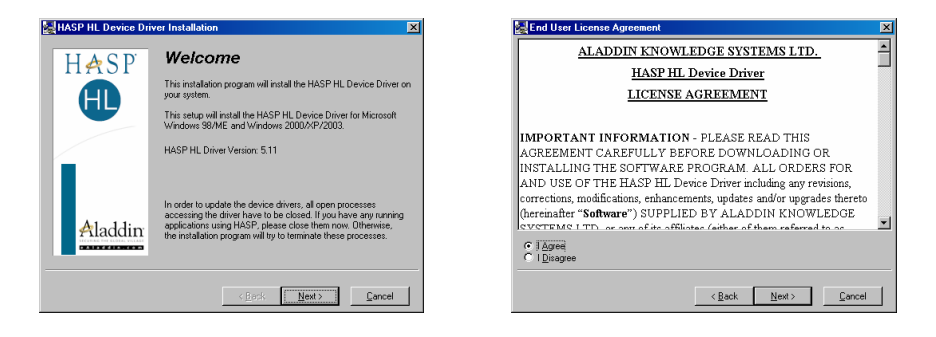

После выполнения инсталляции в окне *"Hasp HL Device Driver*  Installation" уберите "галочку" напротив надписи "Install new drivers" и нажмите *"Next >"*. В последнем окне *"Hasp HL Device Driver"* нажмите кнопку *"Finish"* для завершения операции установки драйверов для электронного ключа.

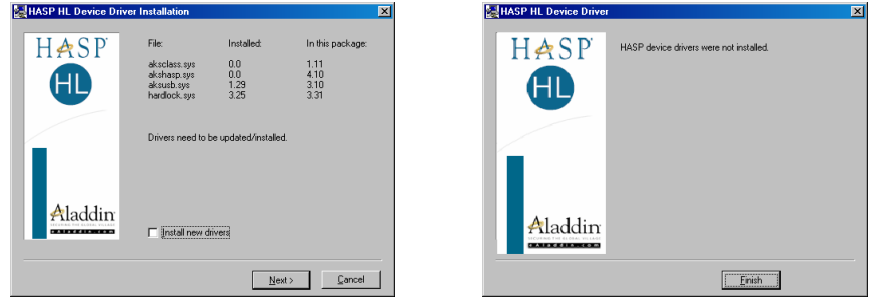

После установки программы **GIS 6** и драйверов необходимо выключить компьютер для подключения электронного ключа **Hasp HL** в **USB** порт. Если ключ уже установлен, необходимо только перезагрузить компьютер. В случае запуска без установленного ключа программа выдаст соответствующее сообщение и запущена не будет.

#### Инсталляция локального драйвера для ключа **Hardlock**

В случаях использования электронного ключа **Hardlock** запустите программу **hldrv32.exe** из каталога **Hardlock,** нажав на панели операционной системы *"*Пуск*" (Start)*, а затем - *"*Выполнить*" (Run)*. В открывшемся окне нажмите кнопку *"*Обзор*…" (Browse)*, а затем выберите требуемый диск, папку и файл. Выбрав файл **hldrv32.exe** нажмите *"*Да*" (Ok)* для запуска инсталляции. После запуска, подождите немного, пока загрузится программа установки драйвера для устройства **Hardlock**. Подождите немного, пока загрузится программа установки драйвера для **Hardlock** устройства. В окне *"Select Language"* выберите позицию *"U.S.English"* и нажмите кнопку *"Ok"*. Далее в окне *"Hardlock Device Driver Installation – Welcome"* нажмите для выполнения процесса установки кнопку "*Next* >". После выполнения инсталляции в окне *"Hardlock Device Driver Installation – Finished"* нажмите *"Finish"*.

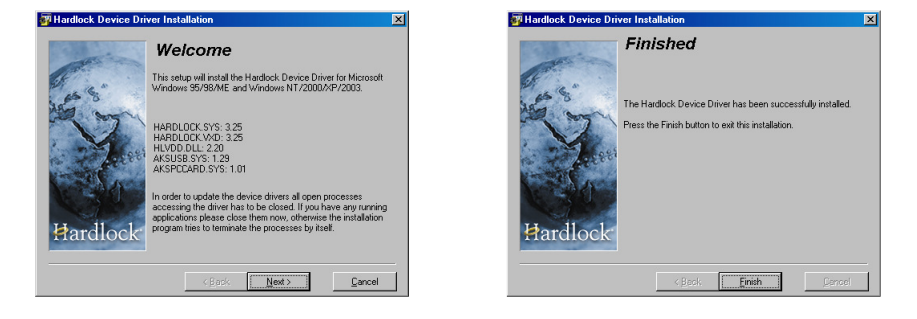

Если предполагается работа с сетевым ключом, тогда на локальных компьютерах выполняется предшествующий вариант установки, а на сервере

(где будут подключен сетевой ключ) требуется инсталляция сетевого драйвера. Для установки сетевого драйвера, вставьте инсталляционный диск или запустите программу **hlsw32.exe** из папки **Hardlock,** нажав на панели операционной системы *"*Пуск*" (Start)*, а затем *"*Выполнить*" (Run)*. В

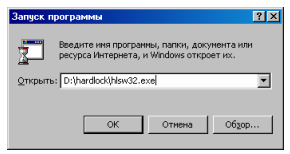

открывшемся окне нажмите кнопку *"*Обзор*…" (Browse)*, а затем выберите **CD-**

**Rom** диск, папку **Hardlock**, программу **hlsw32.exe**, затем нажмите *"*Да*" (Ok)* для запуска инсталляции.

Подождите немного, пока загрузится программа установки драйвера для Hardlock устройства. В окне *"Select Language"* выберите позицию *"U.S.English"* и нажмите кнопку *"Ok"*. Далее в окне *"Welcome"* нажмите для продолжения процесса установки кнопку *"Next* >*"*. Затем в окне *"Choose Destination Location"*, предлагающем выбрать папку для установки, необходимо нажать кнопку "Next >" для продолжения или "Browse..." для выбора другой папки.

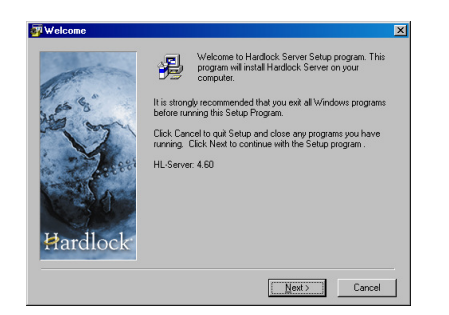

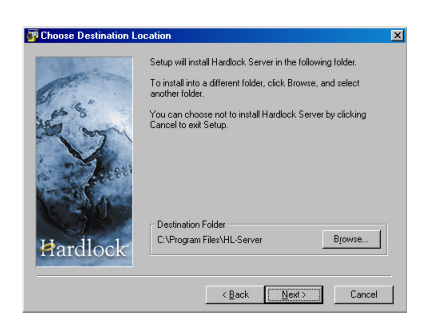

В окне *"Start Installation"* необходимо подтвердить необходимость установки сетевых драйверов, для этого нажмите кнопку "Next >". После выполнения инсталляции в окне "Finished" нажмите кнопку "Finish".

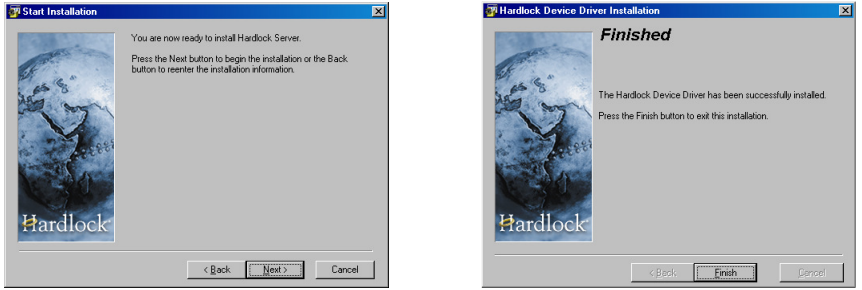

После установки программы **GIS 6** и драйверов необходимо выключить компьютер, для подключения электронного ключа **Hardlock** в **LPT** или **USB** порт. Если ключ уже установлен, необходимо только перезагрузить компьютер. В случае запуска без установленного ключа программа выдаст соответствующее сообщение и запущена не будет.

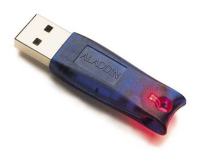

# Шаг 4. Запуск программы GIS 6

После выполнения выше изложенных инструкций, нажмите на кнопку "Запуск GIS 6" в стартовом окне инсталляции или в нижней панели Windows кнопку "Пуск", затем выберите "Программы", ярлык "Gis6". Далее для запуска программы необходимо дважды щёлкнуть на иконке с надписью GIS 6.

Кроме программы GIS 6 в ярлыке "Gis6" присутствует ещё ряд иконок, а именно:

Attach - программа для подключения баз данных и выполнения произвольных SQL запросов;

Руководство пользователя - данное руководство пользователя в формате MS Word;

Описание изменений - описание последних изменений в программе;

Помощь для FastReport - помощь в формате hlp для редактора отчётных форм.

# Проверка подключения базы данных к SQL Server 2000

Если после запуска программы отображается сообщение об ошибке, тогда рекомендую проверить подключена ли база данных программы GIS 6 к SQL Server 2000. Данную процедуру также нужно проделать, если Вы хотите подключить локальное рабочее место к базе данных на сервере или другом компьютере.

После инсталляции MS SQL Server 2000 и программы GIS 6 рекомендую перезагрузить компьютер и запустить GIS 6. Во время запуска программа может запросить имя пользователя и пароль. Необходимо ввести имя "sa" и пароль "rrdkz" или "", если MS SQL Server 2000 был установлен ранее.

Если Вы уверены, что имя и пароль вводите правильно, а программа не запускается, тогда необходимо выполнить подключение базы в ручном режиме, для этого, и подготовлено данное описание.

В окне "*ODBC Data Source Administrator*" выберите строку "MSSQL" в списке "User Data Source", затем нажмите кнопку "Configure".

В окне "Microsoft SQL Server DSN Configuration" необходимо нажать кнопку "Далее >". Если требуется подключить базу данных с удалённого компьютера, тогда необходимо в строке "Server" ввести или выбрать из списка наименование удалённого сервера.

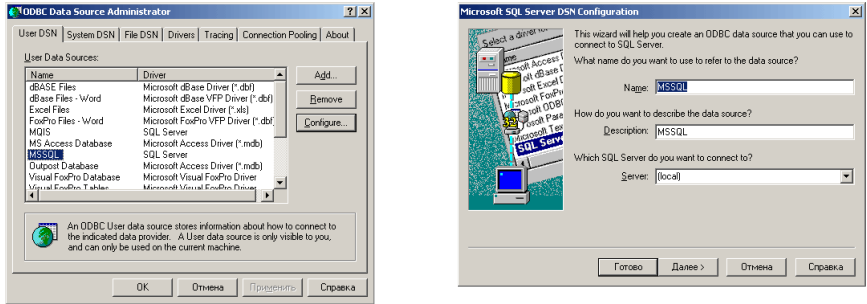

В следующем окне необходимо выбрать позицию "With SQL Server authentication useing ID and password entered by the user", поставить "галочку"напротив "Connect to SOL Server to obtain default settings for the additional configuration options.", ввести в строке "Login ID" имя пользователя "sa", а в строку "Password" пароль "rrdkz". В случае если Micrisoft SQL Server 2000 устанавливался не с данного диска, имя пользователя и пароль могут отличаться. Для перехода в следующее окно, нажмите кнопку "Далее >". Если после нажатия кнопки "Далее >" отображается ошибка соединения с сервером, перепроверьте правильность ввода имени пользователя и пароля или обратитесь к администратору.

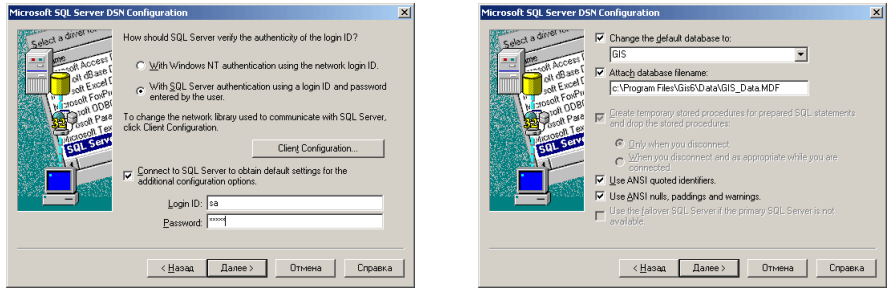

В следующем окне проверьте наличие "птичек" напротив параметров "Change the default databese to"  $\mu$  "Attach database filename". B первом необходимо, чтобы было введено имя базы данных "GIS", а во втором наименование файла и путь к базе данных GIS6, по умолчанию "С: Program Files\Gis6\Data\GIS Data.MDF". Для продолжения нажмите на **КНОПКУ**  $\Box$ *Janee*>".

Обратите внимание, что если в списке баз данных уже присутствует имя "GIS", тогда содержимое параметра "Attach database filename"необходимо очистить и убрать напротив него "*птичку*". Такая ситуация может возникнуть, если база данных уже подключена к серверу баз данных.

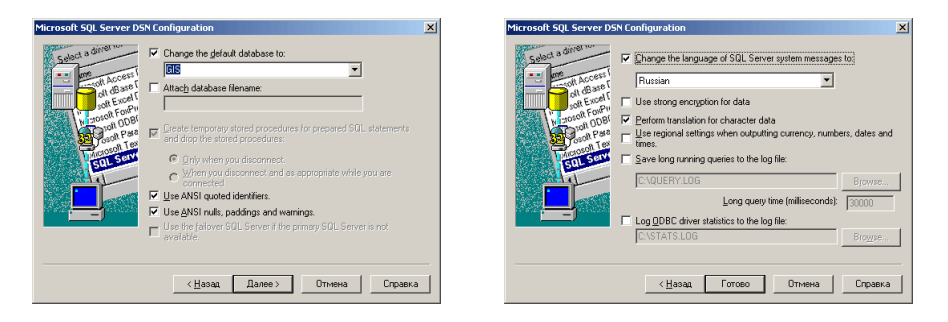

В следующем окне необходимо поставить "птичку" напротив параметра "*Change the language of SOL Server system messages to*" и выбрать из списка значение "Russian". Поле этого нажмите кнопку "Готово".

В окне "ODBC Microsoft Server Setup" нажмите кнопку "Test Data  $Source...$ ".

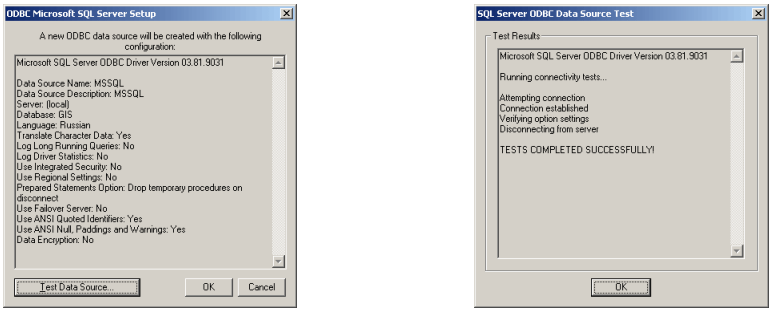

При успешном тестировании в окне "SOL Server ODBC Data Source Test" должно отобразиться сообщение "Tests Complited Successfull!"или "Тест успешно выполнен!". Если окно отображает сообщение об ошибке, рекомендуем повторить выполнение подключения несколько раз, возможно база данных уже подключена и необходимо очистить путь к базе данных (на лва шага выше).

Если подключение всё равно не выполняется или в случаях, когда необходимо подключить к **SOL** серверу другую базу данных, рекомендую запустить программу Attach, которая инсталлируется вместе с программой GIS 6 и по умолчанию находится в папке C:\Program Files\Gis6.

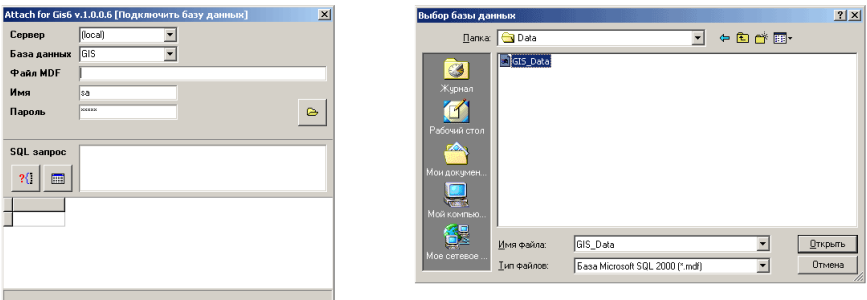

В окне программы Attach нажмите на кнопку "Выбор базы данных". Затем выберите базу данных GIS\_Data.MDF находящуюся по умолчанию в папке C:\Program Files\Gis6\Data, затем нажмите кнопку "Открыть". Если программа сможет выполнить подключение, будет отображено сообщение  $\alpha$ данных GIS успешно присоединена из файла C:\Program "База Files\Gis6\Data\GIS Data.MDF". Правда после подключения с помощью программы "Источники баз данных ОДВС" необходимо проверить подключение, выполнив описанные в данной инструкции действия с начала.

#### Обратите внимание!

Базы данных не рекомендуем перезаписывать другими базами. Для того чтобы подключить другую копию баз данных, копируйте её в другую папку, и используйте программу Attach для отключения текущей и подключения другой. База данных состоит из двух файлов GIS Data.Mdf и GIS Log.Ldf.

Если подключить базу данных так и не удалось, пригласите администратора баз данных для выполнения описанных выше действий.

Как и в любой другой **Windows** программе, **GIS 6** имеет меню, функциональные клавиши, кнопки, списки и т.п. Это говорит о том, что и работать с системой необходимо по правилам работы с подобными программами. В отличие от предшествующих версий программа состоит из восьми реестров тесно связанных между собой: земельных участков, недвижимости, технической документации, государственных актов, договоров аренды и регистрационных карточек. Каждый реестр имеет отдельное окно со своим набором параметров и особенностями. Структура баз данных организована таким образом, что по мере создания земельных участков и заполнения, связанных с ними параметров выполняется автоматическое заполнение реестров. Переход от одного реестра к другому осуществляется с помощью меню *"*Окна*"* или кнопок на верхней панели. В меню *"*Окна*"* также присутствуют подменю для отображения одновременно несколько открытых окон.

По умолчанию после запуска программы отображается окно *"*Земельные участки*"* с реестром земельных участков. Внешний вид данного окна состоит из главного меню, панелей с наиболее часто использующимися кнопками, списка владельцев, закладки с информацией по разделам и, наконец, в самом низу статистическая панель. Выбрав любую из закладок, получите возможность просмотра и корректирования выбранного вами списка и параметров. Закладки содержат информацию о земельных участках, субъектах права, координатах участка, внутрихозяйственном плане, почвенной характеристике, дополнительной информации, государственном акте, комментариях, собственности на объекты недвижимости, сервитутах, аренде, залоге и льготах.

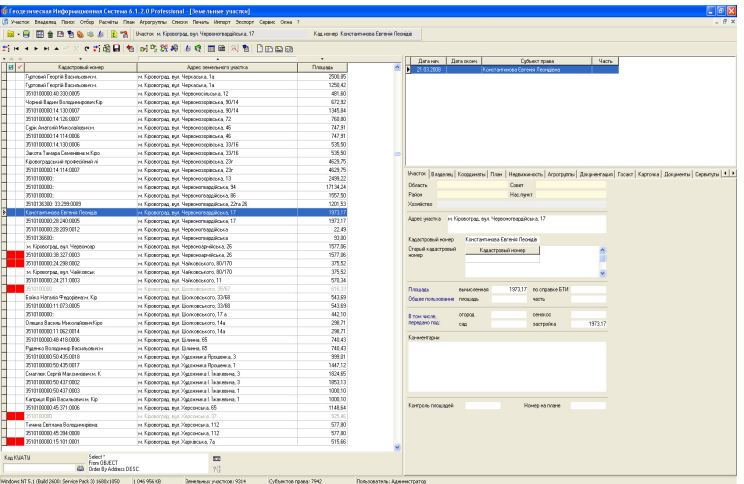

Прежде чем начать работать с системой, необходимо усвоить простые правила для работы:

- наведя указатель мышки на любую из кнопок, Вы получите краткую информацию об её назначении;
- нажав правую кнопку мышки на любом списке, откроется дополнительное меню со списком функций;
- большинство списков можно корректировать прямо в них, а также рядом, где всегда присутствуют поля для заполнения;
- функциональные клавиши Вы можете увидеть, нажав на главное меню программы;
- переход от закладки к закладке с информацией осуществляется простым нажатием левой кнопки мышки;
- панель кнопок активизируется с учётом того, на каком списке Вы находитесь;
- выбор списка осуществляется обычным щелчком мышки на нём;
- из дополнительного меню Вы можете создать, изменить и удалить записи;
- для некоторых списков присутствуют дополнительные функции пометки, импорта и т.п.

Программа **GIS 6** содержит большой список переменных, которые содержат исходные данные и параметры тех или иных функций. Данные переменные находятся в меню *"*Сервис*"*, подменю *"*Установки*"*.

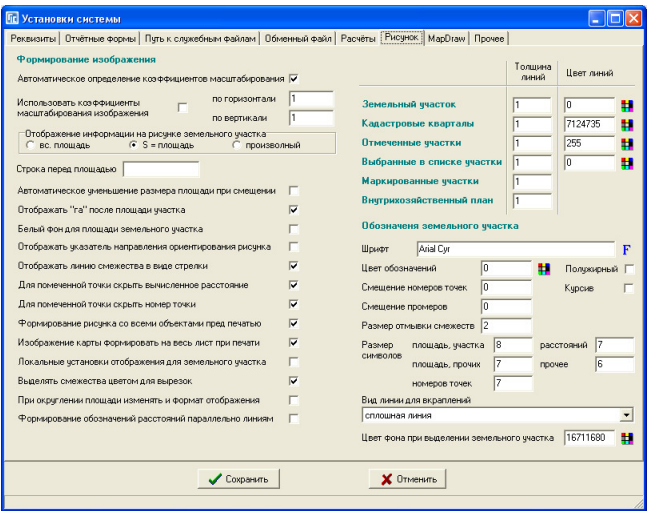

Окно "Установки" содержат ряд закладок:

*"*Реквизиты*"* – где вам следует указать информацию о Вашем предприятии; *"*Отчётные формы*"* – выбор формата отчётных форм и формы бланков;

*"*Путь к служебным файлам*"* – содержит пути к служебным файлам, базам общего назначения, шаблонам, архиваторам;

*"*Обменный файл*"* – параметры формирования обменных файлов земельнокадастровой информации в формате **In4**;

*"*Расчёты*"* – одна из наиболее часто использующихся закладок, содержащая параметры расчётов, отображений, округлений, формирования обменного файла;

*"*Рисунок*"* – предоставляет возможность задать исходные данные для формирования рисунка земельного участка;

*"MapDraw"* – параметры для окна *"*Карта*"*;

*"*Прочее*"* – параметры связи с внешними базами и ещё некоторое количество дополнительных параметров.

Более подробное описание параметров смотрите в разделе "Установки программы*"*.

После первого запуска программы пользователь чаще всего задаёт один и тоже вопрос "С чего начать работу?". Начать работу в программе можно с создания нового земельного участка, для этого нажмите меню *"*Участок*"*, подменю *"*Создать*"* или *"*Создать в регистрационном окне*"*. Вводить все данные сразу нет необходимости, чаще всего достаточно ввести адрес участка и при необходимости наименование субъекта права. В дальнейшем можно ввести прочие данные. Далее нажмите на закладке *"*Координаты*"* и заполните список координат земельного участка. Если список координат есть в текстовом формате или электронной таблице, Вы можете их скопировать в буфер обмена и вставить в список координат. Список должен иметь формат строки: номер точки, два или более пробела, координату  $X$ , два или более пробела, координату **Y**. При необходимости строка может содержать высоту и наименование точки.

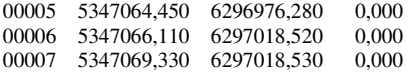

Обязательно начальная и конечная точка должны иметь одинаковые координаты и номер. Далее нажмите меню *"*Расчёты*"* подменю *"*Камеральные функции *…"* или клавишу **F6** для расчёта земельного участка и отображения его на рисунке.

Если у Вас имеется набор данных в другой программе или формате, тогда необходимо открыть в главном окне меню *"*Импорт*"* и просмотреть, есть ли в списке импорт из необходимого Вам формата. Описание форматов для импорта приведено в разделе *"*Импорт данных*"*. Если Вы не нашли необходимый Вам формат в описании, тогда свяжитесь с разработчиком.

Если речь идёт об импорте теодолитных ходов из электронного тахеометра или другой программы, необходимо зайти в меню "Расчёты", подменю *"*Расчёт и уравнивание теодолитных ходов*"*. Далее необходимо создать новый проект теодолитного хода и в окне *"*Расчёт и уравнивание теодолитных ходов*"* необходимо открыть меню *"*Импорт*"*.

Если в ходе работы возникают какие-либо затруднения, попробуйте найти интересующее Вас описание в данном руководстве пользователя или нажмите в программе функциональную клавишу **F1**.

Описание редактирования отчётных форм можно изучить, открыв справку **Fruser.hlp** для **FastReport**.

Некоторые из ответов на вопросы, задаваемые пользователями можно просмотреть на **Internet** странице http://www.gis.org.ua/faq.htm.

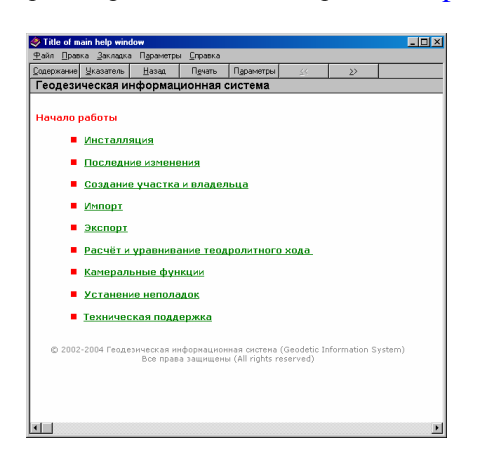

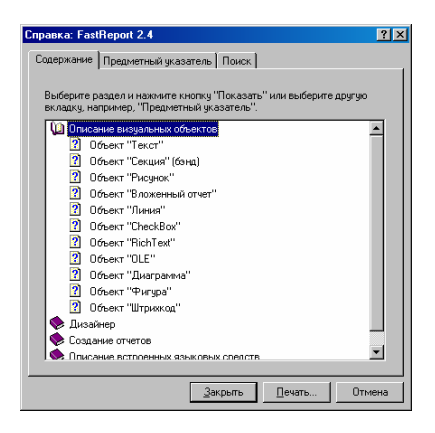

Как уже упоминалось, программа **GIS 6** состоит из нескольких реестров, каждый из которых имеет своё отдельное окно с набором информации. После запуска, программа автоматически открывает окно *"*Реестр земельных участков*"*, в котором собрана основная информация, касающаяся земельных участков и субъектов права.

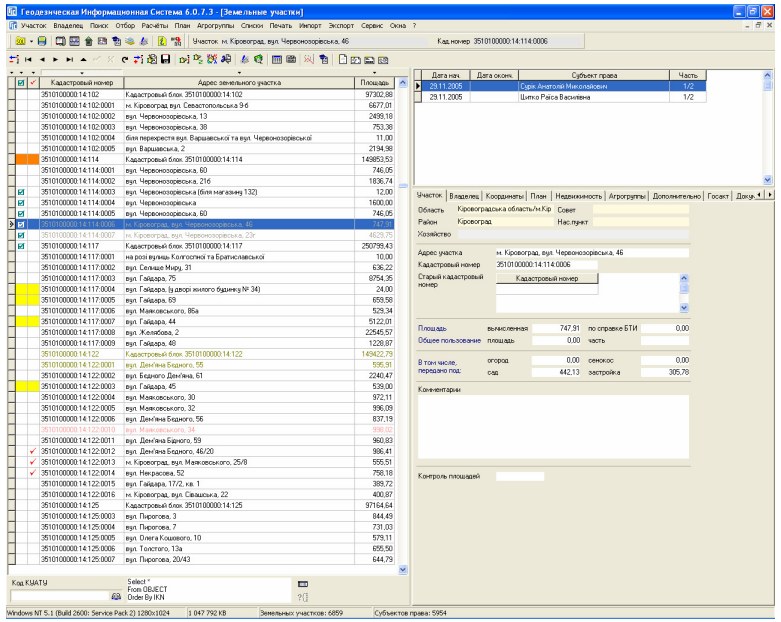

Окно "Реестр земельных участков" состоит из верхнего меню, двух панелей кнопок, списка земельных участков, списка субъектов права и закладок с набором информации.

Записи в списке земельных участков могут отображаться (выделяться) разными цветами, которые соответствуют состоянию записи, маркированы произвольно выбранным цветом и отмечены зелёной или красной меткой. Изменить статус записи можно в окне редактирования параметров земельного участка.

В программе используются следующие цвета записей: чёрный – запись проверена и активна (статус записи "активна"); серый *–* запись не проверена (статус записи *"*пассивна*"*); красный *–* запись удалена (статус записи *"*удалена*"*). Программа автоматически помечает записи вместо удаления, если у пользователя отсутствуют права на удаление земельных участков;

оливковый *–* прочие не проверенные земельные участки (статус записи *"*прочие*"*);

коричневый *–* архивные земельные участки, т.е. участки которые разделены или объединены в другие земельные участки (статус записи "архивная").

Зелёная метка напротив записи используется при отображении группы записей, выполнении экспорта, присвоения значений, печати и т.п. Красная метка ставиться на земельный участок, в котором обнаружены какие-либо проблемы. При выполнении проверок программа может сама снимать или ставить красные пометки. Метки можно ставить и снимать с помощью меню и функциональных клавиш, которые рассмотрены ниже.

 Список земельных участков может быть отфильтрован по кадастровому номеру или отсортирован по порядку создания, помеченным записям, кадастровому номеру, адресу и площади. Для сортировки земельных участков нажмите на кнопку со стрелкой, напротив требуемой колонки. Фильтр по кадастровому номеру или его части осуществляется под списком земельных участков. Требуемый номер может быть введён вручную или выбран из списка, в который можно войти, нажав кнопку "Выбор кода КУАТУ". Если ввод номера был выполнен вручную, для выполнения операции необходимо нажать клавишу **Enter**. Если в ячейке отсутствует значение – отображается весь список земельных участков. За ячейкой с выбранным кадастровым номером отображается поле с **SQL** запросом, которое может Создать в регистрационном окне

быть скорректировано, но только вручную. Для выполнения запроса необходимо нажать кнопку *"*Открыть базу данных*"*. Обратите внимание, что **SQL** запрос сохраняется при выходе и используется при следующем запуске программы.

Выполнение доступных в программе операций со списком земельных участков доступно в меню "Участок" и в подменю отображающемся при нажатии на списке правой кнопки мышки. Меню *"*Участок*"* описано в данном руководстве ниже. Ряд операций выполняется для активного земельного участка, отмеченных земельных участков зелёной меткой и выбранных записей в списке. Выбор записей выполнятся с помощью клавиши **Ctrl** и нажатием

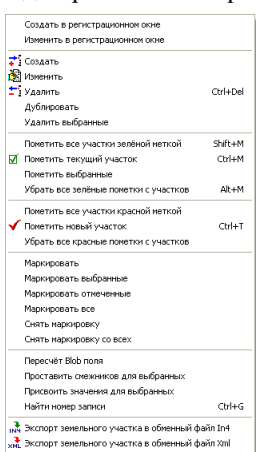

левой кнопки на необходимой строке. Выбранные записи выделяются, синим цветом. Рассмотрим перечень операций доступных после нажатия правой кнопки мышки на списке:

*"*Создать в регистрационном окне*" -* создание нового земельного участка в регистрационном окне. Регистрационное окно описано в разделе *"*Регистрация собственности*"*;

*"*Изменить в регистрационном окне*" -* изменение данных в регистрационном окне;

*"*Создать*" -* создание земельного участка;

*"*Изменить*" -* изменение земельного участка;

*"*Удалить*" -* удаление текущего земельного участка;

*"*Дублировать*" -* операция выполняет дублирование земельного участка, субъектов права, координат и прочих данных;

*"*Удалить выбранные*" -* удаление всех земельных участков выбранных в списке;

*"*Пометить все участки зелёной меткой*"* - помечаются все земельные участки зелёной меткой с учётом фильтра по коду КУАТУ;

*"*Пометить текущий участок*" -* выполняет инвертирование зелёной метки для текущего земельного участка;

*"*Пометить выбранные участки*" -* помечаются выбранные земельные участки зелёной меткой*;* 

*"*Убрать все зелёные пометки с участков*" -* убирает все зелёные пометки с учётом фильтра по коду КУАТУ;

*"*Пометить все участки красной меткой*" -* выполняется пометка всех земельных участков красной меткой. Если в нижней части окна используется фильтр списка земельных участков по коду КУАТУ, помечаются только участки, удовлетворяющие выбранному фильтру. Т.е. красная пометка ставиться для отображённых в списке земельных участков;

*"*Пометить новый участок*" -* выполняется инвертирование красной метки для текущего земельного участка. Если метка была, то снимается, иначе ставиться;

*"*Убрать все красные пометки с участков*" -* убирает все красные пометки с учётом фильтра по коду КУАТУ;

*"*Маркировать*" -* маркировка выбранным цветом активного земельного участка. Для выполнения маркировки в окне *"*Цвет*"* необходимо щёлкнуть левой кнопкой мышки на необходимом цвете и нажать кнопку "Ok";

*"*Маркировать выбранные*" -* выполнение маркировки земельных участков выбранных в списке;

*"*Маркировать отмеченные*" -* выполнение маркировки отмеченных зелёной меткой земельных участков;

*"*Маркировать все*" -* маркировка всех земельных участков отображённых в списке. Т.е. если земельные участки

отфильтрованы по коду КУАТУ, то будут помечены только те участки, которые отображены в списке земельных участков;

*"*Снять маркировку*" -* снимает маркировку с текущего земельного участка;

*"*Снять маркировку со всех*" -* убирает маркировку со всех земельных участков, отображённых в списке, с учётом фильтра по коду КУАТУ;

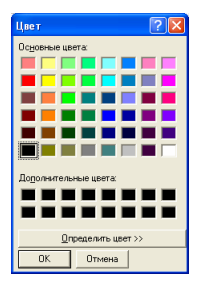

*"*Пересчёт *Blob* поля*" -* расчёт **Blob** поля, для текущего земельного участка. **Blob** поле содержит координаты земельного участка в формате позволяющем быстро отображать земельные участки в окне "Карта" и "Камеральные функции *…"* при отображении всех или отмеченных земельных участков;

*"*Проставить смежников для выбранных*" -* выполняет автоматическое формирование описания границ для выбранных в списке земельных участков. Подробное описание присвоения смотрите в разделе *"*Координаты и описание границ земельного участка*";* 

*"*Присвоить значения для выбранных*" -* присвоение параметров помеченных *"*птичкой*"* для выбранных в списке земельных участков. Параметры присвоения берутся из текущего участка и присваиваются всем отмеченным. Описание данной и следующей операции присвоения смотрите в разделе *"*Присвоение значений*".* 

*"*Найти номер записи*" -* выполняет поиск земельного участка по уникальному номеру записи. Уникальный номер присваивается автоматически при создании нового земельного участка;

*"*Экспорт земельного участка в обменный файл *In 4" -* экспорт текущего земельного участка в обменный файл In 4;

*"*Экспорт земельного участка в обменный файл *Xml" -* экспорт текущего земельного участка в обменный файл Xml*.* 

За списком земельных участков находится панель со списком субъектов права и закладками с информацией, размер которой можно изменить, подведя курсор мышки к краю панели, пока указатель мышки не изменится, нажав левую кнопку мышки и переместив его в требуемую позицию. Изменить размер поля с закладками можно точно также, подведя курсор к верхнему краю панели. Обратите внимание, что программа сохраняет размеры панелей. При следующем запуске программы размеры сохраняются.

В связи с тем, что подробное описание параметров земельного участка и субъектов права описаны в разделах *"*Создание участка и владельца*"*, *"*Параметры земельных участков*"* и *"*Параметры субъектов права*",*  рассмотрим информацию, которая содержится в закладках.

# Закладка *"*Участок*"*

Закладка "Участок" содержит перечень основной информации, которая характеризует земельный участок. В данной закладке отсутствует возможность изменения параметров. Вся информация открыта только для просмотра. В самом верху находится информация, характеризующая административное месторасположение земельного участка и наименование хозяйства. Наименование хозяйства выбирается только для земельных участков/паёв находящихся на территории сельскохозяйственных предприятий. Далее следует адрес участка, кадастровый номер и список старых кадастровых номеров, который будет иметь значения, если данный участок был получен в результате объединения или раздела участков. Затем идет площадь земельного участка, по справке БТИ и по угодьям. Комментарии содержат произвольную информацию, заполняемую оператором, которая относится к текущему земельному участку или субъектам права. Последняя ячейка содержит размер отклонения между площадью земельного участка и угодьями или почвенной характеристики. Выполнение контроля почвенной характеристики осуществляется нажатием функциональной клавиши **F9**, а внутрихозяйственного плана клавишей **F10**.

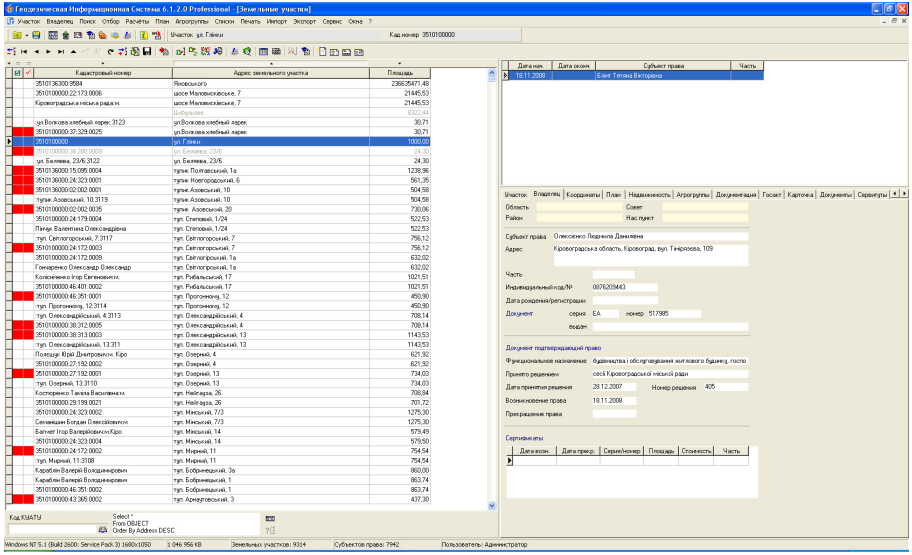

#### Закладка *"*Владелец*"*

Закладка "Владелец" содержит информацию о текущем субъекте права, а также сертификатах выданных физическому лицу. Данная закладка также как и предшествующая не имеет возможности изменения параметров, вся информация открыта только для просмотра. В самом верху находится информация, характеризующая административное месторасположение субъекта права. Далее расположено наименование субъекта права, адрес проживания или юридический адрес, часть права собственности, индивидуальный номер/код, дата рождения/регистрации, документ серии, номер и выдан органом.

Обратите внимание, что над закладкой находится список, содержащий субъектов на право собственности или постоянного пользования земельным участком. Кроме того, в списке могут находиться как активные субъекты права, так и архивные, которые ранее владели земельным участком. Архивные субъекты права отображаются в списке серым цветом и по умолчанию не участвуют при формировании отчётных форм и экспорте. Если требуется создать субъекта права берущего земельный участок в аренду, тогда эти данные вносятся в закладке *"*Аренда*"*.

Для создания или изменения списка субъектов права используйте верхнее меню "Владелец" или подменю, которое отображается нажатием правой кнопки мышки на списке. Список содержит операции создания, изменения, удаления и

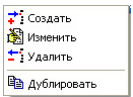

дублирования субъектов права. Описание операций и параметров субъекта права смотрите в разделе *"*Параметры субъектов права*".* 

В закладке также присутствует список сертификатов, который содержит дату возникновения и прекращения права, серию и номер бланка сертификата, площадь, стоимость и часть права на земельную часть/пай. Данный список отображает перечень сертификатов связанных с активным субъектом права и земельным участком.

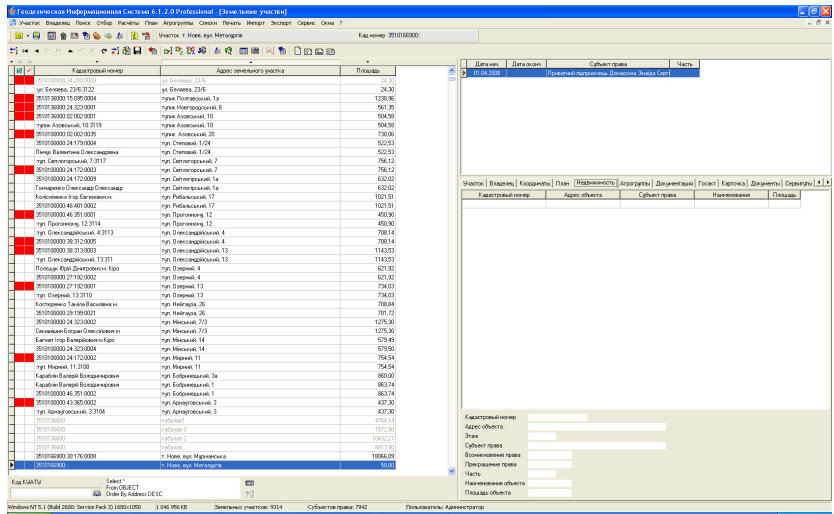

# Закладка *"*Координаты*", "*План*"* и *"*Агрогруппы*"*

Содержит информацию и координаты земельного участка, внутрихозяйственного устройства и почвенной характеристики. Параметры закладки "Координаты" подробно описаны в разделе "Координаты и описание границ земельного участка*"*, закладки *"*План*"* в разделе *"*Внутрихозяйственное устройство*"*. Следующая закладка *"*Агрогруппы*"* описана в разделе *"*Почвенная характеристика*"*.

#### Закладка *"*Недвижимость*"*

В этой закладке отображается список объектов и субъектов права из реестра "Недвижимость", которые связаны с активным земельным участком.

Таблица со списком содержит поля:

Кадастровый номер – кадастровый номер объекта недвижимости;

Адрес объекта – адрес объекта недвижимости;

Субъект права – наименование субъекта права;

Наименование – наименование объекта недвижимости;

 $\Pi$ лощадь – площадь в квадратных метрах объекта недвижимости.

Под таблицей находится информационный блок, на котором отображается информация о выбранной записи:

Кадастровый номер – кадастровый номер объекта недвижимости;

Адрес объекта – адрес объекта недвижимости;

Этаж *-* количество этажей;

Субъект права – наименование субъекта права;

Возникновение права *–* дата возникновения права;

Прекращение права *–* дата прекращения права;

Часть *–* часть права, которая содержит процентное или дробное значение;

Наименование объекта – наименование объекта недвижимости;

Площадь объекта – площадь в квадратных метрах объекта недвижимости.

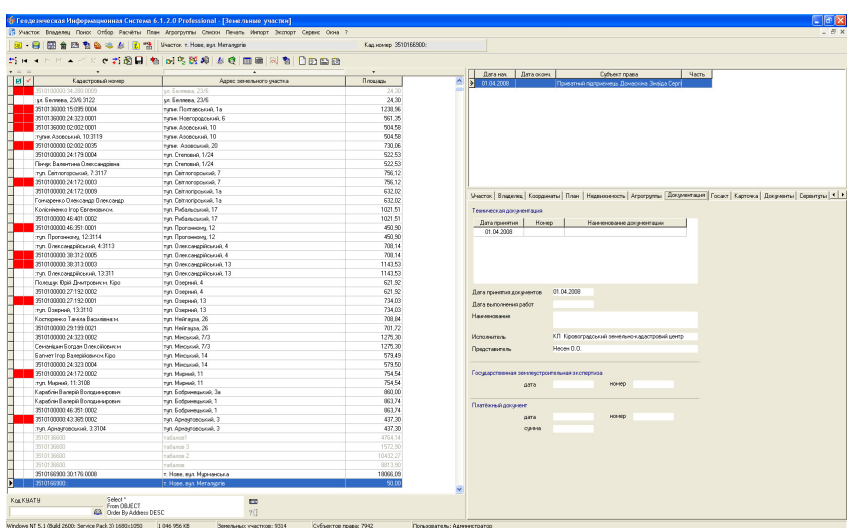

# Закладка *"*Документация*"*

Закладка "Документация" содержит информацию о технической документации, государственной землеустроительной экспертизе и оплате. Информацию о технической документации и связь с земельным участком смотрите в разделе *"*Реестр технической документации*"*.

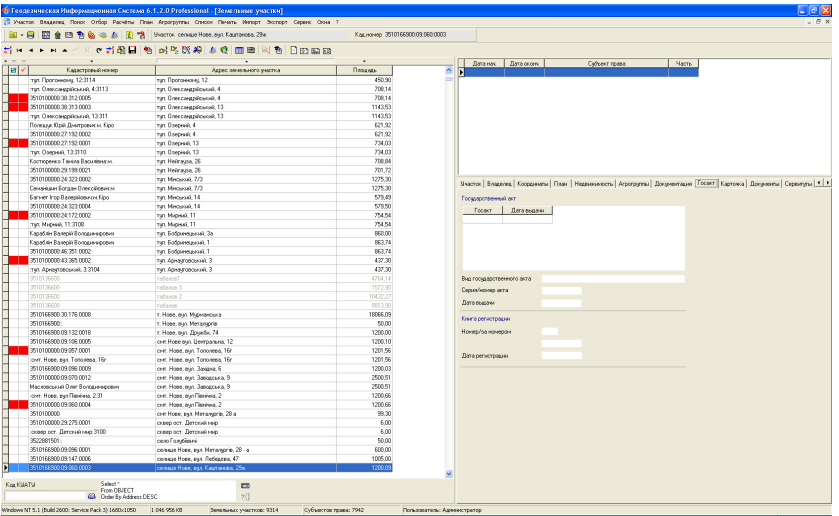

# Закладка *"*Госакт*"*

В закладке "Госакт" собрана информация о государственном акте и записи в книге регистрации.

Создание/редактирование государственного акта возможно с помощью кнопки *"*Создание*/*изменение государственного акта*"*, которая находится в верхней панели кнопок или в окне "Государственные акты". Описание окна *"*Государственные акты*"* смотрите в разделе *"*Реестр государственный актов*"*.

Информация о книге регистрации заполняется в параметрах государственного акта.

Закладка *"*Карточка*"* 

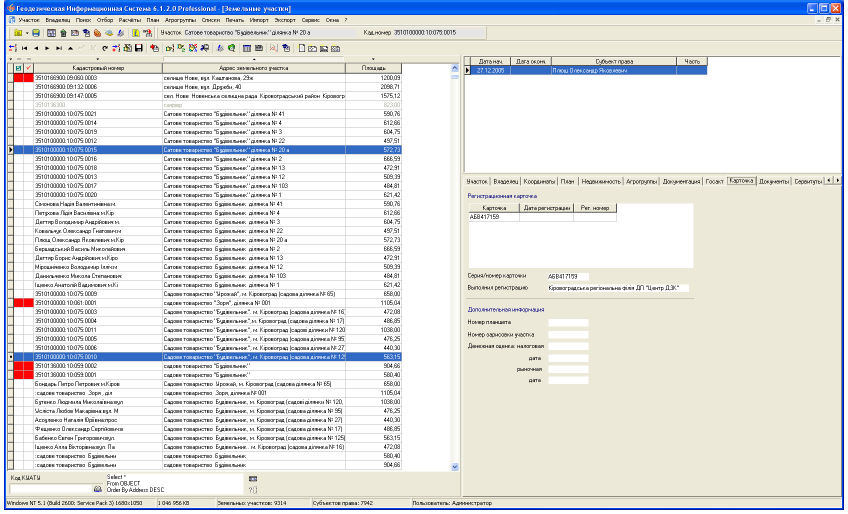

Закладку "Карточка" также как и государственный акт можно создать или изменить. При этом следует нажать кнопку "Создание/изменение регистрационной карточки*"*, которая находится в верхней панели. Описание заполнения параметров регистрационной карточки смотрите в разделе *"*Реестр регистрационных карточек*"*.
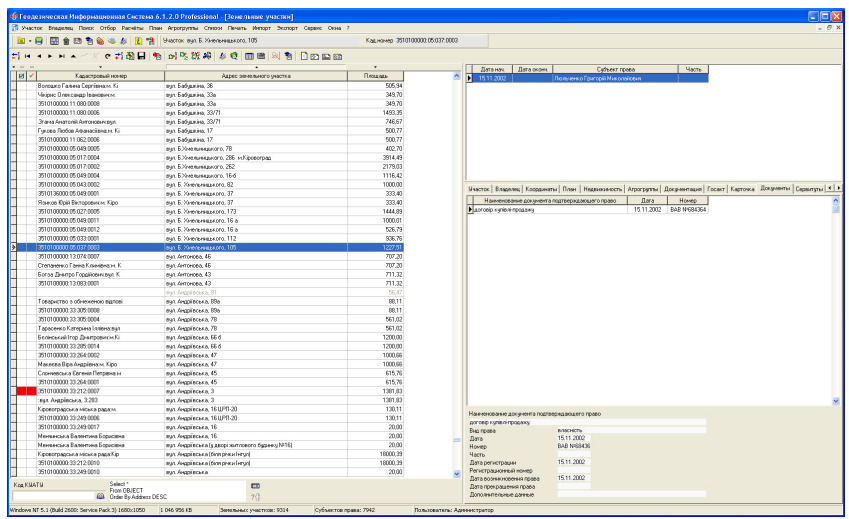

Закладка *"*Документы*"* 

Данная закладка содержит произвольный перечень документов подтверждающих право на объекты недвижимости для текущего субъекта права. Данная закладка состоит из списка и панели с информацией об активной записи. Для создания или изменения записей в списке необходимо нажать на нём правую кнопку мышки и затем выбрать в открывшемся подменю требуемую операцию. Окно *"*Создания*/*изменения документа подтверждающего право*"* содержит краткую информацию о текущем земельном участке и субъекте права, а также ячейки:

- наименование документа;
- вид права (собственность или пользование);
- дата (дата документа подтверждающего право);
- номер (серия и номер документа);
- часть (часть права на объект недвижимости);
- дата регистрации;
- регистрационный номер;
- дата возникновения права;
- дата прекращения права;
- дополнительные данные (произвольный набор

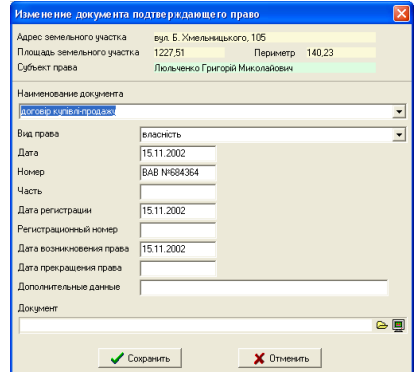

дополнительной информации)

- документ.

<sup>•</sup> Параметр "Документ" содержит ссылку на документ находящийся на диске. Для связи с документом необходимо нажать кнопку "Присоединить документ*"* и выбрать любой документ в любом формате. После нажатия кнопки необходимо выбрать папку и наименование файла. Чтобы отобразить

содержимое документа используйте кнопку *"*Просмотр документа*"*. Окно просмотра может быть разным в зависимости от формата изображения и настроек Вашей операционной системы.

В меню, которое отображается после нажатия правой кнопки мышки на списке, находятся операции изменения и удаления записей, а также просмотра документа.

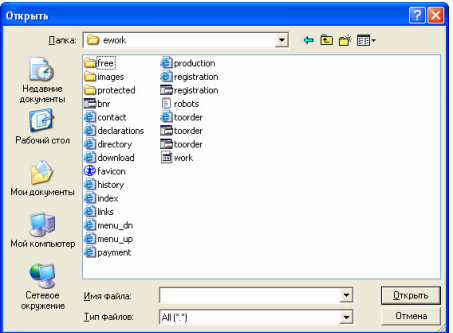

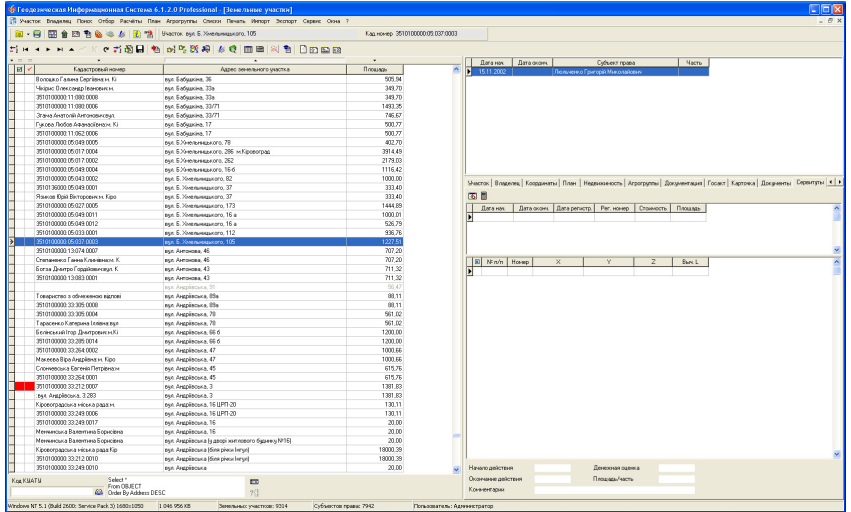

## Закладка *"*Сервитуты*"*

Закладка "Сервитуты" содержит список сервитутов имеющихся у данного земельного участка. В закладке расположен список сервитутов, координат, а также небольшая панель с информацией о текущем сервитуте.

Над списком находится панель с кнопками:

Просмотр конфигурации объекта – просмотр конфигурации объекта. Рисунок отображается, если введены координаты объекта;

Расчёт площади*,* периметра и расстояний объекта – расчёт объекта и формирование Блоб-поля для отображения объекта на карте.

Для создания нового сервитута необходимо нажать правую кнопку мышки на верхнем списке, затем в открывшемся подменю выбрать позицию *"*Создать*"*. Окно *"*Создание*/*изменение сервитута*"* содержит в верхней части краткую информацию о текущем земельном участке, а также три закладки *"*Сервитуты*"*, *"*Координаты*"* и *"*Отображение*"*. В закладке *"*Сервитуты*"* расположена основная информация, которую рассмотрим далее.

Параметр "Вид сервитута" содержит перечень имеющихся видов сервитута, выбор которого осуществляется нажатием на ячейке выбора или на кнопке "Список сервитутов". При необходимости список видов может быть скорректирован или дополнен новыми записями.

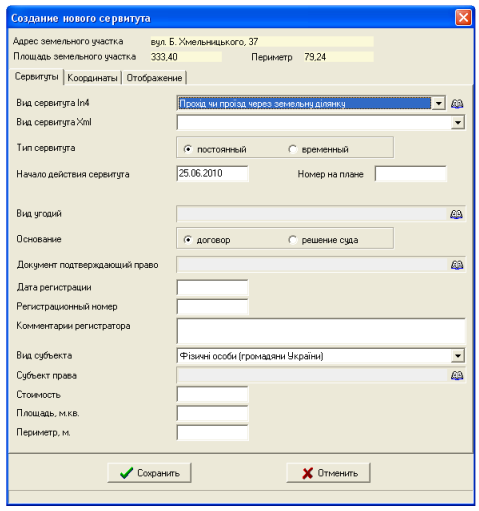

Параметр "Тип сервитута" содержит два варианта для выбора *"*постоянный*"* и *"*временный*"*. Если выбран вариант *"*постоянный*"*, то необходимо в ячейке *"*Начало действия сервитута*"* указать дату возникновения сервитута, а если "временный", то дату окончания действия, в ячейке "Окончание действия сервитута".

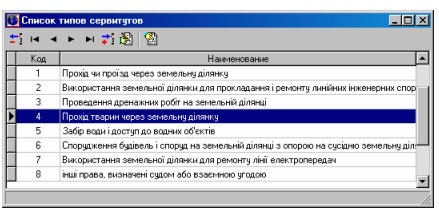

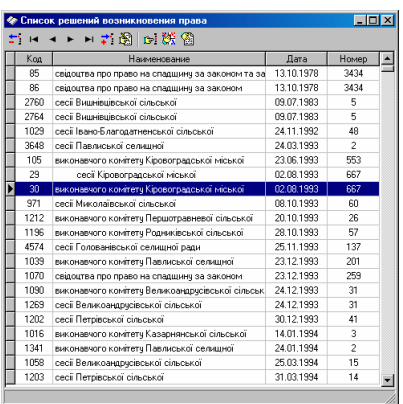

Параметр *"*Основание*"* также содержит два значения *"*договор*"* и *"*решение суда*"*. Этот параметр используется при формировании обменного файла кадастровой информации земельного участка.

Для параметра *"*Документ*,* подтверждающий право*"* необходимо выбрать из списка договор или решение. Выбор документа осуществляется нажатием кнопки "Список решений". В открывшемся окне "Список решений возникновения права*"* необходимо найти требуемый документ. Если документ отсутствует его необходимо создать, нажав на верхней панели кнопку *"*Создать запись*"*. Обратите внимание, что в данном окне присутствует поиск по номеру и наименованию документа. Выполнение поиска осуществляется простым набором с клавиатуры номера или наименования. Выбор требуемого документа осуществляется двойным щелчком левой кнопки мышки на записи или нажатием кнопки "Выбрать активную запись".

Данные о регистрации сервитута заполняются в ячейках "Дата регистрации*"*, *"*Регистрационный номер*"* и *"*Комментарии регистратора*"*.

Далее следует параметр "Вид субъекта права", предоставляющий возможность выбора физического или юридического лица. В зависимости от выбранного значения, будет открыт соответствующий список физических или юридических лиц.

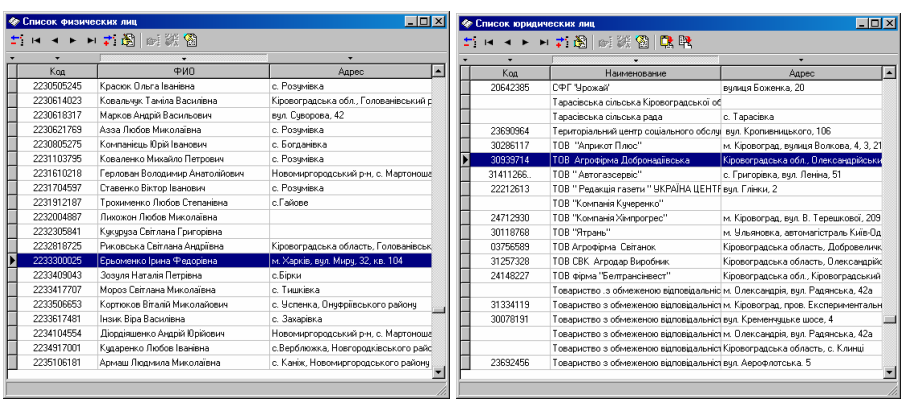

Параметр "Стоимость" заполняется при наличии данных. "Площадь" и *"*Периметр*"* можете оставить пустыми, если они совпадают с площадью земельного участка, иначе необходимо заполнить координаты сервитута и программа рассчитает их автоматически.

Закладка "Координаты" содержит список координат сервитута. Данный список не имеет возможностей корректирования и используется только для просмотра. Создание и редактирование координат выполняется в главном окне. Список содержит флаг для не отображения номеров и расстояний на рисунке, сортировочный номер, номер для отображения, координаты **X** и **Y**, высоту **H** и вычисленное расстояние.

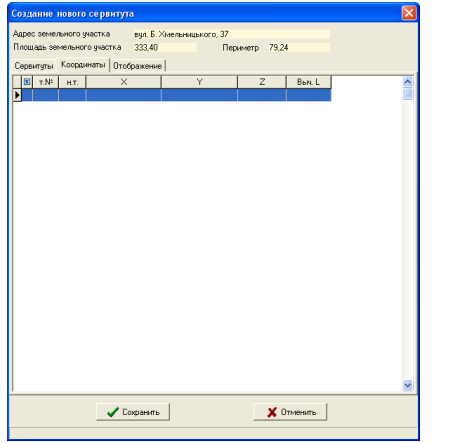

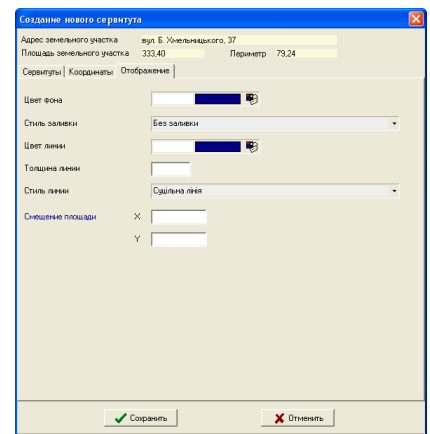

Закладка *"*Отображение*"* служит для выбора параметров отображения объекта на рисунке, а также смещение обозначения площади. Цвет фона используется для выбора цвета сплошной заливки или штриховки линиями.

Стиль заливки предоставляет возможность выбора подходящей заливки. По умолчанию заливка отключена. Первая позиция в списке обозначает отсутствие заливки, затем сплошная заливка и штриховки. Со второго ряда начинаются условные обозначения, соответствующие стандартам в масштабах **1:5000**, **1:2000**, **1:1000**, **1:500**. Далее следует цвет линии контура, толщина линии и тип линии. Толщина линии по умолчанию равна **1**, а тип линии "сплошная". Под типом линии находятся две ячейки для смещения обозначения площади сервитута на рисунке.

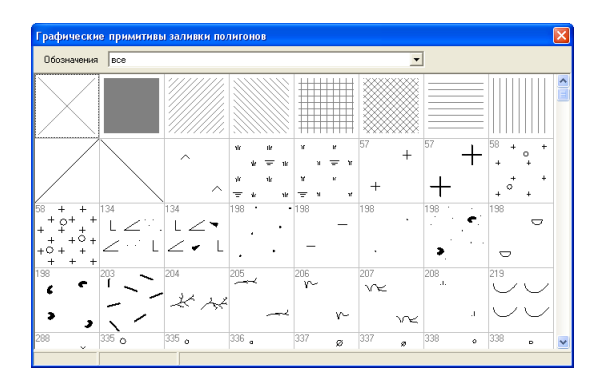

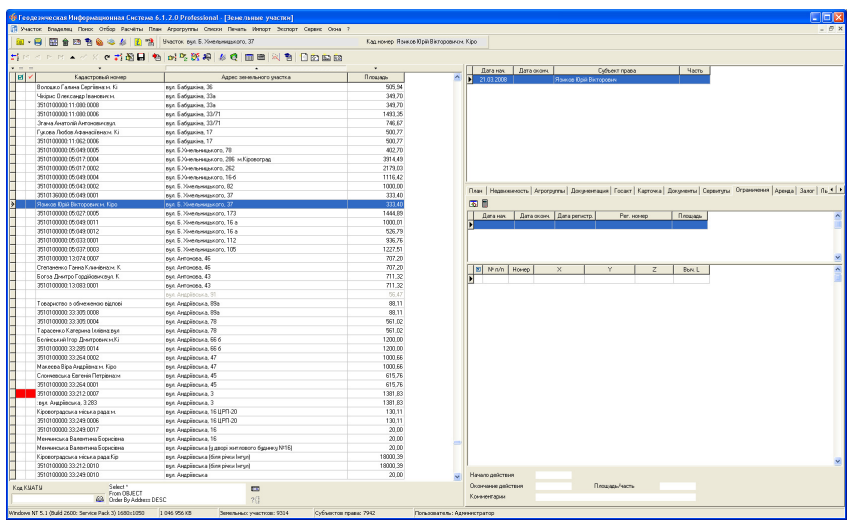

#### Закладка *"*Ограничения*"*

Закладка *"*Ограничения*"* содержит параметры аналогичные сервитутам. Отличие состоит только в наличии списка вида ограничений вместо списка видов сервитутов.

Для создания нового ограничения необходимо нажать правую кнопку мышки на верхнем списке, затем в открывшемся подменю выбрать позицию *"*Создать*"*. Окно *"*Создание*/*изменение ограничения*"* содержит в верхней части краткую информацию о текущем земельном участке, а также три закладки *"*Ограничения*"*, *"*Координаты*"* и *"*Отображение*"*. В закладке *"*Ограничения*"* расположена основная информация об ограничении. Закладка *"*Координаты*"* содержит список координат ограничения. Закладка *"*Отображение*"* служит для выбора параметров отображения объекта на рисунке, а также смещение обозначения площади. Цвет фона используется для выбора цвета сплошной заливки или штриховки линиями.

Над списком находится панель с кнопками:

Просмотр конфигурации объекта – просмотр конфигурации объекта. Рисунок отображается, если введены координаты объекта;

Расчёт площади*,* периметра и расстояний объекта – расчёт объекта и формирование Блоб-поля для отображения объекта на карте.

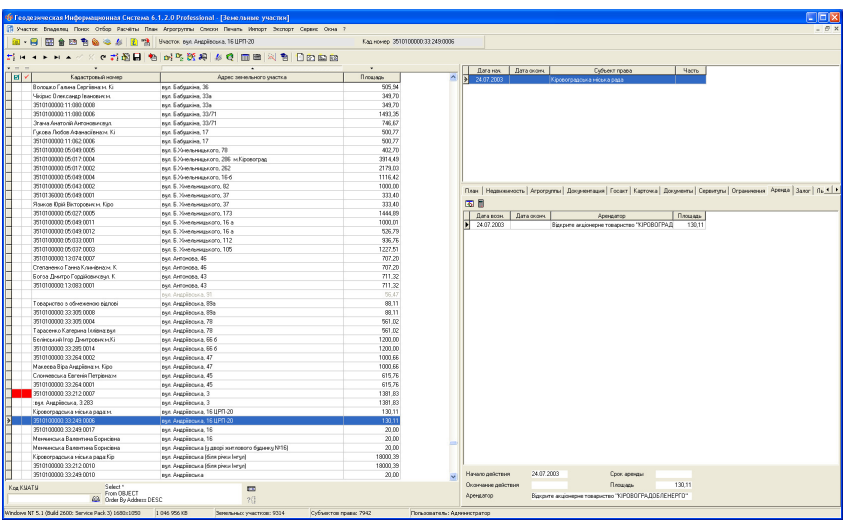

## Закладка *"*Аренда*"*

Закладка "Аренда" содержит информацию об аренде всего земельного участка или его частей. Обратите внимание, что аренда имеет отдельный реестр, который связан с земельными участками. Для входа в реестр аренды необходимо открыть окно *"*Договора аренды*"*.

Над списком находится панель с кнопками:

Просмотр конфигурации объекта – просмотр конфигурации объекта. Рисунок отображается, если введены координаты объекта;

Расчёт площади*,* периметра и расстояний объекта – расчёт объекта и формирование Блоб-поля для отображения объекта на карте.

Для создания нового договора аренды необходимо нажать правую кнопку мышки на верхнем списке, затем в открывшемся подменю выбрать позицию *"*Создать*"*. Обратите внимание, что создание договора предпочтительнее именно этим способом, так как новая запись создаётся с заполненными параметрами арендодателя и автоматически выполняется связь с земельным участком после сохранения.

На верхней панели кнопок также присутствует аналогичная кнопка *"*Создание*/*изменение договора аренды*"*. После нажатия кнопки и отсутствия договоров аренды, связанных с земельным участком выполняется создание нового договора аренды, иначе открывается окно редактирования текущего договора аренды.

Подробное описание параметров аренды смотрите в разделе "Реестр договоров аренды*"*.

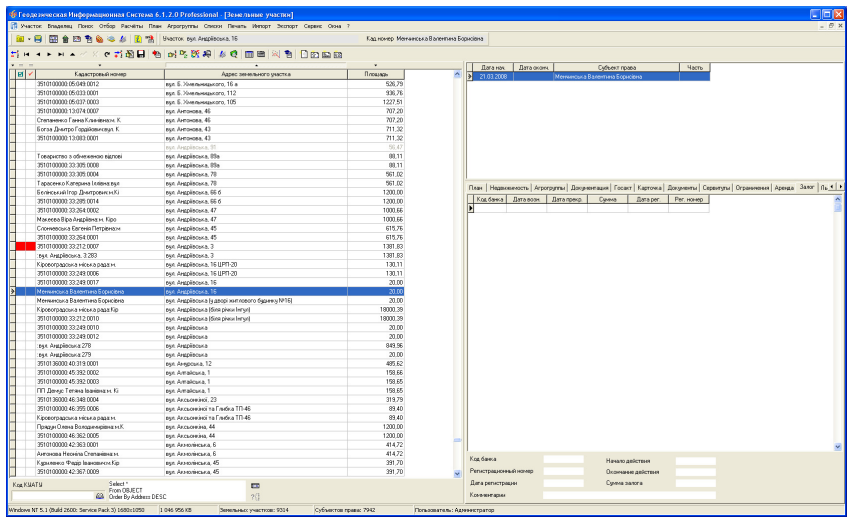

# Закладка *"*Залог*"*

Закладка "Залог" содержит информацию о залогах земельного участка. В закладке находится таблица и небольшая панель с основными параметрами текущего залога. Для создания или изменения записей нажмите правую кнопку мышки на списке, затем в появившемся подменю выберите требуемую

операцию. В верхней части окна *"*Создание*/*изменение данных о залоге земельного участка*"* находится информация о текущем земельном участке, а далее параметры залога:

- МФО банка;
- наименование банка;
- дата регистрации;
- регистрационный номер;
- сумма залога;
- начало действия залога;
- окончание действия залога;
- комментарии.

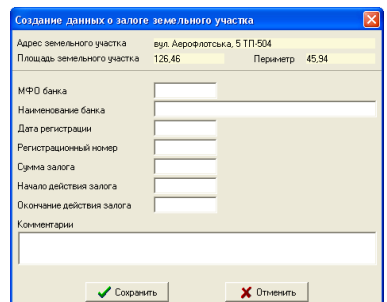

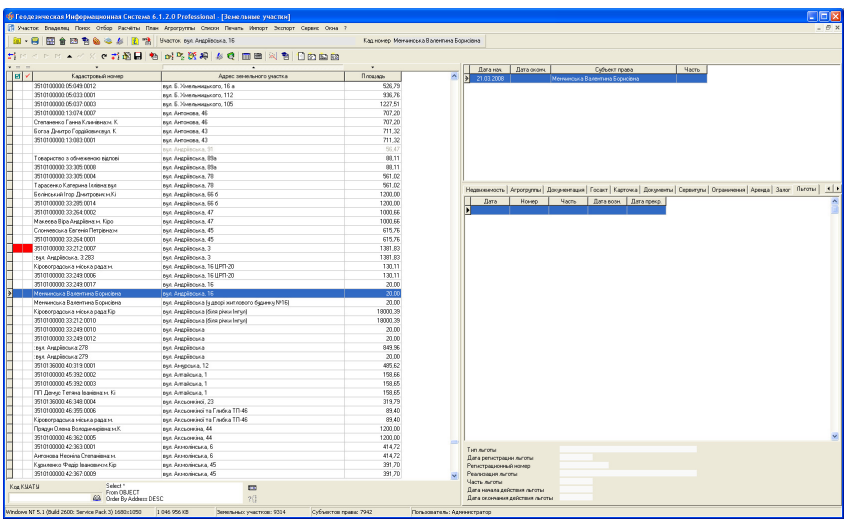

#### Закладка *"*Льготы*"*

Последняя закладка *"*Льготы*"* содержит список льгот по уплате земельного налога для текущего субъекта права. Закладка содержит список и параметры текущей льготы. Окно создания/изменения параметров содержит следующие переменные:

- тип льготы;
- реализация льготы;
- дата регистрации льготы;
- регистрационный номер;
- часть льготы;
- дата начала действия льготы;
- дата окончания действия льготы;
- документ.

Тип льготы содержит два вида: *"*в соответствии с законодательством*"* и *"*согласно решению советов*"*. Реализация льготы содержит три варианта значений *"*наличие*"*, *"*отмена*"* и *"*уменьшено*"*. Для параметра "Документ" требуется выбрать из списка решение советов.

## Верхнее меню "Участок"

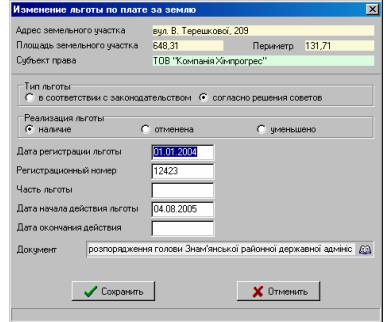

В меню "Участок" собраны Создать в регистрационном окне Изменить в пегистрационном окне основные операции, выполняющиеся для  $2^{\circ}$  Covern земельных участков: **В**ИЗМЕНИТЬ \* Удалить *"*Создать в регистрационном окне*" -*  **Ba** Av6nyposativ создание нового земельного участка в Удаление отмеченных земельных участков регистрационном окне. Регистрационное Преобразование привязок в вырезки для отмеченных участков Преобразование вырезок внутри участка окно описано в разделе "Регистрация Объединение двух участков собственности*"*; Пометить все участки красной меткой Пометить участок красной меткой *"*Изменить в регистрационном окне*" -*  Убрать все красные пометки с участков изменение данных в регистрационном Пометить участки с составивами контурами Пометить все участки зелёной меткой окне; Пометить текущий участок *"*Создать*" -* создание земельного участка; Убрать пометку с текущего участка **Убрать все зелёные пометки с участков** *"*Изменить*" -* изменение земельного Проинвертировать пометки участка; Пометка участков по выбраному условию Пометить участки с несколькими владельцами *"*Удалить*" -* удаление текущего Пересчёт площадей для всех отмеченных участков земельного участка; Перенумерация и замыкание координат для отмеченных участков Пересчёт Blob поля для всех отмеченных участков *"*Удаление отмеченных земельных Проставить смежников для всех отмеченных участков участков*" -* удаление всех земельных Расчёт денежной оценки отмеченных земельных участков Присвоение кода КУАТУ для отмеченных земельных участков участков помеченных зелёной меткой; Присвоение кадастрового номера для отмеченных участков *"*Дублировать*" -* выполняет дублирование Контроль заполненной информации (для оператора) Контроль регистрационной информации (для регистратора) параметров земельного участка и Проверка на пересечение с прочими земельными участками субъектов права; Проверка на пересечение для всех отмеченных участков

*"*Преобразование привязок в вырезки для отмеченных участков*" –* операция выполняет преобразование участков с вкраплениями (составными контурами) сформированных как один полигон в группу полигонов для всех отмеченных земельных участков;

*"*Преобразование вырезок внутри участка*"* - выполняет анализ и объединение всех фрагментов земельного участка. Данная операция используется для преобразования земельных участков состоящих из нескольких контуров в один полигон. Т.е. если земельный участок имеет вырезку, которая соприкасается с границей земельного участка, выполняется изменение границы земельного участка. Перед вырезанием все вырезки объединяются.

 $CrI+P$ 

F<sub>4</sub>

F<sub>8</sub>

E7.

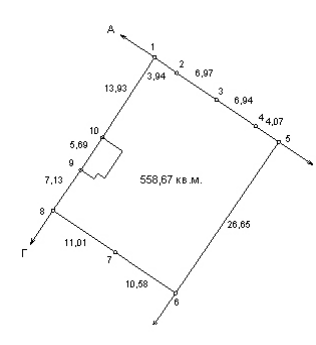

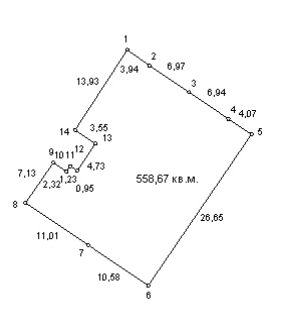

*"*Объединение двух участков*"* присоединят к текущему земельному участку все данные выбранного из списка земельного участка. После объединения выбранный земельный участок удаляется. После выбора операции объединения отображается окно "Выберите участок для объединения с текущим*"*. Выбрав в списке необходимый земельный участок, дважды щёлкните на нём или нажмите кнопку "Выбрать активную запись*"*. Для эффективного поиска в окне выбора присутствует

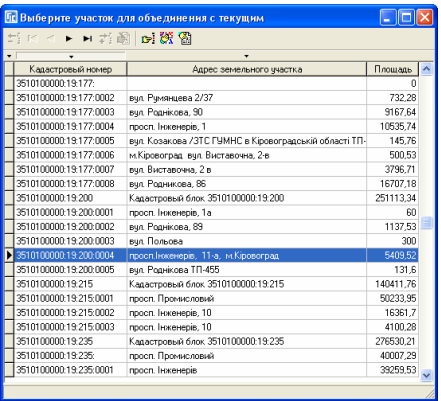

возможность сортировки списка по порядку создания, кадастровому номеру, адресу участка и поиск земельного участка в окне поиска.

*"*Пометить все участки красной меткой*" -* выполняется пометка всех земельных участков красной меткой. Если в нижней части окна используется фильтр списка земельных участков по коду КУАТУ, помечаются только участки, удовлетворяющие выбранному фильтру. Т.е. красная пометка ставиться для отображённых в списке земельных участков;

*"*Пометить участок красной меткой*" -* выполняется инвертирование красной метки для текущего земельного участка. Если метка была, то снимается, иначе ставиться;

*"*Убрать все красные пометки с участков*" -* убирает все красные пометки с учётом фильтра по коду КУАТУ;

*"*Пометить все участки зелёной меткой*"* - помечаются все земельные участки зелёной меткой с учётом фильтра по коду КУАТУ;

*"*Пометить текущий участок*" -* выполняет инвертирование зелёной метки для текущего земельного участка;

*"*Убрать пометку с текущего участка*"* - убирает зелёную метку с земельного участка;

*"*Убрать все зелёные пометки с участков*"*  убирает все зелёные пометки с учётом фильтра по коду КУАТУ;

*"*Инвертировать пометки*" -* выполняет инвертирование зелёных меток для всех земельных участков, которые отображены в списке. Прервать выполнение процесса, можно нажав клавишу **ESC**.

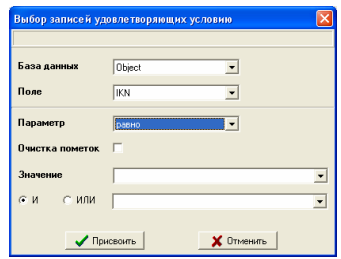

*"*Пометка участков по выбранному условию*" -* 

предоставляет возможность пометки земельных участков по выбранному условию. В окне *"*Выбор записей удовлетворяющих условию*"* необходимо выбрать базу данных, наименование поля, параметры поиска и нажать кнопку *"*Присвоить*"*. Выбрав базу данных из списка в параметре *"*Поле*"*  отображается список полей имеющихся в выбранной базе данных. Параметр поиска имеет значения: между, вне, равно, неравно, больше, меньше, больше или равно, меньше или равно, начинается с, не начинается с, заканчивается на, не заканчивается на, содержит, не содержит. Параметр "Очистка пометок" выполняет очистку зелёных пометок со всех земельных участков перед выбором. Значение для поиска может быть заполнено в одной ячейке или в двух с возможностью выбора параметра "И" или "ИЛИ". Если второй параметр не заполнен, используется один иначе два. Параметр "И" означает, что участок будет помечен, если выполняется первое и второе условие. Параметр "ИЛИ" указывает на то, что участок будет помечен, если одно из условий выполняется. *"*Пометить участки с несколькими владельцами*"* - помечает зелёной меткой земельные участки, содержащие более одного субъекта права. Операция выполняется для всех записей отображённых в списке земельных участков.

*"*Пересчёт площадей для всех отмеченных участков*"* - выполняется пересчёт площади, периметра, расстояний земельного участка, а также **Blob** поля, для всех отмеченных зелёной меткой земельных участков отображённых в списке. Прервать выполнение процесса можно, нажав клавишу **ESC**.

*"*Перенумерация и замыкание координат для отмеченных участков*"*  выполняет перенумерацию и замыкание координат для всех отмеченных зелёной меткой земельных участков отображённых в списке. Перенумерация выполняет присвоение порядкового номера в списке координат для поля *"*Номер*"*. Нумерация начинается с **1** и замыкающая полигон координата имеет номер и координаты совпадающий с первой координатой полигона.

*"*Пересчёт *Blob* поля для всех отмеченных участков*" -* расчёт **Blob** поля, для всех отмеченных зелёной меткой земельных участков отображённых в списке. **Blob** поле содержит координаты земельного участка в формате позволяющем быстро отображать земельные участки в окне "Карта" и "Камеральные функции *…"* при отображении всех или отмеченных земельных участков.

*"*Проставить смежников для всех отмеченных участков*"* - выполняет формирование описания границ для всех отмеченных земельных участков. подробное описание операции присвоения смотрите в разделе "Координаты и описание границ земельного участка*"*.

*"*Расчёт денежной оценки отмеченных земельных участков*" -* данная операция позволяет вычислить денежную оценку земельного участка внутри населённого пункта или совета для всех отмеченных земельных участков.

*"*Присвоение кода КУАТУ для отмеченных земельных участков*" –* операция выполняет автоматическое присвоение кода КУАТУ, зоны и квартала для всех отмеченных земельных участков.

*"*Присвоение кадастрового номера для отмеченных участков*" -* выполняет автоматическое определение кода КУАТУ, зоны, квартала и выполняет присвоение кадастрового номера для всех отмеченных земельных участков. Для выполнения предшествующей и текущей операции обязательно наличие границ кадастровых кварталов в списке земельных участков.

*"*Контроль заполненной информации *(*для оператора*)"* - выполняет проверку информации заполненной исполнителем земельно-кадастровых работ. В результате проверки отображается в нижней части окна панель с результатом проверки. Для выполнения проверки можно использовать функциональную клавишу **F4**. Подробное описание данной и следующих операций приведено в разделе *"*Контроль заполнения информации*"*.

*"*Контроль регистрационной информации *(*для регистратора*)"* - выполняет аналогичную операцию, которая описана выше, только проверка выполняется с учётом информации заполняемой регистратором. Для выполнения проверки можно использовать функциональную клавишу **F8**.

*"*Проверка на пересечение с прочими земельными участками*" -* выполняет проверку на пересечение активного земельного участка с прочими, находящимися в базе. Проверка выполняется, как на совпадение координат земельного участка, так и на любое пресечение с земельным участком. Если пересечение не обнаружено отображается сообщение об отсутствии пересечения, иначе отображается окно с перечнем земельных участков. В окне

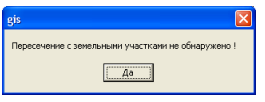

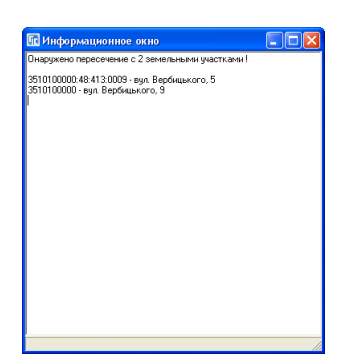

*"*Проверка на пересечение для всех отмеченных земельных участков*"*  выполняет проверку на пересечение всех отмеченных земельных участков с прочими земельными участками, находящимися в базе. Если обнаружено пересечение, земельный участок маркируется жёлтым цветом. Отменить операцию проверки можно, нажав клавишу **ESC**.

# Сортировка и фильтр списка участков

Над списком земельных участков находятся кнопки для сортировки земельных участков по порядку создания, зелёным меткам, красным меткам, кадастровому номеру, адресу и площади. Для выбора необходимого режима сортировки нажмите на кнопку расположенную напротив необходимой колонки таблицы.

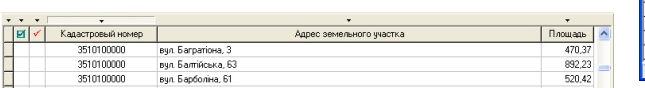

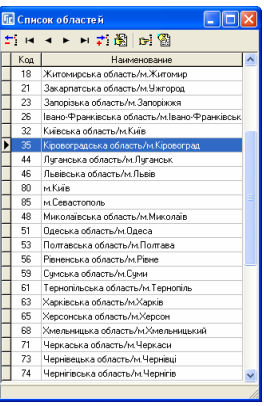

Под списком земельных участков находится поле позволяющее отфильтровать список земельных участков по коду КУАТУ. Для сокращения списка земельных участков введите в поле "Код КУАТУ" код КУАТУ, часть кадастрового номера или кадастровый номер полностью и нажмите клавишу **Enter**. Выбрать код, можно нажав на кнопку "Выбор кода КУАТУ" напротив параметра. Если выбор кода осуществляется из списка необходимо выбрать область, район, совет, населённый пункт. Для выбора значения в любом окне нажмите кнопку "Выбор значения". Для отмены фильтра по коду необходимо очистить поле *"*Код КУАТУ*"* и нажать клавишу **Enter**. Обратите внимание, что при отфильтрованном списке и поиске отсутствующего в списке земельного участка из окна поиска, окна "Карта" или "Камеральные функции ..." не будет положительного результата. Т.е. если список отфильтрован, выполняйте операции с земельными участками, которые отображены. Кроме того, если у пользователя нет прав для изменения фильтра, тогда нижнее поле не отображается и пользователь может работать со списком записей заданных администратором. Подробную информацию об администрировании и правах пользователей смотрите в разделе *"*Администрирование*"*.

За полем "Код КУАТУ" находится текстовое поле, отображающее **SOL** запрос формирования списка земельного участка. Данный **SQL** запрос формируется автоматически при изменении режима сортировки и фильтра, но может быть выполнен и пользователем. Рекомендую использовать данную возможность, если Вы действительно знаете, что делаете. Т.е. для его корректирования необходимо знать азы языка формирования **SQL** запросов. Данная возможность позволяет создавать уникальные запросы, к примеру, отобразить список земельных участков, в которых площадь меньше 20 кв.м, записи, введённые вручную за промежуток времени и т.п. **SQL** запрос запоминается и остаётся без изменений при повторном входе в программу. Если запрос корректировался вне программы, и имеет ошибочный код, закройте программу и удалите файл **Object.Sql**. При отсутствии этого файла программа создаёт запрос автоматически. Как уже отмечалось выше, данное поле может быть изменено, если у пользователя есть соответствующие права.

В верхней панели находится кнопка *"*Отфильтровать записи по условию*",* позволяющая отфильтровать список по дополнительным параметрам:

*"*номеру планшета*" -* номеру планшета, на котором расположен земельный участок;

*"*адресу земельного участка*" -* адресу земельного участка (полное совпадение строки);

*"*отмеченным участкам*" -* отмеченным зелёной меткой земельным участкам;

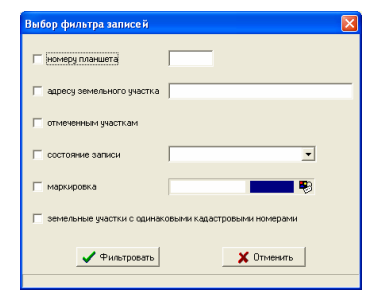

*"*состояние записи*" -* по выбранному из списка напротив состоянию записи; *"*маркировка*" -* маркированным земельным участкам;

*"*земельные участки с одинаковыми кадастровыми номерами*" -* отображает все земельные участки с одинаковыми кадастровыми номерами. Данную операцию удобно использовать для анализа списка земельных участков.

Для выполнения фильтра поставьте "птичку" напротив необходимого параметра, введите или выберите из списка значение параметра и нажмите кнопку *"*Фильтровать*"*. Для отмены фильтра необходимо убрать все "*птички*" и нажать кнопку "Фильтровать". В отличие от предшествующего описания данный вид сокращает отображение списка, но на самом деле в памяти открыта вся база данных. Фильтр из главного окна формирует новый **SQL** запрос, сокращая объём памяти выделяемый под отображение базы данных.

#### Поиск земельных участков и субъектов права

Верхнее меню кнопок содержит также окно для поиска земельных участков и субъектов права. Для открытия окна поиска нажмите кнопку *"*Поиск участка *(*владельца*)"* или меню *"*Поиск*"*, подменю *"*Найти *…"*. Можно также воспользоваться комбинацией клавиш **Ctrl + F**.

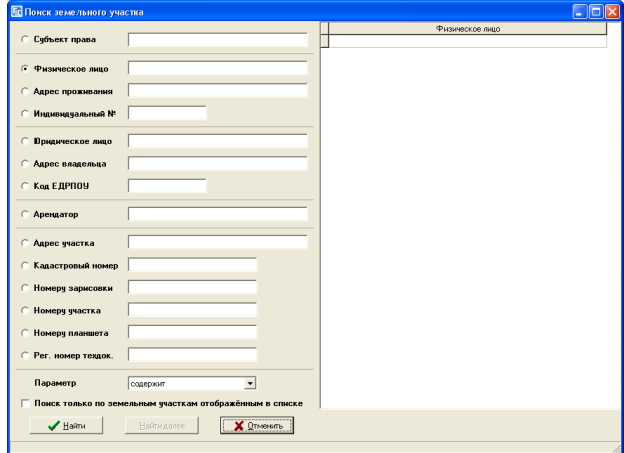

В окне "Поиск земельного участка" введите строку поиска в поле напротив необходимого параметра и нажмите клавишу **Enter** или кнопку "Найти". Поиск выполняется по любому совпадению в строке без учёта регистра.

Рассмотрим перечень параметров поиска:

*"*Субъект права*" -* поиск физического и юридического лица выполняется по текстовому полю в списке субъектов права;

*"*Физическое лицо*" -* ФИО физического лица – субъекта права собственности;

*"*Адрес проживания*" -* адрес проживания физического лица;

*"*Индивидуальный №*" -* идентификационный номер физического лица;

*"*Юридическое лицо*" -* наименование юридического лица;

*"*Адрес владельца*" -* юридический адрес;

*"*Код ЕДРПОУ*" -* код юридического лица;

*"*Арендатор*" -* наименование арендатора земельного участка;

*"*Адрес участка*" -* адрес земельного участка;

*"*Кадастровый номер*" -* кадастровый номер;

*"*Номеру зарисовки*" -* номер зарисовки земельного участка;

*"*Номеру участка*" -* номер земельного участка;

*"*Номеру планшета*" -* номер планшета;

*"*Рег*.* номер техдок*." -* регистрационный номер техдокументации .

После нажатия кнопки или клавиши для выполнения поиска, и удачном результате, с правой стороны окна отображается список найденных записей. Если список содержит хотя бы одну запись, автоматически выполняется поиск земельного участка в реестре земельных участков. Для выбора произвольной записи из списка необходимо подвести курсор к необходимой позиции и дважды кликнуть на левую кнопку мышки. Продолжить поиск по списку можно, нажав кнопку "Найти далее". Вы можете продолжить поиск, в главном окне, используя меню "Поиск", подменю *"*Продолжить поиск*"*, кнопку *"*Продолжение поиска*"* или функциональную клавишу **F3**.

В главном окне также доступно использование быстрого поиска земельного участка. Для выполнения этой операции достаточно щёлкнуть левой кнопкой мышки, подведя курсор на список земельных участков, и

набрать необходимое число или строку. Строка поиска может быть введена не полностью, но начало строки должно совпадать с искомой строкой.

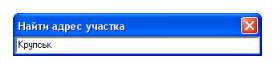

Если первый введённый символ является цифрой, выполняется поиск по кадастровому номеру. Обратите внимание, что для поиска данным методом можно использовать сканер штрих-кода. Последовательность цифр преобразуется в кадастровый номер и выполняется поиск. Данный метод можно использовать, если используется возможность программы печатать кадастровый номер в виде штрих-кода. Если введена первая буква, выполняется поиск по адресу земельного участка.

Если земельный участок найден, выполняется позиционирование указателя в списке на найденный земельный участок, иначе отображается сообщение. Обратите внимание, что фильтр списка земельных участков влияет на результат поиска.

Ещё в программе присутствует поиск по уникальному коду земельного участка, который чаще всего используется администратором баз данных.

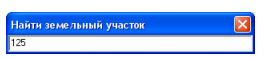

Для выполнения этой операции необходимо нажать комбинацию клавиш Ctrl+G. В окне "Найти земельный участок" необходимо ввести код земельного участка и нажать **Enter**. Для отмены поиска нажмите клавишу **ESC**.

## Отбор записей и статистика

Выполнить отбор записей по выбранному условию можно, нажав меню *"*Отбор*"*, подменю *"*Отбор записей *…"* или комбинацию клавиш **Ctrl + A**. В окне "Отбор записей" выберите вид отбора в параметре "Поле" и значение в поле "Значение". В зависимости от выбранного вида отбора, значение полей может иметь разный вид. Некоторые значения можно заполнять с клавиатуры, а некоторые выбираются из списка. Список раскрывается если нажать на стрелку в конце строки или на кнопку напротив. Если нажата кнопка напротив параметра, раскрывается список. Выбор необходимого значения осуществляется нажатием кнопки "Выбор записи" или двойного щелчка левой кнопки мышки.

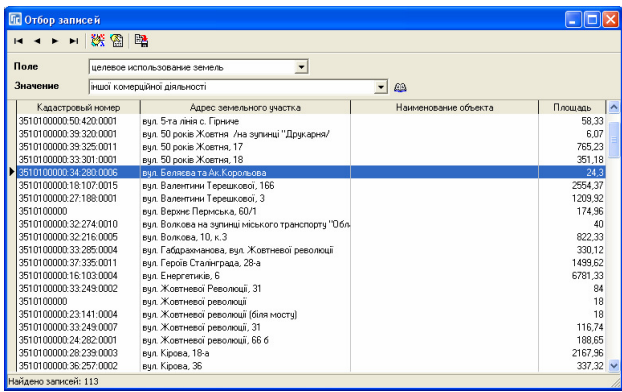

Список видов отбора содержит:

*"*код записи*" –* уникальный код земельного участка;

*"*кадастровый номер*" –* код КУАТУ или кадастровый номер земельного участка;

*"*адрес земельного участка*" –* адрес земельного участка;

*"*наименование объекта*" –* наименование объекта (вносится пользователем в параметрах земельного участка);

*"*площадь земельного участка*" –* вычисленная или введённая пользователем площадь земельного участка;

*"*ФИО субъекта права*" –* ФИО физического лица, владельца земельного участка;

*"*индивидуальный номер*" –* идентификационный номер физического лица;

*"*наименование юридического лица*" –* наименование юридического лица, субъекта права собственности или пользования;

*"*код юридического лица*" –* код юридического лица;

*"*функциональное назначение*" –* функциональное назначение земельного участка;

*"*наименование документа*" –* наименование документа (решение) подтверждающего право собственности или постоянного пользования земельным участком;

*"*дата документа*" –* дата документа подтверждающего право;

*"*номер документа*" –* номер документа подтверждающего право;

*"*номер государственного акта*" –* серия и номер государственного акта без пробелов и знака №;

*"*номер регистрационной карточки*" –* серия и номер регистрационной карточки без пробелов и знака №;

*"*целевое использование земель*" –* вид целевого использования по классификатору;

*"*вид угодий*" –* вид угодий по форме 6 Зем, заполненный в параметрах внутрихозяйственного устройства.

*"*техдокументация*"-* дата принятия, регистрационный номер, дата выполнения.

После нажатия кнопки отбора записей отображается найденный список земельных участков. Выбор необходимой записи осуществляется двойным кликом левой кнопки мышки или кнопки "Выбор записи".

В верхней панели также находится кнопка "Экспорт списка в **TXT** файл*"*, которая используется для сохранения списка найденных записей в текстовый файл. Для сохранения списка необходимо выбрать папку и указать наименование текстового файла. Сохранённый файл можно открыть в программе **MS Excel**. Для открытия текстового файла запустите программу **MS Excel,** нажмите меню "Файл", подменю "Открыть". В окне "Открытие документа" выберите тип файлов "*Текстовые файлы*". Затем выберите папку и сохранённый ранее текстовый файл.

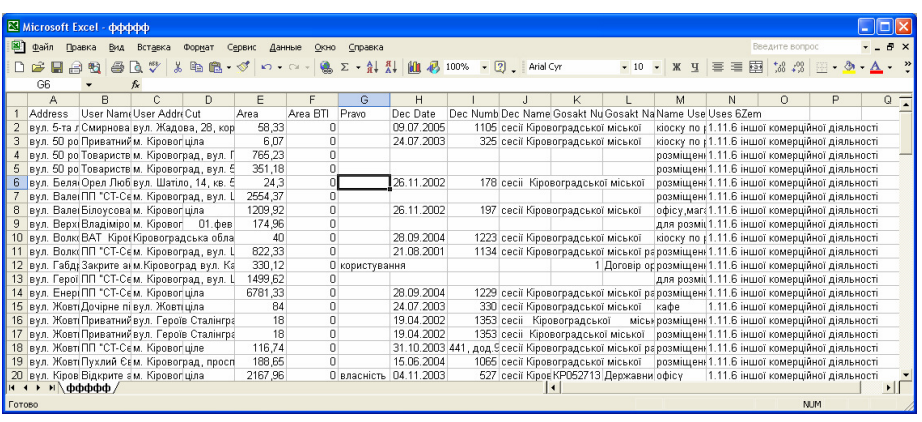

При открытии текст автоматически распределяется по колонкам. Колонки содержат следующие наименования:

*Address –* адрес земельного участка;

*User Name –* наименование субъекта права;

*User Address –* адрес субъекта права;

*Cut –* значение части пользования земельным участком;

*Area –* площадь земельного участка в кв.м;

*Area BTI -* площадь по справки БТИ;

*Pravo –* наименование (собственность или пользование);

*Dec Date –* дата документа подтверждающего право;

*Dec Number –* номер документа подтверждающего право;

*Dec Name –* наименование документа подтверждающего право;

*Gosakt Num –* серия и номер государственного акта;

*Gosakt Name –* наименование бланка государственного акта;

*Name Uses –* наименование функционального назначения;

*Uses 6Zem –* целевое использование по форме **6** Зем.

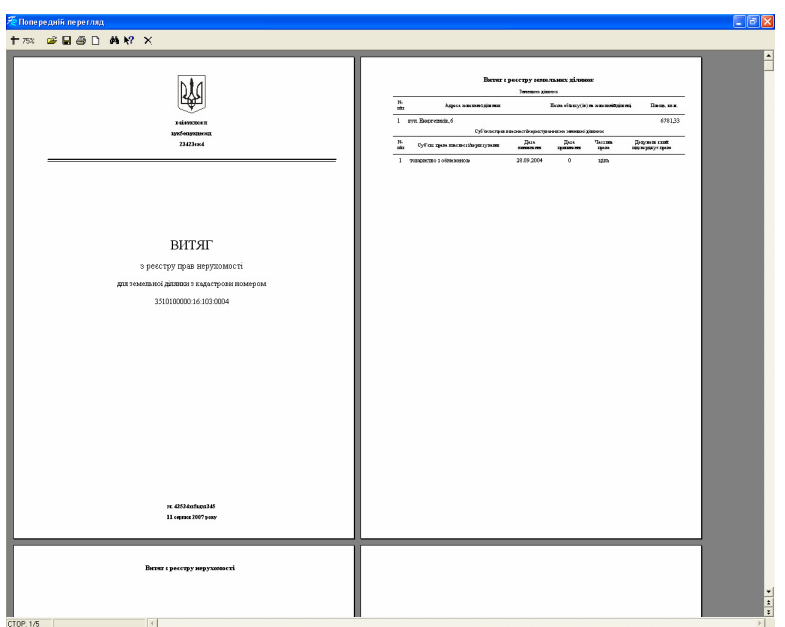

Для выполнения общего запроса по кадастровому номеру из всех реестров нажмите меню *"*Отбор*"*, подменю *"*Общий запрос из реестров*"*.

Затем в окне "Кадастровый номер" введите .<br>Кадастровый номер необходимый кадастровый номер и нажмите клавишу 3510100000:16:103:0004 **Enter**. В результате отображается сформированный отчёт в окне предварительного просмотра. Отчётная форма содержит результат поиска в реестре земельных участков, субъектов права, реестре недвижимости, реестре договоров аренды/субаренды и реестре регистрационных

Статистику для базы земельных участков можно отобразить из меню *"*Отбор*"*, подменю *"*Статистика*"*. В окне статистики отображаются следующие данные:

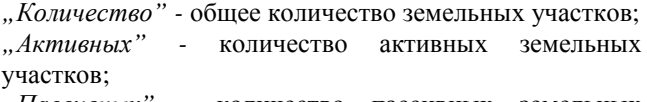

*"*Пассивных*" -* количество пассивных земельных участков;

*"*Удалённых*"-* количество удалённых земельных участков*;* 

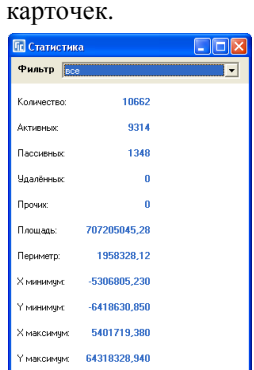

*"*Прочих*" -* количество прочих земельных участков

*"*Площадь*" -* суммарная площадь, кв. м;

*"*Периметр*" -* суммарный периметр, м;

*"X* минимум*", "Y* минимум*", "X* максимум*", "Y* максимум*" -* экстремальные координаты для всех или выбранных участков.

# Меню *"*Владелец*"*

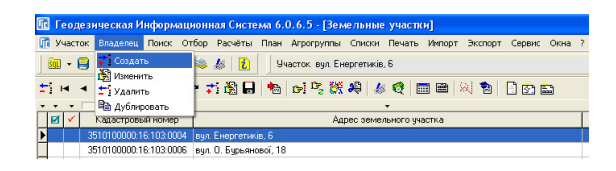

В верхнем меню "Владелеи" присутствуют следующие подменю:

*"*Создать*" -* создание нового субъекта права собственности или постоянного пользования;

*"*Изменить*" -* изменение текущего субъекта права;

*"*Удалить*" -* удаление активного субъекта права;

*"*Дублировать*" -* дублирование текущего субъекта права.

Если нажать правую кнопку мышки на списке земельных участков отображается меню с аналогичными выше операциями. Подробное описание окна создания и изменения параметров описаны в разделе *"*Параметры субъектов права*"*.

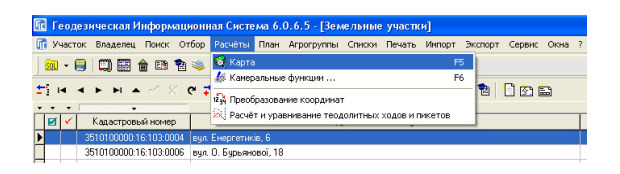

# Меню *"*Расчёты*"*

Меню "Расчёты" содержит возможность отображения окна:

"Карта" - для отображения можно использовать кнопку "Карта", в меню *"*Окна*"*, подменю *"*Карта*"* или функциональную клавишу **F5**. Используется для отображения на карте внутренних слоёв (земельные участки, внутрихозяйственное устройство, аренда и т.п.) и внешних векторных и растровых слоёв. Подробное описание смотрите в разделе "Карта";

*"*Камеральные функции *…" -* показывает окно для отображения рисунка земельного участка, расчёта, создания и редактирования координат, печати большинства отчётных форм, проектирования и т.п. Отобразить данное окно можно, используя кнопку "Камеральные функции ..." или функциональную клавишу **F6**. Описание окна приведено в разделе *"*Камеральные функции *…";* 

*"*Преобразование координат*" -* выполняет смещение координат на заданную величину, а также пересортировку координат. Описание смотрите в разделе *"*Преобразование координат*";* 

*"*Расчёт и уравнивание теодолитных ходов*" -* модуль расчёта и уравнивания теодолитных, нивелирных ходов и пикетов (засечек). Данный модуль описан в разделе *"*Расчёт и уравнивание теодолитных ходов и пикетов*".* 

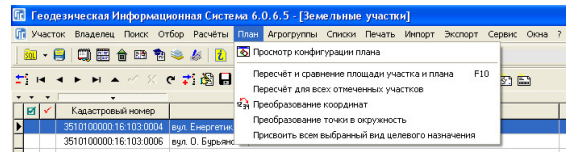

# Меню *"*План*"*

В меню "План" присутствуют ряд операций связанных с объектами внутрихозяйственного устройства. Перечень этих и дополнительных операций находятся в закладке "План" и описаны в этом разделе. Рассмотрим перечень и назначение операций:

*"*Просмотр конфигурации плана*" -* отображает окно с рисунком текущего объекта внутрихозяйственного устройства в закладке *"*План*"*;

*"*Пересчёт и сравнение площади участка и плана*" -* операция аналогична функциональной клавиши **F10**. Выполняет пересчёт площади, периметра, **Blob** поля текущего земельного участка, всех объектов внутрихозяйственного устройства связанных с активным земельным участком и сравнение суммарной площади плана с площадью земельного участка. В результате если присутствует разница площадей, земельный участок помечается красной меткой и в закладке "Участок", в параметре "Контроль плошадей" отображается разница;

*"*Пересчёт для всех отмеченных участков*" -* выполняет пересчёт площадей и **Blob** поля всех объектов внутрихозяйственного устройства, для всех отмеченных зелёной меткой земельных участков отображённых в списке;

*"*Преобразование координат*" -* позволяет выполнять пересортировку координат выбранного объекта внутрихозяйственного устройства;

*"*Преобразование точки в окружность*" -* преобразует точку или несколько точек в окружность с заданным радиусом и количеством точек. Окно преобразования описано в разделе *"*Внутрихозяйственное устройство*"*;

*"*Присвоить всем выбранный вид целевого назначения*" -* выполняет присвоение всем объектам внутрихозяйственного устройства вида целевого использования, выбранного из списка.

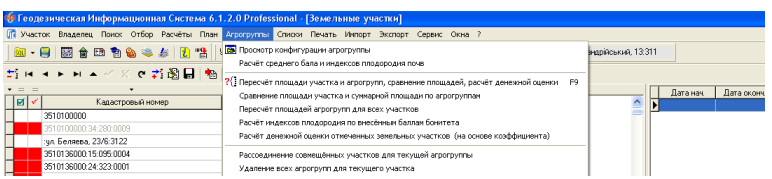

# Меню *"*Агрогруппы*"*

Меню "Агрогруппы" содержит ряд операций связанных с почвенной характеристикой земельного участка находящихся в закладке *"*Агрогруппы*"*. Использовать закладку можно для проектирования земельных участков по стоимости и для расчёта денежной оценки сельскохозяйственных угодий. Описание параметров смотрите в разделе *"*Почвенная характеристика*"*. Рассмотрим перечень операций в меню "Агрогруппы":

*"*Просмотр конфигурации агрогруппы*" -* отображает окно с рисунком активной записи в закладке "Агрогруппы";

*"*Расчёт среднего бала и индексов плодородия почв*" -* окно для расчёта среднего бала и индексов плодородия, которые используются при проектировании земельных участков. Описание возможностей и назначение смотрите в разделе *"*Проектирование земельных участков*"*.

*"*Пересчёт площади участка и агрогрупп*,* сравнение площадей*,* расчёт денежной оценки*" -* операция аналогична функциональной клавиши **F9**. Выполняет пересчёт площади, периметра, **Blob** поля текущего земельного участка, всех объектов почвенной характеристики связанных с активным земельным участком, а также сравнение суммарной площади агрогрупп с площадью земельного участка. В результате если присутствует разница площадей, земельный участок помечается красной меткой и в закладке *"*Участок*"*, в параметре *"*Контроль площадей*"* отображается разница.

*"*Сравнение площади участка и суммарной площади по агрогруппам*"*  выполняется сравнение суммарной площади почвенной характеристики с площадью земельного участка. Операция выполняется для всех земельных участков отображённых в списке.

*"*Пересчёт площадей агрогрупп для всех участков*" -* выполняет пересчёт площадей и **Blob** поля всех объектов почвенной характеристики, для всех земельных участков отображённых в списке.

*"*Расчёт индексов плодородия по внесённым баллам бонитета*" -* расчёт индексов плодородия по заполненным балам бонитета в параметрах внутрихозяйственного устройства и среднему балу бонитета в параметрах хозяйства.

*"*Расчёт денежной оценки отмеченных земельных участков *(*на основе коэффициента*)" -* расчёт денежной оценки земельных участков по заполненным индексам плодородия в параметрах внутрихозяйственного устройства, стоимости угодий в параметрах хозяйства и коэффициенту индексации в установках программы.

*"*Рассоединение совмещённых участков для текущей агрогруппы*" -* отделяет объекты внутрихозяйственного устройства на несколько записей, если они состоят из нескольких замкнутых полигонов.

*"*Удаление всех агрогрупп для текущего участка*" -* удаляет весь список почвенной характеристики для активного земельного участка. Будьте внимательны, после удаления, записи не восстанавливаются.

# Меню *"*Списки*"*

Меню *"*Списки*"* содержит большинство используемых в программе списков и классификаторов. Подменю содержит выход в список административного деления Украины, хозяйств, проездов, юридических, физических лиц, видов угодий и т.д. Рекомендуем без необходимости не корректировать списки классификаторов, т.к. это может привести к некорректному импорту и экспорту данных. Удаление из списков также нужно выполнять аккуратно. Если удаляемый параметр используется в параметрах записей, то будет потеряна связь, а найти потерянные связи для Вас будет довольно проблематично.

Список "Полей для экспорта во внешнюю базу данных*"* используется для формирования отчётных форм в формате **MS Word**. А если точнее для создания базы слияния и автоматической замены текстовых полей в шаблоне **MS Word**. Описание данного окна и формирование отчётных форм в формате **MS** Word смотрите в разделе "Печать отчётных форм*"*.

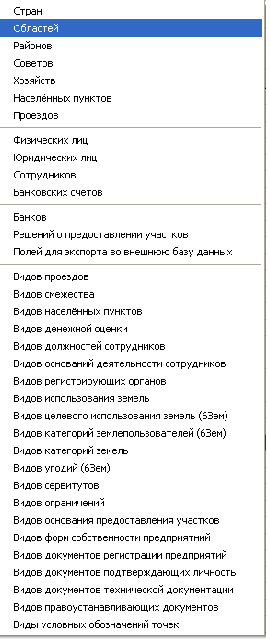

## Меню *"*Печать*"*

Содержит возможность изменения шаблонов и печати отчётных форм в формате **FastReport**. Среди основных отчётных форм можно выделить печать различных вариантов ведомостей координат, регистрационной карточки, денежной оценки, статистики, формы **6**Зем и **2**Зем.

В меню присутствует также возможность печати выбранной отчётной формы для всех отмеченных зелёной меткой земельных участков отображённых в списке.

Оперативная статистика формируется для всех земельных участков в базе имеющих статус "активно", как минимум одного субъекта права с заполненным функциональным назначением.

Разработки по форме **6**Зем и **2**Зем формируются для всех земельных участков отображённых в списке, имеющих статус *"*активно*",* субъекта права с заполненным полем *"*Вид землепользователя*"* и объектами внутрихозяйственного устройства или агрогруппами с выбранным видом угодий. При отсутствии внутрихозяйственного устройства и агрогрупп используется значение "Вид угодий *(*по умолчанию*)"* из параметров земельного участка или "Код угодий по форме *6*Зем*"* из установок программы. Перед выполнением формирования разработок необходимо выбрать папку и ввести наименование файла. Печать выполняется в электронную таблицу **MS Excel**. Шаблоны находится в папке \**Gis6\Reports\** для формы

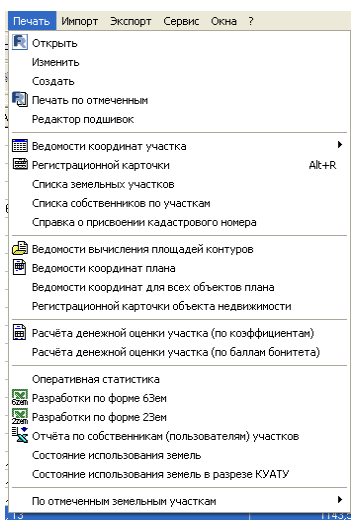

**6**Зем в файле **h6\_35.xls**, а для формы **2**Зем в файле **h2\_35.xls**.

Формирование отчёта по собственникам (пользователям) участков выполняется непосредственно в электронную таблицу **MS Excel**. Шаблоном для формирования является файл **h0\_35.xls**, который находится в папке \**Gis6\Reports\**.

Описание работы с отчётными формами приведено в разделе "Печать отчётных форм*"*.

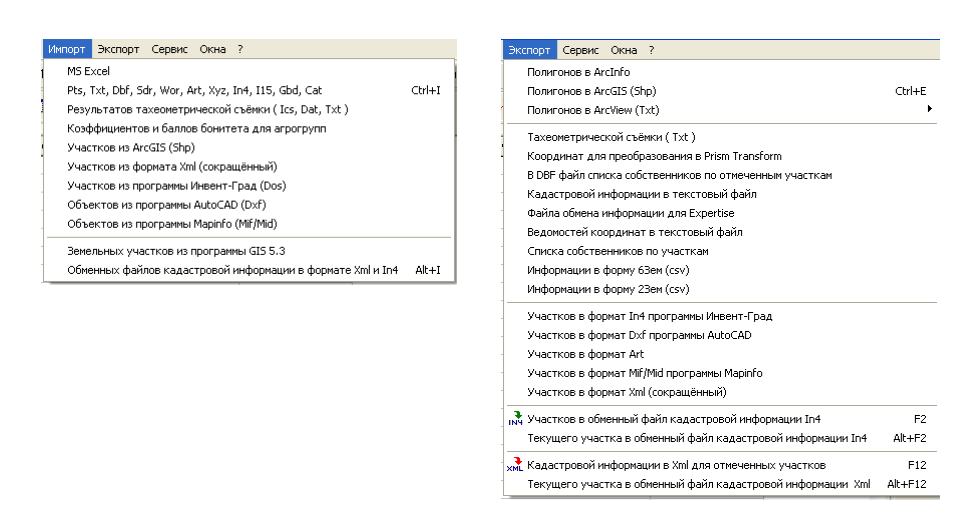

## Меню *"*Импорт*"* и *"*Экспорт*"*

Меню предоставляет возможность выполнять импорт и экспорт земельных участков, внутрихозяйственного устройства, информации о субъектах права, государственных актов, обменных файлов земельнокадастровой информации в формате **In4** и т.д. Подробное описание возможных форматов для экспорта и импорта приведено в разделах "Экспорт данных" и *"*Импорт данных*"*. Обратите внимание, что программа поддерживает импорт и расчёт теодолитных ходов из электронных тахеометров. Описание импорта и расчёта теодолитных ходов смотрите в разделе *"*Расчёт и уравнивание теодолитных ходов и пикетов*"*.

## Меню *"*Сервис*"*

Данное меню содержит возможность редактирования общих параметров для программы, администрирование доступа для всей базы данных, функции связанные с внешними программами и т.п. Рассмотрим перечень операций доступных в меню *"*Сервис*"*:

*"*Установки*" -* общие установки программы на Вашем компьютере.

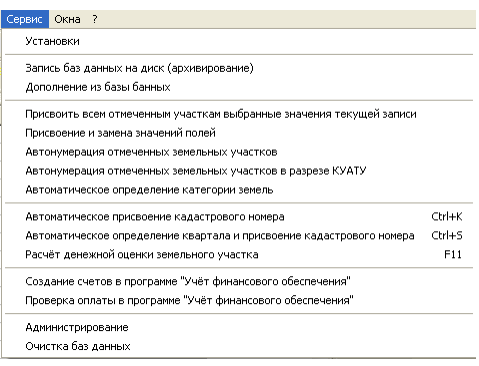

Описание параметров смотрите в разделе "Установки программы";

*"*Запись баз данных на диск *(*архивирование*)" -* выполняет запись помеченных зелёной меткой земельных участков во внутренний обменный формат с последующим архивированием. Внутренний формат служит для копирования данных между базами данных программы **GIS 6**. Подробное описание данной операции и следующих четырёх операций смотрите в разделе "Перемещение данных*"*.

*"*Дополнение из базы данных*" -* выполняет дополнение земельных участков из внутреннего обменного формата. Перед выполнением необходимо указать путь к базе данных или архиву. Извлечение из архива **zip** или **rar** выполняется автоматически. Для извлечения архива **zip** используется внутренний распаковщик, а для **rar** внешний, путь к которому указан в установках программы.

*"*Регистрация на центральном сервере*" -* выполняет регистрацию в базе **GIS 6** на центральном сервере. Регистрация включает обновление или создание земельного участка, присвоение регистрационного номера на центральном сервере и возвращение результата;

*"*Поиск земельного участка на центральном сервере*" -* выполняет проверку наличия кадастрового номера на центральном сервере;

*"*Обновление данных на центральном сервере*" -* выполняет обновление данных за промежуток времени с момента последнего обновления. Обновление выполняется для земельных участков созданных или изменённых за промежуток времени. Промежуток времени программа запоминает автоматически;

*"*Присвоить всем отмеченным участкам выбранные значения текущей записи" - выполняет присвоение параметров помеченных "птичкой" для всех отмеченных зелёной меткой земельных участков. Параметры присвоения берутся из текущего участка и присваиваются всем отмеченным. Описание данной и следующей операции присвоения смотрите в разделе "Присвоение значений*";* 

*"*Присвоение и замена значений полей*" -* позволяет выполнить не только присвоение, но и замену значений для выбранной базы данных и поля. Присвоение также выполняется для всех отмеченных зелёной меткой земельных участков.

*"*Проверка наименования проезда в адресе и выбранном проезде*" -* проверка проверяет наличие, и правильность заполнения полей: проезд, номер дома, корпуса и квартиры. В основу берётся строка адрес, которая раскладывается на составляющие, а далее выполняется проверка и присвоение. Операция выполняется для всех записей в реестре земельных участков, недвижимости, а также списках физических и юридических лиц;

*"*Дублирование текущей аренды всем отмеченным или выбранным участкам*"*  выполняет дублирование записи из закладки "Аренда" для всех земельных участков помеченных зелёной меткой или выбранных в списке записей. Используется, если один арендатор берёт в аренду группу земельных участков; *"*Автоматическое присвоение кадастрового номера*" -* выполняет автоматическое присвоение кадастрового номера, при наличии в параметрах участка кода КУАТУ, зоны и квартала. Операция выполняет поиск последнего номера в указанном кадастровом квартале и присвоение следующего за ним номера;

*"*Автоматическое определение квартала и присвоение кадастрового номера*"*  выполняет автоматическое определение кода КУАТУ, зоны, квартала и выполняет присвоение кадастрового номера. Для выполнения данной операции обязательно наличие границ кадастровых кварталов в списке земельных участков. Земельные участки обязательно должны иметь наименование *"*Кадастровый блок*"*, полный кадастровый номер или его часть (без последних пяти цифр), а также координаты. Если необходимо указать с какого номера начинать присвоение кадастровых номеров, тогда кадастровый блок должен иметь полный кадастровый номер, иначе нумерация начинается с **1**. Если будет обнаружено, что земельный участок пересекает несколько кадастровых блоков или находится вне кадастровых блоков имеющихся в базе, будет отображено соответствующее сообщение. Для визуального анализа места расположения и принятия соответствующего решения используйте окно "Камеральные функции *…"* или окно *"*Карта*"*. Описание возможностей смотрите в одноимённых с окнами разделах.

*"*Расчёт денежной оценки земельного участка*" -* данная операция позволяет вычислить денежную оценку земельного участка внутри населённого пункта. Выполнить данный расчёт можно, если заполнить данные о денежной оценке населённого пункта в окне "Денежная оценка". Описание окна и перечень необходимой информации для расчёта смотрите в разделе *"*Денежная оценка*". "*Создание счетов в программе *"*Учёт финансового обеспечения*" –* является уникальной возможностью для быстрого расчёта сметы за выполнение регистрации и формирования счетов в программе "Учёт финансового обеспечения*"*. Благодаря данному подходу формирования счетов, увеличивается производительность в несколько раз. Подробное описание данной и следующей операции смотрите в разделе *"Программа* "Учёт

финансового обеспечения*".* 

*"*Проверка оплаты в программе *"*Учёт финансового обеспечения*"–* выполняет поиск счёта в программе *"*Учёт финансового обеспечения*"* и проверку оплаты. Проверка выполняется по кадастровому номеру земельного участка. В результате отображается сообщение с найденной информацией.

*"*Администрирование*" -* позволяет выполнить создание и изменение учётных записей и корректирование групп и правил доступа пользователей. Описание смотрите в разделе *"*Администрирование*"*.

*"*Очистка баз данных*" -* выполняет очистку всей базы данных. Рекомендуем не использовать данную возможность. Если необходима чистая база данных лучше переинсталлировать программу или скачать чистую базу данных с сайта **http://www.gis.org.ua/download.htm**. Описание подключения другой базы данных смотрите в разделе *"*Подключение базы данных*"*.

# Меню *"*Окна*"*

Последнее меню "Окна" позволяет переключаться между реестрами и окнами. Последние подменю *"*каскад*"*, *"*мозаика*"*, *"*вертикально*"* и *"*горизонтально*"* выполняют отображение всех окон в соответствующем виде. Переключение между некоторыми окнами возможно с панели кнопок. Обратите внимание, что окна не закрываются, а сворачиваются, даже если нажать в правом верхнем углу кнопку "*крестик*", поэтому лучше пользоваться кнопками или меню для перехода из одного реестра в другое.

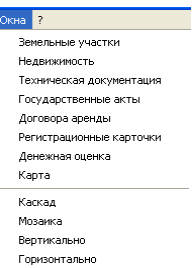

## Прочее

Рассмотрим ещё некоторые не рассмотренные выше операции. В верхней панели присутствует кнопка "Сохранить", которая выполняет обновление данных в реестрах земельных участков, технической документации, государственных актов, регистрационных карточек и списков юридических лиц, физических лиц, проездов и документов подтверждающих право. Если с базой данных, в сети работает несколько пользователей, данная кнопка позволит отобразить базы данных с изменениями выполненными другими пользователями.

В самом конце списка верхней панели находятся кнопки создания новой (при отсутствии) и редактирования (при наличии)

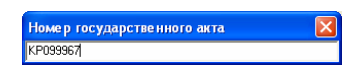

записей в реестре технической документации, государственных актов и регистрационных карточек. При создании новой записи в реестре государственных актов или регистрационных карточек, отображается окно с номером бланка предложенного программой. При необходимости можно ввести другой номер. Для создания записи необходимо нажать клавишу **Enter**, а для отмены **ESC**. Созданную новую запись программа автоматически

связывает её с активным земельным участком и выполняет максимальное заполнение параметров с учётом активного субъекта права. Если требуется создать несколько государственных актов или регистрационных карточек тогда необходимо перейти в закладку "Госакт", нажать на списке и выбрать операцию создания.

Создание земельного участка и субъектов права выполняется в окне *"*Земельные участки*"*, одним из способов:

- выберите в главном меню ... Участок" и нажмите на элемент ... Создать":

- в главном меню ...Участок" и нажмите на элемент ...Создать в регистрационном окне";

- щёлкните на списке с земельными участками и нажмите в верхней панели на кнопку создания участка;

- щёлкните правой кнопкой на списке участков и выберите в дополнительном меню позицию "Создать".

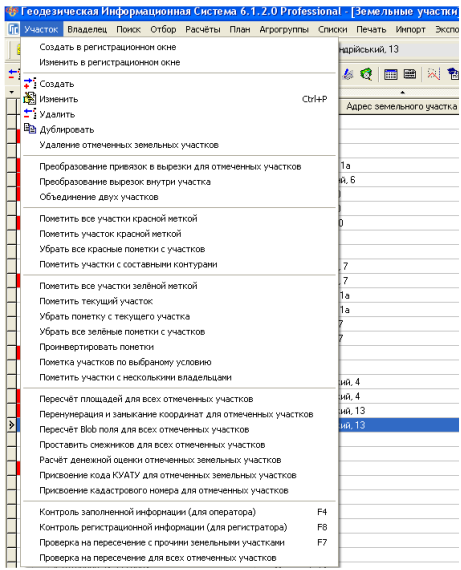

Выбрав создание земельного участка, одним из описанных способов, перед вами откроется окно с множеством полей для заполнения в закладках *"*Участок*"*, *"*Параметры*"*, *"*Комментарии*"*, *"*Отображение*"* и *"*Субъекты права*"*. Основные параметры земельного участка находятся в первых двух закладках, а прочие используются, если требуется оставить произвольные заметки, изменить параметры отображения рисунка земельного участка или просмотреть список субъектов права. Обязательным полем для заполнения является "Кадастровый номер,, и "Адрес участка,, система не даст сохранить изменения, если Вы их оставите пустыми.

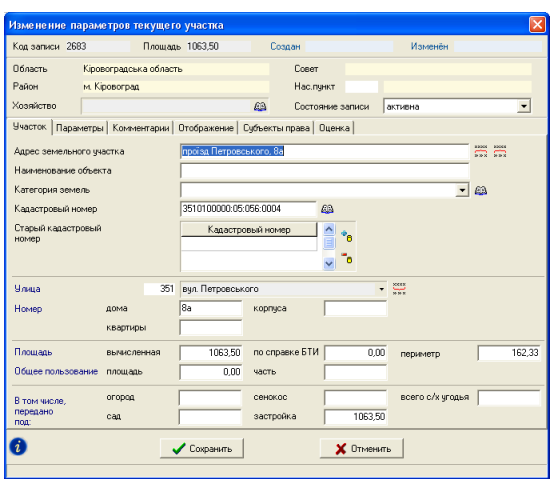

Подробное описание всех параметров земельного участка смотрите в разделе *"*Параметры земельного участка*"*.

Для сохранения изменений нажмите кнопку в нижней части окна создания участка "Сохранить", иначе "Отменить". В процессе работы Вы всегда можете изменить параметры участка, выбрав кнопку или элемент меню "Изменить".

Заполнив требуемые поля и нажав кнопку *"*Сохранить*"* система предложит создать владельца или список владельцев.

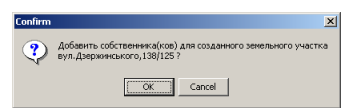

Нажав "Ok" автоматически откроется окно создания владельца (пользователя) земельного участка.

Как и в случае с земельным участком, для параметров владельца (пользователя) заполняются требуемые поля. В отличие от предшествующих версий программы, окно создания субъекта права, на первый взгляд, имеет небольшой перечень параметров. Но это только кажущаяся видимость, так как основной перечень параметров находится в справочниках, которые необходимо будет заполнить. По умолчанию программа предлагает создать одну запись для пользователя. При необходимости Вы можете создать необходимо количество субъектов права. Создание дополнительных субъектов права можно выполнить, нажав меню "Владелец", подменю "Создать". Обратите внимание, что дополнительные документы, подтверждающие право создаются также в списке субъектов права как отдельная запись. Т.е. в списке будет несколько записей с одинаковым субъектом права, но разными документами, подтверждающими право. Функциональное назначение может быть связано с одним или двумя видами целевого использования из УКЦИЗ. Соответственно одна запись субъекта права может быть связано с несколькими видами целевого использования.

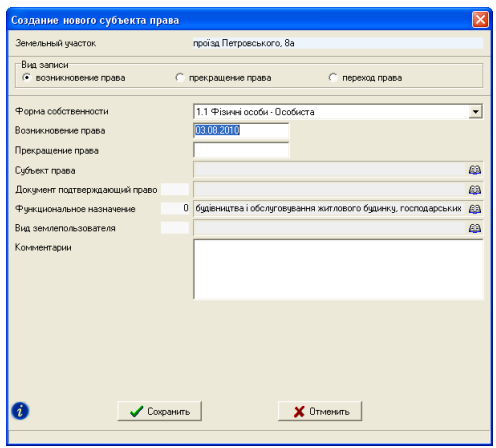

Кроме того, многие параметры теперь разнесены по реестрам *"*Техническая документация*"*, *"*Государственный акт*"*, *"*Регистрационная карточка*"* и т.п. Подробное описание параметров владельца смотрите в разделе *"*Параметры субъектов права*"*.

Обязательно заполните поле "Субъект права", иначе программа выдаст соответствующее предупреждение и не даст сохранить изменения.

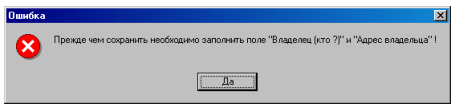

При создании нового участка я рекомендую заполнять минимум параметров, после заполнения координат и подготовки внутрихозяйственного устройства, их всегда можно скорректировать, дважды щёлкнув левой кнопкой мышки на требуемом владельце.

Для сохранения изменений нажмите кнопку *"*Сохранить*"*, а для отмены изменений *"*Отменить*"*.

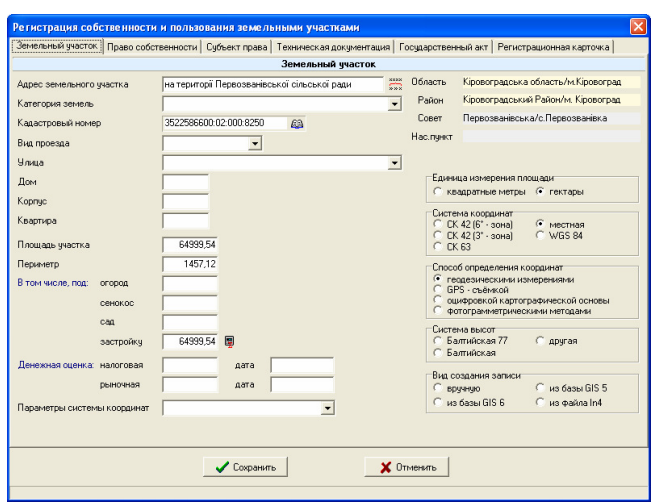

В случае создания земельного участка в регистрационном окне Вам будет предложено заполнить не только параметры земельного участка, но и параметры субъекта права, данные о технической государственном акте и регистрационной карточки. Причём данное окно предоставляет возможность внесения и редактирования данных без выхода в списки с последующим их корректированием. Т.е. все самые необходимые параметры собраны в одном окне с удобным для пользователя заполнением параметров. Подробное описание параметров и их заполнения смотрите в разделе *"*Регистрация собственности и пользования земельными участками*"*.
И так, приступим к подробному описанию информации сосредоточенной в окне создания и корректирования параметров участка.

В данном разделе будут описаны все параметры, которые относятся к земельному участку или участвуют при формировании его графического вида.

Нажав кнопку создания или редактирования участка перед Вами появиться следующее окно.

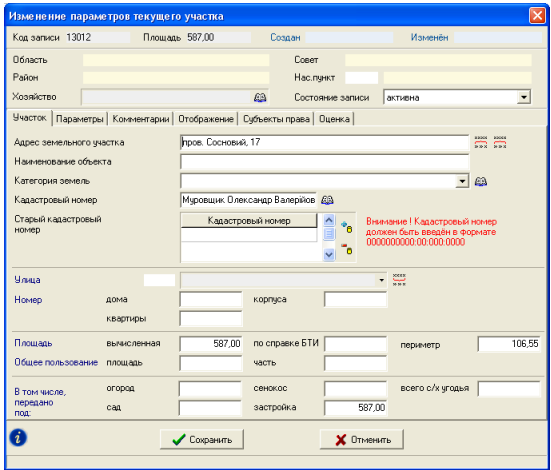

Посмотрев на открывшееся окно Вы увидете закладки:

*"*Участок*"* - общая информация об участке и перечень владельцев (пользователей);

*"*Параметры*"* - информация о съёмке и обработке данных;

*"*Комментарии*"* - с произвольной информацией;

*"*Отображение*"* - параметры отображения участка и условных обозначений;

*"*Субъекты права*"* - перечень субъектов имеющих право на данный земельный участок;

*"*Оценка*"* - информация об экспертной и нормативной стоимости земельного участка.

В верхней части окна отображен номер участка, площадь и периметр. Номер участка – это уникальный номер, который программа создаёт автоматически и применяет его для внутреннего использования. Площадь и периметр просчитываются автоматически при наличии координат участка. Площадь участка может быть

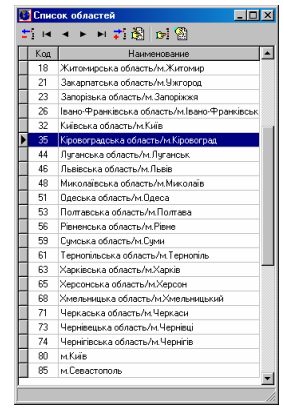

изменена в ячейке ниже - "Площадь вычисленная".

Далее находится раздел административного месторасположения участка, область, район, советы, населённый пункт и хозяйство. В случае наличия кода КУАТУ в ячейке "Кадастровый номер", область, район, советы и населённый пункт будут определены автоматически. Населённый пункт, совет и хозяйство выбирается нажатием на кнопку, которая расположена напротив наименования хозяйства. Обратите внимание, что населённые пункты Киев и Севастополь находятся в списке областей, а населённые пункты областного значения - в списке районов. Для выбора кода КУАТУ нажмите на кнопку "книжка" напротив ячейки "Кадастровый номер", далее программа отобразит последовательно, список областей, районов, советов и населённых пунктов. Если необходимо выбрать значение кода КУАТУ без отображения следющего списка на уровне области, района или совета необходимо нажать кнопку "Выбор значения" на верхней панели.

Обратите внимание, что над закладками также находится параметр *"*Наименование хозяйства*"* кнопка выбора хозяйства, напротив ячейки. Прежде чем выбрать необходимое хозяйство, следует выбрать из списка область, район и совет.

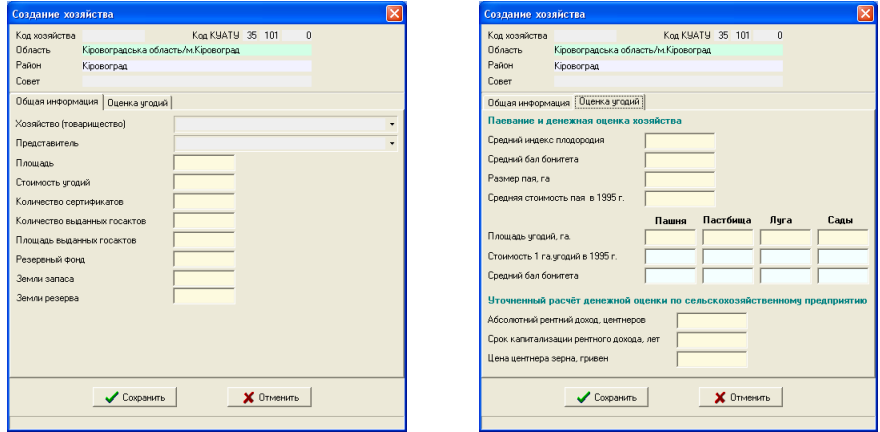

При отсутствии списка КСП в выбраном Вами совете, программа предложит создать новую запись – хозяйство. Окно создания/изменения хозяйства содержит две закладки с параметрами, которые используются при паевании сельскохозяйственных угодий и расчёте денежной оценки. Закладка *"*Общая информация*"* содержит общую информацию о хозяйстве, а закладка *"*Оценка угодий*"* используется для расчётов. В связи с тем, что в программе реализована единая база для юридических лиц, наименование хозяйства необходимо создать и выбрать из списка, в который можно выйти нажав на кнопку со стрелкой. Подробное описание назначения ячеек смотрите в разделе *"*Подготовка к паеванию*"*.

# Заклалка *"Участок*"

Ячейка "Адрес участка" используется для отображения в списках и необходима во многих отчётных формах. Данное поле является обязательным при создании и корректировании параметров земельного участка.

Ячейка *"*Наименование объекта*"* используется если объект имеет уникальное наименование, например *"*Кафе Зоря*"*, *"*Будмайдан Колос*"* и т.п.

*"*Кадастровый номер*"* содержит кадастровый номер земельного участка. Кадастровый номер состоит из четырёх частей разделённых знаком *":"*, к примеру 3510100000:11:080:0004. Первая часть состоит из десяти цифр и является кодом КУАТУ, вторая кадастровой зоной, третья кварталом и последняя номер земельного участка. Как и адрес земельного участка код КУАТУ является обязательным при сохранении земельного участка.

Параметр *"*Старый кадастровый номер*"* заполняется в случаях, если участок был получен в результате слияние или деления участков. Напротив данной строки находится список, в который вносятся кадастровые номера старых земельных участков. С помощью кнопки *"*Создание*"* и *"*Удаление*"* запись может быть добавлена или удалена из списка.

Ячейку *"*Улица*"*, *"*дом*"*, *"*корпус*"* и *"*квартира*"* заполняете в случаях их наличия. Перед добавлением улицы необходимо наличие кода КУАТУ в ячейке "Кадастровый номер" (код **KVATV** автоматически подставляется при выборе административного деления).

*"*Площадь вычисленная*"* является ни чем иным как площадью полученной в результате вычисления координат, заполненных в ячейке *"*Координаты*"*. Если координаты отсутствуют данное поле может быть заполнено и вручную.

В ячейке *"*Площадь по справке БТИ*"* (БТИ – бюро технической инвентаризации) вносится соответствующая информация, при её наличии.

Параметр *"*Периметр*"* – вычисленный периметр земельного участка.

Площадь и часть земель общего пользования заполняете при наличии данних. В ячейку "часть" вносится информация в виде 1/4, 3/10 и т.п.

В ячейку *"*В том числе*,* передано под*:* огород*,* сенокос*,* сад и застройку*"* заполняется имеющаяся информация о площади угодий и внутрихозяйственного плана. Ячейку "под застройкой" можете не заполнять, так как в отчётных формах площадь под застройкой расчитывается автоматически, как остаток площади (застройка = участок - угодья).

Обратите внимание, что данные ячейки могут вычисляться автоматически, при условии, что данный параметр включен в окне *"*Установки*"*, и при наличии объектов внутрихозяйственного плана с выбранным видом угодий по форме **6**Зем.

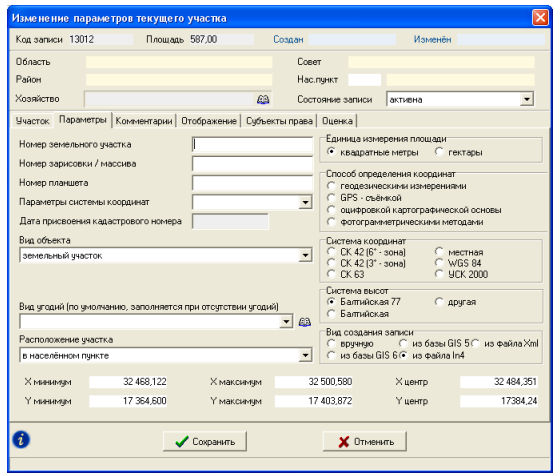

## Закладка **"**Параметры**"**

Теперь остановимся на информации касающейся съёмки и обработки координат, которая находится в закладке "Параметры".

Параметр "Номер земельного участка" содержит номер земельного участка на карте. Может использоваться при отображении на общем плане или карте.

*"*Номер планшета*"* носит чисто информационный характер и может быть заполнен при желании.

*"*Номер зарисовки участка*"* отличается от предшествующей ячейки наличием поиска и служит наименованием линейного объекта (заполняется при необходимости).

Значение "Единица измерения площади" выбираете "гектары" для участков расположенных за пределами населённых пунктов, по умолчанию *"*квадратные метры*"*. Это значение участвует как при формировании отчётных форм, так и экспортах. Будьте внимательны, программа всю информацию хранит в квадратных метрах, этот параметр влияет только на отображение.

*"*Параметры системы координат*"*, *"*Система координат*"*, а также *"*Способ определения координат*"* заполняете обязательно. Эти параметры участвуют в формировании обменного файла.

Значение для ячейки "Параметры системы координат" может быть выбрано из списка или введено вручную. Список содержит следующий перечень параметров: 30, 33, Х, С, Р, Т, 6315. Вывод других параметров необходимо согласовывать с ГП *"*Центр ГЗК*"*.

Параметр *"*Система координат*"* указывает на систему координат и содержит фиксированный набор значений: СК **42** (6° - зона), СК **42** (3° - зона), СК **63**, местная и **WGS 84**.

*"*Способ определения координат*"* содержит значение, соответствующее методу съёмки объекта. Данный параметр также имеет фиксированный набор способов съёмки: геодезическими измерениями, GPS – съёмкой, оцифровкой картографической основы и фотограмметрическими методами.

*"*Вид угодий *(*по умолчанию*) "* – параметр который используется при экспорте в обменный файл, расчёте экспликации и формирования отчётов. Программа использует его, если у земельного участка отсутствуют объекты внутрихозяйственного устройства. Если данный параметр не заполнен, используется подобный параметр из установок программы.

*"*Вид создания записи*"* – заполняется программой автоматически и используется при формировании оперативной статистики. При желании пользователь может скорректировать данный параметр.

| Изменение параметров текущего участка |                                                                             |                                                     |    |                                        |                                  |         |                          |
|---------------------------------------|-----------------------------------------------------------------------------|-----------------------------------------------------|----|----------------------------------------|----------------------------------|---------|--------------------------|
| Код записи 786                        |                                                                             | Плошадь 2276.54                                     |    | Создан                                 |                                  | Изменён |                          |
| Область<br>Район<br>Хозяйство         | Кіровоградська область/м. Кіровоград<br>Кіровоградський Район/м. Кіровоград |                                                     |    | Совет<br>Нас.пункт<br>Состояние записи | Первозванівська/с. Первозванівка |         | $\overline{\phantom{a}}$ |
| Участок Параметры                     |                                                                             | Комментарии   Отображение   Субъекты права   Оценка | 69 |                                        |                                  | активна |                          |
|                                       |                                                                             |                                                     |    |                                        |                                  |         |                          |
|                                       |                                                                             | Сохранить                                           |    |                                        | <b>X</b> Отменить                |         |                          |
|                                       |                                                                             |                                                     |    |                                        |                                  |         |                          |

Закладка **"**Комментарии**"** 

Данная закладка содержит текстовое поле произвольной длины, в которую можно заносить любые заметки и комментарии относительно земельного участка или субъектов права. Обратите внимание, что этот параметр общий для всех субъектов права данного земельного участка. При необходимости заполнения произвольной информации для конкретного владельца, Вы можете заполнить её при создании или редактировании записи требуемого субъекта права.

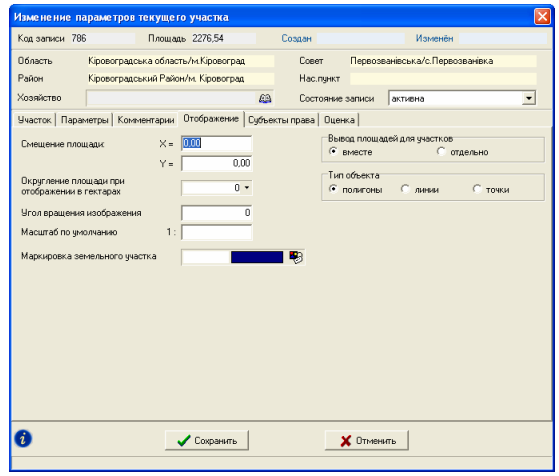

### Закладка **"**Отображение**"**

В ячейке "Смещение площади по X и Y" вносятся значения смещения площади участка на изображении по отношению к центру участка. Значения вносятся в метрах. Они могут быть скорректированы, как вручную, так и при помощи перемещения обозначения мышкой.

Значение "Вывод плошадей для участков" "отдельно" выбирается так же для состоящих из нескольких частей участков, по умолчанию - "вместе". Если значение будет установлено *"*отдельно*"*, то на рисунке каждый замкнутый контур будет иметь своё значение площади, иначе только одно.

*"*Отображение площади при отображении в гектарах*"* используется при формировании государственного акта и регистрационной карточки для случаев, когда необходимо отобразить площадь с округлением. Для примера, имеется земельный участок 1499,42 кв.м., в регистрационной карточке будет отображено 0,1499 га, а необходимо 0,1500 га, тогда можно в данную ячейку ввести номер 2 или 3.

*"*Угол вращения изображения*" -* данный параметр служит для поворота изображения на заданный угол. В **Windows 95/98/ME** данный параметр работать не будет. Вращение осуществляется относительно центра земельного участка.

*"*Тип объекта*"* указывается только в том случае, если объект линейный, по умолчанию объект представляет собой полигон. Если выбран линейный объект, площадь земельного участка подсчитывается как сумма площадей выбранных видов обозначений для точек. Как правило, линейный тип земельного участка используется для формирования линий электрических сетей. При выборе линейного типа объектов, площадь земельного участка будет рассчитываться не как линия, состоящая из точек имеющих определённую площадь. Для точек, кроме стандартных параметров необходимо указать "Вид условного обозначения", в параметрах которого и указывается площадь точки. Описание заполнения параметров координат смотрите в разделе *"*Ввод координат участка и описания смежеств*"*.

*"*Масштаб по умолчанию*"* - используется для отображения земельного участка в окне "Камеральные функции ..." в заданном масштабе вместо автоматически определённого программой.

*"*Маркировка земельного участка*"* – содержит цвет маркировки земельного участка в списке земельных участков, в окне "Камеральные функции" и в окне "Карта". Маркировать и снимать маркировку можно в этих же окнах.

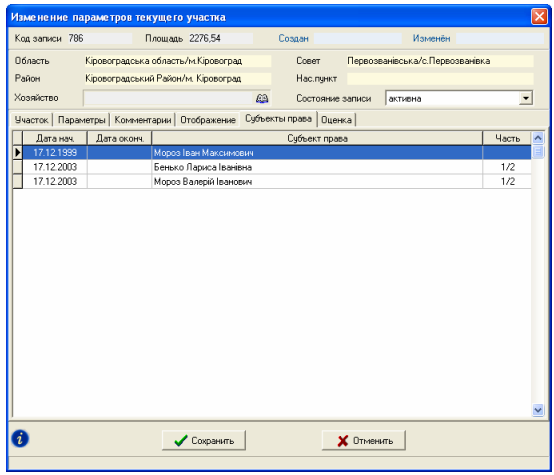

# Закладка **"**Субъекты права **"**

Закладка *"*Субъекты права*"* содержит список субъектов права данного земельного участка. Для открытия окна корректирования субъектов права необходимо дважды щёлкнуть на списке. Подробное описание параметров субъекта права смотрите в разделе *"*Параметры субъектов права*"*.

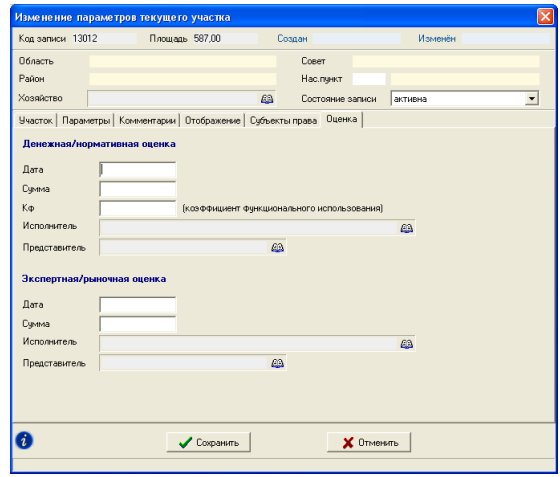

# Закладка **"**Оценка**"**

Ячейки *"*Денежная*/*нормативная оценка*"* и *"*Экспертная*/*рыночная оценка*"* заполняете, также при их наличии (информация участвует при формировании обменного файла, но не является обязательной). Под налоговой денежной оценкой подразумевается денежная нормативная оценка, а под рыночной - экспертная денежная оценка участка. При наличии агрогрупп земельного учатка, нормативная оценка может быть вычислена автоматически.

## Список изменений записи

Обратите внимание, что в левом нижнем углу находится кнопка *"*Список изменений текущей записи*"*. Данная кнопка открывает список операций выполненных с данной записью. Список содержит дату создания или изменения земельного участка, действие, имя пользователя выполнившего изменение, наименование компьютера и краткую информацию о записи. Данная информация имеет значение при сетевой работе с базой данных, создании для пользователей учётных записей (главное окно, меню "Сервис", подменю *"*Администрирование*"*) и при входе пользователей под своими учётными записями. Порядок создания учётных записей смотрите в разделе *"*Администрирование*"*.

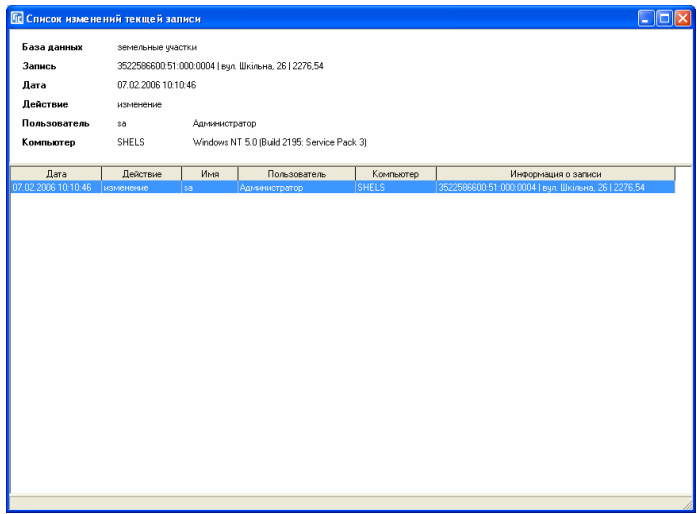

После ввода требуемых параметров необходимо нажать кнопку *"*Сохранить*"*. Если будет нажата кнопка *"*Отменить*"* или *"*Крестик*"* в правом верхнем углу формы, скорректированная информация сохранена не будет.

Теперь рассмотрим подробно порядок заполнения информации о владельцах и пользователях земельных участков.

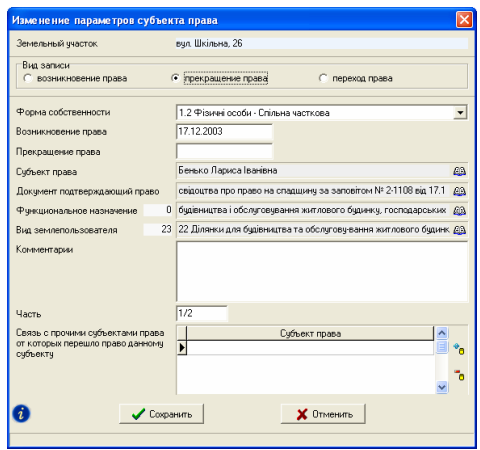

В самом верху окна Вы увидите наименование активного земельного участка. После него следует параметр "Вид записи", который может принимать одно из трёх значений: возникновение права, прекращение права и переход права. При создании нового субъекта права вид записи принимает значение *"*возникновение права*"*. Выбрав второй или третий параметр, отображается список *"*Связь с прочими субъектами права*"*, в котором выбираются владельцы или пользователи, у которых прекращается право собственности или постоянного пользования. Обратите внимание, что временное пользование на условиях аренды вносится в закладке "Аренда" или реестре "Договора аренды*"*.

Параметр "Комментарии" – содержит произвольный текс, связанный с активным субъектом права. Предоставляет пользователю внести дополнительную информацию о субъекте права или документе, подтверждающем право.

Далее следует параметр "Форма собственности", в зависимости, от которого далее будет выбираться из списка физическое или юридическое лицо. Кроме того, при выборе параметра с фразой "Спільна часткова" отображается ячейка "Часть", в которую вносится часть собственности.

Ячейка "Возникновение права" является обязательным параметром и заполняется автоматически при создании записи. Текущая дата, скорее всего не совпадёт с датой решения, по этому внесите требуемую дату возникновения права.

*"*Прекращение права*"* заполняйте в том случае, если право данного субъекта прекращено.

Будьте внимательны, так как даты возникновения и прекращения права используются при формировании отчётных форм, и если право собственности на текущую дату истекло или на оборот не настало, то данных субъектов можно не найти в некоторых отчётах. Кроме того, записи помечаются разными цветами, если право собственности не активно.

Для выбора собственника (пользователя) земельного участка нажмите на кнопку "Список субъектов права", напротив строки "Субъект права". В зависимости от выбранного значения для параметра "Форма собственности", перед вами откроется окно со списком физических или юридических лиц.

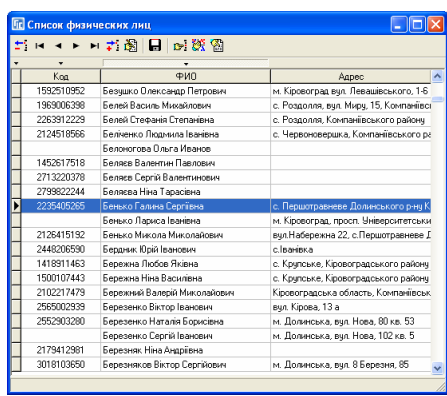

### Выбор из списка физического лица

Окно "Список физических лиц" содержит единый реестр физических лиц, в котором отображается индивидуальный номер, ФИО и адрес проживания. Кнопки создания, изменения и удаления находятся в верхней панели кнопок, а также в подменю появляющемся после нажатия правой кнопки мышки на списке. Выбор записи осуществляется нажатием кнопки *"*Выбрать активную запись*"*, нажатием клавиши **Enter** или двойным щелчком левой кнопки мышки. Над списком находятся кнопки для сортировки физических лиц по порядку создания, индивидуальному номеру, ФИО и адресу проживания. Для поиска по индивидуальному номеру наберите с клавиатуры требуемый номер, а по фамилии – фрагмент фамилии (работает только в русском и украинском режиме клавиатуры).

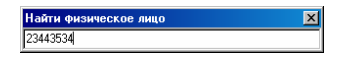

Выбрав создание или изменение параметров, перед вами будет отображено окно с множеством параметров, которые мы сейчас и рассмотрим.

В верхней части окна отображается информация, характеризующая место проживания физического лица, которая появится только после выбора значения для ячейки "Код КУАТУ".

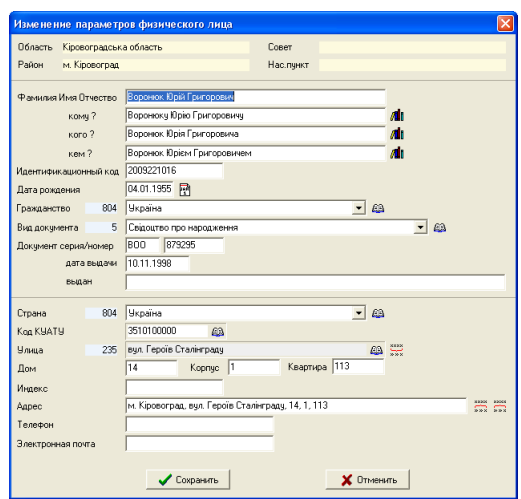

В ячейку "Фамилия Имя Отчество" вносите фамилию, имя и отчество полностью. В следующих ячейках "кому ?", "кого ?" и "кем ?" заполняется фамилия имя и отчество со склонением. Для автоматического склонения ФИО нажмите кнопку напротив ячейки (должна быть пустой).

*"*Идентификационный код*"* содержит идентификационный номер физического лица, заполняется обязательно.

*"*Дата рождения*"* заполняется при желании и наличии данных. Данный параметр может быть рассчитан автоматически при заполненном параметре "Идентификационный код<sup>"</sup> и нажатии кнопки напротив.

.<br>"*Гражданство*" при создании автоматически принимает значение *"*Украина*"* и корректируется при необходимости.

*"*Вид документа*"* выбираете из списка для украинского паспорта значение "В Внутрішній паспорт громадянина" и "Р Паспорт громадянина СРСР*"*.

*"*Документ серия*/*номер*"* как и тип документа, заполняется в обязательном порядке.

*"*Выдан*"*, *"*дата выдачи*"* заполняется данными, которые соответствуют документу, подтверждающему личность физического лица.

Страну проживания выбираете обязательно, так как это значение участвует в формировании обменного файла. По умолчанию принимается значение *"*Украина*".* 

*"*Код КУАТУ*"* необходимо ввести вручную или выбрать из списка, нажав на кнопке "Список населённых пунктов*"*. При выборе кода КУАТУ из списка, последовательно отображается несколько окон, в которых необходимо выбрать область, район, совет и населённый пункт. Если требуется выбрать значение из списка областей, районов или советов нажмите кнопку *"*Выбор значения*"* в верхней панели кнопок. Переход от одного окна к другому осуществляется двойным щелчком левой кнопки мышки или нажатием кнопки *"*Выбор записи*"*.

*"*Улица*"* используется только для формирования обменного файла. Рекомендуем заполнять эту информацию.

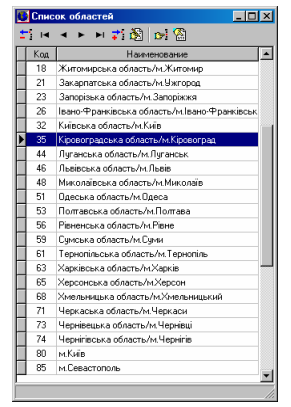

*"*Дом*", "*корпус*"* и *"*квартиру*"* - вносите при наличии данных.

*"*Индекс*"* - содержит индекс населённого пункта.

*"*Адрес владельца*"* - заполняете обязательно, как и наименование владельца, иначе программа не позволит сохранить созданную или скорректированную информацию. Данное поле участвует в большинстве отчётных форм. Если Вы заполнили предшествующие ячейки, адрес можно сформировать, автоматически нажав кнопку напротив данного параметра.

 *"*Телефон*"* - заполняется номер телефона физического лица.

*"*Электронная почта*"* – **e-mail** заполняется при необходимости и наличии данных.

Для удобства выбора из списков, нажмите на список, так чтобы он раскрылся, и нажмите начальную букву поиска с учётом регистра.

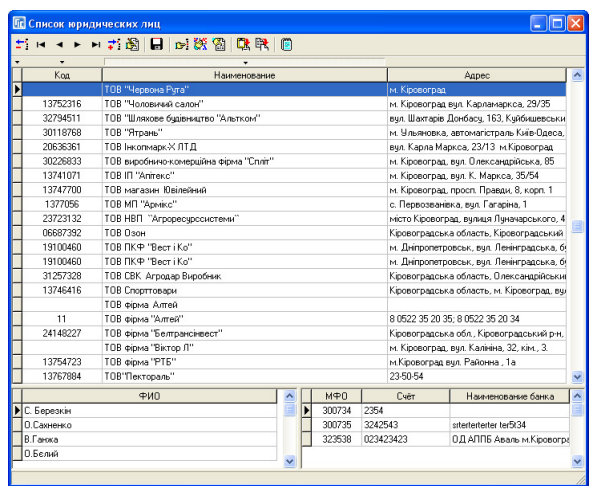

#### Выбор из списка юридического лица

Окно "Список юридических лиц" содержит единый реестр юридических лиц, в котором отображается индивидуальный код, наименование и юридический адрес. Кнопки создания, изменения и удаления находятся в верхней панели, а также в подменю, которое появляется после нажатия правой кнопки мышки на списке. Выбор записи осуществляется нажатием кнопки *"*Выбрать активную запись*"*, клавишей **Enter** или двойным щелчком левой кнопки мышки. Над списком находятся кнопки для сортировки юридических лиц по порядку создания, индивидуальному коду, наименованию и юридическому адресу. Для выполнения поиска по индивидуальному коду наберите с клавиатуры требуемый номер, а по наименованию – фрагмент наименования (работает только в русском и украинском режиме клавиатуры).

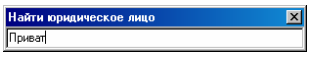

Выбрав создание или изменение параметров, перед вами будет отображено окно с множеством параметров, которые мы сейчас и рассмотрим.

В верхней части окна отображается информация, характеризующая юридический адрес, которая появится только после выбора значения для ячейки "Код КУАТУ".

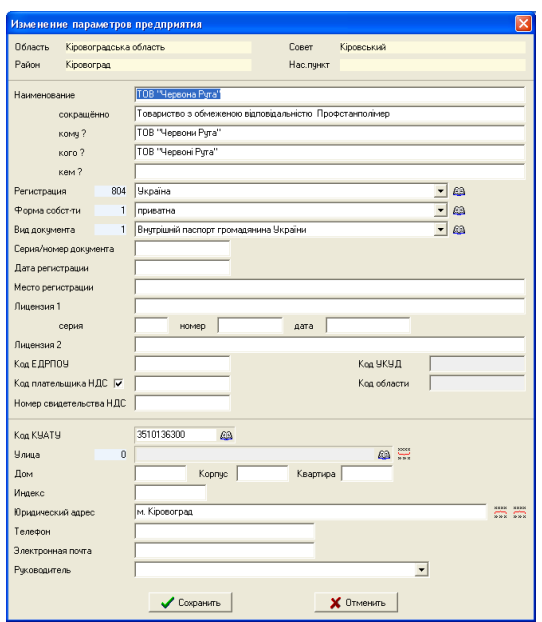

В ячейку "Наименование" вносится полное наименование юридического лица, *"*сокращённо*"* - сокращённое наименование. Следующие три ячейки "кого?", "кому?", "кем?" содержат наименование юридического лица со склонением.

*"*Регистрация*"* содержит список для выбора страны регистрации предприятия.

*"*Форма собственности*"* содержит разные виды собственности, которые используются как при формировании обменного файла, так и при отображении списка предприятий с определённым видом.

Параметр "Вид документа" - содержит список с видами документов.

*"*Серия и номер документа*"* – серия и номер свидетельства о регистрации или другого документа.

*"*Дата регистрации*"* – дата регистрации свидетельства.

*"*Место регистрации*"* – место проведения регистрации (адрес).

*"*Лицензия*"* – подразумевается лицензия на выполнение земельнокадастровых работ и заполняется при необходимости.

Ячейки *"*Код предприятия*"*, *"*Код ЕДРПОУ*"*, *"*Код плательщика НДС" и "Код УКУД" заполняются данными, соответствующего юридического лица. Обратите внимание, что ячейка "Код плательщика НДС" отображается только после выбора параметра *"*Плательщик НДС*"* – *"*да*"*.

*"*Код области*"* используется для ввода кода области и не является обязательным.

*"*Код КУАТУ*"* необходимо ввести вручную или выбрать из списка, нажав на кнопке "Список населённых пунктов". При выборе кода КУАТУ из списка, последовательно отображается несколько окон, в которых необходимо выбрать область, район, совет и населённый пункт. Если требуется выбрать значение из списка областей, районов или советов нажмите кнопку "Выбор значения*"* в верхней панели кнопок. Переход от одного окна к другому осуществляется двойным щелчком левой кнопки мышки или нажатием кнопки *"*Выбор записи*"*.

> *"*Улица*"* используется только для формирования обменного файла. *"*Дом*", "*корпус*"* и *"*квартиру*"* вносите при наличии данных.

*"*Индекс*"* - содержит индекс населённого пункта.

*"*Юридический адрес*"* заполняете обязательно, как и *"*Наименование*"*, иначе программа не позволит сохранить созданную или скорректированную информацию. Данное поле участвует в большинстве отчётных форм.

В ячейку "Телефон" заполняются номера телефонов предприятия.

*"*Электронная почта*"* – **e-mail** заполняется при необходимости и наличии данных.

Под списком юридических лиц находится список сотрудников и банковских счетов. Данные списки пользователь может изменить или дополнить непосредственно в окне юридических лиц или в отдельном окне со списком.

В верхней панели кнопок находятся кнопки *"*Список сотрудников*"* и *"*Список счетов*"*.

В окне *"Список сотрудников*" отображается перечень физических лиц – сотрудников.

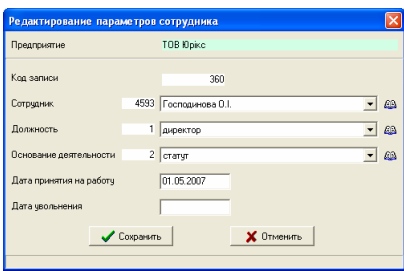

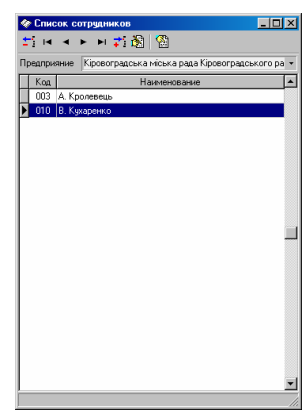

При выборе операции создания или изменения параметров сотрудника, открывается окно, в котором выбирается из списка наименование физического лица, его должность, основание деятельности, дата принятия и увольнения. Данные могут быть выбраны из списка или созданы пользователем путем нажатия на кнопку напротив необходимого параметра. В списке должностей или оснований деятельности присутствуют кнопки для создания и изменения записей. Выбор из списка осуществляется двойным нажатием левой кнопки мышки на необходимой записи.

В окне "Список счетов" отображается список расчётных счетов предприятия. Эта информация не является обязательной, поэтому заполняется при наличии и необходимости.

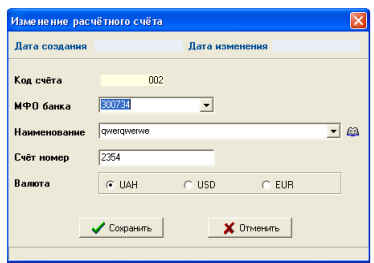

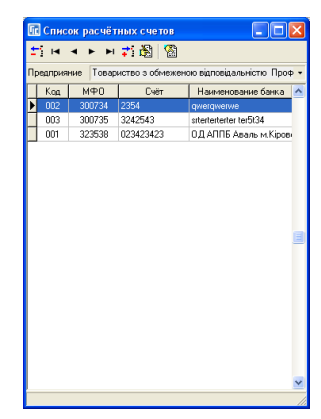

Окно создания/изменения параметров расчётного счёта содержит параметры *"*МФО банка*"*, *"*Наименование*"*, *"*Счёт номер*"* и *"*Валюта*"*. При выборе наименования банка из списка ячейка "МФО банка" заполняется автоматически. Если значение ячейки *"*Валюта*"* не определено, программа подразумевает национальную валюту – гривну.

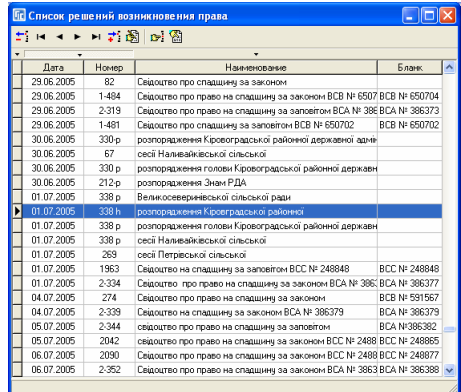

### Документ**,** подтверждающий право

Нажав на кнопку "Список решений", напротив строки "Документ, подтверждающий право*"* откроется окно *"*Список решений возникновения права*"*.

Окно содержит панель кнопок и список документов, в котором отображается наименование, дата и номер документа. Кнопки создания, изменения и удаления находятся в верхней панели, а также в подменю выскакивающем после нажатия правой кнопки мышки на списке. Выбор записи осуществляется нажатием кнопки "Выбрать активную запись", клавишей **Enter** или двойным щелчком левой кнопки мышки. Для выполнения поиска по номеру документа наберите с клавиатуры требуемый номер, а по наименованию – фрагмент наименования (работает только в русском и украинском режиме клавиатуры).

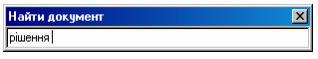

Выбрав создание или изменение параметров, перед вами будет отображено окно с параметрами документа подтверждающего право.

В верхней части окна отображается информация, характеризующая адрес органа принявшего решение. Информация появится только после выбора значения для ячейки *"Код КУАТУ"*.

Ячейка *"*Наименование*"*  содержит наименование органа или решения.

*"*Код КУАТУ*"* вводится вручную или выбирается из списка, нажатием на кнопке *"Список* населённых пунктов*"*. При выборе кода КУАТУ из списка, последовательно отображается несколько окон, в которых необходимо выбрать область, район, совет и населённый пункт. Если

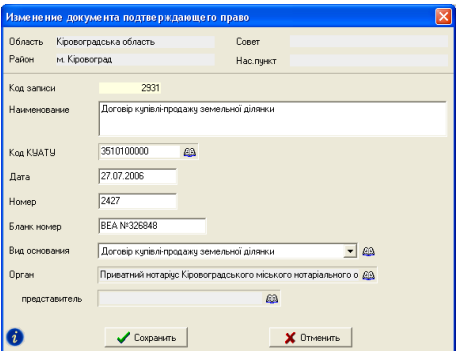

требуется выбрать значение из списка областей, районов или советов нажмите кнопку "Выбор значения" в верхней панели. Переход от одного окна к другому осуществляется двойным щелчком левой кнопки мышки или нажатием кнопки *"*Выбор записи*"*.

Ячейки "Дата" и "Номер" содержат дату и номер решения. Ячейка *"*Бланк номер*"* - номер бланка, например, нотариально заверенный документ.

*"*Вид основания*"* содержит список видов основания/органов принятия решения.

Параметр "Орган" содержит значение, выбранное из списка юридических лиц, "представитель" - ФИО представителя органа.

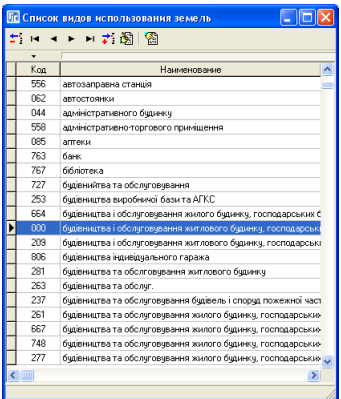

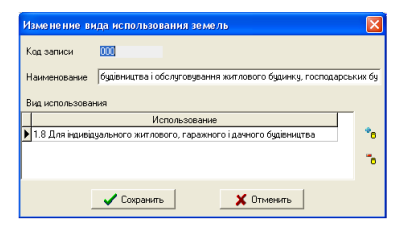

#### Функциональное назначение

Параметр *"*Функциональное назначение*"* выбирается из списка, который используется в государственном акте, регистрационной карточке и обменном файле. Причём вид функционального назначения может иметь как одно, так и несколько значений.

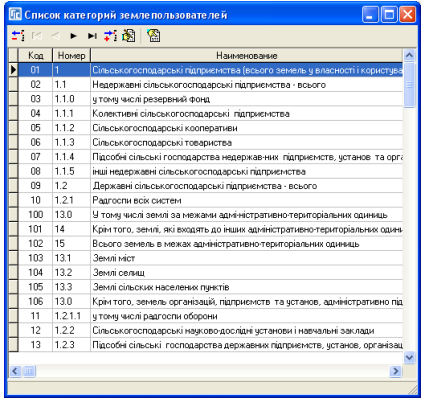

### Вид землепользователя

Параметр *"*Вид землепользователя*"* выбирается из списка *"*Список категорий землепользователя*"*. Выбор значения из списка осуществляется нажатием кнопки *"*Выбор проекта*"*, клавишей **Enter** или двойным щелчком левой кнопки мышки.

В левом нижнем углу находится кнопка "Список изменений текушей записи*"*. При нажатии данной кнопки открывается список операций выполненных с данной записью. Список содержит дату создания или изменения земельного участка, действие, имя пользователя выполнившего изменение, наименование компьютера и краткую информацию о записи. Данная информация имеет значение при сетевой работе с базой данных, создании для пользователей учётных записей (главное окно, меню *"*Сервис*"*, подменю *"*Администрирование*"*) и при входе пользователей под своими учётными записями. Порядок создания учётных записей смотрите в разделе *"*Администрирование*"*.

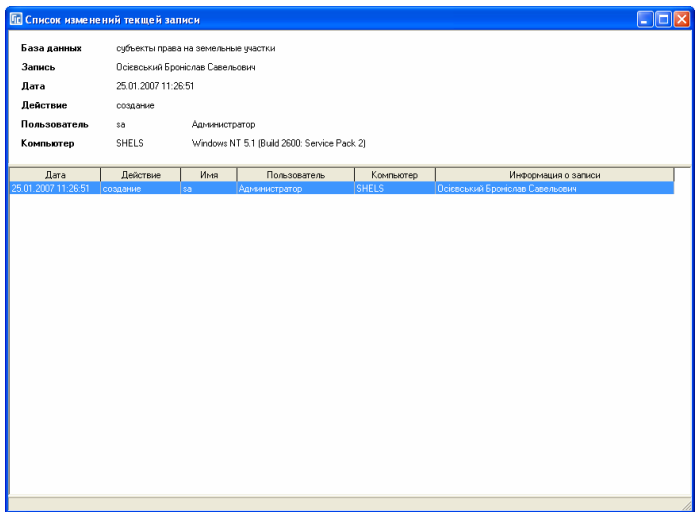

После ввода требуемых параметров необходимо нажать кнопку *"*Сохранить*"*. Если будет нажата кнопка *"*Отменить*"* или *"*Крестик*"* в правом верхнем углу формы, скорректированная информация сохранена не будет.

## Координаты и описание границ земельного участка

Список координат участка можно заполнить из главного окна программы, выбрав закладку "Координаты" или в окне "Камеральные функции *…"*. Координаты могут быть заполнены вручную или импортированы из множества имеющихся координат в программе. Импорт можно выполнить, используя верхнее меню "Импорт".

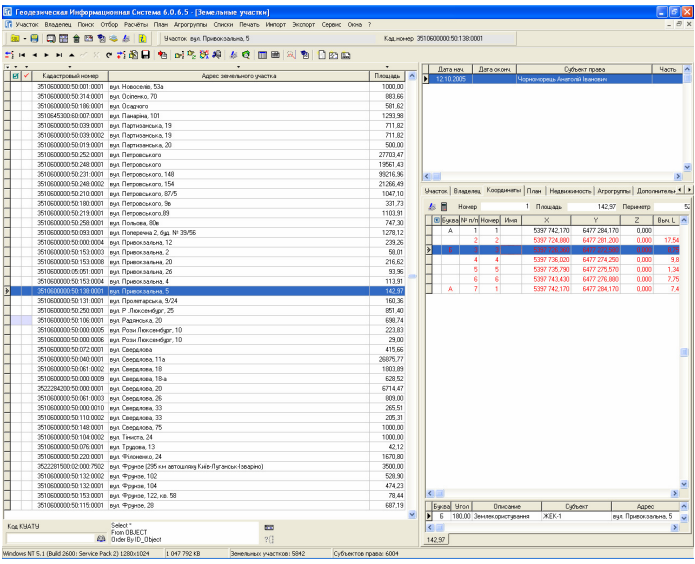

Поля списка координат заполняются по следующим правилам:

- *""* наличие данного обозначения напротив точки обозначает, что на рисунке не будет отображаться номер точки и расстояние. Используйте данную пометку в случаях, когда имеется очень насыщенный объект. Обратите внимание, что обозначения для вырезок внутри участка можно скрыть автоматически, выбрав в окне *"*Установки системы*"*, закладку *"*Расчёты*"*, параметр *"*Площадь против часовой стрелки*"* значение *"-"*;
- "Буква" служит для буквенного отображения смежества. Желательно, чтобы первая координата имела буквенное обозначение *"*А*"* и далее по алфавиту, так как это связано с тем, что в бланке государственного акта уже есть несколько строк смежества (А-Б, Б-В, и т.п.). Каждая точка может иметь несколько смежеств. Кроме буквенного обозначения, смежества отображаются на рисунке в виде стрелок. Направление стрелок формируются также справой стороны;
- "№ п/п" формируется автоматически, и служит для сортировки координат, при необходимости корректируются пользователем. Используйте данный параметр, если требуется переместить одну или несколько координат, выше или ниже в списке. К примеру, Вам необходимо точку 2 поставить между точками 6 и 7, для этого поменяйте 2 на 6,5 или любое другое число между 6 и 7. После изменений нажмите стрелку вниз или вверх, или нажмите в верхней панели кнопку *"*Сохранение изменений*"*;
- "Номер" номер точки также заполняется автоматически и может быть скорректировано. Эти значения служат для отображения нумерации точек на рисунке и в ведомости координат;
- "Имя" данное поле используется для ввода номера точки согласно ситуационному плану (буквенно-цифровое значение). При импорте данных, как правило, наименования точек заполняются именно в этой ячейке. В дальнейшем на рисунке можно отобразить как номер, так и наименование точек;
- *"X"* координата Х;
- *"Y"* координата **Y**;
- *"Z"* высота **H** (над уровнем моря). При расчёте земельного участка выполняется проверка высоты смежных точек. Если угол наклона между точками превышает **15** град., текст записи помечается зелёным цветом;
- *"*Выч*.L"* вычисленное расстояние между предшествующей и текущей координатой;
- *"*Пром*.L"* измеренное расстояние между предшествующей и текущей координатой. Данный параметр не является обязательным и используется для контроля ввода координат. Если разница между вычисленным и измеренным расстоянием составляет более **15** см., строка помечается красным цветом. При ошибке высоты и расстояния строка помечается - синим цветом;

*"*Дир*.*угол*"* – дирекционный угол между текущей и следующей точкой;

*"*Внут*.*угол*"* – внутренний угол по отношению к предшествующей и следующей точке.

При отображении рисунка программа отображает нумерацию точек внутри земельного участка, но возможно и отображение снаружи. Данный параметр корректируется в окне "Установки", закладка "Рисунок", параметр *"*Отображение номеров точек*"*.

Параметры формирования изображения и описания смежеств корректируются так же в окне "Установки программы", закладка "Рисунок" и *"*Расчёты*"*. Подробное описание параметров системы смотрите в разделе *"*Установки программы*"*.

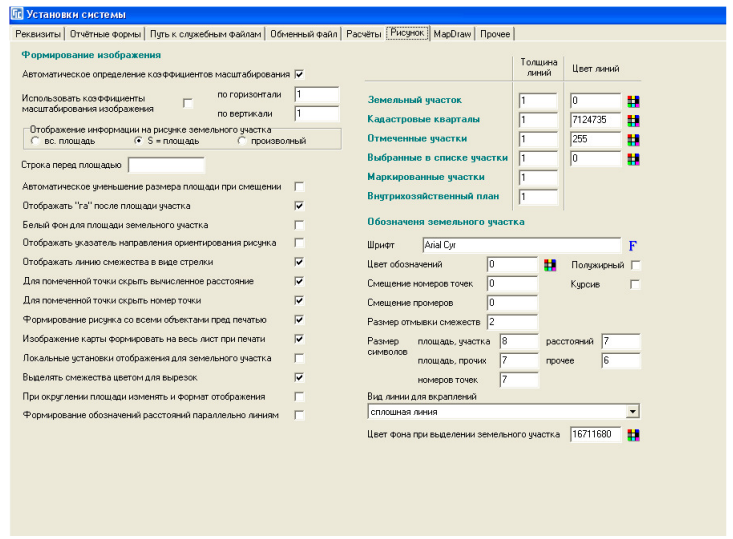

Прежде, чем заполнять список координат необходимо усвоить некоторые правила:

- первая и последняя координата должны быть задублированы, т.е. с какой координаты начинается участок, такой же он должен и заканчиваться (1,2,...,10,1);
- если участок состоит из нескольких составных, то нумерация не должна повторяться и участок тоже должен быть замкнут  $(1,2,...,10,1;11,12,...,20,11);$
- координаты желательно вносить по часовой стрелке, а *"*дырки*"*  внутри участка, наоборот, против часовой стрелки;
- описание смежеств начинайте с первой точки;
- буквенные обозначения, стрелки и описание заполняются на текущем смежестве, т.е. А-Б – данные заполняются на А и т.п.
- **расстояния вносятся между точками 1-2 на 2-й точке;**
- вычисленные расстояния, площадь и периметр просчитываются автоматически при просчёте координат;
- просчёт координат происходит каждый раз, когда список становится активным, т.е. при переходе на список координат в рассматриваемой закладке или формировании рисунка;
- программа автоматически определяет местоположение для отображения нумерации точек и вычисленных расстояний между точками, но можно их скорректировать и вручную или непосредственно на рисунке (сдвинуть на определённое расстояние в метрах с учётом масштаба и повернуть в градусах);
- при просчёте система может автоматически выделить строки красным, зелёным или синим цветом. Красный цвет означает превышение допусков между промеренным и просчитанным расстоянием (15 см.). Зелёный цвет - превышение допусков между значениями высот. Синий цвет - оба варианта описанные выше одновременно;
- смещение площади используется, если не устраивает вариант автоматического расположения;
- сближение участков используется в случаях, когда в участке присутствует более двух участков и расстояние между ними не позволяет сформировать отчётную форму, т.е. участки находятся за пределами листа или слишком малы.

Усвоив эти особенности формирования, Вы свободно сможете заполнить список координат и сформировать любой участок. Расчёт расстояний между точками, площадь и периметр участка, дирекционные и внутренние углы, можно также просчитать, нажав функциональную клавишу **F9** или **F10**. При нажатии клавиши **F9** выполняется также пересчёт агрогрупп, сравнение площадей и расчёт денежной оценки. Если Вы нажали клавишу **F10**, выполняется также пересчёт объектов внутрихозяйственного плана и сравнение суммы площадей плана с площадью участка.

Рассмотрим теперь особенности формирования описания смежеств. Как уже отмечалось, направление и описание смежества заполняется вместе с обозначением. Описание границ можно заполнять как в текущей закладке, так и в окне "Камеральные функции ...", причём в последнем случае направление стрелок и буквенное обозначение смежеств сразу будет видно на рисунке. Кроме того, направление стрелок и расположение надписей можно изменять непосредственно на рисунке в режиме "Смещение обозначений". Подробное описание смотрите в разделе *"*Визуальная обработка геодезической информации*"*.

Создать или изменить координату можно в отдельном окне, нажав правую кнопку на списке координат и выбрав позицию *"*Изменить*"*.

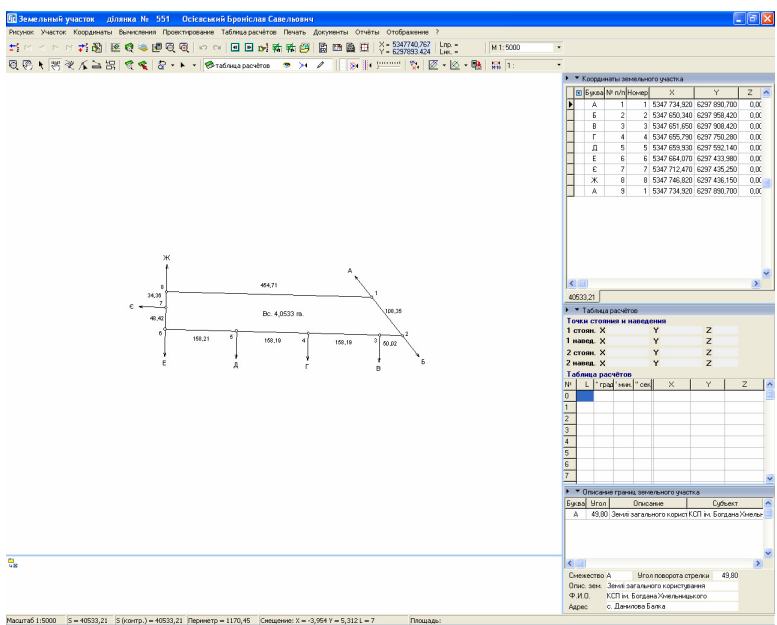

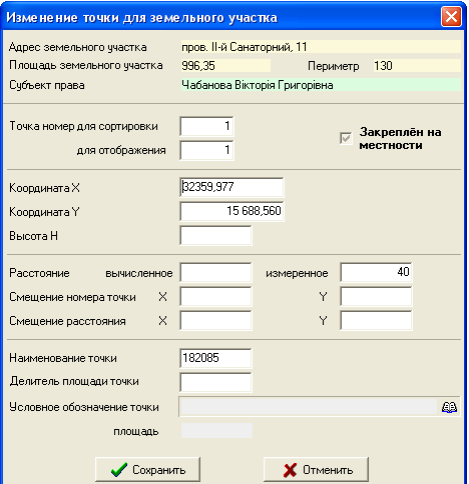

Окно содержит ряд ячеек, рассмотрим их назначение:

*"*Точка номер для сортировки*"* - месторасположение точки в списке;

*"*для отображения*"* - номер точки, отображаемый на рисунке;

*"*Х*"*, *"Y"*, *"Z"* - координаты Х, **Y** и высота **H**;

- *"*Наименование точки*"* буквенно-цифровое наименование точки, которое можно отображать совместно или вместо номера точки. Может автоматически заполняться при импорте координат. Кроме того, используется для формирования линейных объектов.
- *"*Делитель площади точки*"*  используется для линейных объектов, может принимать целые значения (**1**, **2** … **n**). При значении параметра равном **0**, программа подразумевает значение равное **1**, означающее **100%** площади обозначения (пример: **2–50%**, **4–25%**). Данное значение используется, если две опоры ЛЕП расположены рядом. Площадь берётся согласно выбранному виду опоры в следующем параметре.
- *"*Условное обозначение точки*"*  данный параметр обязательный для линейных объектов, но не для каждой точки, а только для начальной точки серии точек, в которых повторяется вид опоры. Для выбора вида опоры нажмите на кнопку "Список условных обозначений точек". Подробное описание формирования линейных объектов смотрите в разделе *"*Линейные объекты*"*.

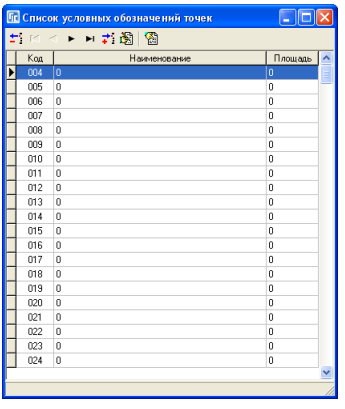

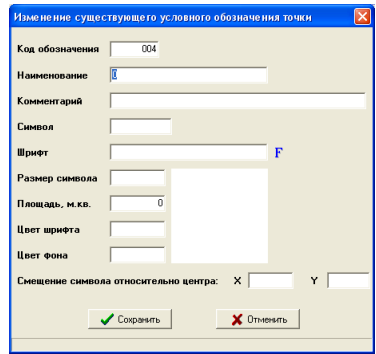

*"*Площадь*"* - создавалась для ввода площади текущей точки, но пока не используется, т.к. вид опоры имеет параметр *"*Площадь*,* кв*.*м*."*, откуда и берётся значение для подсчёта площади линейного объекта.

Описание границ земельного участка заполняется в отдельном списке, в главном окне и окне "Камеральные функции ..." под списком координат. Для создания или изменения нажмите правую кнопку на списке смежеств, а затем в подменю требуемую операцию.

Окно *"Изменение параметров* смежества*"* содержит ряд значений:

*"*Литера смежества*"* - буквенное обозначение смежества;

*"*Угол поворота стрелки*"* - угол поворота стрелки в градусах;

*"*Описание смежества*"* - в связи с тем, что в программе описание смежеств разбито на три ячейки, в данную ячейку вноситься строка типа *"*Землі*"*, *"*Землекористування*"*,

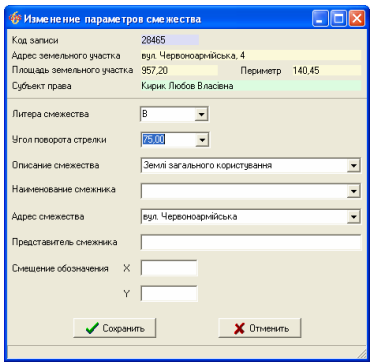

*"*Земельна ділянка*"* и т.п. Данная ячейка имеет предопределённые значения, выбор осуществляется двойным кликом на ячейке или нажатием кнопки "Изменение описания участка";

- *"*Наименование смежника*"* данная ячейка используется для ввода наименования смежника (ФИО для физического лица или наименование для юридического лица). Данный параметр не являются обязательным для формирования описания смежества в отчётных формах и заполняются при необходимости. Если дважды щёлкнуть левой кнопкой мышки на данных ячейках, программа автоматически вносит ФИО текущего владельца, при условии, что данная ячейка пустая;
- *"*Адрес смежника*"* содержит адрес смежного земельного участка. При двойном нажатии на ячейке, отображается адрес текущего земельного участка;
- *"*Представитель смежника*"* ФИО представителя смежника, который подписывает акт согласования границ;
- *"*Смещение обозначения*"* параметры смещения обозначения смежества относительно положения по умолчанию. Данные параметры смещают только буквенное обозначение, направление стрелки при этом не изменяется.

Обратите внимание, что cмежество заполняется на той точке, с которой начинается граница смежества.

Рассмотрим прочие операции, которые доступны в подменю, отображающемся после нажатия правой кнопки мышки на списке координат:

- *"*Просмотр*"*, **F5** отображает окно *"*Просмотр земельного участка*"*. В данном окне доступно изменение масштаба рисунка, а также увеличение или уменьшение сформированного изображения;
- *"*Камеральные функции*"*, **F6** окно просмотра, расчётов и корректирования параметров;
- *"*Ведомость координат*"* формирует отчётную форму *"*Ведомость координат без высот*.frf"*;
- *"*Создать*"* создание новой точки, хотя всё же рекомендуем создавать записи непосредственно в таблице – так проще. Для создания записи непосредственно в таблице нажмите клавишу

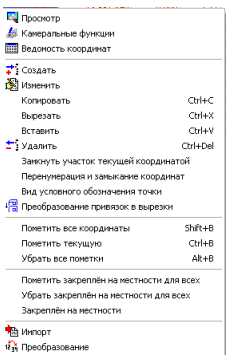

**Insert** или станьте на последнюю запись и нажмите на клавиатуре стрелку вниз;

*"*Изменить*"* - изменение параметров записи;

- *"*Копировать*"* выполняет копирование текущей или выбранных координат из списка в буфер обмена данными. Данные копируются в текстовом формате, содержащем номер точки координату **X**, **Y**, высоту и вычисленное расстояние между точками. Значения отделены между собой несколькими пробелами;
- *"*Вырезать*"* выполняет копирование текущего или выбранных координат в буфер обмена и удаление;
- *"*Вставить*"* создаёт координаты из буфера обмена. Позволяет вставить координаты в конце списка или после активной координаты;
- *"*Удалить*"* удаление текущих или отмеченных записей. Перед удалением программа отобразит окно подтверждения операции удаления. Пометить группу точек можно, удерживая кнопку **Ctrl** и нажимая на требуемые записи в таблице;

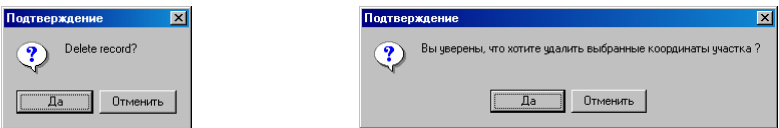

- *"*Замкнуть участок текущей координатой*"* операция дублирования текущей точки. Новая запись создаётся в конце списка и имеет одинаковый номер с дублируемой точкой;
- *"*Перенумерация и замыкание координат*"* выполняет перенумерацию номеров точек для сортировки и отображения. После операции номер замыкающей точки полигона будет совпадать с начальной точкой. Используется данная операция для упорядочивания номеров;
- *"*Вид условного обозначения точки*"* открывает список условных обозначений. Для выбора значения в списке нажмите кнопку *"*Выбор записи*"* или дважды щёлкните левой кнопкой мышки на записи;
- *"*Преобразование привязок в вырезки*"* операция выполняет преобразование текущего участка с вкраплениями *(*составными контурами*)*  сформированного как один полигон в группу полигонов*;*
- *"*Пометить все координаты*"* **Shift+B** пометка всех записей. Как уже отмечалось, номера точек и промеров помеченных записей на рисунке не отображаются;
- *"*Пометить текущую*"* **Ctrl+B** пометка текущей записи;
- *"*Убрать все пометки*"* **Alt+B** снять со всех записей пометки;
- *"*Пометить закреплён на местности для всех*"* выполняется присвоение параметра *"*Закреплён на местности*"* для всех точек земельного участка. Этот параметр используется для формирования информации в обменный файл Xml.
- *"*Убрать закреплён на местности для всех*"* выполняется удаление параметра *"*Закреплён на местности*"* для всех точек земельного участка.
- *"*Закреплён на местности*"* выполняется присвоение параметра *"*Закреплён на местности*"* для текущей точки земельного участка.
- *"*Импорт*"* открывает окно *"*Импорт из *Pts, Txt, Dbf, Sdr, Wor, Art, In4, I15, Gbd, Cat "*, в котором доступен импорт земельных участков, агрогрупп, внутрихозяйственного устройства и координат из множества форматов;

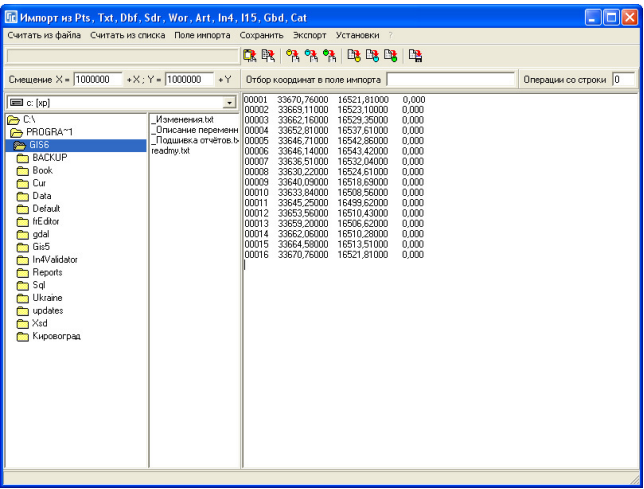

Для импорта объектов и координат также можно использовать меню *"*Импорт*"* в главном окне программы.

- *"*Преобразование*"* открывает окно *"*Преобразование координат*"*, в котором доступны операции:
	- изменение координат на заданную величину;
	- перегруппировка координат по наименованию точек и наименьшим расстояниям между точками;
	- изменение направления участка на противоположное;
	- установить текущую координату первой;
	- поменять местами координату Х и **Y**.

Подробное описание возможностей данного окна и прочие преобразования смотрите в разделе *"*Преобразование координат*"*.

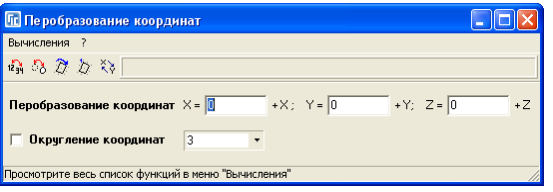

При описании операции удаления координат упоминалась возможность оперирования с группой отмеченных записей. Группа записей выбирается при нажатой клавише **Ctrl +** мышка или **Shift** + смещение. Для отмеченных записей возможны следующие операции:

**Ctrl+C** - копирование отмеченных записей;

- **Ctrl+Z** вырезание, при котором выполняется копирование координат в буфер обмена и удаление выбранных записей из списка;
- **Ctrl+V** вставка координат из буфера обмена. После нажатия данной комбинации отображается окно с выбором режима вставки. Если требуется добавить координаты в конце списка, нажмите *"*Да*"*, после текущей координаты "Нет", а для отмены вставки "Отменить";

## **Ctrl+Delete** - удаление.

Копирование осуществляется в буфер обмена **Windows** (**Clip Board**). Формат записей содержит номер записи, координаты Х, **Y**, высоту **H** и наименование точки. Строки имеют следующий вид:

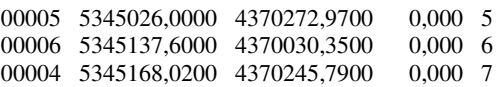

В одной строке буфера обмена содержится информация об одной точке. Все значения должны быть разделены как минимум одним пробелом.

И так, мы рассмотрели ввод координат участка, а также формирование описания границ земельного участка, вручную, но в программе присутствует возможность и автоматического формирования смежеств, как для текущего участка, так и для группы отмеченных.

Автоматическое формирование описания границ для отмеченных земельных участков выполняется из главного окна программы, меню *"*Участок*"*, подменю *"*Проставить смежников для всех отмеченных участков*"*.

Перед началом формирования описания границ необходимо:

- пометить земельные участки, для которых необходимо выполнить присвоение, кроме земельных участков, состоящих из нескольких контуров (имеющие два и более замкнутых полигона);
- удалить или переместить из данной базы двойные контуры земельных участков. Т.е. не должно быть дубликатов земельных участков, контуров полей или фрагментов поля (должны остаться только участки).

Если выбранный Вами земельный участок не соприкасается с другими земельными участками, которые находятся в данной базе, программа не сможет проставить смежества.

Окно "Присвоение всем участкам смежников" имеет две кнопки *"*Добавить отсутствующие точки пересечения со смежными участками*"* и *"*Начать присвоение смежников*"*.

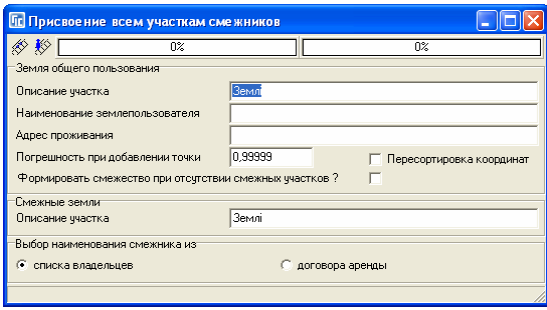

Для начала необходимо нажать кнопку *"*Добавить отсутствующие точки пересечения со смежными участками*"*, причём это необходимо сделать сразу для всех без исключения соприкасающихся земельных участков. Данная операция добавляет отсутствующие узловые точки в списке координат земельных участках. При создании точек проверяется, имеется ли данная точка у смежных земельных участков. В случае отсутствия, проверяется, лежит ли точка на прямой. Интервал принадлежности прямой можно скорректировать в ячейке "Погрешность при добавлении точки", чем меньше значение 1, чем больше интервал (по умолчанию **0,99998**). Слишком большой интервал не рекомендован, так как программа может добавить лишние точки. В некоторых случаях используйте данную операцию два-три раза.

После создания отсутствующих точек можно приступить к формированию описания смежеств. Перед присвоением необходимо заполнить параметры формирования смежеств для земель общего пользования. Рассмотрим параметры доступные в окне "Присвоение всем участкам смежников*"*:

- *"*Описание участка*"* как правило, указываются *"*Землі*"* или *"*Землі загального користування*"*;
- *"*Наименование землепользователя*"* наименование землепользователя для земель общего пользования;
- *"*Адрес проживания*"* адрес месторасположения для землепользователя земель общего пользования;
- *"*Погрешность при добавлении точки*"* параметр позволяет пользователю задать точность определения нахождения узловых точек смежных участков на линии анализируемого земельного участка;
- *"*Перетасовка координат*"* при наличии *"*флажка*"* перед данным параметром программа выполняет поворот полигона таким образом, что первая точка земель общего пользования перемещается в начало списка координат. Именно из-за этого параметра не рекомендуется использовать данную операцию для земельных участков, имеющих несколько замкнутых контуров;
- *"*Формировать смежество при отсутствии смежных участков *?"* данный параметр позволяет создавать смежество с данными указанными в параметрах *"*Описание участка*"*, *"*Наименование землепользователя*"*  и *"*Адрес проживания*"*, если не обнаружено ни одного смежества с анализируемым земельным участком. Такое смежество автоматически формируется на первой точке полигона земельного участка;
- *"*Описание участка*"* данная ячейка используется для формирования смежеств для смежных земель (всех, кроме земель общего пользования). Присваивает значение данной ячейки для полей "Описание участка";
- *"*Выбор наименования смежника из*"* для стандартного использования выберите параметр *"*списка владельцев*"*, а если требуется использование информации о смежнике из закладке "Аренда" используйте параметр *"*договора аренды*"*.

Если в процессе присвоения, программа отображает ошибку или останавливает процесс, рекомендуем снять пометку со всех земельных участков от начала до текущего списка, включительно. После этого можно продолжить процесс присвоения. Ошибка присвоения может возникнуть:

- если земельный участок имеет несколько контуров;
- в нём отсутствуют некоторые узловые точки;
- присутствуют дубликаты земельных участков или прочие объекты (поля, фрагменты раздела и т.п.).

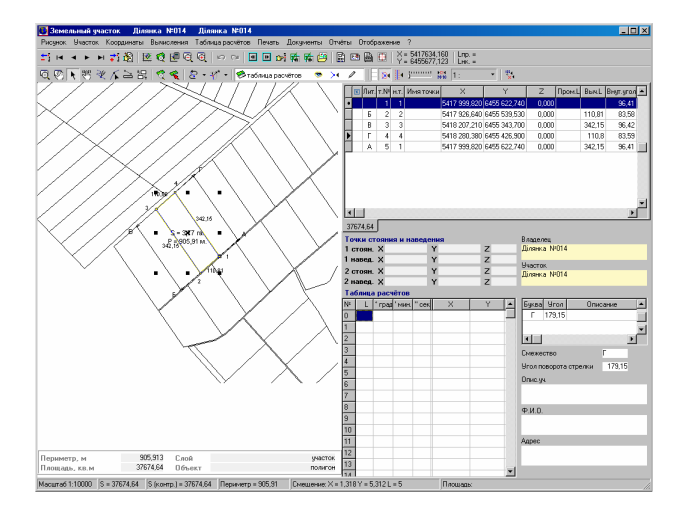

Для земельных участков, в которых описание смежеств не проставлено, доступно использование автоматического присвоения из окна *"*Камеральные функции *…"*. Перед открытием данного окна необходимо выбрать требуемый участок, затем выбрать меню "Полигоны", подменю *"*Камеральные функции *…"* или нажать клавишу **F6**. В открывшемся окне выберите меню "Участок", подменю "Проставить смежества для текущего участка*"*.

При проверке заполнения описания границ рекомендуем использовать возможность отображения всех или отмеченных земельных участков на рисунке. Параметр отображения прочих участков выбирается в меню *"*Отображение*"*.

Рассмотрим порядок заполнения информации о внутрихозяйственном устройстве земельных участков. Для всех участков не сельскохозяйственного назначения информация, которая характеризует внутрихозяйственное устройство, находится в закладке "План" главного окна программы. Для остальных участков (содержащих информацию о почвенной характеристике) информацию необходимо вносить в закладке *"*Агрогруппы*".* 

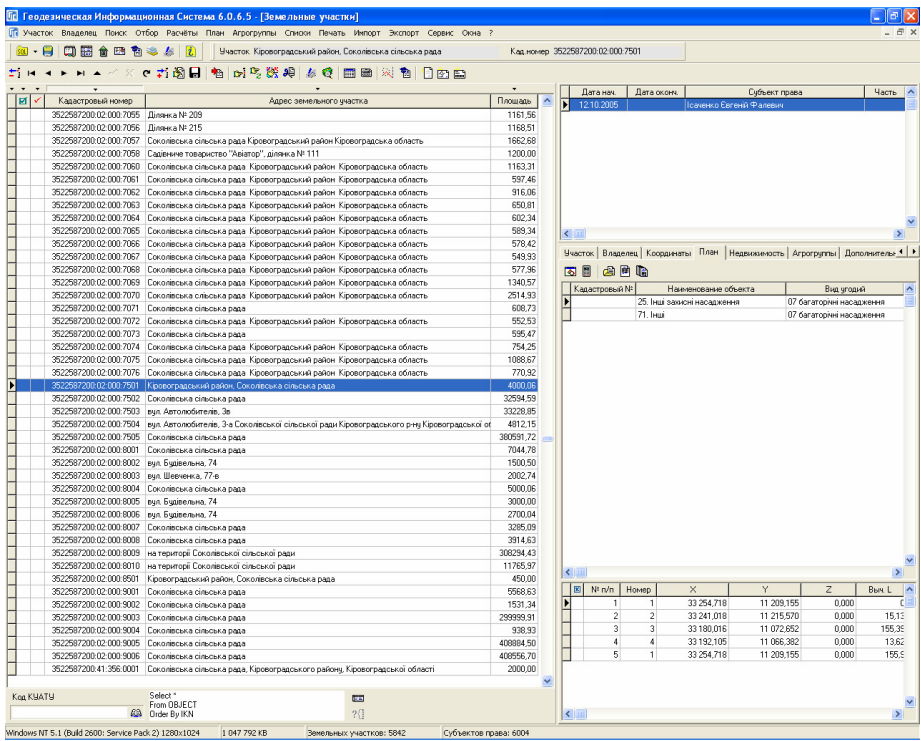

Перед тем как приступить к созданию внутрихозяйственного плана земельного участка, создайте участок. Для того чтобы не задерживать формирование плана, информация об участке может быть минимальна, т.е. к примеру, заполнен только адрес участка. Если участок уже существует, тогда выберите его из списка участков, наведя на него указатель и нажав левую кнопку мышки.

После того, как участок создан, необходимо внести координаты участка, для этого зайдите в закладку "Координаты". При заполнении вручную, можете заполнять на данном этапе только координату Х и **Y**, а также, если есть высота и промеренные расстояния. Колонки "№ *n/n*" и "Номер"

формируются автоматически. Первая является номером для сортировки координат, а вторая номером для отображения на рисунке. При заполнении координат участка необходимо помнить, что для правильного подсчёта площадей, необходимо чтобы контур начинался и заканчивался одной и той же координатой и номером точки "Номер". Нумерация точек в поле "Номер" желательно чтобы не повторялась, кроме замыкающих точек. Т.е. если участок состоит из двух и более частей, тогда координаты заполняются в таком порядке **1**,..,**n**,**1**,**n+1**,..,**n+n**,**n+1**. (**1**,**2**,..,**5**,**1**,**6**,**7**,..,**25**,**6** и т.п.). Если участок имеет вкрапления стороннего землепользования, то контур участка вносите по часовой стрелке, а вкрапление против часовой стрелки. Промеренные расстояния заполняются, начиная со второй координаты промера.

Для выполнения расчетов можно в координаты участка сбрасывать любое количество точек. После выполнения расчётов лишние точки можно удалить из списка.

Если координаты точек находятся в форматах понимаемых программой, тогда можете воспользоваться верхним меню "Импорт".

Более подробное описание заполнения параметров участка и координат смотрите в разделе *"*Параметры земельных участков*"* и *"*Координаты и описание границ земельного участка*"*.

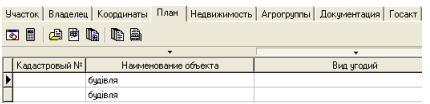

Создав участок или выбрав его из списка существующих, нажмите на закладке "План". В открывшейся закладке появятся две таблицы. Первая слева, содержит перечень объектов плана, вторая - координаты каждого объекта. Над списками находятся кнопки:

*"*Просмотр конфигурации плана*" -* просмотр рисунка в отдельном окне;

*"*Расчёт площади*,* периметра и расстояний*" -* выполняет пересчёт площади, периметра, расстояний и **Blob** поля для выбранного объекта внутрихозяйственного устройства;

*"*Ведомости вычисления площадей контуров*" -* формирование ведомости объектов с отображением наименования и площади;

*"*Ведомости координат плана*" -* формирование отчётной формы с ведомостью координат текущего плана;

*"*Ведомости координат для всех объектов*" -* открывает окно предварительного просмотра с ведомостями координат всех объектов внутрихозяйственного устройства текущего земельного участка;

*"*Печать внутрихозяйственного плана для всех объектов*"-* операция отображает окно предварительного просмотра с изображениями всех внутрихозяйственных планов активного земельного участка. Для каждого рисунка автоматически подбирается масштаб отображения, так чтобы они помещались на лист формата А4;

*"*Печать рисунка и ведомости координат*"-* отображает окно с рисунком активного внутрихозяйственного плана с ведомостью координат.

Для создания нового объекта плана, нажмите на первой таблице правую кнопку мышки, после этого в открывшемся подменю позицию "Создать". Там же присутствуют кнопки для

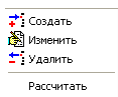

изменения ранее созданной записи, удаление и расчёт текущей записи. В верхней части окна "Создание нового плана земельного участка" находится краткая информация о земельном участке и владельце (пользователе).

Ниже расположены четыре закладки *"*План*"*, *"*Координаты*"*, *"*Параметры*"* и *"*Помещения*"*.

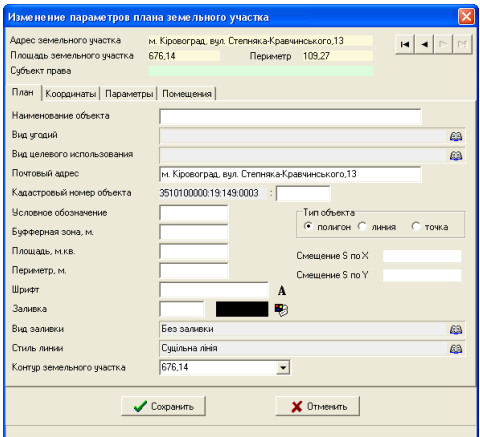

## Закладка *"*План*"*

Закладка "План" содержит общую информацию об объектах, а также параметры отображения:

Наименование объекта *–* наименование объекта для отображения в отчётных формах;

Вид угодий *–* вид угодий по форме **6**Зем, который выбирается из списка;

Вид целевого назначения *-* выбирается из списка вид целевого назначения по форме **6**Зем.

Почтовый адрес – заносится почтовый адрес объекта;

Кадастровый номер *–* делится на две части. Первая является кадастровым номером и берётся автоматически из параметров земельного участка, а
во второй заносится номер объекта. В последней ячейке заполняется номер постройки и её часть без разделителей (номер **000**, часть **0000**);

Условные обозначения *–* текст, который будет отображаться при формировании изображения внутрихозяйственного плана участка;

Буфферная зона*,* м *–* заполнятся только для линейных и точечных объектов;

- Площадь*,* кв*.*м*.* площадь объекта, которая рассчитывается автоматически при прорисовке объекта. Если координаты плана отсутствуют, тогда площадь необходимо внести вручную;
- Периметр*,* м*.* периметр объекта, рассчитывается автоматически при пересчёте координат или просмотре объекта;
- Шрифт *–* используется для изменения шрифта отображения условных обозначений объекта. По умолчанию используется *"Arial Cyr";*
- Заливкаиспользуется для заливки заданным цветом объекта;
- Вид заливки *–* используется для определения стиля заливки. По умолчанию заливка отсутствует;
- Тип объекта *–* подразумевается тип объекта замкнутый полигон, точка или линия. По умолчанию параметр "*Тип*" имеет значение типа объекта *"*полигон*";*
- Стиль линии *–* используется для отображения контура объекта сплошной линией, крупным пунктиром, мелким пунктиром или без линии;

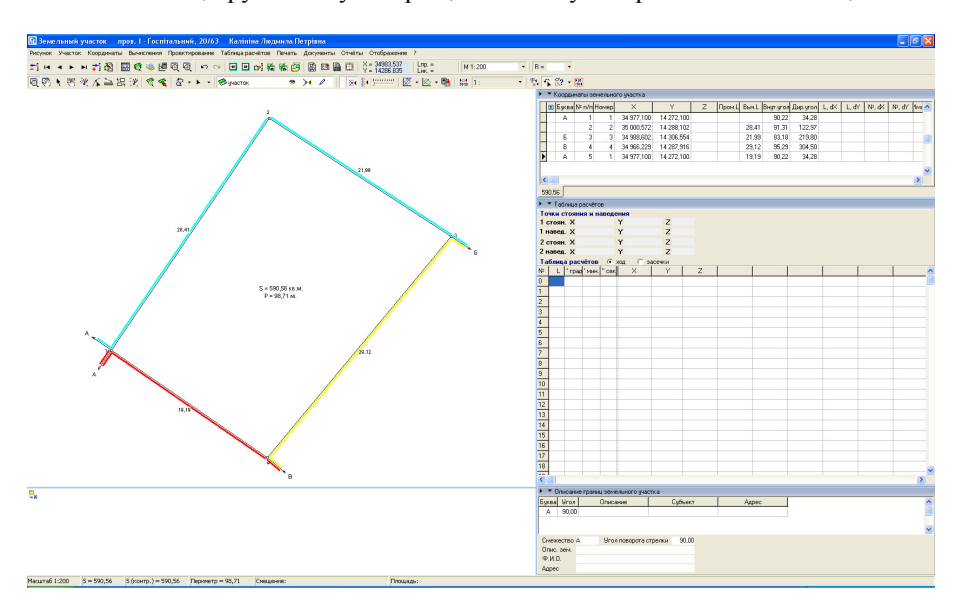

Контур земельного участка *–* выбор из списка площади контура, к которому относиться объект. Используется данный параметр только в случаях, когда участок состоит из нескольких контуров;

Смещение *S* по *X –* размер смещения обозначения площади на рисунке по **X**; Смещение *S* по *Y –* смещение обозначения площади на рисунке по **Y**.

Смещение площади можно выполнять в окне *"*Камеральные функции*"*  непосредственно на рисунке в режиме *"*Смещение обозначений*"*.

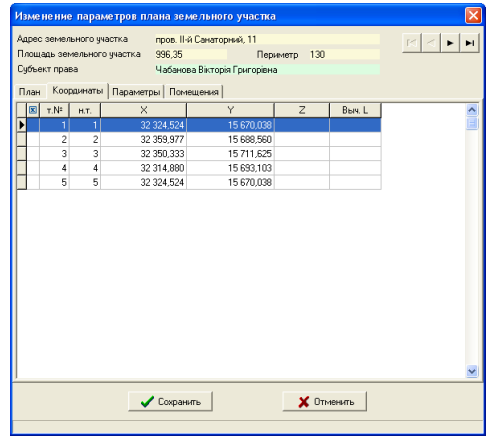

### Закладка **"**Координаты**"**

Закладка "Координаты" содержит координаты плана, которые в окне создания или изменения параметров доступны только для просмотра. Выполнить создание или изменение необходимо в рассматриваемой закладке главного окна программы.

Таблица с координатами плана содержит следующие поля:

*""* - пометка точки. Используется для того, чтобы не отображать вычисленное расстояние и номер точки на рисунке. Для создания/снятия пометки используйте комбинацию клавиш **Ctrl+B**, убрать все пометки **Alt+B**, а пометить все **Shift+B**;

"*т.№<sup>"</sup>* - номер точки, определяющий месторасположение в списке;

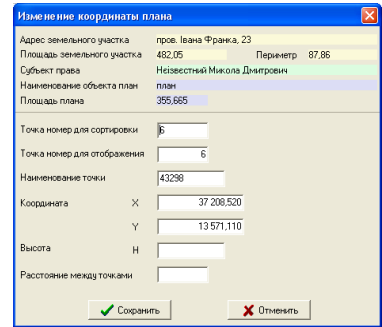

"*н.т.*" - номер точки для отображения на рисунке;

*"X"* - координата Х;

*"Y"* - координата **Y**;

*"Z"* - высота **H**;

*"*Выч*.L"* - вычисленное расстояние между предшествующей и текущей точками.

Для корректирования данных в таблице используйте меню вызываемое нажатием правой кнопки мышки на таблице. Создание и редактирование параметров осуществляется в окнах *"*Изменение координаты плана*"*.

Рекомендуем создание координат выполнять всё же после сохранения нового объекта плана, а координаты вводить из главного окна программы, в закладке "План". Кроме того, если координаты объектов плана уже имеются в любом из доступных слоёв, тогда возможна обрисовка и создание объекта из окна "Камеральные функции ...", на чём мы остановимся немного позже.

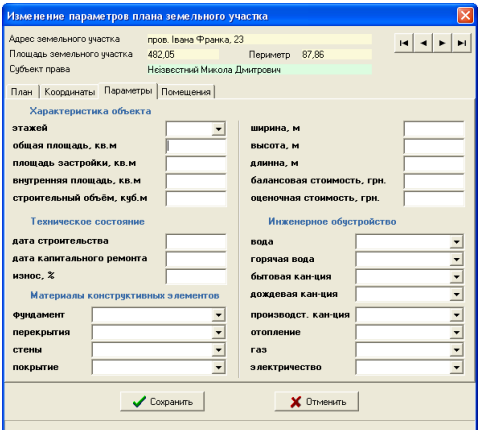

# Закладка *"*Параметры*"*

Закладка "Параметры" содержит подробную характеристику построек и состоит из группы ячеек *"*Характеристика объекта*"*, *"*Техническое состояние*"*, *"*Материалы конструктивных элементов*"* и *"*Инженерное обустройство*"*, а также списка *"*Документы*,* подтверждающие право на объект недвижимости*"*.

Группа "Характеристика объекта" содержит параметры:

*"*этажей*"* - количество этажей;

*"*общая площадь*,* кв*.*м*"* - площадь под объектом;

*"*площадь застройки*,* кв*.*м*"* - площадь застроенной территории;

*"*внутренняя площадь*,* кв*.*м*"* - внутренняя площадь помещений;

*"*строительный объём*,* куб*.*м*"* - объём помещений;

*"*ширина*,* м*"*, *"*высота*,* м*"*, *"*длинна*,* м*"* - размеры здания/сооружения;

*"*балансовая стоимость*,* грн*."* - балансовая стоимость здания/сооружения; *"*оценочная стоимость*,* грн*."* - стоимость здания/сооружения.

Список *"*Документы*,* подтверждающие право на объект недвижимости*"* - это перечень документов подтверждающих право на объекты недвижимости. Параметры данного списка изложены во время описания закладки *"*Недвижимость*"* в главе *"*Параметры владельцев *(*пользователей*)"*.

Группа *"*Техническое состояние*"* содержит ячейки: *"*дата строительства*"* - дата сдачи в эксплуатацию; *"*дата капитального ремонта*"* - последняя дата капитального ремонта;

*"*износ*, %"* - износ здания/сооружения в процентах.

 Группа *"*Материалы конструктивных элементов*"* предоставляет возможность выбора строительных материалов для конструктивных элементов *"*фундамент*"*, *"*перекрытия*"*, *"*стены*"* и *"*покрытие*"*. При отсутствии строительного материала в списке, его можно добавить, нажав на кнопку *"*Список видов материалов для конструктивных элементов*"*.

Последняя группа "Инженерное обустройство" содержит информацию об инженерном обустройстве здания/сооружения: "вода"; *"*горячая вода*"*; *"*бытовая кан*-*ция*"*; *"*дождевая кан*-*ция*"*; *"*производст*.* канция*"*; *"*отопление*"*; *"*газ*"*; *"*электричество*"*. Напротив элементов обустройства предоставляется возможность выбора одного из трёх значений: *"*відсутнє*"*, *"*локально*"* и *"*мережа*"*. Если требуется дополнить или скорректировать список значений нажмите кнопку *"*Список видов инженерного обустройства*"* напротив наименования группы.

Информация, которая находится в списке *"*Документы*,*  подтверждающие право на объект недвижимости*"*, используется при формировании отчётных форм *"*Решения советов на приватизацию*"* и *"*Регистрационной карточки объекта недвижимости*"*. По этой причине являются не обязательными, и заполняются только при необходимости иметь более подробную информацию об объектах или формировании данных отчётных форм.

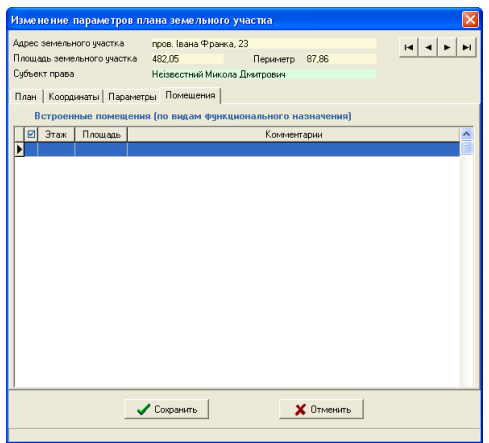

# Закладка *"*Помещения*"*

Закладка "Помещения" содержит поэтажную характеристику объекта. Для создания или изменения записи нажмите правую кнопку мышки на таблице. В открывшемся подменю присутствуют команды "Создать", *"*Изменить*"* и *"*Удалить*"*. В окне *"*Создание*/*изменение помещения*"* присутствуют следующие ячейки:

*"*Этаж*"* - номер этажа может быть введён вручную или выбран из списка. Поддерживаются только целые значения;

*"*Вид назначения*"* - выберите из списка вид функционального назначения помещений. При отсутствии необходимого вида, нажмите на кнопку "Список видов функционального назначения помещений*"*;

*"*Площадь*,* кв*.*м*."* - площадь помещений;

*"*Комментарии*"* - дополнительная информация.

Для сохранения изменений нажмите кнопку "Сохранить", а для отмены - *"*Отменить*"*.

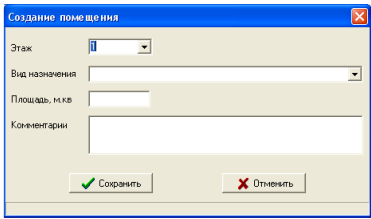

Данные, заполненные в закладках *"*Параметры*"* и *"*Помещения*"* используются только при формировании отчётной формы в главном окне программы, меню *"*Печать*"*, подменю *"*Регистрационной карточки объекта недвижимости*"*.

### Описание закладки "План" в главном окне

И так, мы рассмотрели все параметры объектов плана в окне *"*Создание*/*изменение плана земельного участка*"*. Вернёмся к описанию закладки "План", которая расположена в главном окне программы. Некоторые из основных параметров текущего плана можно увидеть непосредственно под списком объектов внутрихозяйственного плана. Эти параметры могут быть также скорректированы, а для сохранения изменений необходимо нажать кнопку "Сохранение изменений" на верхней панели кнопок.

Корректирование координат плана рекомендуем выполнять непосредственно в списке расположенном с правой стороны.

Для создания новой точки необходимо стать на последнюю запись в таблице и нажать кнопку "Стрелка вниз" или Insert. Данные заполняются непосредственно в таблице.

Данная таблица имеет свой перечень команд, который можно отобразить, нажав на ней правую кнопку мышки. Подменю содержит операции для просмотра, создания, изменения, удаления и т.п.

Первая позиция "Просмотр", предоставляет возможность просмотреть рисунок текущего объекта в окне *"*Просмотр внутрихозяйственного плана участка*"*. Кнопка просмотра *"*Просмотр конфигурации участка плана*"* также присутствует над списком объектов внутрихозяйственного плана.

Окно просмотра предоставляет возможность смещения, масштабирования и увеличения/уменьшения рисунка. Элементы отображения могут быть скорректированы в меню *"*Отображение*"*. Данное окно содержит также кнопку *"*Печать внутрихозяйственного плана*"*.

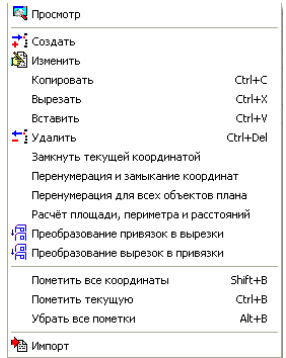

Отчётную форму можно открыть, выбрав в меню "Печать", подменю *"*Внутрихозяйственного плана*"*. Подробное описание окна находится в разделе *"*Просмотр объектов*"*.

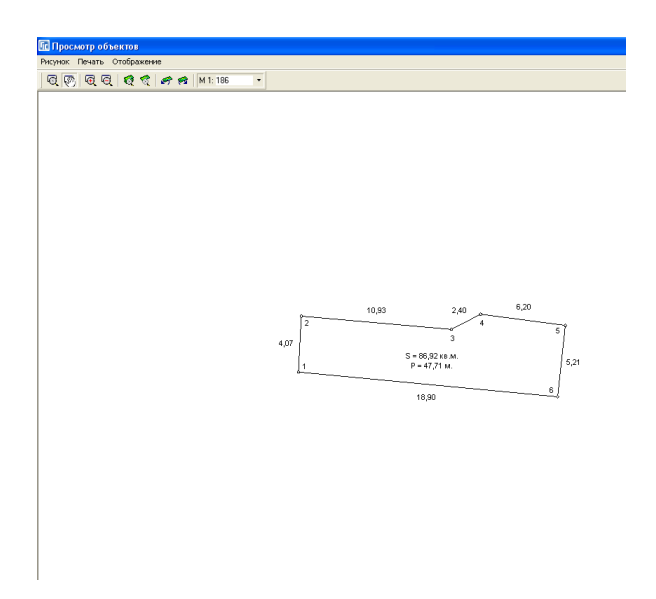

Операции "Создать", "Изменить" и "Удалить", как понятно из наименования предоставляют возможность создания, изменения или удаления точек.

Обратите внимание, что имеется возможность удаления группы отмеченных записей. Группа записей выбирается при нажатой клавише **Ctrl +**  мышка или **Shift** + смещение. Для отмеченных записей возможны следующие операции:

- **Ctrl+C** копирование отмеченных записей;
- **Ctrl+Z** вырезание, при котором выполняется копирование координат в буфер обмена и удаление выбранных записей из списка;
- **Ctrl+V** вставка координат из буфера обмена. После нажатия данной комбинации отображается окно с выбором режима вставки. Если требуется добавить координаты в конце списка, нажмите *"*Да*"*, после текущей координаты "Нет", а для отмены вставки "Отменить";

**Ctrl+Delete** – удаление текущей записи.

Копирование осуществляется в буфер обмена **Windows** (**Clip Board**). Формат записей содержит номер записи, координаты Х, **Y**, высоту **H** и наименование точки. Строки имеют следующий вид:

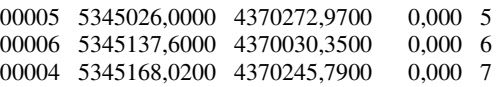

В одной строке буфера обмена содержится информация об одной точке. Все значения должны быть разделены как минимум одним пробелом.

Операция "Замкнуть участок текушей координатой" - выполняет дублирование текущей точки в конец списка.

Операция *"*Перенумерация и замыкание координат*"* - выполняет перенумерацию номеров точек для сортировки и отображения. После операции номер замыкающей точки полигона будет совпадать с начальной точкой. Используется данная операция для упорядочивания номеров.

Операция "Перенумерация для всех объектов плана" – выполняет перенумерацию номеров точек для вех объектов в закладке "План".

Операция "Преобразование привязок в вырезки" – преобразование плана с вкраплениями (составными контурами) сформированных как один полигон в группу полигонов;

Операция "Преобразование вырезок в привязки" - преобразование плана с вкраплениями (составными контурами) сформированных как группа полигонов в один полигон;

Операция *"*Расчёт площади*,* периметра и расстояний*"* осуществляет пересчёт площади и периметра объекта, а также расстояний между точками.

*"*Пометить все координаты*"* (**Shift+B**) используется для пометки всех объектов, которые используются при формировании изображения объекта.

*"*Пометить текущую*"* (**Ctrl+B**) - создаёт или снимает пометку с текущей записи, а также переводит указатель на следующую строку в списке точек.

*"*Убрать все пометки*"* (**Alt+B**) - снимает все пометки с записей.

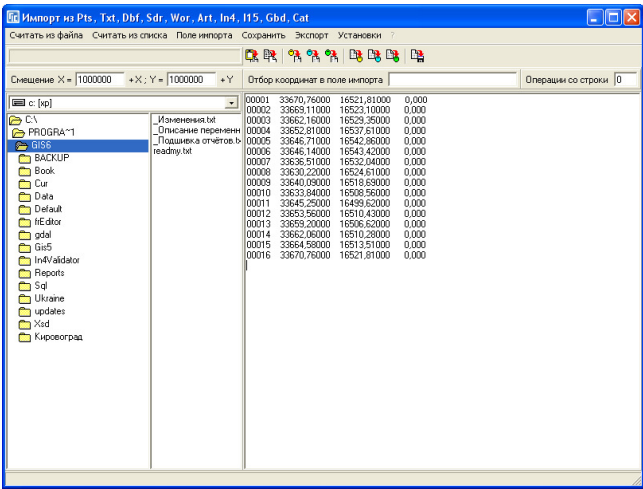

Последняя операция *"*Импорт*"* открывает окно *"*Импорт из *Pts, Txt, Dbf, Sdr, Wor, Art, Xyz, In4, I15, Gbd, Cat"*. Окно импорта может также быть вызвано из меню "Импорт", подменю "Pts, Txt, Dbf, Sdr, Wor, Art, Xyz, In4, I15, *Gbd, Cat"* или нажатием комбинации клавиш **Ctrl +I**.

В данное окно можно считать координаты текущего участка, плана или почвенной характеристики, а затем сохранить в текущий участок, план или почвенную характеристику. Для выполнения этих операций используйте меню: *"*Считать из списка*"* и *"*Сохранить*"*. По умолчанию, координаты будут сохранены после последней координаты в списке, куда будут они добавлены.

Если необходимо, то можете в меню "Установки", "Сохранение в список координат*"* выбрать сохранение *"*после текущей координаты*"* или *"*между координатами*".* 

После того, как заполнили координаты плана, нажмите в меню "План" подменю "Просмотр конфигурации плана". В результате будет рассчитана площадь объекта, вычислены расстояния и добавлена, при её отсутствии, координата для отображения условных обозначений плана. Под условными обозначениями подразумевается площадь плана, а также текст из ячейки *"*Условные обозначения*".* 

Внутрихозяйственный план заполняется таким образом, чтобы весь участок был покрыт объектами, т.е. площадь участка должна совпадать с суммарной площадью объектов. Если план состоит из одного объекта, то необходимо создать один объект в плане, и сбросить в него координаты участка. Для того чтобы избежать погрешностей при подсчёте суммарной площади объектов и плана, а также для корректного формирования обменного файла, контур участка должен иметь все точки соприкосновения с границами объектов плана.

Кроме выше описанного площадь при подсчёте может быть округлена до определённого знака, который задаётся в меню *"*Сервис*",* подменю *"*Установки системы*",* закладка *"*Расчёты*",* параметр *"*Площадь*,* прочих *(*округление до знака после запятой*)"*. Округление до знака после запятой также является параметром для отображения при формировании рисунка.

Проверить разницу между площадью земельного участка и суммой площадей внутрихозяйственного устройства можно, выбрав меню *"*План*"*, подменю *"*Пересчёт и сравнение площади участка и плана*"* или нажав функциональную клавишу **F10**. Если при сравнении обнаружена погрешность, она будет отображена в ячейке *"*Разница между площадью участка и агрогруппами*"*. Кроме того, земельный участок будет помечен красной пометкой. При отсутствии несоответствия красная пометка убирается, а ячейка

*"*Разница между площадью участка и агрогруппами*"* будет очищена. Небольшая разница может быть из-за округления площадей, в связи с этим рекомендую, чтобы площадь участка была округлена до второго знака, а площадь объектов плана до третьего знака.

В верхнем меню "План" присутствую ещё две не рассмотренные функции.

Подменю "Преобразование координат" открывает окно, в котором осуществляется смещение координат текущего объекта, а также поворот координат, как по часовой стрелке, так и против стрелки.

Изменить направление точек можно в меню "Вычисления", подменю *"*Упорядочить координаты по часовой стрелке и наоборот*"*, или нажав на панели кнопку *"*Упорядочить координаты по часовой стрелке и наоборот*"*. В меню *"*Вычисления*"* также доступна функция *"*Увеличение координат плана на точки минимума участка*"*, которая определяет минимальные координаты земельного участка, а затем смещает координаты плана.

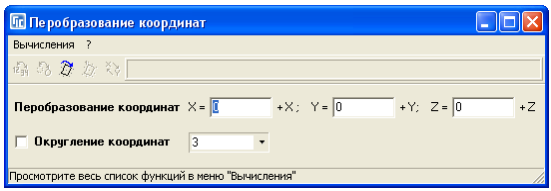

Обратите внимание, что при преобразованиях координат земельного участка выполняется также преобразование и всех остальных связанных с ним объектов, в том числе и плана.

Подменю *"*Преобразование точки в окружность*"* открывает окно, позволяющее по точкам, имеющимся в плане вычислить окружность, и сохранить их в текущем плане, удалив старые исходные. Во время открытия окна выполняется автоматический выбор точек в ячейке "Точка № 1", "Точка № *2"*, *"*Точка № *3"*, *"*Точка № *4"*. Данные точки используются для вычисления центра, вокруг которого будет рассчитана окружность. Выбор других точек плана осуществляется выбором требуемой записи, при этом используются кнопки в верхней панели данного окна, после чего выполняется нажатие на кнопке/надписи "Точка № 1", "Точка № 2", "Точка № 3", "Точка № 4". Для расчёта центральной координаты между точками "Точка № 1" и "Точка № 2" нажмите на кнопку "просчитать". При расчёте центральной координаты между всеми четырьмя точками нажмите на кнопку *"*просчитать*",* расположенную между точками "Точка № 3", "Точка № 4". Вычисленные координаты отображается в точке "Выбор", которая может быть скорректирована вручную или также как и точки выше выбрана из объекта. Для выбора центральной точки нажмите на кнопку/надпись *"*Выбор*"*. Перед расчётом окружности также необходимо указать радиус окружности в ячейке "*r*" и количество точек в ячейке "*a*". Вместо количества точек может быть задан интервал в градусах для формирования точек, только параметр расположенный напротив данной ячейки, необходимо изменить с *"*точек*"* на "*градусы*". Данный параметр изменяется, используя кнопку со стрелкой напротив параметра.

После ввода параметров нажмите кнопку "Просчитать", для расчёта координат окружности, а затем для сохранения кнопку "Преобразовать". Рассчитанные координаты можно скопировать в буфер обмена, выделив их и нажав комбинацию клавиш **Ctrl+C**.

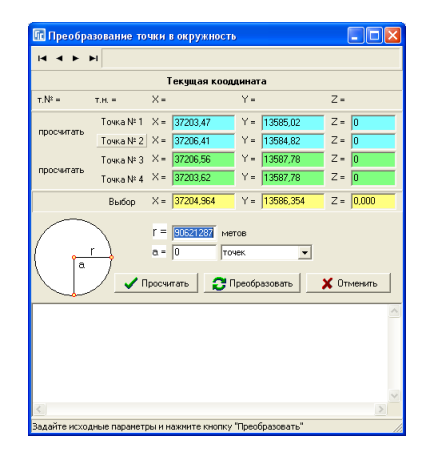

И так, мы рассмотрели все параметры объектов внутрихозяйственного устройства, ввод координат вручную, а также импорт из окна *"*Импорт из *Pts, Txt, Dbf, Sdr, Wor, Art, Xyz, In4, I15, Gbd, Cat"*. Объекты внутрихозяйственного плана могут быть созданы, скорректированы и удалены в окне "Камеральные функции *…"*. Для работы с объектами *"*План*"* используется слой *"*План*"*, который необходимо выбрать перед созданием нового объекта или редактирования старого. Обратите внимание, что для изменения необходимо также включить режим редактирования, нажав на *"*карандаш*"*, напротив наименования слоя.

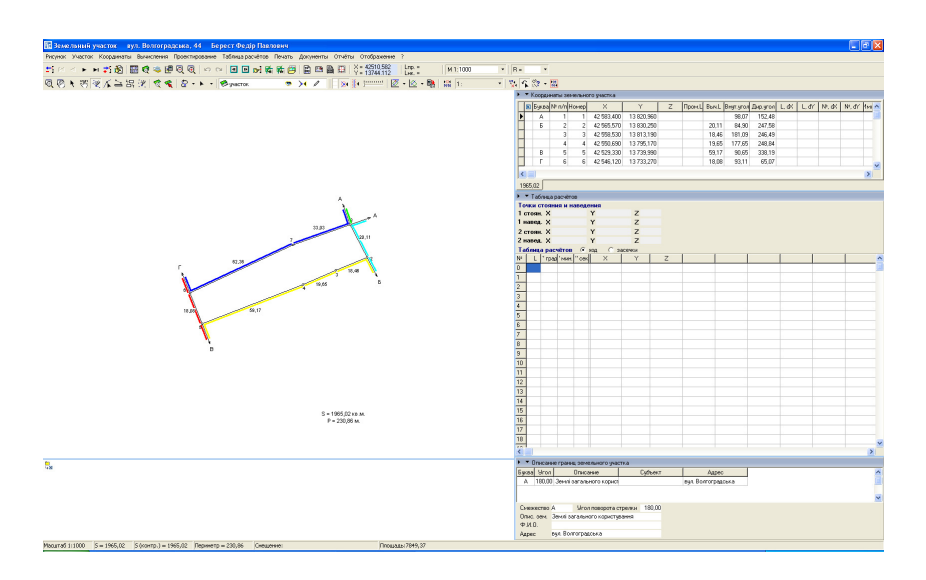

Создание нового объекта выполняется при нажатой кнопке *"*Рисовать*"*, редактирование точек *"*Корректировать*"*, корректирование всего объекта *"*Выбор объектов*"*. Объект внутрихозяйственного устройства может быть также создан с координатами таблицы расчётов, для этого необходимо нажать правую кнопу мышки на таблице расчётов, а затем выбрать позицию *"*Создание плана с координатами из таблицы расчётов*"*. Таблица расчётов особенно эффективна для создания объекта *"*двор*"* с вкраплениями зданий и сооружений. Вкрапления в контур объекта должны быть внесены в противоположном направлении по отношению к общему контуру. Т.е. если точки объекта расположены по часовой стрелке, то вкрапления против часовой стрелки. Подробное описание возможностей окна *"*Камеральные функции *…"* смотрите в разделе *"*Визуальная обработка геодезической информации*"*.

После заполнения из меню "Печать" можно распечатать "Ведомость вычисления площадей контуров*"* и *"*Ведомость координат плана*"*. Кроме этого, при просмотре конфигурации объекта из меню *"*Печать*"* можно распечатать изображение плана.

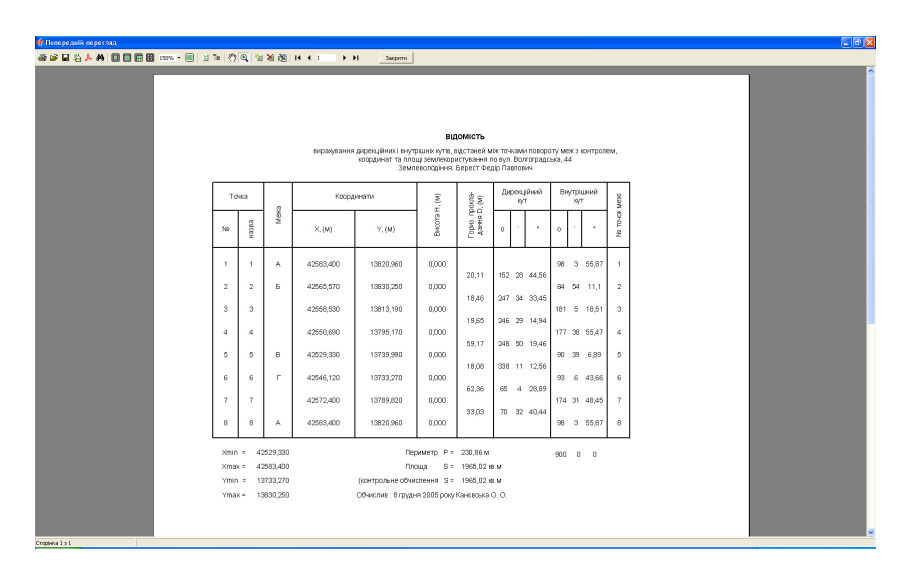

Параметры плана участвуют также при формировании кадастрового плана, поземельной книги, экспорте в **ArcVew** обменного файла формата **In4** и т.п.

Рассмотрим порядок заполнения почвенной характеристики сельскохозяйственных угодий земельных участков. Почвенная характеристика содержит информацию для выполнения паевания земельных участков на равные по стоимости части, а также для расчёта денежной оценки. Создание почвенной характеристики выполняется в закладке *"*Агрогруппы*"*.

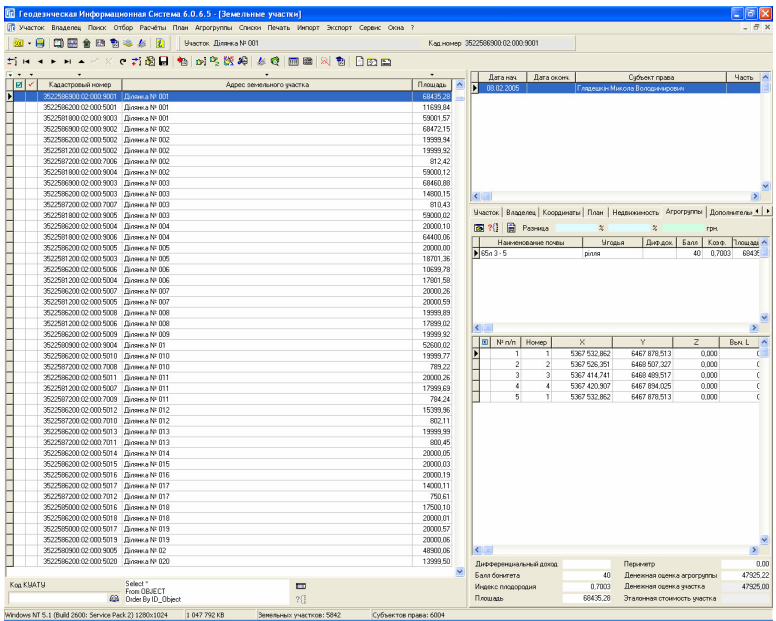

Перед тем как приступить к созданию почвенной характеристики земельного участка, необходимо создать земельный участок. Для того, чтобы не задерживать заполнение почв, информация об участке должна быть минимальна, т.е. к примеру, заполнен только код КУАТУ и адрес участка. Если участок уже существует, тогда выберите его из списка, наведя на него указатель и нажав левую кнопку мышки.

После того, как участок создан, необходимо внести координаты участка, для этого зайдите в закладку "Координаты". При заполнении вручную, можете заполнять на данном этапе только координату Х и **Y**, а также, если есть высота и промеренные расстояния. Колонки "№ *n/n*" и "Номер" формируются автоматически. Первая является номером для сортировки координат, а вторая номером для отображения на рисунке. При заполнении координат участка необходимо помнить, что для правильного подсчёта площадей, необходимо чтобы контур начинался и заканчивался одной и той же координатой и номером точки "Номер". Нумерация точек "Номер" желательно чтобы не повторялась, кроме естественно замыкающих точек. Т.е. если участок состоит из двух и более частей, тогда координаты заполняются в таком порядке **1**,..,**n**,**1**,**n+1**,..,**n+n**,**n+1**. (**1**,**2**,..,**5**,**1**,**6**,**7**,..,**25**,**6** и т.п.). Если участок имеет вкрапления стороннего землепользования, то контур участка вносите по часовой стрелке, а вкрапление против часовой стрелки. Промеренные расстояния заполняются, начиная со второй координаты промера.

Для выполнения расчетов можно в координаты участка сбрасывать любое количество точек. После выполнения расчётов лишние точки можно удалить из списка.

Если координаты точек находятся в форматах понимаемых программой, тогда можете воспользоваться верхним меню *"*Импорт*"*.

Более подробное описание заполнения параметров участка и координат смотрите в разделе *"*Параметры земельных участков*"* и *"*Координаты и описание границ земельного участка*"*.

Создав участок или выбрав его из списка существующих участков, нажмите на закладке *"*Агрогруппы*"*. В открывшейся закладке появятся две таблицы. Первая сверху содержит перечень агрогрупп, вторая - координаты каждой агрогруппы. Под таблицами находится панель кнопок и информация, содержащая отклонения агрогрупп от средней стоимости пая.

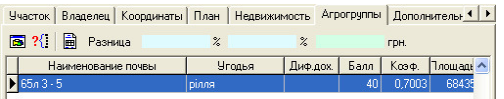

### Над списком находятся следующие кнопки:

*"*Просмотр конфигурации участка агрогруппы*"* - просмотр рисунка активного объекта почвенной характеристики в отдельном окне;

*"*Пересчёт площади участка и агрогрупп*,* сравнение площадей*,* расчёт денежной оценки*" -* операция аналогичная функциональной клавише **F9**. Выполняет пересчёт площади текущего земельного участка, пересчёт всех агрогрупп, расчёт денежной оценки земельного участка и сравнение площади участка с суммарной площадью агрогрупп. Если в результате сравнения площадей присутствует разница, тогда значение отображается в закладке "Участок", поле "Контроль площадей", а участок помечается красной меткой; *"*Печать денежной оценки с*/*х угодий для текущего участка*" -* отображает окно предварительного просмотра с расчётом денежной оценки земельного участка по индексам плодородия (коэффициентам). 

Для создания новой агрогруппы, нажмите на верхней Рассчитать таблице правую кнопку мышки, после этого в открывшемся подменю

позицию "Создать". Там же находятся кнопки для изменения, удаления и расчёта текущей записи.

В верхней части окна *"Создание параметров почвенной* характеристики земельного участка*"* находится краткая информация о земельном участке и субъекте права, а также денежная оценка участка.

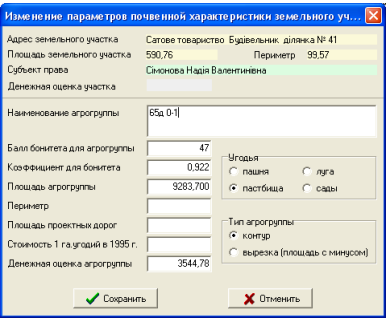

Далее следует наименование агрогруппы, состоящее из букв и цифр. За буквенно-цифровым обозначением может следовать наименование почвы. Рекомендую наименования с одинаковой почвенной характеристикой вносить одинаково для всех объектов, так как при импорте балов бонитета и индексов плодородия поиск и присвоение выполняется по наименованию агрогруппы. Параметр *"*Бал бонитета*"* содержит номер в диапазоне от **0** до **100**, характеризующий качество почвы. Следующий параметр "Коэффициент для бонитета*"* является индексом плодородия и рассчитывается как отношение бала бонитета текущей почвы к среднему балу бонитета по хозяйству (бал бонитета / средний бал бонитета по хозяйству), для данного вида угодий. Площадь и периметр агрогруппы, а также денежная оценка агрогруппы рассчитывается автоматически после ввода координат и выполнения расчёта почвенной характеристики после нажатия функциональной клавиши **F9**. Площадь проектных дорог заполняется только при подготовке к паеванию всего хозяйства, и используется для расчёта среднего бала бонитета по хозяйству. Параметр "Угодья" содержит четыре вида угодий: пашня, пастбища, луга и сады. По умолчанию программа подразумевает, что почвенная характеристика для пашни, в остальных случаях необходимо выбрать другое значение. Последний параметр "Тип агрогруппы" определяет положительную или отрицательную площадь почвы. По умолчанию тип агрогруппы равен значению *"*контур*"*, означающее, что площадь при расчёте будет положительной. В случае выбора значения *"*вырезка *(*площадь с минусом*)"* площадь при расчёте будет отрицательной.

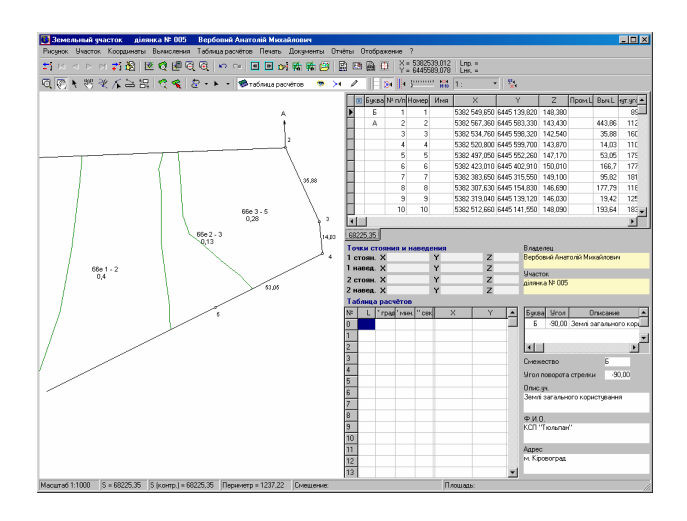

После заполнения информации о текущей агрогруппе нажмите кнопку *"*Сохранить*"*.

Под таблицей объектов почвенной характеристики находится таблица с координатами для текущей агрогруппы, которая содержит следующие поля:

*""* - пометка точки. Используется для того, чтобы не отображать вычисленное расстояние и номер точки на рисунке. Для создания/снятия пометки используйте комбинацию клавиш **Ctrl+B**, убрать все пометки **Alt+B**, а пометить все **Shift+B**;

*"№ п/п*" - номер точки, определяющий месторасположение в списке;

*"*Номер*"* - номер точки для отображения на рисунке;

*"X"* - координата Х;

*"Y"* - координата **Y**;

*"Z"* - высота **H**;

*"*Выч*.L"* - вычисленное расстояние между предшествующей и текущей точками.

Для корректирования данных в таблице используйте меню вызываемое нажатием правой кнопки мышки на таблице. Создание и редактирование параметров осуществляется в окнах *"*Изменение координаты почвенной характеристики*"*.

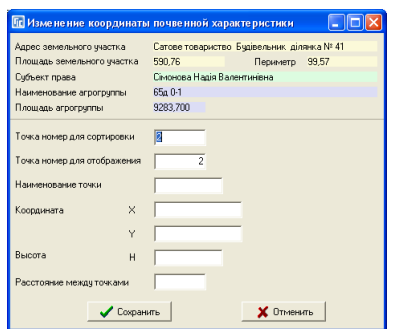

Рекомендуем создание координат выполнять всё же после сохранения новой агрогруппы, а координаты вводить из главного окна программы, в закладке "Агрогруппы". Кроме того, если координаты объектов агрогрупп уже имеются в любом из доступных слоёв, тогда возможна обрисовка и создание объекта из окна "Камеральные функции ...", на чём мы остановимся немного позже.

Для создания новой точки необходимо стать на последнюю запись в таблице и нажать кнопку "Стрелка вниз" или Insert. Данные заполняются непосредственно в таблице.

Данная таблица имеет свой перечень команд, который можно отобразить, нажав на ней правую кнопку мышки. Рассмотрим перечень операций доступных из подменю.

Первая позиция "Просмотр" предоставляет возможность просмотреть рисунок текущего объекта в окне "Просмотр объектов". Кнопка просмотра *"*Просмотр конфигурации агрогруппы*"* также присутствует над списком почвенной характеристики.

Окно просмотра предоставляет возможность смещения, масштабирования и увеличения/уменьшения рисунка. Элементы

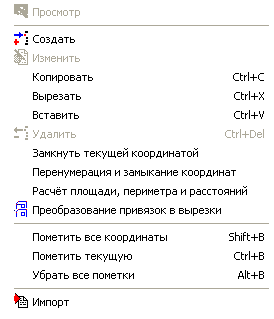

отображения могут быть скорректированы в меню *"*Отображение*"*. Данное окно содержит также кнопку *"*Печать внутрихозяйственного плана*"*. Отчётную форму можно открыть, выбрав в меню *"*Печать*"*, подменю *"*Внутрихозяйственного плана*"*.

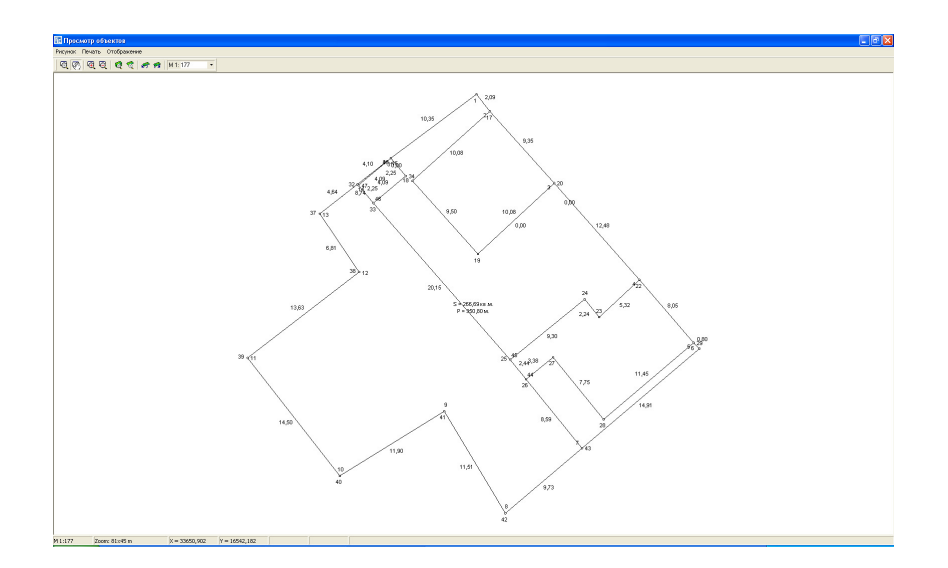

Операции *"*Создать*"*, *"*Изменить*"* и *"*Удалить*"*, как понятно из наименования предоставляют возможность создания, изменения или удаления точек.

Обратите внимание, что имеется возможность удаления группы отмеченных записей. Группа записей выбирается при нажатой клавише **Ctrl +**  мышка или **Shift** + смещение. Для отмеченных записей возможны следующие операции:

**Ctrl+C** - копирование отмеченных записей;

- **Ctrl+Z** вырезание, при котором выполняется копирование координат в буфер обмена и удаление выбранных записей из списка;
- **Ctrl+V** вставка координат из буфера обмена. После нажатия данной комбинации отображается окно с выбором режима вставки. Если требуется добавить координаты в конце списка, нажмите *"*Да*"*, после текущей координаты "Нет", а для отмены вставки "Отменить";

**Ctrl+Delete** – удаление текущей записи.

Копирование осуществляется в буфер обмена **Windows** (**Clip Board**). Формат записей содержит номер записи, координаты Х, **Y**, высоту **H** и наименование точки. Строки имеют следующий вид:

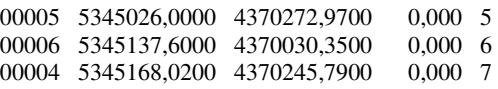

В одной строке буфера обмена содержится информация об одной точке. Все значения должны быть разделены как минимум одним пробелом.

Операция *"*Замкнуть текущей координатой*"* - выполняет дублирование текущей точки в конец списка.

Операция *"*Перенумерация и замыкание координат*"* - выполняет перенумерацию номеров точек для сортировки и отображения. После операции номер замыкающей точки полигона будет совпадать с начальной точкой. Используется данная операция для упорядочивания номеров.

Операция *"*Расчёт площади*,* периметра и расстояний*"* осуществляет пересчёт площади и периметра объекта, а также расстояний между точками.

Операция "Преобразование привязок в вырезки" – преобразование плана с вкраплениями (составными контурами) сформированных как один полигон в группу полигонов;

*"*Пометить все координаты*"* (**Shift+B**) используется для пометки всех объектов, которые используются при формировании изображения объекта.

*"*Пометить текущую*"* (**Ctrl+B**) - создаёт или снимает пометку с текущей записи, а также переводит указатель на следующую строку в списке точек.

*"*Убрать все пометки*"* (**Alt+B**) - снимает все пометки с записей.

Последняя операция "Импорт" открывает окно "Импорт из Pts, Txt, *Dbf, Sdr, Wor, Art, Xyz, In4, I15, Gbd, Cat"*. Окно импорта может также быть вызвано из меню "Импорт", подменю "Pts, Txt, Dbf, Sdr, Wor, Art, Xyz, In4, 115, *Gbd, Cat"* или нажатием комбинации клавиш **Ctrl+I**.

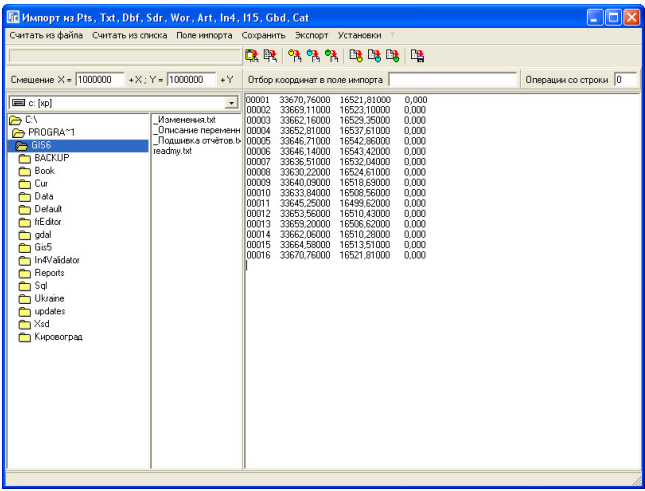

В данное окно можно считать координаты текущего участка, плана или почвенной характеристики, а затем сохранить в текущий участок, план или почвенную характеристику. Для выполнения этих операций используйте меню: *"*Считать из списка*"* и *"*Сохранить*".* По умолчанию координаты будут сохранены после последней координаты в списке, куда будут они добавлены.

Если необходимо, то можете в меню "Установки", "Сохранение в список координат<sup>"</sup> выбрать сохранение "после текущей координаты" или *"*между координатами*".* 

Почвенная характеристика заполняется таким образом, чтобы весь участок был покрыт агрогруппами, т.е. площадь участка должна совпадать с суммарной площадью агрогрупп. Для того чтобы избежать погрешностей при подсчёте суммарной площади объектов и земельного участка, контур участка должен иметь все точки соприкосновения с границами агрогрупп.

Кроме выше описанного, площадь при подсчёте может быть округлена до определённого знака, который задаётся в меню *"*Сервис*"*, подменю *"*Установки*"*, закладка *"*Расчёты*"*, параметр *"*Площадь*,* прочих *(*округление до знака после запятой*)"*. Округление до знака после запятой также является параметром для отображения при формировании рисунка.

Проверить разницу между площадью земельного участка и суммой площадей почвенной характеристики можно, выбрав меню *"*Агрогруппы*"*, подменю *"*Пересчёт площади участка и агрогрупп*,* сравнение площадей*,*  расчёт денежной оценки*"* или нажав функциональную клавишу **F9**. Если при сравнении обнаружена погрешность, она будет отображена в ячейке "Контроль площадей" в закладке "Участок", кроме того, земельный участок будет помечен красной пометкой. При отсутствии несоответствия красная пометка убирается, а ячейка "Контроль площадей" будет очищена. Небольшая разница может быть из-за округления площадей, в связи с этим рекомендую, чтобы площадь участка была округлена до второго знака, а площадь объектов плана до третьего знака.

И так, мы рассмотрели все параметры объектов почвенной характеристики, ввод координат вручную, а также импорт из окна "Импорт из *Pts, Txt, Dbf, Sdr, Wor, Art, Xyz, In4, I15, Gbd, Cat"*. Агрогруппы могут быть созданы, скорректированы и удалены в окне *"*Камеральные функции *…"*. Для работы с объектами "Агрогруппы" используется слой "Агрогруппы", который необходимо выбрать перед созданием нового объекта или редактирования имеющегося. Обратите внимание, что для изменения необходимо также включить режим редактирования, нажав на "карандаш", напротив наименования слоя.

Создание нового объекта выполняется при нажатой кнопке "Рисовать", редактирование точек "Корректировать", корректирование всего объекта *"*Выбор объектов*"*. Объект почвенной характеристики может быть также создан с координатами из таблицы расчётов, для этого необходимо нажать правую кнопу мышки на таблице расчётов, а затем выбрать позицию *"*Создание агрогрупп с координатами из таблицы расчётов*"*. Таблица расчётов особенно эффективна для создания объекта "двор" с вкраплениями зданий и сооружений. Вкрапления в контур объекта должны быть внесены в противоположном направлении по отношению к общему контуру. Т.е. если точки объекта расположены по часовой стрелке, то вкрапления против часовой стрелки. Подробное описание возможностей окна *"*Камеральные функции *…"* смотрите в разделе *"*Визуальная обработка геодезической информации*"*.

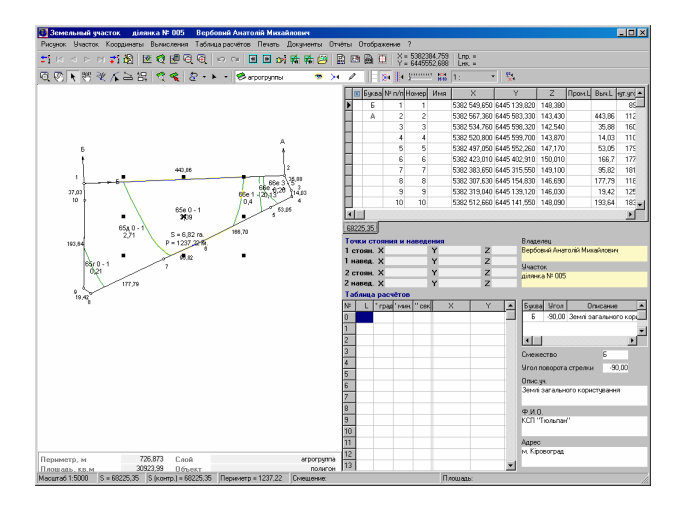

После заполнения из меню *"*Печать*"* можно распечатать *"*Ведомость координат агрогрупп*"*, а так же расчёт денежной оценки земельного участка - *"*Расчёта денежной оценки участка*"*.

Окно *"*Регистрация собственности и пользования земельными участками*"* предназначено для быстрого и удобного заполнения основных параметров необходимых для формирования государственного акта, регистрационной карточки и обменного файла земельно-кадастровой информации. Для отображения данного окна нажмите в главном окне меню *"*Участок*"* подменю *"*Создать в регистрационном окне*"* или *"*Изменить в регистрационном окне*"*. Для редактирования в регистрационном окне можно использовать комбинацию клавиш **Ctrl+R**.

Регистрационное окно содержит семь закладок:

*"*Земельный участок*" -* данные о земельном участке;

*"*Право собственности*" -* данные о виде субъекта права и документе, который подтверждает право;

*"*Субъект права*" -* данные о физическом или юридическом лице;

*"*Техническая документация*" -* информация о технической документации;

*"*Государственный акт*" -* информация о государственном акте;

*"*Регистрационная карточка*" -* информация о регистрационной карточке;

*"*Договор аренды*" -* информация о договоре аренды.

Заполнение данных рекомендуем выполнять в порядке расположения закладок, т.е. сразу данные о земельном участке, затем о праве собственности, субъекте права и т.д.

Рассмотрим подробнее параметры и порядок заполнения в регистрационном окне.

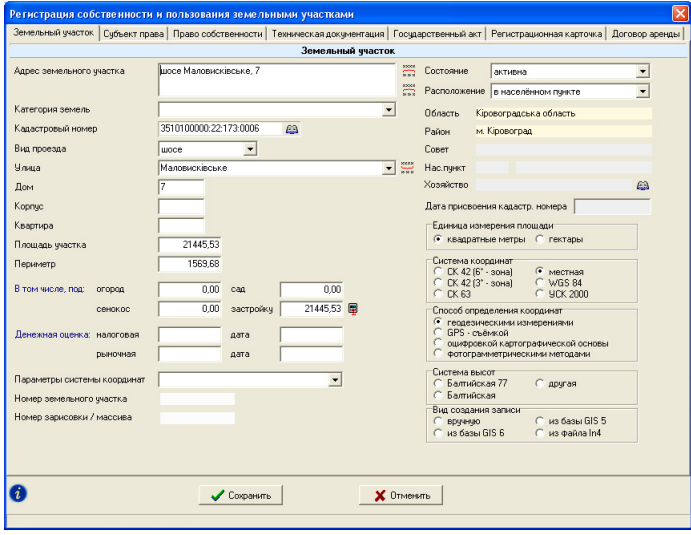

# Закладка *"*Земельный участок*"*

Заполнение параметров начинается с данной закладки. Обязательным полем для заполнения является адрес земельного участка. Рекомендуем заполнять в параметре "Кадастровый номер" код КУАТУ расположения земельного участка. Наличие кодов КУАТУ земельных участках предоставит Вам возможность фильтровать список земельных участков по административному делению.

Рассмотрим перечень параметров:

*"*Адрес участка*"* - используется для отображения в списках и необходим во многих отчётных формах. Данное поле является обязательным при создании и корректировании параметров земельного участка;

*"*Категория земель*"* – содержит вид категории земель и используется при формировании формы 2Зем, а также небольшого количества отчётных фом;

*"*Кадастровый номер*"* - содержит кадастровый номер земельного участка. Кадастровый номер состоит из четырёх частей разделённых знаком *":"*, к примеру 3510100000:11:080:0004. Первая часть состоит из десяти цифр и является кодом КУАТУ, вторая кадастровой зоной, третья кварталом и последняя номером земельного участка. Как и адрес земельного участка код КУАТУ является обязательным при сохранении земельного участка;

*"*Вид проезда*"* – предоставляется для выбора один из вариантов вида улицы или проезда;

*"*Улица*"* – наименование улицы или проезда. Как Вы уже обратили внимание, что вид проезда и наименование улицы находятся в отдельных ячейках и в месте с параметрами земельного участка, благодаря этому Вам нет необходиомсти открывать список улиц для создания или выбора. Кстати после ввода нескольких цифр отображается список наименований содержащийся в базе улиц;

*"*Улица*"*, *"*дом*"*, *"*корпус*"* и *"*квартира*"* заполняется в случаях их наличия. Перед созданием улицы желательно наличие кода КУАТУ в ячейке *"*Кадастровый номер*"* (код КУАТУ автоматически подставляется при выборе административного деления);

*"*Площадь участка*"* - вычисления площади земельного участка. Если координаты отсутствуют данное поле может быть заполнено вручную;

*"*Периметр*"* – вычисленный периметр земельного участка;

*"*В том числе*,* передано под*:* огород*,* сенокос*,* сад и застройку*"* заполняется имеющаяся информация о площади угодий и внутрихозяйственного плана. Ячейку "под застройкой" можете не заполнять, так как в отчётных формах площадь под застройкой расчитывается автоматически, как остаток площади (застройка = участок - угодья). Обратите внимание, что данные ячейки могут вычисляться автоматически, при условии, что данный параметр включен в окне *"*Установки*"*, и при наличии объектов внутрихозяйственного плана с выбранным видом угодий по форме **6**Зем;

*"*Денежная*/*налоговая оценка*"* и *"*Рыночная оценка*"* заполняете, также при их наличии (информация участвует при формировании обменного файла, но не является обязательной). Под налоговой денежной оценкой подразумевается денежная нормативная оценка, а под рыночной - экспертная денежная оценка участка. При наличии агрогрупп земельного учатка, нормативная оценка может быть вычислена автоматически;

*"*Единица измерения площади*"* - выбираете *"*гектары*"* для участков расположенных за пределами населённых пунктов, по умолчанию *"*квадратные метры*"*. Это значение участвует как при формировании отчётных форм, так и экспортах. Будьте внимательны, программа всю информацию хранит в квадратных метрах, этот параметр влияет только на отображение;

*"*Параметры системы координат*"*, *"*Система координат*"*, а также *"*Способ определения координат*"* заполняете обязательно. Эти параметры участвуют в формировании обменного файла. Значение для ячейки *"*Параметры системы координат*"* может быть выбрано из списка или введено вручную. Список содержит следующий перечень параметров: **30**, **33**, Х, С, Р, Т, **6315**. Вывод других параметров необходимо согласовывать с ГП "Центр ГЗК";

*"*Номер земельного участка*" –* номер земельного участка на плане;

*"*Система координат*"* указывает на систему координат и содержит фиксированный набор значений: СК **42** (**6°** - зона), СК **42** (**3°** - зона), СК **63**, местная и **WGS 84**;

*"*Способ определения координат*"* содержит значение, соответствующее методу съёмки объекта. Данный параметр также имеет фиксированный набор способов съёмки: геодезическими измерениями, GPS – съёмкой, оцифровкой картографической основы и фотограмметрическими методами;

*"*Система высот*"* – предоставляет выбор вида системы высот *"*Балтийская *77", "*Балтийская*"* или *"*Другая*".* Параметр используется только при формировании обменного файла и не является обязательным для заполнения;

*"*Вид создания записи*"* – заполняется программой автоматически и используется при формировании оперативной статистики. При желании пользователь может скорректировать данный параметр.

# Закладка *"*Субъект права*"*

Данная закладка, как и упоминалось выше, может быть отображена в двух вариантах: с разным набором полей для физических и юридических лиц. Форма отображения зависит от параметра "Вид записи" выбранного в предшествующей закладке.

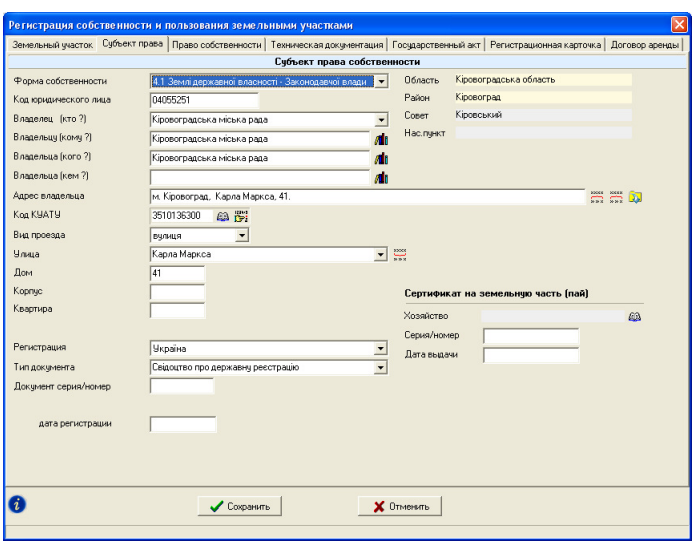

Список параметров для физических лиц:

"Форма собственности" - параметр, определяющий набор параметров для заполнения. По умолчанию форма собственности соответствует физическому лицу, если Вам необходимо ввести данные для юридического лица обязательно выберите из списка, вид *"*юридическое лицо*"* перед заполнением параметров находящихся ниже.

*"*Идентификационный код*"* содержит идентификационный номер физического лица и заполняется обязательно.

*"*Владелец *(*кто *?)"* - фамилия, имя и отчество полностью. В следующих ячейках "кому?", "кого?" и "кем?" заполняется фамилия имя и отчество со склонением. Для автоматического склонения ФИО нажмите кнопку напротив ячейки (должна быть пустой).

*"*Адрес владельца*"* - заполняете обязательно, как и наименование владельца. Данное поле участвует в большинстве отчётных форм. Если Вы заполнили предшествующие ячейки, адрес можно сформировать автоматически, нажав кнопку напротив данного параметра.

*"*Код КУАТУ*"* необходимо ввести вручную или выбрать из списка, нажав кнопку *"*Список населённых пунктов*"*. При выборе кода КУАТУ из списка, последовательно отображается несколько окон, в которых необходимо выбрать область, район, совет и населённый пункт.

*"*Вид проезда*"* – вид улицы или проезда;

*"*Улица*"* – наименование улицы или проезда. Используется только для формирования обменного файла. Рекомендую заполнять эту информацию.

*"*Дом*", "*корпус*"* и *"*квартиру*"* вносите при наличии данных.

*"*Страна проживания*"* - выбираете обязательно, так как это значение участвует в формировании обменного файла. По умолчанию принимается значение *"Украина"*.

*"*Гражданство*"* при создании автоматически принимается значение *"*Украина*"* и корректируется при необходимости.

*"*Вид документа*"* выбираете из списка, для украинского паспорта выбираете значение "В Внутрішній паспорт громадянина" и "Р Паспорт громадянина СРСР*"*.

*"*Документ серия*/*номер*"* как и тип документа, заполняется в обязательном порядке.

*"*Выдан*"*, *"*дата выдачи*"* заполняется данными, которые соответствуют документу, подтверждающему личность физического лица.

*"*Дата рождения*"* заполняется при желании и наличии данных. Указанный параметр может быть рассчитан автоматически при заполненном параметре.

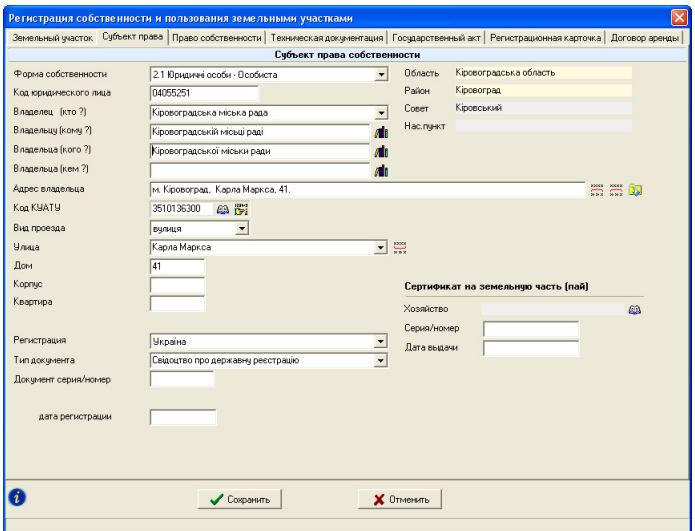

Список параметров для юридических лиц:

*"*Код предприятия*"* – код юридического лица.

*"*Владелец *(*кто *?)"* вносится полное наименование юридического лица. Параметры "кому?" и "кого?" содержат наименование юридического лица с соответствующим склонением, которые используются при формировании отчётных форм.

*"*Юридический адрес*"* – адрес юридического лица. Данное поле участвует в большинстве отчётных форм и заполняется обязательно.

*"*Код КУАТУ*"* – код КУАТУ места регистрации или места расположения юридического лица.

*"*Вид проезда*"* – вид улицы или проезда;

*"*Улица*"* - используется только для формирования обменного файла.

*"*Дом*"*, *"*корпус*"* и *"*квартиру*"* вносите при наличии данных.

*"*Регистрация*"* содержит список для выбора страны регистрации предприятия.

*"*Вид документа*"* – вид документа подтверждающего регистрацию юридического лица.

*"*Дата регистрации*"* – дата регистрации свидетельства или другого документа.

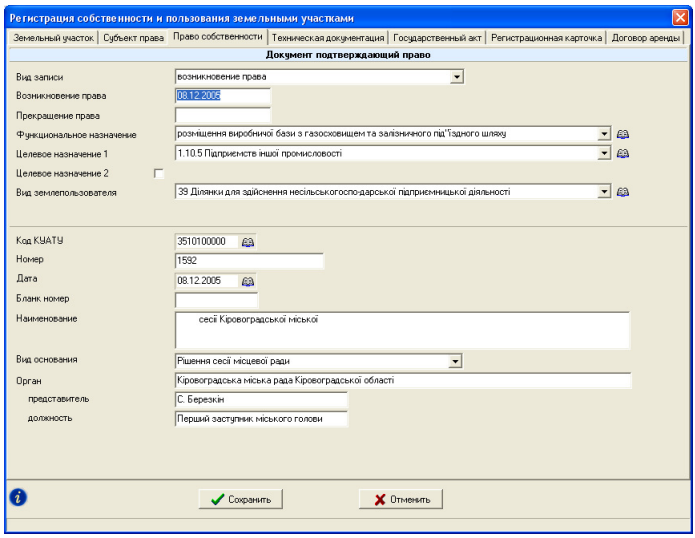

#### Закладка *"*Право собственности*"*

Закладка содержит информацию о документе, который подтверждает право субъекта, назначение и прочие параметры:

*"*Вид записи*" -* может принимать одно из трёх значений: возникновение права, прекращение права и переход права. При создании нового земельного участка вид записи принимает значение "возникновение права". Выбрав второй или третий параметр, отображается список *"*Связь с прочими субъектами права*"*, в котором выбираются владельцы или пользователи, у которых прекращается право собственности или постоянного пользования. Чаще всего выбирается первый или третий вид записи. Если выбран третий вариант, то необходимо указать в параметрах субъекта права от кого перешло право собственности, и указать дату прекращения права у субъекта, для которого право прекращено.

*"*Форма собственности*" –* вид субъекта права. Кроме того, при выборе параметра с фразой *"*Спільна часткова*"* отображается ячейка *"*Часть*"*, в которую вносится информация о части собственности.

*"*Возникновение права*"* - является обязательным параметром и заполняется автоматически при создании записи. Текущая дата, скорее всего не совпадёт с датой решения, по этому внесите требуемую дату возникновения права.

*"*Прекращение права*"* - заполняйте в том случае, если право данного субъекта прекращено. Будьте внимательны, так как даты возникновения и прекращения права используются при формировании отчётных форм, и если право собственности на текущую дату истекло или на оборот не настало, то данных субъектов можно не найти в некоторых отчётах. Кроме того, записи помечаются разными цветами, если право собственности не активно.

*"*Функциональное назначение*" –* содержит наименование функционального назначения, которое можно выбрать из списка или заполнить новое, которое автоматически будет сохранено в списке видов использования земель.

*"*Целевое назначение *1" –* параметр целевого назначения по классификатору. Данный параметр используется при расчёте экспликаций и экспорте в обменный файл.

*"*Целевое назначение *2" –* второй параметр целевого назначения заполняется только при двойном целевом назначении. Для ввода второго параметра необходимо нажать птичку напротив данного параметра и выбрать соответствующий параметр.

*"*Вид землепользователя*"* - выбирается из списка *"*Список категорий землепользователя*"*. Выбор значения из списка осуществляется нажатием кнопки *"*Выбор проекта*"*, клавишей **Enter** или двойным щелчком левой кнопки мышки.

*"*Код КУАТУ*"* - вводится вручную или выбирается из списка, нажав кнопку *"*Список населённых пунктов*"*. При выборе кода КУАТУ из списка, последовательно отображается несколько окон, в которых необходимо выбрать область, район, совет и населённый пункт. Если требуется выбрать значение из списка областей, районов или советов нажмите кнопку *"*Выбор значения*"* в верхней панели кнопок. Переход от одного окна к другому осуществляется двойным щелчком левой кнопки мышки или нажатием кнопки "Выбор записи*"*.

 *"*Номер*"* и *"*Дата*"* содержат дату и номер решения. Ячейка *"*Бланк номер*"* номер бланка, например, нотариально заверенный документ.

*"*Бланк номер*"* – серия и номер бланка документа подтверждающего собственность.

 *"*Вид основания*"* – выбирается из списка видов основания/органов принятия решения.

*"*Орган*"* - содержит значение, выбранное из списка юридических лиц, *"*представитель*"* - ФИО представителя органа, *"*должность*" -* должность представителя органа*.* 

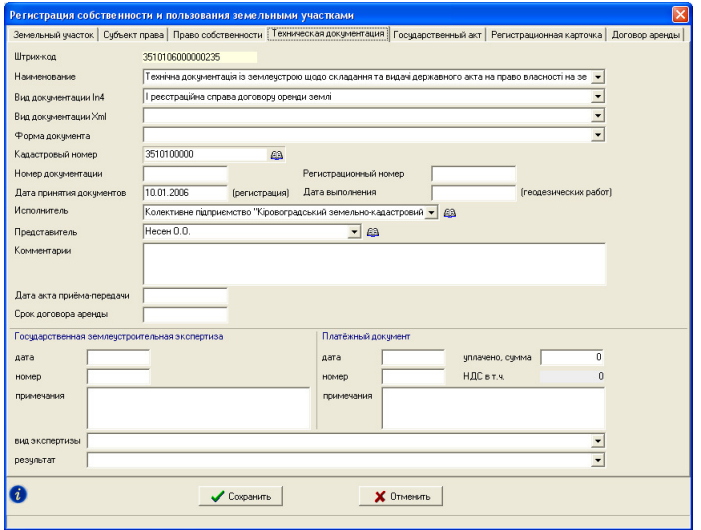

Закладка *"*Техническая документация*"* 

Если техническая документация для земельного участка и субъекта права ещё не создана, в данной закладке будет отображена кнопка "Создать новую техническую документацию*"*, иначе отображаются параметры технической документации. Данная информация связана с субъектом права и используется при формировании отчётных форм и экспорте данных в обменный файл земельно-кадастровой информации.

Информация в закладке полностью совпадает с параметрами в окне создания или изменения технической документации и подробно описана в разделе *"*Реестр технической документации*"*.

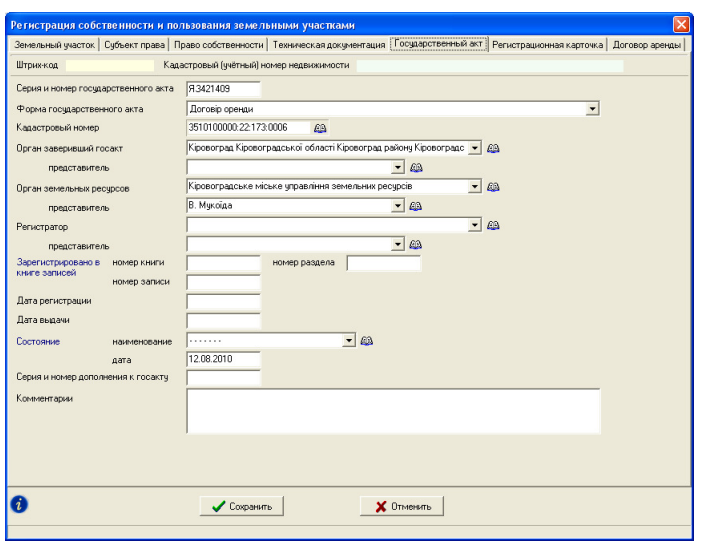

Закладка *"*Государственный акт*"* 

Если государственный акт ещё не был создан для земельного участка, в закладке будет отображена кнопка "Создать новый государственный акт", в противном случае отображаются параметры текущего государственного акта связанного с земельным участком. Заполняемая информация в закладке связана с субъектом права и используется при формировании множества отчётных форм и экспортах данных. Описание параметров смотрите в разделе *"*Реестр государственных актов*"*.

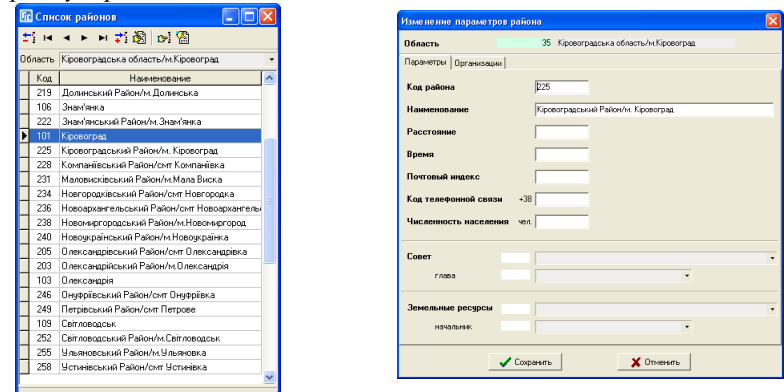

Обратите внимание, что при отсутствии или не полностью заполненных параметрах государственного акта, во множестве отчётных форм будет отсутствовать наименование органа земельных ресурсов. Для того чтобы наименование органа земельных ресурсов отображалось, его можно указать в параметрах района. Нажмите на кнопку "Выбор кода КУАТУ" в закладке *"*Земельный участок*"*, напротив параметра *"*Кадастровый номер*"*, затем выберите из списка область, в списке районов нажмите правую кнопку и выберите *"*Изменить*"*. В окне *"*Изменения параметров района*"* нажмите кнопку со стрелкой напротив параметра *"*Земельные ресурсы*"* и выберите из списка требуемый орган земельных ресурсов и начальника управления/отдела. Там же можно выбрать наименование совета, архитектуры, отдела культуры и прочих органов, в которых выполняется согласование технической документации.

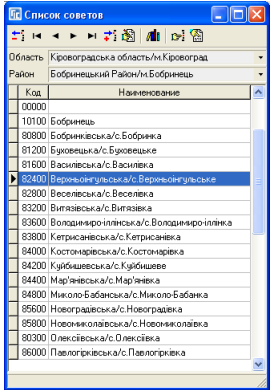

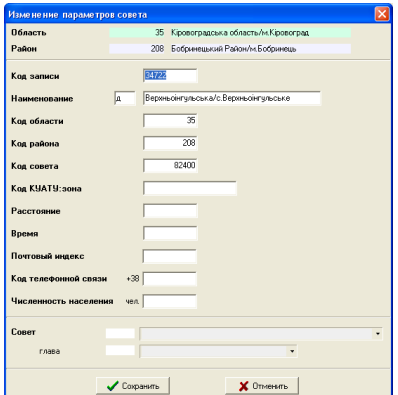

Выполнить выбор органа земельных ресурсов и прочих органов необходимо один раз, далее Вам необходимо только ввести код КУАТУ или кадастровый номер земельного участка для того, чтобы программа смогла при формировании отчётных форм использовать эти данные.

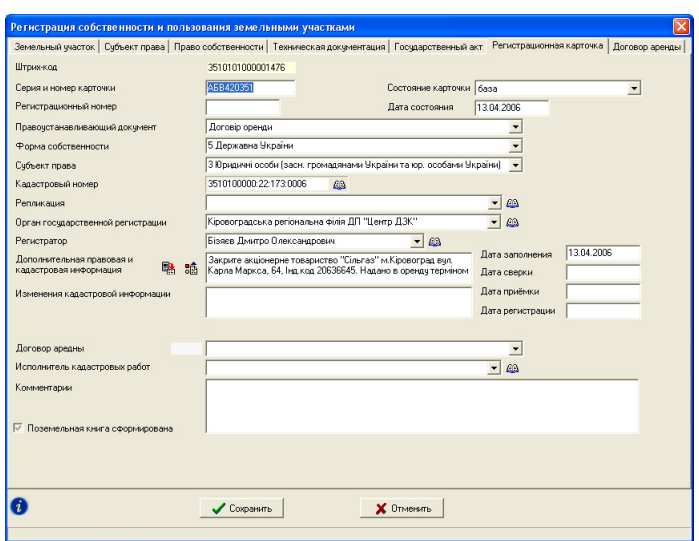

Закладка *"*Регистрационная карточка*"* 

Как и в предшествующих закладках, если регистрационная карточка ещё не была создана для земельного участка, в закладке будет отображена кнопка *"*Создать новую регистрационную карточку*"*, иначе отображаются параметры текущей регистрационной карточки.

Рассмотрим параметры регистрационной карточки:

*"*Серия и номер карточки*"* - содержит серию и номер бланка регистрационной карточки, информация заполняется без разделителей и дополнительных значков;

*"*Регистрационный номер*"* является внутренним номером в подразделении Центра ГЗК;

*"*Правоустанавливающий документ*"* выбирается соответствующая форма государственного акта или договор аренды;

*"*Форма собственности*"* и *"*Субъект права*"* выбираются также из списка. Выбор значений осуществляется последовательно, сверху вниз, т.к. в зависимости от выбранного значения может измениться список доступных значений для следующего параметра;

*"*Кадастровый номер*"* - заполняется вручную или его можно выбрать из списка. Если земельный участок содержит кадастровый номер, параметр заполняется автоматически;

*"*Репликация*"* содержит список репликации. Выбор значения может быть выполнен из списка, в который можно выйти, нажав кнопку "Список репликации*"*;

*"*Орган государственной регистрации*"*, значение для которого необходимо выбрать из списка юридических лиц. После выбора органа регистрации необходимо также выбрать представителя организации;

*"*Регистратор*" –* физическое лицо, выполнившее регистрацию;

*"*Дата заполнения*", "*Дата сверки*", "*Дата приёмки*"***,** *"*Дата регистрации*"* – заполняются в соответствии с наименованиями параметров;

*"*Дополнительная правовая и кадастровая информация*"* используется при печати регистрационной карточки. Как правило, заполняется при формировании регистрационной карточки для договора аренды;

*"*Изменения кадастровой информации*"* заполняется только при наличии изменений в карточке;

*"*Государственный акт*"* – связь регистрационной карточки с государственным актом. Используется при печати регистрационной карточки. Обратите внимание, что государственный акт должен быть создан перед выбором данного параметра;

*"*Исполнитель кадастровых работ*"* необходимо выбрать из списка, нажав на кнопку со стрелкой напротив или на кнопку "Список юридических лиц". При создании нового исполнителя земельно-кадастровых работ в списке юридических лиц необходимо выбрать для параметра *"*Форма собственности*"* значение *"*землевпорядні організації*"*;

*"*Комментарии*"* - содержит произвольную информацию о регистрационной карточке;

*"*Состояние карточки*"* содержит список видов состояния документа, который может быть дополнен новыми записями. Рекомендуем назначение существующих записей не менять, т.к. они используются во многих списках.

*"*Дата состояния*"* – дата изменения состояния;

*"*Поземельная книга сформирована*"* носит информативный характер и используется для внутренних целей регистратора;

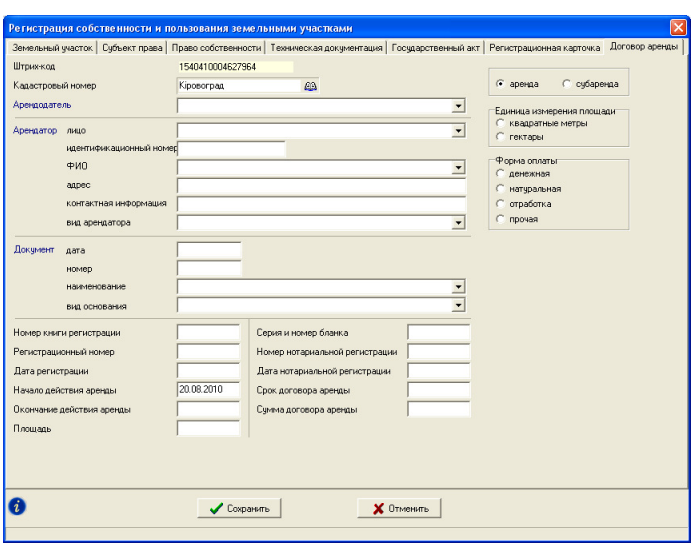

Закладка **"**Договор аренды**"** 

Если договор аренды ещё не был создан для земельного участка, в закладке будет отображена кнопка "Создать новый договор аренды", иначе отображаются параметры текущего договора аренды.

Рассмотрим параметры договора аренды:

*"*Штрих*-*код*" –* уникальный штрих-код записи договора аренды;

"Кадастровый номер" - кадастровый номер земельного участка или код КУАТУ места расположения. Код КУАТУ можно выбрать из списка, нажав на кнопку *"*Список населённых пунктов*"*;

*"*Арендодатель*"* – параметр содержит наименование арендодателя;

"Арендатор" содержат поля для выбора вида и наименования арендатора. Если выбран вид субъекта "Фізичні особи" отображается одно поле *"*Наименование*"* в котором необходимо выбрать из списка физическое лицо. Если выбран вид "Юридичні особи", то отображается три ячейки *"*Наименование*"*, *"*Представитель*"* и *"*Расчётный счёт*"*. Выбор значений осуществляется нажатием кнопки напротив требуемой ячейки;

*"*Вид арендатора*"* - содержит вид землепользователей по форме **6** Зем и используется для формирования форм **3** Зем и **2** Зем;

*"*Документ*,* подтверждающий право*"* - выбирается из списка открыть, который можно нажав кнопку "Список решений". Параметр не является обязательным и заполняется при необходимости;

*"*Номер книги регистрации*", "*Регистрационный номер*"* и *"*Дата регистрации*"* – регистрационные данные в органе земельных ресурсов;

*"*Начало действия аренды*"* и *"*Окончание действия аренды*"*. Данные ячейки необходимо заполнить, особенно это касается даты начала и окончания действия аренды;

*"*Площадь*" -* является площадью земель переданных в аренду и заполняется в квадратных метрах;

*"*Серия и номер бланка*", "*Номер нотариальной регистрации*"* и *"*Дата нотариальной регистрации*" –* данные нотариально заверенного договора аренды;

*"*Срок договора аренды*"* - срок аренды земель (текстовое поле);

*"*Сумма договора аренды*"* - возможность ввода суммы арендной платы в денежной и натуральной форме (текстовое поле).
# Реестр технической документации

Для открытия окна *"*Техническая документация*"* необходимо нажать меню *"*Окна*"*, затем подменю *"*Техническая документация*"*. Окно содержит верхнее меню, две панели с кнопками, список технической документации и список земельных участков связанных с данной технической документацией.

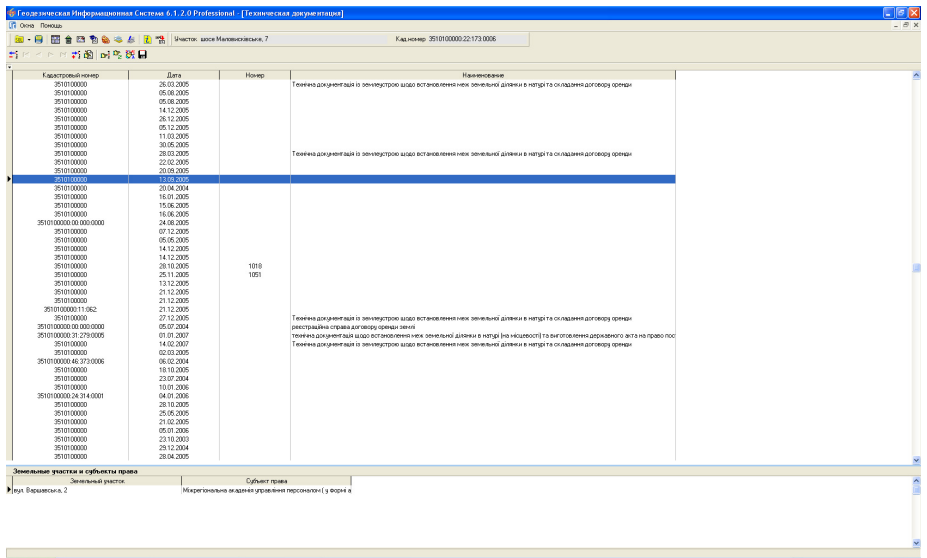

В списке технической документации отображается уникальный штрихкод записи, дата формирования, внутренний номер и наименование документации. Для создания новой записи нажмите в верхней панели кнопку *"*Создать новую запись*"* или правую кнопку мышки на списке, и в открывшемся подменю выберите позицию "Создать".

Окно создания/изменения технической документации содержит в верхней части информацию об административном расположении одного или нескольких земельных участков, в средней части окна расположена информация о технической документации, а в внизу данные о государственной экспертизе и платёжном документе на выполнение земельно-кадастровых работ.

Как уже упоминалось, каждая запись имеет свой уникальный штрихкод, который формируется после создания новой записи, причём штрих-код содержит часть кода КУАТУ, который обязательно заполняется.

Параметр *"*Наименование технической документации*"* является текстовым полем и заполняется произвольно, основные варианты технической документации можно выбрать из списка, нажав на "стрелку", в конце ячейки.

Вид документации выбирается из списка, значение которого используется при формировании обменного файла земельно-кадастровой информации.

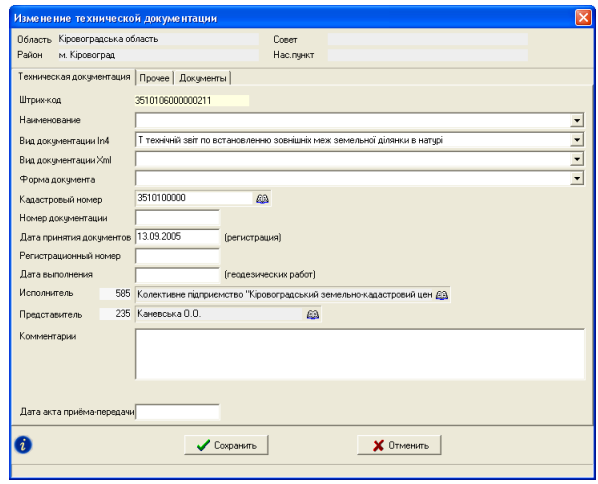

Код КУАТУ заполняется вручную или его можно выбрать из списка, нажав на кнопку "Список населённых пунктов", расположенную напротив данной ячейки.

Далее находятся параметры "Номер документации", "Дата принятия документов*"*, *"*Регистрационный номер*"* и *"*Дата выполнения работ*"*. Номер документации используется для внутреннего пользования.

Для ячейки "Исполнитель" необходимо выбрать из списка юридическое лицо, нажав на кнопку "Список юридических лиц". В ячейку *"*Представитель*"* необходимо выбрать физическое лицо – исполнителя, из списка сотрудников выбранного юридического лица.

Параметр "Комментарии<sup>"</sup> содержит произвольную информацию о данной технической документации.

В нижней части окна находится информация о государственной землеустроительной экспертизе и платёжном документе. Ячейки должны содержать информацию о последней удачно пройденной экспертизе и последней оплате за выполнение работ. Промежуточная и прочая информация заполняется в ячейках "Примечание".

Завершив создание или изменение параметров технической документации необходимо нажать кнопку *"*Сохранить*"*.

Каждая техническая документация должна быть связана с одним или несколькими земельными участками. Для их связи необходимо в списке, который расположен в нижней части окна *"*Техническая документация*"*, нажать правую кнопку мышки, затем в открывшемся подменю выбрать позицию *"*Создать*"*.

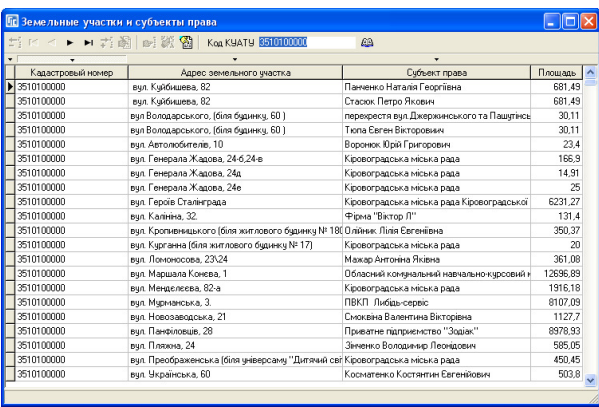

В окне *"*Список участков и субъектов права*"* отображается перечень земельных участков с субъектами права. Обратите внимание, что в списке отображаются не все земельные участки, а только те, у которых первые десять цифр кадастрового номера совпадают с кодом КУАТУ текущей технической документации. Отфильтровать земельные участки по другому коду КУАТУ или кадастровому номеру можно над списком в ячейке *"*Код КУАТУ*"*. После корректирования значения ячейки нажмите клавишу **Enter**, для отображения соответствующего списка.

Данное окно также содержит четыре режима сортировки списка, по порядку создания, кадастровому номеру, адресу земельного участку и наименованию субъекта права. Выбор режима сортировки осуществляется нажатием кнопки со стрелкой напротив требуемого параметра над таблицей.

Для выбора значения из списка, щёлкните дважды левой кнопкой мышки на требуемой записи или нажмите кнопку **Enter**.

Окно "Государственные акты" содержит верхнее меню, две панели кнопок, список государственных актов и земельных участков. В верхней панели кнопок также находится информация о текущем земельном участке в окне *"*Земельные участки*"*.

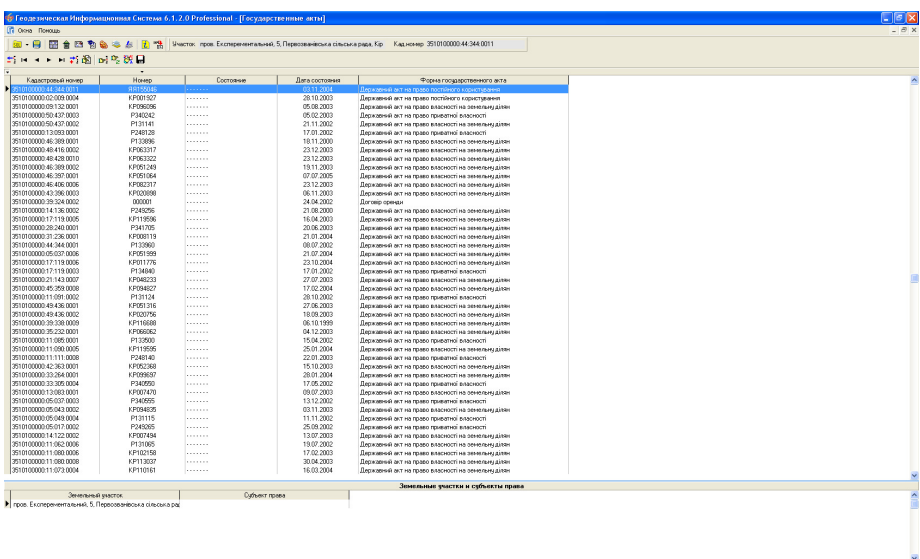

Список государственных актов содержит уникальный штрих-код записи, серию и номер государственного акта, состояние записи, дату состояния записи и комментарии. Для создания новой записи нажмите в верхней панели кнопку "Создать новую запись" или правую кнопку мышки на списке и в открывшемся подменю выберите позицию *"*Создать*"*.

Окно создания/изменения государственного акта содержит в верхней части информацию об административном расположении одного или нескольких земельных участков, а ниже информацию о государственном акте.

Как уже упоминалось, каждая запись имеет свой уникальный штрихкод, который формируется после создания новой записи, причём штрих-код содержит часть кода КУАТУ, который обязательно заполняется.

Параметр *"*Серия и номер государственного акта*"* содержит серию и номер бланка государственного акта, информация заполняется без разделителей и дополнительных значков. Если серия и номер введены не корректно, программа их скорректирует самостоятельно.

Параметр "Форма государственного акта" содержит список вводов государственных актов на право собственности и постоянного пользования.

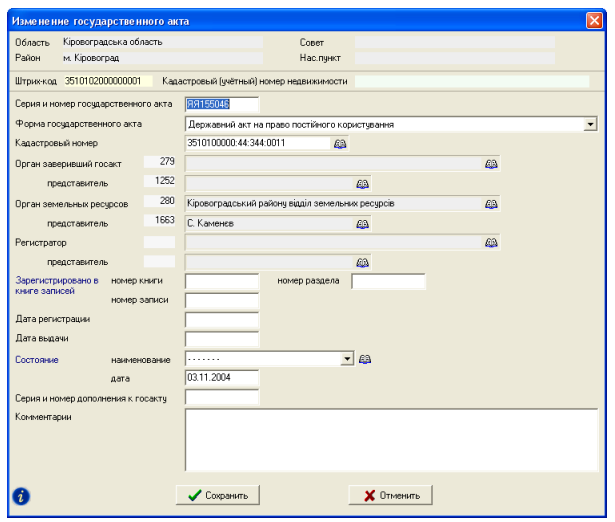

Код КУАТУ заполняется вручную или его можно выбрать из списка, нажав на кнопку "Список населённых пунктов", расположенную напротив данной ячейки.

Далее находятся параметры *"*Орган*,* заверивший госакт*"* и *"*Орган земельных ресурсов*"*. В первом необходимо выбрать совет принявший решение о предоставлении земельного участка и подписавшийся в государственном акте. Во втором орган земельных ресурсов, выполнивший проверку технической документации и регистрацию государственного акта. Кроме выбора из списка юридического лица необходимо также выбрать представителя организации.

Далее следует несколько параметров связанных с регистрацией государственного акта в книге записей: номер, дата регистрации и дата выдачи.

Параметр "Состояние" содержит список видов состояния документа, который может быть дополнен новыми записями. Рекомендую назначение существующих записей не менять, т.к. они используются во многих списках. Ниже также находится дата состояния.

Параметр "Комментарии" содержит произвольную информацию о государственном акте.

Завершив создание или изменение параметров государственного акта необходимо нажать кнопку *"*Сохранить*"*.

Каждый государственный акт должен быть связан с земельным участком. Для их связи необходимо в списке, который расположен в нижней части окна "Государственные акты", нажать правую кнопку мышки, затем в открывшемся подменю выбрать позицию "Создать".

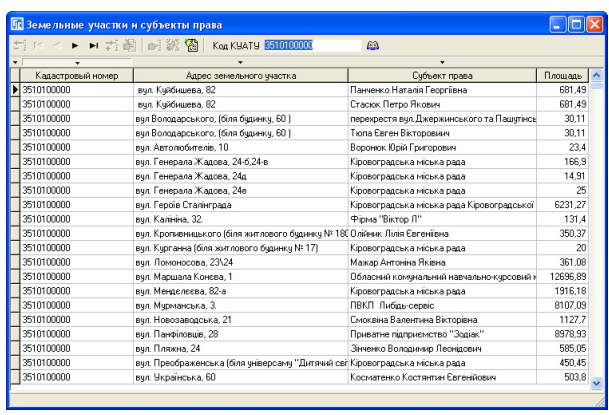

В окне "Список участков и субъектов права" отображается перечень земельных участков с субъектами права. Обратите внимание, что в списке отображаются не все земельные участки, а только те, у которых первые десять цифр кадастрового номера совпадают с кодом КУАТУ текущего государственного акта. Отфильтровать земельные участки по другому коду КУАТУ или кадастровому номеру можно над списком в ячейке "Код КУАТУ". После корректирования значения ячейки нажмите клавишу **Enter**, для отображения соответствующего списка.

Данное окно также содержит четыре режима сортировки списка, по порядку создания, кадастровому номеру, адресу земельного участку и наименованию субъекта права. Выбор режима сортировки осуществляется нажатием кнопки со стрелкой напротив требуемого параметра над таблицей.

Для выбора значения из списка щёлкните дважды левой кнопкой мышки на требуемой записи или нажмите кнопку **Enter**.

В левом нижнем углу находится кнопка "Список изменений текушей записи*"*. Данная кнопка открывает список операций выполненных с данной записью. Список содержит дату создания или изменения земельного участка, действие, имя пользователя выполнившего изменение, наименование компьютера и краткую информацию о записи. Данная информация имеет значение при сетевой работе с базой данных, создании для пользователей учётных записей (главное окно, меню *"*Сервис*"*, подменю *"*Администрирование*"*) и при входе пользователей под своими учётными записями. Порядок создания учётных записей смотрите в разделе *"*Администрирование*"*.

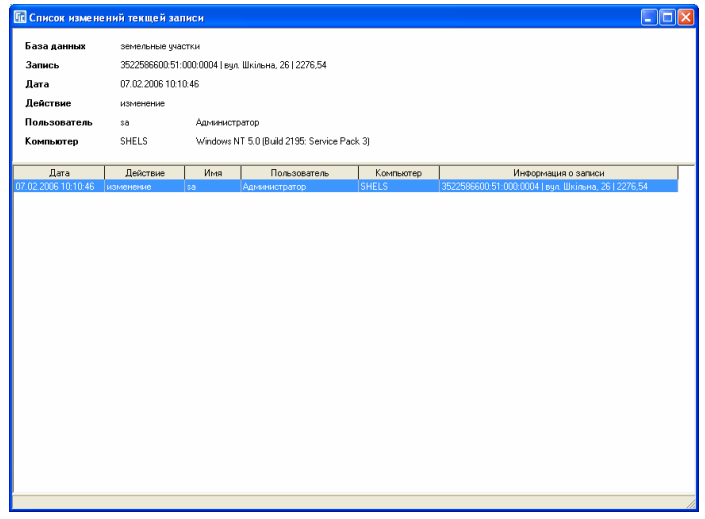

После ввода требуемых параметров необходимо нажать кнопку *"*Сохранить*"*. Если будет нажата кнопка *"*Отменить*"* или *"*Крестик*"* в правом верхнем углу формы, скорректированная информация сохранена не будет.

Окно "Реестр договоров аренды" состоит из верхнего меню, двух панелей кнопок, списка договоров аренды, списка земельных участков связанных с договором аренды, списка координат и смежеств. Данный подход к формированию договоров аренды предоставляет возможность создавать записи с одним или несколькими земельными участками. Каждый участок может иметь свой список координат и описание смежеств, в связи с тем, что не всегда в аренду передаётся весь земельный участок. Обратите внимание, что список координат заполняется только когда передаётся в аренду часть земельного участка, иначе его можно не заполнять.

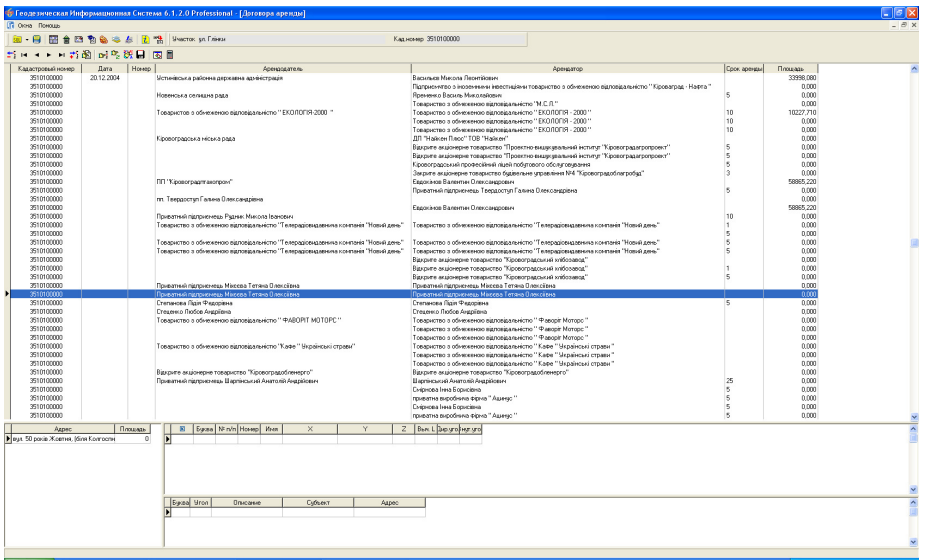

Список договоров аренды содержит уникальный штрих-код записи, дату и номер договора, наименование арендодателя и арендатора, срок аренды и площадь переданных в аренду земель. Для создания нового договора аренды нажмите в верхней панели кнопку "*Создать новую запись*" или правую кнопку мышки на списке, и в открывшемся подменю выберите позицию *"*Создать*"*.

Окно создания/изменения договора аренды содержит в верхней части административную информацию о месторасположении переданных в аренду земель, ниже находятся четыре закладки "Аренда", "Сроки/ограничения", *"*Обязанности*/*права*"* и *"*Координаты*"*.

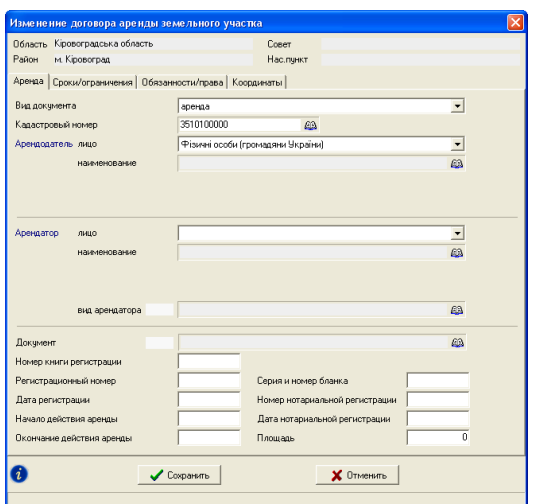

## Закладка *"*Аренда*"*

Закладка "Аренда" содержит параметры:

*"*Вид документа*"*: аренда, субаренда, временное пользование, временное пользование на условиях аренды;

"Кадастровый номер" - кадастровый номер земельного участка или код КУАТУ места расположения. Код КУАТУ можно выбрать из списка, нажав на кнопку *"*Список населённых пунктов*"*;

*"*Арендодатель*"* – содержит вид арендодателя, наименование арендатора, его представитель и банковские реквизиты. Если арендодателем является физическое лицо, выбирается только наименование арендодателя;

*"*Арендатор*"* содержат поля для выбора вида и наименования арендатора. Если выбран вид субъекта "Фізичні особи" отображается одно поле *"*Наименование*"* в котором необходимо выбрать из списка физическое лицо. Если выбран вид "Юридичні особи", то отображается три ячейки *"*Наименование*"*, *"*Представитель*"* и *"*Расчётный счёт*"*. Выбор значений осуществляется нажатием кнопки напротив требуемой ячейки;

*"*Вид арендатора*"* - содержит вид землепользователей по форме **6** Зем и используется для формирования форм **3** Зем и **2** Зем;

*"*Документ*,* подтверждающий право*"* - выбирается из списка открыть, который можно нажав кнопку *"*Список решений*"*. Параметр не является обязательным и заполняется при необходимости;

*"*Регистрационный номер*"*, *"*Дата регистрации*"* – регистрационные данные в органе земельных ресурсов;

*"*Начало действия аренды*"* и *"*Окончание действия аренды*"*. Данные ячейки необходимо заполнить, особенно это касается даты начала и окончания действия аренды;

*"*Площадь*" -* является площадью земель переданных в аренду и заполняется в квадратных метрах;

"Серия и номер бланка", "Номер и дата нотариальной регистрации"- данные нотариально заверенного договора аренды.

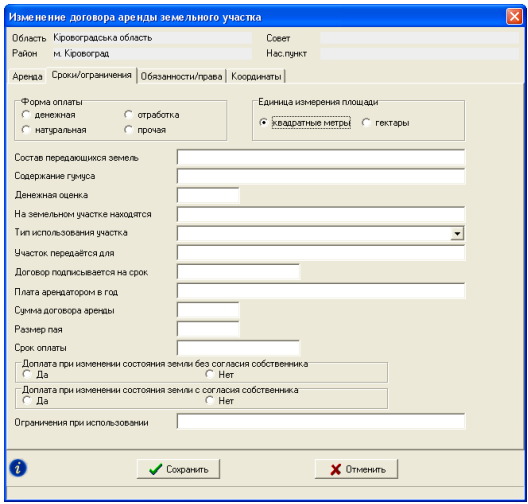

### Закладка *"*Сроки*/*ограничения*"*

Закладка "Сроки/ограничения" содержат параметры для формирования отчётной формы договора аренды:

- *"*Форма оплаты*"* содержит виды арендной платы*:* денежная*,*  натуральная*,* отработка и прочая*.*
- *"*Единица измерения площади*"* используется при формировании рисунка и отчётных форм. Программа по умолчанию присваивает параметр *"*квадратные метры*"*. Если земли передаются в аренду за пределами населённого пункта, выберите параметр *"*гектары*"*;
- *"*Состав имеющихся земель*"* используется для ввода информации о составе передающихся в аренду земель;
- *"*Содержание гумуса*"* заполняется информация о почвенной характеристике земель;
- *"*Денежная оценка*"* содержит сумму денежной оценки земель;
- *"*На земельном участке находятся*"* описание объектов расположенных на земельном участке;
- *"*Тип использования земель*"* предоставляет возможность выбора вида земель "сільськогосподарського" и "не сільськогосподарського";
- *"*Участок передаётся для*"* указывается функциональное назначение земель;
- *"*Договор подписывается на срок*"* срок аренды земель (текстовое поле);
- *"*Плата арендатором в год*"* возможность ввода суммы арендной платы в денежной и натуральной форме (текстовое поле);
- *"*Плата на расчётный счёт *(*размер*)"* денежный эквивалент арендной платы;
- *"*Срок оплаты*"* сроки арендной оплаты;
- *"*Доплата при изменении состояния земли без согласия собственника*"* выбор значения "Да" или "Нет";
- *"*Доплата при изменении состояния земли с согласия собственника*"* выбор значения "Да" или "Нет";
- *"*Ограничения при использовании*"* описание ограничений накладываемых на арендуемые земли.

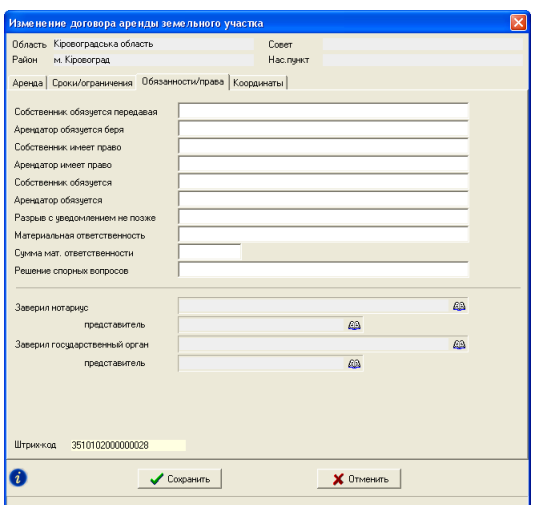

## Закладка *"*Обязанности*/*права*"*

Как и предшествующая закладка *"*Обязанности*/*права*"* содержит следующую информацию для формирования договора аренды:

*"*Собственник обязуется*,* передавая*"* - обязательства арендодателя;

- *"*Арендатор обязуется*,* беря*"* обязательства арендатора;
- *"*Собственник имеет право*"* права арендодателя;
- *"*Арендатор имеет право*"* права арендатора;
- *"*Собственник обязуется*"* обязательства арендодателя;
- *"*Арендатор обязуется*"* обязательства арендатора;
- *"*Разрыв с уведомлением не позже*"* срок предоставления уведомления о разрыве;
- *"*Материальная ответственность*"* причина материальной ответственности арендатора;
- *"*Сумма материальной ответственности*"* сумма ответственности арендатора;
- *"*Решение спорных вопросов*"* решение спорных вопросов в органе;
- **"** "Заверил нотариус" и "представитель" выбирается нотариус и представитель;
- *"Заверил государственный орган*" и "представитель" выбирается орган земельных ресурсов и его представитель;
- *"*Штрих*-*код*"* записи земельного участка*.*

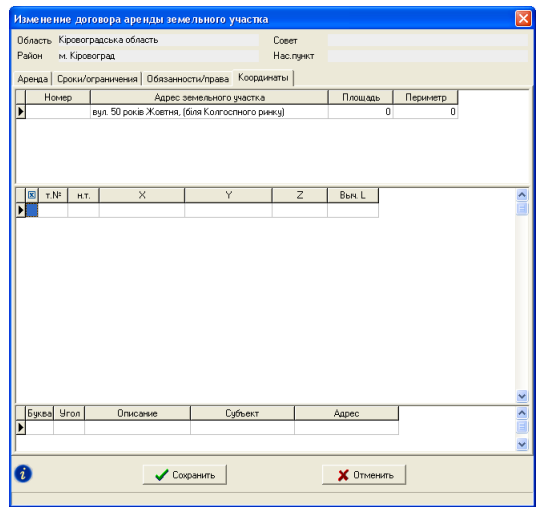

### Закладка *"*Координаты*"*

Последняя закладка "Координаты" содержит список земельных участков связанных с договором аренды и список координат земельной части, которая передаётся в аренду. Данная закладка не содержит возможности корректирования и используется, используется только для просмотра. Добавить земельный участок или координаты можно из окна *"*Реестр договоров аренды*"*, что мы сейчас и рассмотрим.

Для создания связи с земельным участком необходимо нажать на списке земельных участков, затем в открывшемся подменю выбрать позицию *"*Создать*"*.

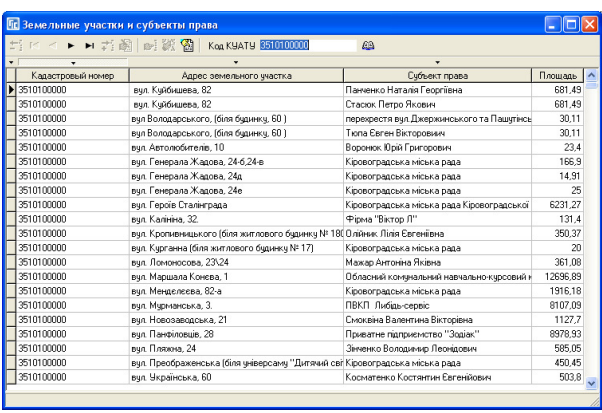

В открывшемся списке "Земельные участки и субъекты права" необходимо выбрать требуемый земельный участок, земли которого передаются в аренду. Для выбора записи необходимо дважды щёлкнуть на ней правой кнопкой мышки или нажать клавишу **Enter**. Обратите внимание, что в верхней части окна находится поле "Код КУАТУ". Если ввести код КУАТУ или кадастровый номер и нажать клавишу **Enter**, список земельный участков будет отфильтрован. По умолчанию код КУАТУ соответствует выбранному коду в параметрах текущей аренды.

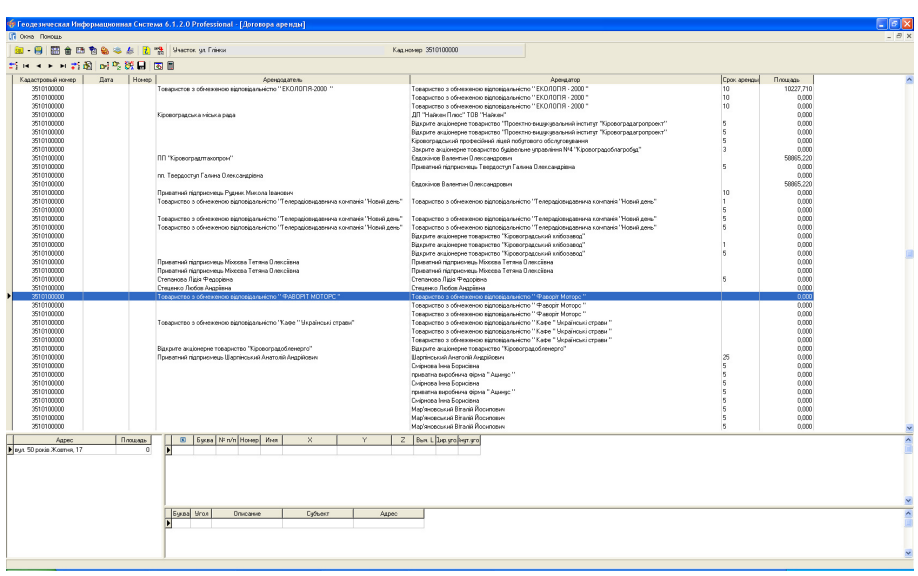

С правой стороны находится список координат, который заполняется непосредственно в таблице. Для создания записи нажмите на клавишу **Ins** или станьте на последнюю запись в списке координат и нажмите клавишу *"*Стрелка вниз*"*.

Список координат содержит следующие поля:

- *""* наличие данного обозначения напротив точки обозначает, что на рисунке не будет отображаться номер точки и расстояние. Используйте данную пометку в случаях, когда имеется очень насыщенный объект. Обратите внимание, что обозначения для вырезок внутри участка можно скрыть автоматически, выбрав в окне *"*Установки системы*"*, закладке *"*Расчёты*"*, в параметре *"*Площадь против часовой стрелки*"* значение *"-"*;
- *"*Буква*"* служит для буквенного отображения смежества. Желательно, чтобы первая координата имела буквенное обозначение "А" и далее по алфавиту, так как это связано с тем, что в бланке государственного акта уже есть несколько строк смежества (А-Б, Б-В, и т.п.). Каждая точка может иметь несколько смежеств. Кроме буквенного обозначения, смежества отображаются на рисунке в виде стрелок. Направление стрелок формируются также справой стороны;
- $\mathbb{R}^n$  *n/n*" формируется автоматически, и служит для сортировки координат, при необходимости корректируются пользователем. Используйте данный параметр, если требуется переместить одну или несколько

координат, выше или ниже в списке. К примеру, Вам необходимо точку 2 поставить между точками 6 и 7, для этого поменяйте 2 на 6,5 или любое другое число между 6 и 7. После изменений нажмите стрелку вниз или вверх, или нажмите в верхней панели кнопку *"*Сохранение изменений*"*;

- *"*Номер*"* номер точки также заполняется автоматически и может быть скорректировано. Эти значения служат для отображения нумерации точек на рисунке и в ведомости координат;
- *"*Имя*" –* данное поле используется для ввода номера точки согласно ситуационному плану (буквенно-цифровое значение). При импорте данных, как правило, наименования точек заполняются именно в этой ячейке. В дальнейшем на рисунке можно отобразить как номер, так и наименование точек;
- "*X*" координата **X**;<br>"*Y*" коорлината **Y**
- *"Y"* координата **Y**;
- *"Z"* высота **H** (над уровнем моря). При расчёте земельного участка выполняется проверка высоты смежных точек. Если угол наклона между точками превышает **15** град., текст записи помечается зелёным цветом;
- *"*Выч*.L"* вычисленное расстояние между предшествующей и текущей координатой;

*"*Дир*.*угол*"* – дирекционный угол между текущей и следующей точкой;

*"*Внут*.*угол*"* – внутренний угол по отношению к предшествующей и следующей точками.

Описание границ для аренды заполняется в отдельном списке, под списком координат. Создание или изменение выполняется непосредственно в списке смежеств.

Обратите внимание, что Смежество заполняется на той точке, с которой начинается граница смежества.

Список смежеств содержит следующие поля:

*"*Литера смежества*"* - буквенное обозначение смежества, которое формируется автоматически при создании записи и может быть изменено вручную;

*"*Угол поворота стрелки*"* - угол поворота стрелки в градусах;

- *"*Описание смежества*"* описание смежеств (пример: *"*Землі*"*, *"*Землекористування*"*, *"*Земельна ділянка*"* и т.п.);
- *"*СмежникФ*.*И*.*О*."* данная ячейка используется для ввода наименования смежника (ФИО для физического лица или наименование для юридического лица). Данные параметры не являются обязательным

для формирования описания смежества в отчётных формах и заполняются при необходимости;

*"*Смежник *–* адрес*"* - содержит адрес смежного земельного участка.

Список координат и смежеств для аренды заполняется аналогично списку координат и смежеств земельного участка. Подробное описание смотрите в разделе *"*Координаты и описание границ земельного участка*"*.

Как и в остальных реестрах, в левом нижнем углу находится кнопка *"*Список изменений текущей записи*"*. Данная кнопка открывает список операций выполненных с данной записью. Список содержит дату создания или изменения земельного участка, действие, имя пользователя выполнившего изменение, наименование компьютера и краткую информацию о записи. Данная информация имеет значение при сетевой работе с базой данных, создании для пользователей учётных записей (главное окно, меню *"*Сервис*"*, подменю *"*Администрирование*"*) и при входе пользователей под своими учётными записями. Порядок создания учётных записей смотрите в разделе *"*Администрирование*"*.

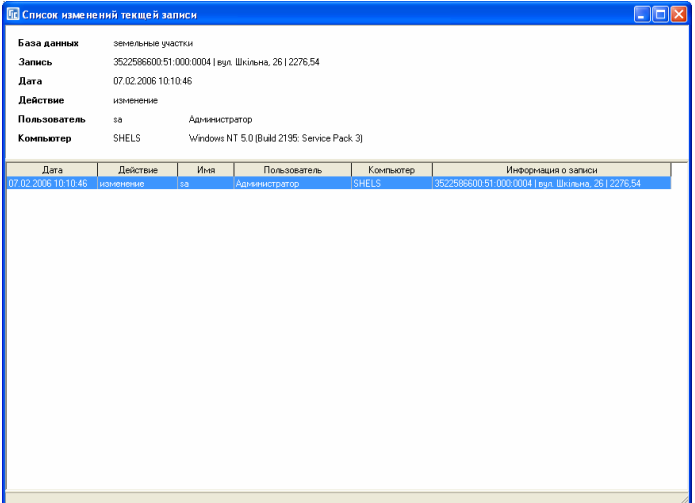

Окно "Регистрационные карточки" состоит из верхнего меню, двух панелей кнопок, списка регистрационных карточек, земельных участков. В верхней панели кнопок также находится информация о текущем земельном участке в окне *"*Земельные участки*"*.

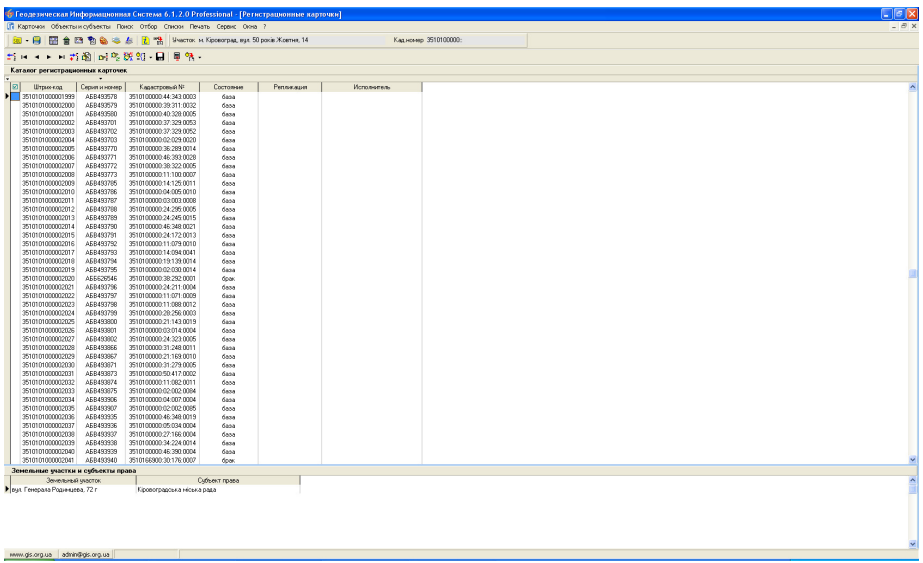

Список регистрационных карточек содержит метку записи, уникальный штрих-код записи, серию и номер карточки, кадастровый номер земельного участка, состояние записи, информацию о репликации и исполнителе земельно-кадастровых работ. Для создания новой записи нажмите в верхней панели кнопку "Создать новую запись" или правую кнопку мышки на списке, и в открывшемся подменю выберите позицию *"*Создать*"*.

Окно создания/изменения регистрационной карточки содержит в верхней части информацию об административном расположении земельного участка и двух закладок с информацией о регистрационной карточке.

# Параметры регистрационной карточки

Рассмотрим параметры, которые находятся в закладке "Карточка".

Как уже упоминалось, каждая запись имеет свой уникальный штрихкод, формирующийся после создания новой записи. Причём штрих-код содержит часть кода КУАТУ, который обязательно заполняется.

Параметр *"*Серия и номер карточки*"* содержит серию и номер бланка регистрационной карточки. При этом информация заполняется без разделителей и дополнительных значков. Если серия и номер введены не корректно, программа их скорректирует автоматически при выполнении сохранения изменений.

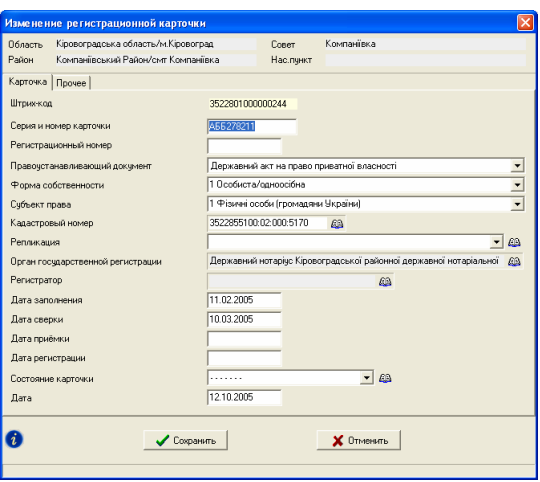

Параметр "Регистрационный номер" является внутренним номером в подразделении Центра ГЗК.

Далее следует несколько параметров со списком классификаторов, значение которых используются как при печати регистрационной карточки, так и формировании обменного файла. Для параметра "Правоустанавливающий документ*"* выбирается соответствующая форма государственного акта или договор аренды. Значения ячейки *"*Форма собственности*"* и *"*Субъект права*"* выбираются также из списка. Выбор значений осуществляется последовательно, сверху вниз, т.к. в зависимости от выбранного значения может измениться список доступных значений для следующего параметра.

Код КУАТУ заполняется вручную или его можно выбрать из списка, нажав кнопку "Список населённых пунктов", расположенную напротив данной ячейки.

Параметр "Репликация" содержит список репликации. Выбор значения может быть выполнен из списка, в который можно выйти, нажав кнопку *"*Список репликации*"*.

Далее находится параметр *"*Орган государственной регистрации*"*, значение для которого необходимо выбрать из списка юридических лиц. После выбора органа регистрации необходимо также выбрать представителя организации.

Далее следуют ячейки с датой заполнения, сверки, приёмки и регистрации органом государственной регистрации.

Параметр *"*Состояние карточки*"* содержит список видов состояния документа, который может быть дополнен новыми записями. Рекомендую назначение существующих записей не менять, т.к. они используются во многих списках. Ниже также находится дата состояния.

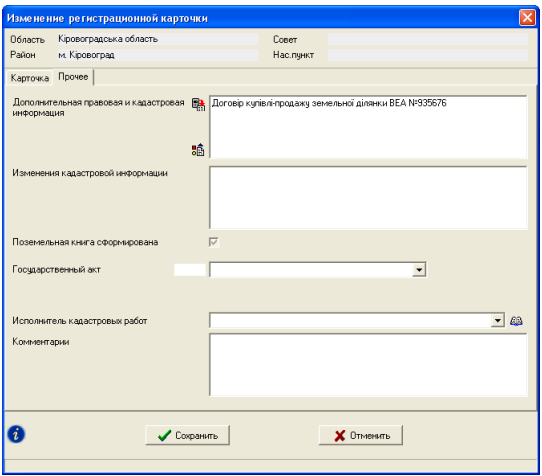

Рассмотрим закладку "Прочее", в которой собрана дополнительная информация, касающаяся регистрационной карточки.

Параметр *"*Дополнительная правовая и кадастровая информация*"* используется при печати регистрационной карточки. Как правило, заполняется при формировании регистрационной карточки для договора аренды. Возле параметра находится кнопка *"*Вставить информацию о документе*,*  подтверждающем право*"*, позволяющая сформировать и вставить наименование документа подтверждающего право.

Значение ячейки *"*Изменения кадастровой информации*"* заполняется только при наличии изменений в карточке.

Флаг *"*Поземельная книга сформирована*"* носит чисто информативный характер и используется для внутренних целей регистратора.

Если карточка формируется для государственного акта, то необходимо выбрать из списка серию и номер бланка для параметра "Государственный акт*"*.

Параметр "Договор аренды" используется, если карточка сформирована для договора аренды.

Значение для параметра *"*Исполнитель кадастровых работ*"* необходимо выбрать из списка, нажав на кнопку со стрелкой напротив или на кнопку *"*Список юридических лиц*"*. При создании нового исполнителя земельно-кадастровых работ в списке юридических лиц необходимо выбрать для параметра *"*Форма собственности*"* значение *"*землевпорядні організації*"*. Этот параметр используется для отображения не всего списка юридических лиц, а только тех, которые являются землеустроительными организациями.

Параметр "Комментарии" содержит произвольную информацию о регистрационной карточке.

Завершив создание или изменение параметров регистрационной карточки необходимо нажать кнопку *"*Сохранить*"*.

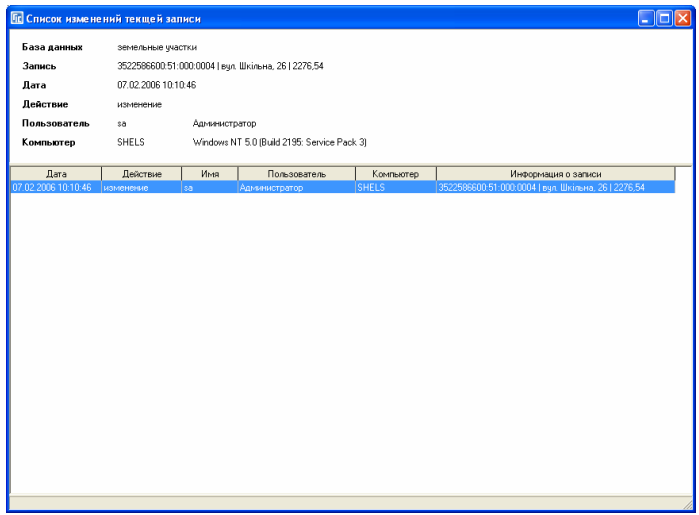

### Список изменений записи

В левом нижнем углу окна создания и редактирования параметров находится кнопка *"*Список изменений текущей записи*"*. Данная кнопка открывает список операций выполненных с данной записью. Список содержит дату создания или изменения земельного участка, действие, имя пользователя выполнившего изменение, наименование компьютера и краткую информацию о записи. Данная информация имеет значение при сетевой работе с базой данных, создании для пользователей учётных записей (главное окно, меню *"*Сервис*"*, подменю *"*Администрирование*"*) и при входе пользователей под своими учётными записями. Порядок создания учётных записей смотрите в разделе *"*Администрирование*"*.

### Связь регистрационной карточки с земельным участком

Каждая регистрационная карточка должна быть связана с земельным участком. Для их связи необходимо в списке, который расположен в нижней части окна *"*Регистрационные карточки*"*, нажать правую кнопку мышки, затем в открывшемся подменю выбрать позицию *"*Создать*"*.

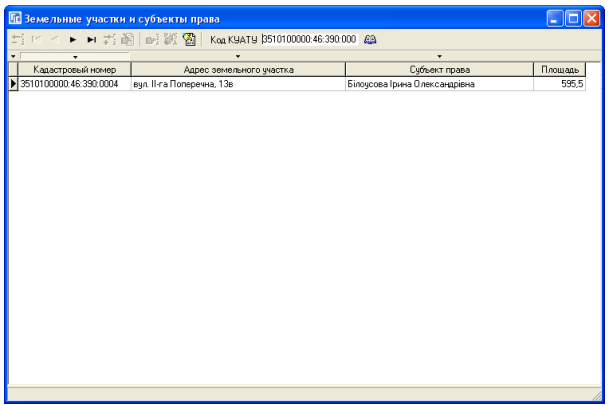

В окне "Список участков и субъектов права" отображается перечень земельных участков с субъектами права. Обратите внимание, что в списке отображаются не все земельные участки, а только те, у которых первые десять цифр кадастрового номера совпадают с кодом КУАТУ текущего государственного акта. Отфильтровать земельные участки по другому коду КУАТУ или кадастровому номеру можно над списком в ячейке "Код КУАТУ". После корректирования значения ячейки нажмите клавишу **Enter**, для отображения соответствующего списка.

Данное окно также содержит четыре режима сортировки списка, по порядку создания, кадастровому номеру, адресу земельного участку и наименованию субъекта права. Выбор режима сортировки осуществляется нажатием кнопки со стрелкой напротив требуемого параметра над таблицей.

Для выбора значения из списка щёлкните дважды левой кнопкой мышки на требуемой записи или нажмите кнопку **Enter**.

### Поиск и сортировка записей

Поиск записей в окне *"*Регистрационные карточки*"* осуществляется нажатием левой кнопки мышки на списке карточек, а затем набором цифр или букв. Если нажат первый символ – цифра, выполняется поиск карточки по штрих-коду, иначе по серии и номеру. Поиск карточки также можно выполнить, нажав в верхнем меню "Поиск", подменю "Найти ..." или функциональную клавишу Ctrl+F. В окне "Поиск" необходимо ввести серию и

номер карточки или кадастровый номер, затем нажать кнопку "Найти". Если найдено несколько совпадений, можно продолжить поиск, нажав кнопку "Найти далее". Продолжить поиск можно и в окне *"*Регистрационные карточки*"* с помощью меню *"*Поиск*"*, подменю *"*Продолжить поиск*"* или функциональной клавишей **F3**.

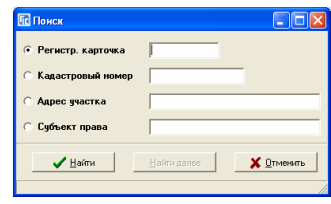

Окно поиска содержит следующие варианты поиска регистрационной карточки:

*"*Регистр*.* Карточка*"* - серия и номер регистрационной карточки;

*"*Кадастровый номер*"* - кадастровый номер земельного участка;

*"*Адрес участка*"* - адрес земельного участка;

*"*Субъект права*"* - наименование субъекта права.

Список регистрационных карточек также может быть отсортирован по порядку создания, отмеченным записям, штрих-коду, серии и номеру бланка, кадастровому номеру, состоянию, репликации и исполнителю. Выбор режима сортировки осуществляется нажатием кнопки со стрелкой напротив соответствующего поля, которое расположено над таблицей регистрационных карточек.

## Отбор записей

Для отображения окна *"*Отбор записей*"* необходимо нажать кнопку с таким же наименованием или меню "Отбор". В окне отбора записей необходимо выбрать параметр отбора напротив надписи *"*Поле*"*. Параметры отбора содержат следующие варианты:

- код записи;
- штрих-код;
- серия и номер карточки;
- регистрационный номер;
- правоустанавливающий документ;
- форма собственности;
- вид субъекта права;
- наименование субъекта права;
- кадастровый номер;
- адрес земельного участка;
- орган государственной регистрации;
- исполнитель кадастровых работ;
- дата заполнения;
- дата сверки;
- дата приёмки;
- дата регистрации;
- состояние карточки.

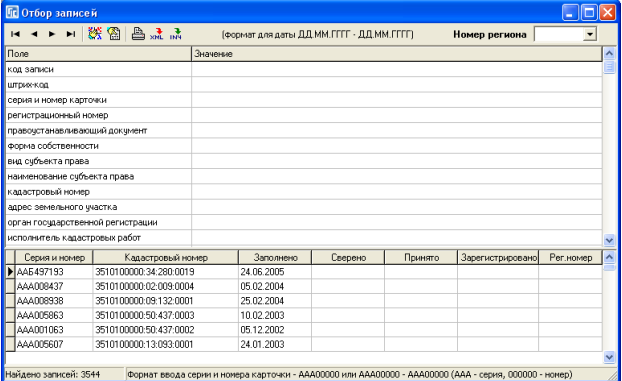

После выбора вида отбора записей необходимо ввести строку поиска в параметр *"*Значение*"* и нажать клавишу **Enter** или кнопку *"*Отображение списка отобранных записей*"*. Для выбора записи из списка необходимо дважды щёлкнуть на необходимой строке или щёлкнуть правой кнопкой мышки на строку и нажать кнопку "Выбор записи". После выбора записи выполняется поиск найденной карточки в писке регистрационных карточек.

## Фильтр записей

В верхней панели присутствует кнопка "Фильтр ..." со списком доступных фильтров. Кнопка может менять внешний вид в зависимости от последней выбранной операции. Нажав на стрелку напротив кнопки, отображается меню с позициями:

*"*все карточки*"* - отмена фильтра и отображение всех участков;

*"=* репликации*"* - открывает окно для выбора репликации. После выбора отображает регистрационные карточки, в которых присутствует выбранная репликация;

*"=* состояния*"* - позволяет отображать выбранные состояния в списке состояний находящихся в правом нижнем углу. Для выбора нескольких записей используйте клавишу **Ctrl** и правую кнопку мышки.

*"<>* состояния*"* - аналогичная операция предшествующей, только отображает все регистрационные карточки состояния кроме тех, что не соответствуют выбранным.

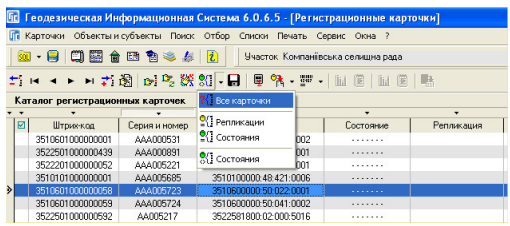

### Прочие операции

В верхней панели также присутствует кнопка "Сохранить" выполняющая сохранение и обновление данных. Если в сети работают несколько операторов, данная кнопка позволит отобразить все изменённые записи всеми операторами.

Последние две кнопки предоставляют возможность присвоения параметров для выбранных регистрационных карточек.

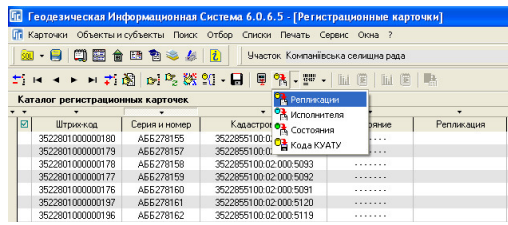

Напротив кнопки "Присвоение ..." присутствует стрелка, нажав на которую отображается меню со следующими операциями присвоения: *"*Репликации*"* - присвоение выбранной репликации из списка открывающегося после выбора данной операции;

*"*Исполнителя*"* - выполняет присвоение исполнителя земельно-кадастровых работ. Выбирается из списка юридических лиц;

*"*Состояния*"* - присваивает выбранный из списка вид состояния регистрационной карточки;

*"*Кода КУАТУ*"* - присвоение кода КУАТУ. Выбирается последовательно сразу область, потом район, совет и населённый пункт. Если необходимо выбрать запись, не доходя до списка населённых пунктов, нажмите над списком кнопку *"*Выбор значения*"*.

В меню "Карточки" присутствует операция "Создать группу карточек*"*, которая позволяет создать произвольное количество регистрационных

карточек. Обратите внимание, что, создавая регистрационную карточку в реестре земельных участков, она также отображается в реестре регистрационных карточек, т.е. обычно нет

необходимости пользоваться данной операцией. Если Вам всё же необходимо выполнить создание группы, тогда в окне "Создания группы карточек" необходимо указать серию карточки, начальный и конечный номер карточки. Для выполнения создания нажмите кнопку "Создать".

Нажав на списке регистрационных карточек, отображается меню с перечнем дополнительных операций, которые можно выполнить для текущих или выбранных записей. Выбор записей осуществляется с помощью нажатой клавиши **Ctrl** и левой кнопки мышки.

Рассмотрим назначение операций: *"*Создать*"* - создать новую запись;

*"*Изменить*"* - изменить текущую запись;

*"*Удалить*"* - удалить текущую запись;

*"*Выбрать все*"* - не активна;

*"*Снять выбор*"* - снимает выделение записей;

*"*Пометить все*"* - помечает все записи *"*птичкой*"*;

*"*Пометить*/*снять*"* - инвертирует пометку для текущей записи. Для выполнения этой операции можно использовать комбинацию клавиш **Ctrl+M**; *"*Снять все пометки*"* - снимает пометки со всех записей;

*"*Копировать*"* - выполняет копирование данных текущей регистрационной карточки в буфер обмена. Можно использовать комбинацию клавиш **Ctrl+**С;

*"*Вставить*"* - создание новой регистрационной карточки с данными из буфера обмера. Можно использовать комбинацию клавиш **Ctrl+V**.

*"*Создать группу карточек*" –* позволяет создать произвольное количество регистрационных карточек*.* 

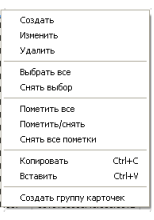

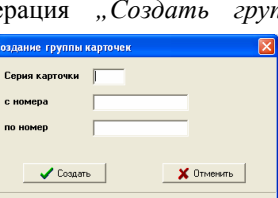

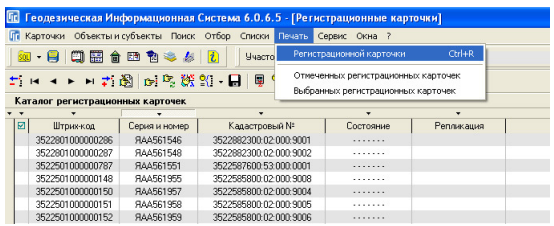

### Печать регистрационной карточки и статистики

Для печати регистрационной карточки нажмите меню *"*Печать*"*, подменю *"*Регистрационной карточки*"* или нажмите комбинацию клавиш **Ctrl +R***.* Перед формированием отчётной формы выполняется поиск земельного участка. Если земельный участок найден будет отображено окно предварительного просмотра, иначе сообщение о том, что земельный участок не найден.

По умолчанию регистрационная карточка отображается в формате **FastReport**. Форма регистрационной карточки, а также выбор вида шаблонов корректируется в окне *"*Установки программы*"*, закладка *"*Отчётные формы*"*.

Ниже находятся позиции подменю "Отмеченных регистрационных карточек*"* и *"*Выбранных регистрационных карточек*",* которые позволяют распечатать группу отмеченных "птичкой" и группу выделенных регистрационных карточек. Обратите внимание, что эти операции выполняют печать без предварительного просмотра.

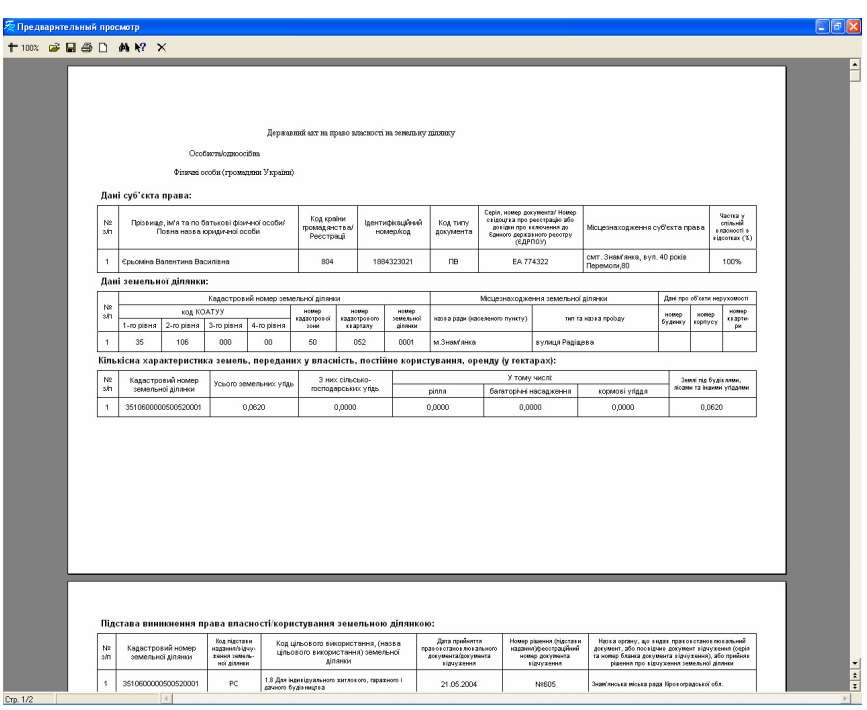

Реестр недвижимости, это отдельное окно со своим набором параметров, который используется для регистрации данных о здания и сооружения. Данный реестр немного похож на реестр земельных участков. Имеет верхнее меню, панель кнопок, список объектов и субъектов права, а также закладки.

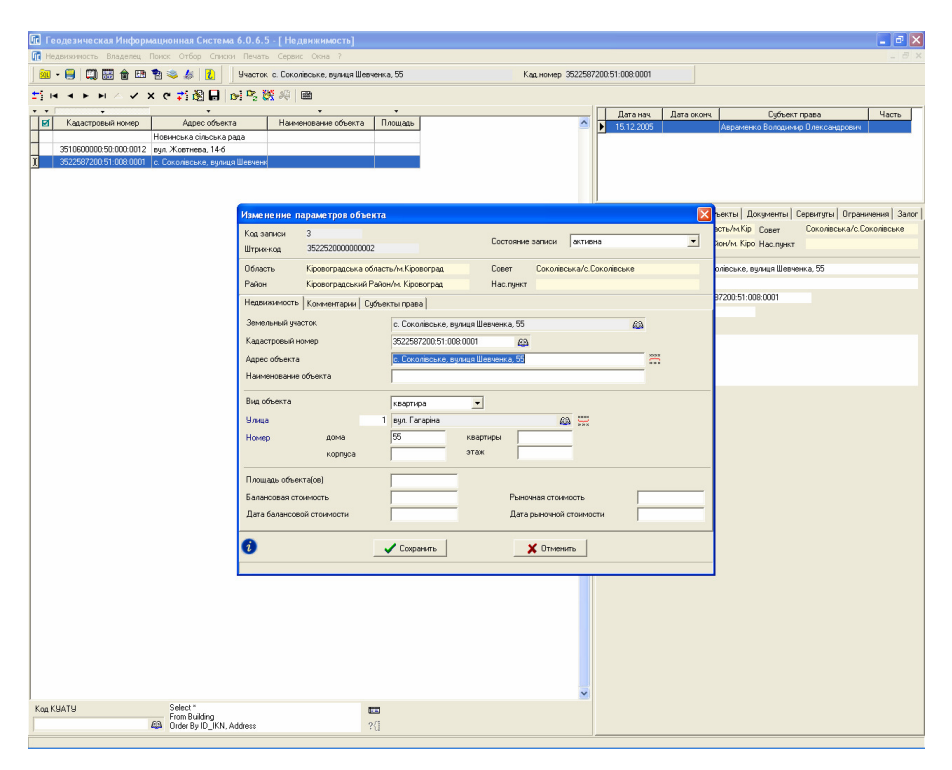

#### Список объектов недвижимости

Для начала рассмотрим список объектов недвижимости, в котором отображаются поля:

*"*Зелёная метка*" -* зелёная метка напротив записей, которая используется для ряда операций с группой объектов;

*"*Кадастровый номер*" -* кадастровый номер объекта;

*"*Адрес объекта*" -* адрес объекта;

*"*Наименование объекта*" -* наименование объекта;

*"*Площадь*" -* площадь объекта.

Режим сортировки выбирается над списком, с помощью кнопок:

*"*Сортировка по порядку создания*";* 

*"*Сортировка по отмеченным*";* 

*"*Сортировка по кадастровому номеру*";* 

*"*Сортировка по адресу земельного участка*";* 

*"*Сортировка по наименованию*";* 

*"*Сортировка по площади земельного участка*".* 

Под списком находится панель для фильтра списка объектов по коду КУАТУ, кадастровому номеру или его части. Требуемый номер может быть введён вручную или выбран из списка, в который можно войти, нажав кнопку *"*Выбор кода КУАТУ*"*. Если ввод номера был выполнен вручную, для выполнения операции необходимо нажать клавишу **Enter**. Если в ячейке отсутствует значение – отображается весь список земельных участков. За ячейкой с выбранным кадастровым номером отображается поле с **SQL** запросом, которое может быть скорректировано, но только вручную. Для выполнения запроса необходимо нажать кнопку *"*Открыть базу данных*"*.

Создание новой записи и прочие операции можно выполнить, нажав верхнее меню "Недвижимость" или правую кнопку мышки на списке. Список подменю, которое отображается после нажатия правой кнопки мышки, содержит следующие операции:

*"*Создать*" -* создание новой записи;

 $\frac{1}{2}$  COMATIN **В**Изменить \* Удалить Ctrl+Del Пометить все записи Shift+M M Пометить текущую запись Ctrl+M Убрать все пометки Alt+M

*"*Изменить*" -* изменение текущей записи;

*"*Удалить*" -* удаление текущей записи;

*"*Пометить все записи*" -* пометить все записи зелёной

меткой. Если список отфильтрован по коду КУАТУ или кадастровому номеру, то будет выполнена пометка только тех записей, которые отображены в списке; *"*Пометить текущую запись*" -* инвертирование пометки для текущей записи и переход на следующую запись;

*"*Удалить все пометки*" -* убирает все зелёные метки со всех записей с учётом фильтра по коду КУАТУ.

Выбрав операцию создания или изменения параметров объекта, отображается окно, содержащее верхнюю информационную панель, три закладки с данными и нижнюю панель кнопками.

Верхняя панель содержит уникальный код записи и штрих-код, которые автоматически формируются программой при создании новой записи. Параметр *"*Состояние записи*"* может принимать состояние *"*активно*"* и *"*пассивно*"*. Если состояние записи *"*активно*"*, то запись считается проверенной и актуальной, а вид параметра "пассивно" означает, что запись непроверенна или архивная. Под архивной записью подразумевается разрушенный или перестроенный объект недвижимости. Ниже находится информация, характеризующая месторасположение объекта, отображаемая на основании кода КУАТУ заполненного в параметре *"*Кадастровый номер*"*.

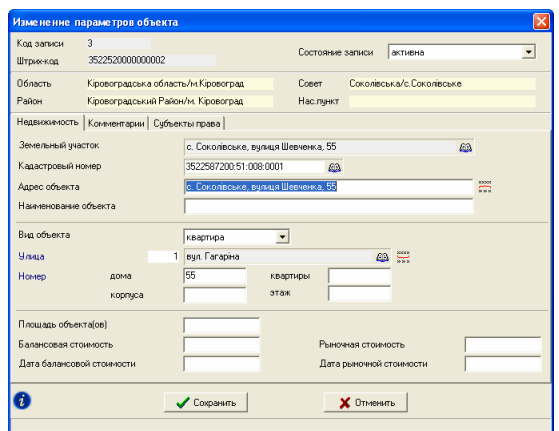

Закладка "Недвижимость" содержит следующие параметры:

*"*Земельный участок*" -* данный параметр является связью земельного участка с объектом недвижимости. Выбирая земельный участок, подразумевается, что текущий объект находится на земельном участке. Если земельный участок уже выбран, отображается его адрес, иначе пустое поле. Для выбора земельного участка необходимо нажать кнопку "Выбор земельного участка" напротив параметра. Список автоматически фильтруется по кадастровому номеру, если он уже заполнен в параметрах объекта. Список земельных участков можно отфильтровать вручную, заполнить вручную или выбрать из списка необходимый код КУАТУ и нажать клавишу **Enter**;

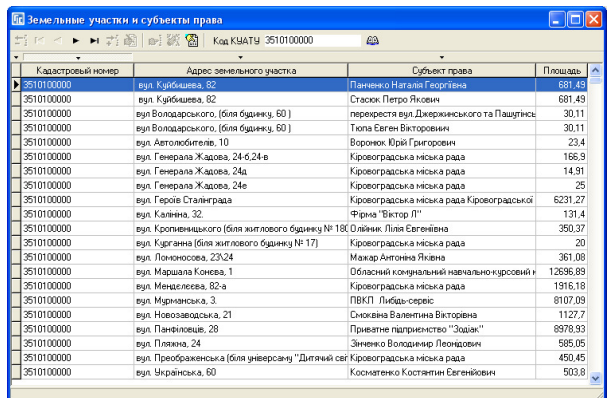

Для выбора земельного участка необходимо дважды кликнуть на требуемой записи или нажать кнопку "Выбрать активную запись";

*"*Кадастровый номер*" -* кадастровый номер объекта недвижимости. Код КУАТУ можно выбрать из списка, нажав напротив параметра кнопку "Выбор кода КУАТУ*"*;

*"*Адрес объекта*" -* адрес места расположения объекта недвижимости. Если заполнены отдельные ячейка адреса ниже, можно выполнить автоматическое формирование, нажав кнопку "Сформировать адрес объекта из внесённой улицы*,* дома*,* корпуса и квартиры*"*;

*"*Наименование объекта*" -* наименование объекта недвижимости. Заполняется при необходимости;

*"*Вид объекта*" -* может иметь одно из двух значений *"*здание*"* или *"*квартира*"*;

*"*Улица*" -* выбор из списка наименования улицы. Для осуществления выбора нажмите кнопку *"*Выбор улицы*".* В окне *"*Список улиц *(*проездов*)"* необходимо выбрать из списка необходимое наименование улицы. Список улиц автоматически фильтруется по коду КУАТУ заполненному в параметрах недвижимости. Если необходимое наименование отсутствует, нажмите кнопку *"*Создать*".* Выбор улицы из списка осуществляется двойным кликом левой кнопки мышки или кнопкой "Выбор записи". Напротив параметра также присутствует кнопка *"*Разложить адрес объекта*"* выполняющая автоматическое заполнение данного и следующих параметров из ячейки "Наименование объекта"; *"*Дом*" -* номер дома;

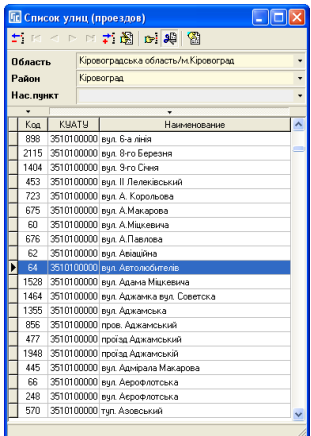

*"*Квартира*" -* номер квартиры;

*"*Корпус*" -* номер корпуса;

*"*Этаж*" -* количество этажей;

*"*Площадь объекта*(*ов*)" -* площадь недвижимости;

*"*Балансовая стоимость*" -* балансовая стоимость недвижимости;

*"*Дата балансовой стоимости*" -* дата расчёта балансовой стоимости;

*"*Рыночная стоимость*" -* последняя цена продажи недвижимости;

*"*Дата рыночной стоимости*" -* дата продажи недвижимости.

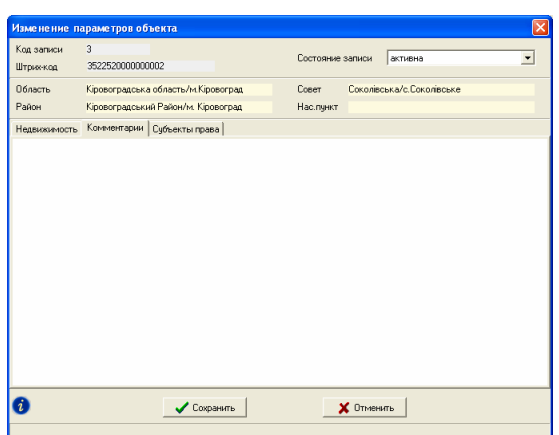

Закладка *"*Комментарии*"* содержит произвольную информацию, связанную с объектом недвижимости.

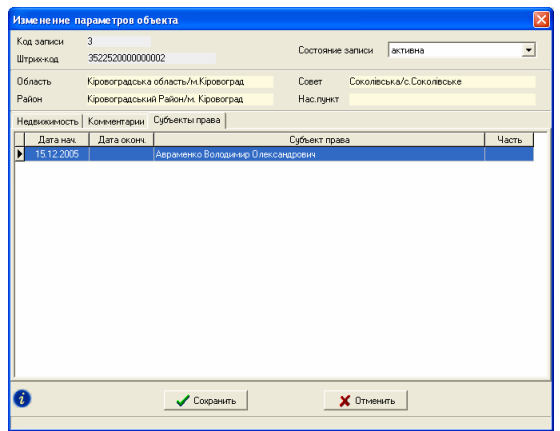

Последняя закладка "Субъекты права" содержит список субъектов права собственности на недвижимость.

В левом нижнем углу находится кнопка "Список изменений текущей записи*"*. Данная кнопка открывает список операций выполненных с данной записью. Список содержит дату создания или изменения земельного участка, действие, имя пользователя выполнившего изменение, наименование компьютера и краткую информацию о записи.

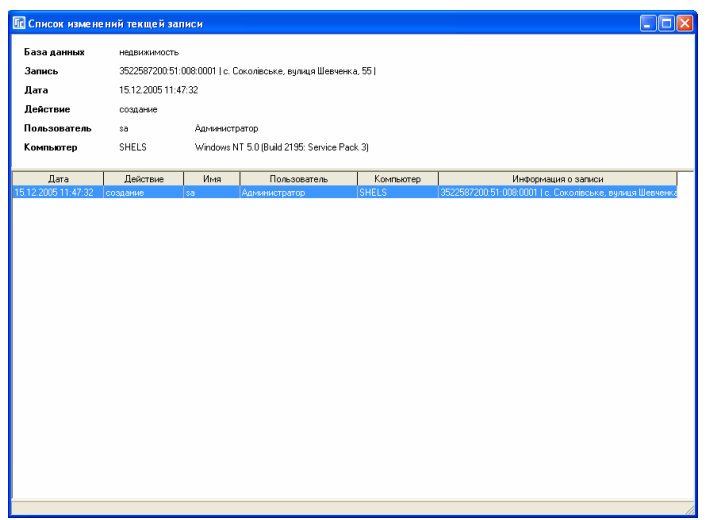

После ввода параметров необходимо нажать кнопку "Сохранить". Если будет нажата кнопка "Отменить" или "Крестик" в правом верхнем углу формы, скорректированная информация сохранена не будет.

# Список субъектов права собственности

С правой стороны от списка недвижимости находится список субъектов права. Для выбора необходимой операции нажмите меню *"*Владелец*"* или правую кнопку мышки. Список операций содержит возможность создания, изменения, удаления и дублирования записей.

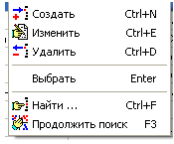

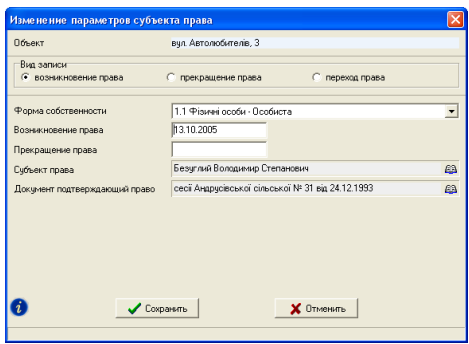

Окно создания и редактирования параметров субъекта права содержит следующие параметры:

*"*Вид записи*" -* может принимать одно из трёх значений: возникновение права, прекращение права и переход права. При создании нового субъекта вид записи принимает значение *"*возникновение права*"*. Выбрав второй или третий параметр, отображается список *"*Связь с прочими субъектами права*"*, в котором выбираются владельцы или пользователи, у которых прекращается право собственности;

*"*Форма собственности*" -* вид субъекта, который далее будет выбираться из списка физических или юридических лиц. Кроме того, при выборе параметра с фразой "Спільна часткова" отображается ячейка "Часть", в которую вносится часть собственности;

*"*Возникновение права*" -* является обязательным параметром и заполняется автоматически при создании записи. Текущая дата, скорее всего не совпадёт с датой решения, по этому внесите требуемую дату возникновения права;

*"*Прекращение права*" -* заполняйте в том случае, если право данного субъекта прекращено;

*"*Субъект права*" -* выбор субъекта права. Нажмите на кнопку *"*Список субъектов права*"* напротив параметра. В зависимости от выбранного значения лля параметра "Форма собственности", перед вами откроется окно со списком физических или юридических лиц. Выбор физического или юридического лица из списка осуществляется нажатием кнопки "Выбрать активную запись*"*, нажатием клавиши **Enter** или двойным щелчком левой кнопки мышки;

*"*Документ подтверждающий право*" -* выбор из списка документа подтверждающего право. При отсутствии необходимого документа в списке, его необходимо создать. Для выбора документа из списка нажмите клавишу **Enter** или дважды щёлкните левой кнопкой мышки;

Для выбора субъекта необходимо нажать кнопку *"*Создание*"*, которая находится напротив списка. В окне *"*Список субъектов права*"* станьте на необходимую запись и нажмите кнопку *"*Выбрать активную запись*"* или клавишу **Enter**.

В левом нижнем углу находится кнопка "Список изменений

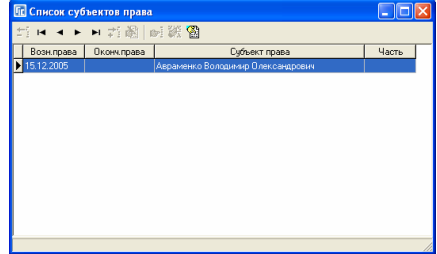

текущей записи*"*. Данная кнопка открывает список операций выполненных с данной записью. Список содержит дату создания или изменения земельного участка, действие, имя пользователя выполнившего изменение, наименование компьютера и краткую информацию о записи.

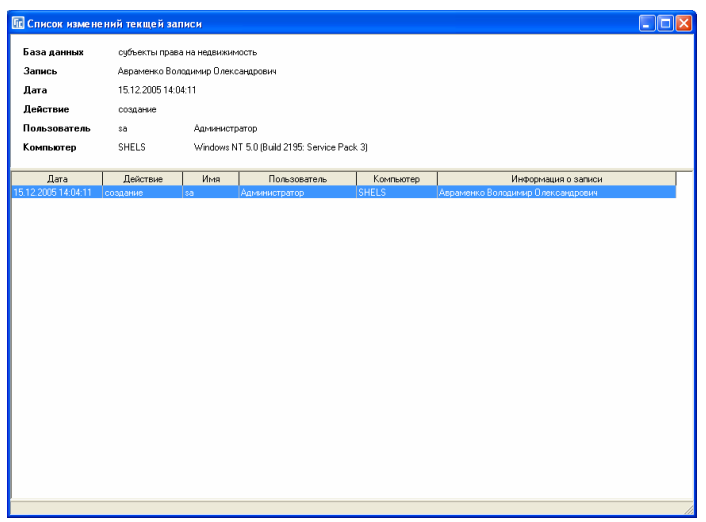

После создания или изменения информации о субъекте права необходимо нажать кнопку "Сохранить". Если будет нажата кнопка *"*Отменить*"* или *"*Крестик*"* в правом верхнем углу формы, скорректированная информация сохранена не будет.

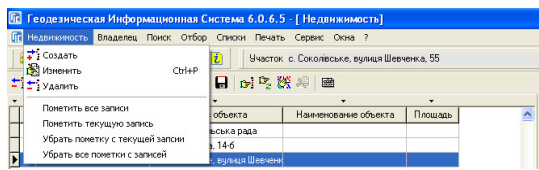

## Меню *"*Недвижимость*"*

Меню "Недвижимость" содержит следующие операции, связанные со списком недвижимости:

*"*Создать*" -* создание новой записи;

*"*Изменить*" -* изменение текущей записи;

*"*Удалить*" -* удаление текущей записи;

*"*Пометить все записи*" -* пометить все записи зелёной меткой. Если список отфильтрован по коду КУАТУ или кадастровому номеру, то будет выполнена пометка только тех записей, которые отображены в списке;

*"*Пометить текущую запись*" -* инвертирование пометки для текущей записи и переход на следующую запись;

*"*Убрать пометку с текущей записи*" -* снимает пометку с текущей записи; *"*Удалить все пометки*" -* убирает все зелёные метки со всех записей с учётом фильтра по коду КУАТУ.

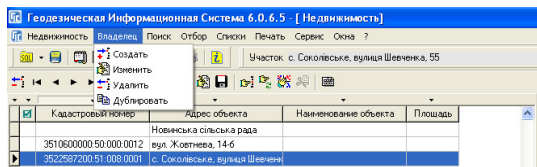

# Меню *"*Владелец*"*

Меню "Владелец" содержит операции для списка субъектов права собственности:

*"*Создать*" -* создание новой записи;

*"*Изменить*" -* изменение текущей записи;

*"*Удалить*" -* удаление текущей записи;

*"*Дублировать*" -* дублирование текущей записи.

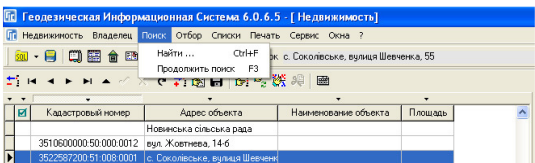

# Меню *"*Поиск*"*

Данное меню предоставляет возможность поиска объектов и субъектов права. Для выполнения поиска выберите подменю "Найти ..." или нажмите комбинацию клавиш **Ctrl + F**.

В окне "Поиск по фамилии и адресу" необходимо заполнить поле напротив необходимого параметра значение и нажать клавишу Enter или кнопку "Найти". Поиск выполняется по любому совпадению в строке без учёта регистра.

Рассмотрим перечень параметров поиска:

 *"*Физическое лицо*" -* ФИО физического лица – субъекта права собственности;

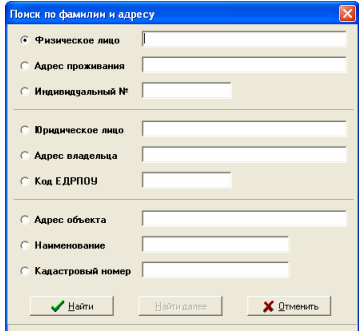
*"*Адрес проживания*" -* адрес проживания физического лица;

*"*Индивидуальный №*" -* идентификационный номер физического лица;

*"*Юридическое лицо*" -* наименование юридического лица;

*"*Адрес владельца*" -* юридический адрес;

*"*Код ЕДРПОУ*" -* код юридического лица;

*"*Арендатор*" -* наименование арендатора земельного участка;

*"*Адрес участка*" -* адрес объекта недвижимости;

*"*Наименование*" -* наименование объекта;

*"*Кадастровый номер*" -* кадастровый номер.

После нажатия кнопки или клавиши, если список содержит хотя бы одну запись, автоматически выполняется поиск объекта в реестре недвижимости. Продолжить поиск по найденному списку можно, нажав кнопку *"*Найти далее*"*. Вы можете продолжить поиск, в главном окне, используя меню *"*Поиск*"*, подменю *"*Продолжить поиск*"*, кнопку *"*Продолжение поиска*"* или функциональную клавишу **F3**.

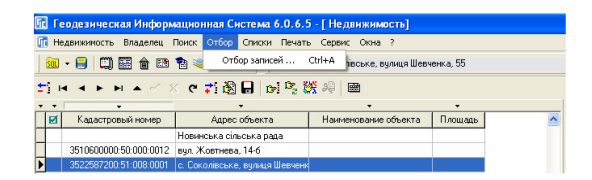

### Меню *"*Отбор*"*

Выполнить отбор записей по выбранному условию можно, нажав меню *"*Отбор*"*, подменю *"*Отбор записей *…"* или комбинацию клавиш **Ctrl + A**. В окне "Отбор записей" выберите вид отбора в параметре "Поле" и значение в поле "Значение". В зависимости от выбранного вида отбора, значение полей может иметь разный вид. Некоторые значения можно заполнять с клавиатуры, а некоторые выбираются из списка. Список раскрывается если нажать на стрелку в конце строки или на кнопку напротив. Если нажата кнопка напротив параметра, раскрывается список. Выбор необходимого значения осуществляется нажатием кнопки *"*Выбор записи*"* или двойным щелчка левой кнопки мышки.

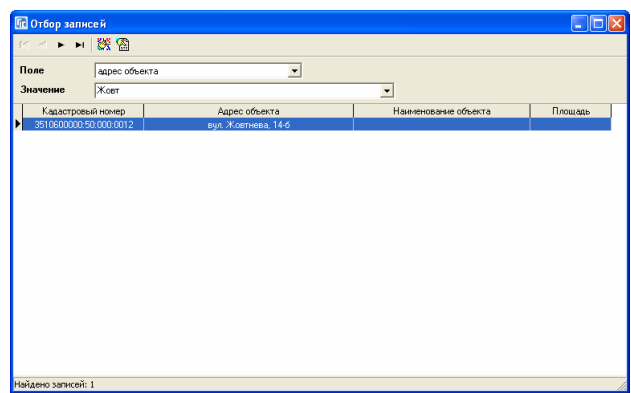

Список видов отбора содержит:

*"*код записи*" –* уникальный код недвижимости;

"кадастровый номер" – код КУАТУ или кадастровый номер недвижимости;

*"*адрес объекта*" –* адрес объекта недвижимости;

*"*наименование объекта*" –* наименование объекта;

*"*площадь объекта*" –* площадь объекта недвижимости;

*"*ФИО субъекта права*" –* ФИО физического лица;

*"*индивидуальный номер*" –* идентификационный номер физического лица;

*"*наименование юридического лица*" –* наименование юридического лица;

*"*код юридического лица*" –* код юридического лица;

*"*наименование документа*" –* наименование документа (решение) подтверждающего право собственности;

*"*дата документа*" –* дата документа подтверждающего право;

*"*номер документа*" –* номер документа подтверждающего право.

После нажатия кнопки отбора записей отображается найденный список земельных участков. Выбор необходимой записи осуществляется двойным кликом левой кнопки мышки или кнопки "Выбор записи*"*.

## Меню *"*Списки*"*

Меню *"*Списки*"* содержит большинство используемых в программе списков и классификаторов. Подменю содержит выход в списки стан, административного деления Украины, хозяйств, проездов, юридических, физических лиц, видов угодий

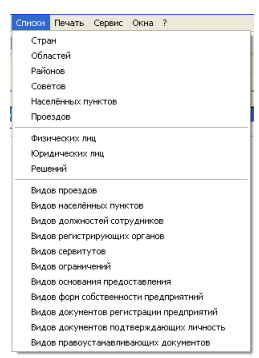

и т.д.

Рекомендуем без необходимости не корректировать списки классификаторов, т.к. это может привести к некорректному импорту и экспорту данных. Удаление из списков также нужно выполнять аккуратно, т.к. если удаляемый параметр используется в параметрах записей, то будет потеряна связь, а найти потерянные связи для Вас будет довольно проблематично.

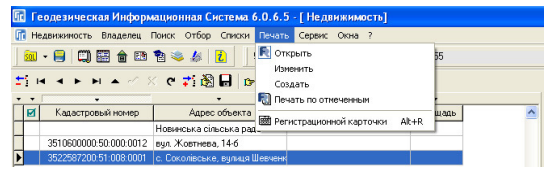

### Меню *"*Печать*"*

Содержит возможность отображения выбранного шаблона в окне предварительного изменения шаблонов и печати отчётных форм в формате **FastReport**. В меню присутствует также возможность печати выбранной отчётной формы для всех отмеченных зелёной меткой земельных участков отображённых в списке.

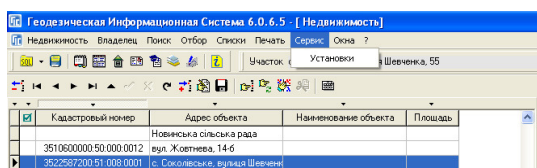

## Меню *"*Сервис*"*

Меню "Сервис" содержит возможность отображения окна "Установки программы*"*, в котором находятся общие установки программы на Вашем компьютере. Описание параметров смотрите в разделе "Установки программы*".* 

# Меню "Окна"

Последнее меню "Окна" позволяет переключаться между реестрами и окнами. Последние подменю *"*каскад*"*, *"*мозаика*"*, *"*вертикально*"* и *"*горизонтально*"* выполняют отображение всех окон в соответствующем виде.

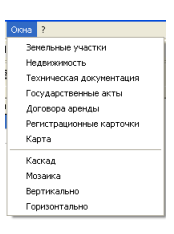

Переключение между некоторыми окнами возможно с панели кнопок. Обратите внимание, что окна не закрываются, а сворачиваются, даже если нажать в правом верхнем углу кнопку "крестик", поэтому лучше пользоваться кнопками или меню для перехода из одного реестра в другое.

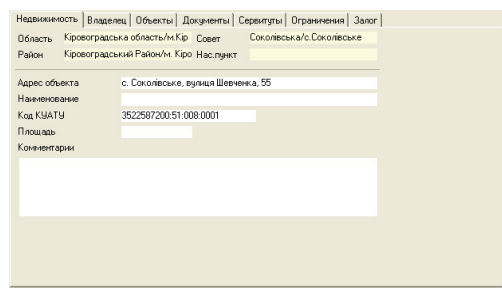

#### Закладка *"*Недвижимость*"*

Закладка содержит информацию о текущем объекте внутрихозяйственного устройства. При переходе на другую запись в списке объектов выполняется автоматическое обновление информации в данной закладке. Для выбранной записи отображается: административное деление, адрес объекта, наименование объекта, кадастровый номер, площадь и комментарии.

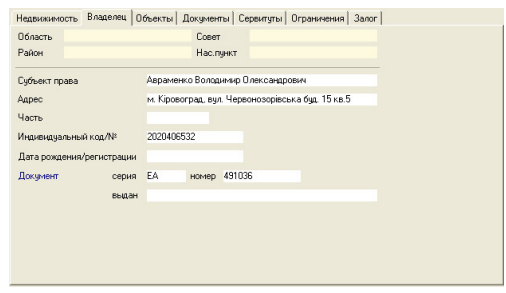

### Закладка *"*Владелец*"*

Как и предшествующая закладка "Владелец" содержит информацию о текущем субъекте права собственности. Закладка отображает следующие параметры:

*"*Область*", "*Район*", "*Совет*", "*Нас*.*пункт*" -* административное место проживания или расположения субъекта права;

*"*Субъект права*" -* наименование субъекта права;

*"*Адрес*" -* адрес субъекта права;

*"*Часть*" -* часть права собственности;

*"*Индивидуальный код*/*№*" -* идентификационный номер физического лица или код юридического лица;

*"*Дата рождения*/*регистрации*" -* дата рождения физического лица или дата регистрации юридического лица;

*"*Документ *–* серия и номер*" -* серия и номер документа (паспорт или свидетельство о регистрации);

*"*Документ *–* выдан*" -* дата выдачи документа.

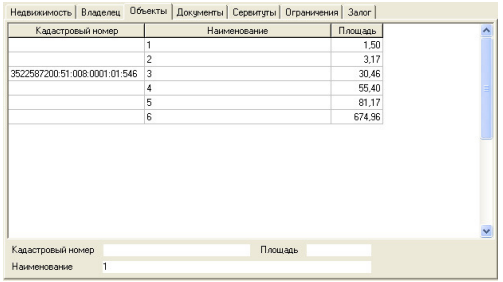

### Закладка *"*Объекты*"*

Содержит список объектов внутрихозяйственного устройства связанных с активным объектом недвижимости. Для создания новой записи нажмите правую кнопку мышки на списке и выберите в подменю позицию *"*Создать*"*. Далее в окне *"*Список объектов*"* необходимо стать на требуемую запись и дважды щёлкнуть на ней левой кнопкой мышки или нажать кнопку *"*Выбрать активную запись*"*. Обратите внимание, что перед выбором записей необходимо обязательно выбрать земельный участок в параметрах объекта недвижимости.

**184**

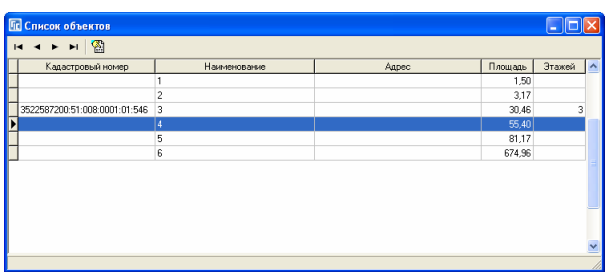

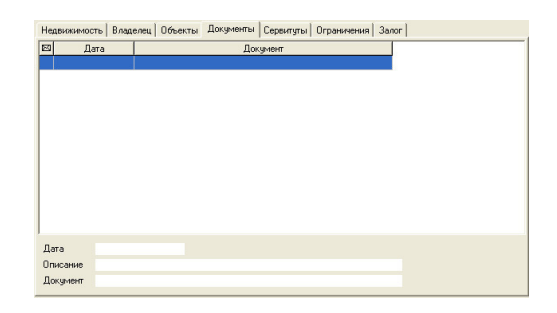

#### Закладка *"*Документы*"*

Закладка *"*Документы*"* содержит перечень документов, которые можно привязать к сканированной копии. Данный список уникальный для

каждой записи в списке субъектов права. Добавлять в список можно любые документы, связанные с данным объектом и субъектом права.

Для создания новой записи необходимо нажать правую кнопку мышки на списке и выбрать операцию *"*Создать*"*. В окне создания и изменения документов присутствуют следующие поля:

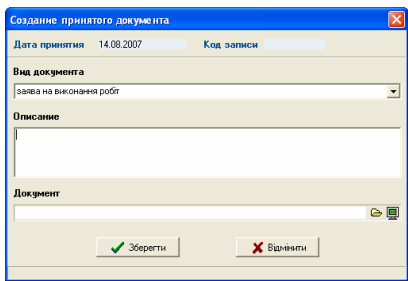

*"*Вид документа*" -* наименование документа;

*"*Описание*" -* описание документа;

*"*Документ*" -* ссылка на документ находящийся на диске.

Для связи с документом необходимо нажать кнопку "Присоединить документ*"* и выбрать любой документ в любом формате. После нажатия кнопки необходимо выбрать папку и наименование файла.

Чтобы отобразить содержимое документа используйте кнопку *"*Просмотр документа*"*. Окно просмотра может быть разным в зависимости от формата изображения и настроек Вашей операционной системы.

В меню, которое отображается после нажатия правой кнопки мышки на списке, находятся операции изменения и удаления записей, а также просмотр документа.

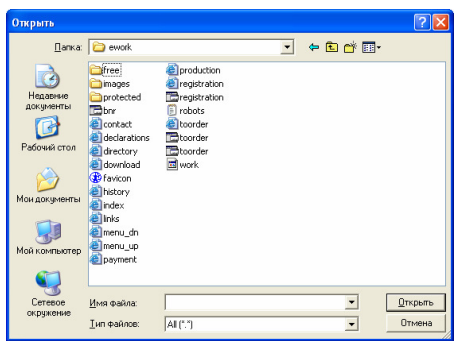

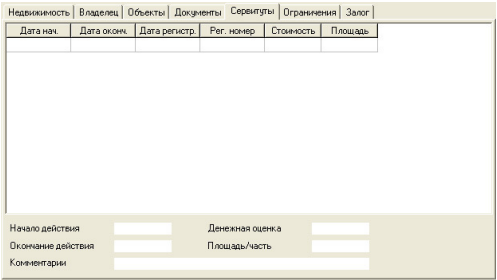

### Закладка *"*Сервитуты*"*

Закладка *"*Сервитуты*"* содержит список сервитутов имеющихся у данного объекта недвижимости. Для создания нового сервитута необходимо нажать правую кнопку мышки на верхнем списке, затем в открывшемся подменю выбрать позицию *"*Создать*"*. Окно *"*Создание*/*изменение сервитута*"* содержит в верхней части краткую информацию о текущем объекте и параметры сервитута, которые будут рассмотрены далее.

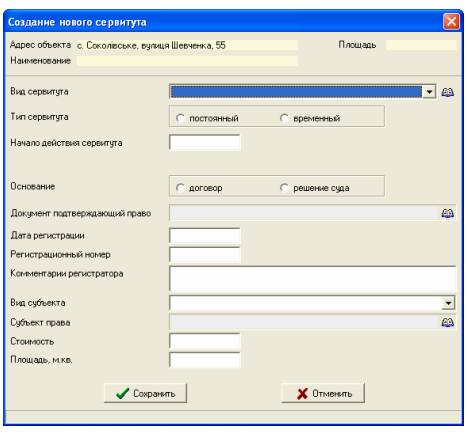

Параметр "Вид сервитута" содержит перечень имеющихся видов сервитута, выбор которого осуществляется нажатием на ячейке выбора или на кнопке "Список сервитутов". При необходимости список видов может быть скорректирован или дополнен новыми записями.

Параметр "Тип сервитута" содержит два варианта для выбора *"*постоянный*"* и *"*временный*"*. Если выбран вариант *"*постоянный*"*, то необходимо в ячейке *"*Начало действия сервитута*"* указать дату возникновения сервитута, а если "временный", то дату окончания действия, в ячейке "Окончание действия сервитута".

Параметр *"*Основание*"* также содержит два значения *"*договор*"* и *"*решение суда*"*. Этот параметр используется при формировании обменного файла кадастровой информации земельного участка.

Для параметра *"*Документ*,* подтверждающий право*"* необходимо выбрать из списка договор или решение. Выбор документа осуществляется нажатием кнопки "Список решений". В открывшемся окне "Список решений возникновения права*"* необходимо найти требуемый документ. Если документ отсутствует его необходимо создать, нажав на верхней панели кнопку *"*Создать запись*"*. Обратите внимание, что в данном окне присутствует поиск по номеру и наименованию документа. Выполнение поиска осуществляется простым набором с клавиатуры номера или наименования. Выбор требуемого документа осуществляется двойным щелчком левой кнопки мышки на записи или нажатием кнопки "Выбрать активную запись".

Данные о регистрации сервитута заполняются в ячейках "Дата регистрации*"*, *"*Регистрационный номер*"* и *"*Комментарии регистратора*"*.

Далее следует параметр "Вид субъекта права", предоставляющий возможность выбора физического или юридического лица. В зависимости от выбранного значения, будет открыт соответствующий список физических или юридических лиц.

Параметр "Стоимость" заполняется при наличии данных.

Параметр "Площадь" содержит площадь сервитута и может быть пустыми, если совпадает с площадью объекта.

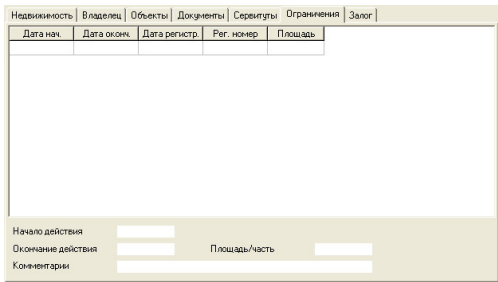

# Закладка *"*Ограничения*"*

Закладка *"*Ограничения*"* содержит параметры аналогичные сервитутам. Отличие состоит только в наличии списка вида ограничений вместо списка видов сервитутов.

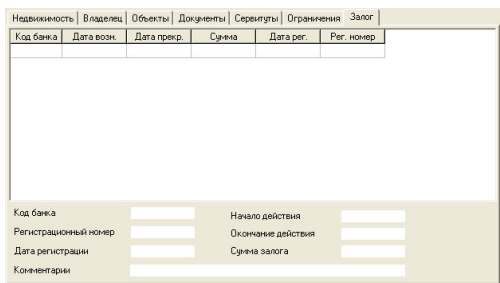

## Закладка *"*Залог*"*

Закладка *"*Залог*"* содержит информацию о залогах земельного участка. В закладке находится таблица и небольшая панель с основными параметрами текущего залога. Для создания или изменения записей нажмите правую кнопку мышки на списке, затем в появившемся подменю выберите требуемую операцию. В верхней части окна *"*Создание*/*изменение данных о залоге земельного участка*"* находится информация о текущем земельном участке,

а далее параметры залога:

- МФО банка;
- наименование банка;
- дата регистрации;
- регистрационный номер;
- сумма залога;
- начало действия залога;
- окончание действия залога;
- комментарии.

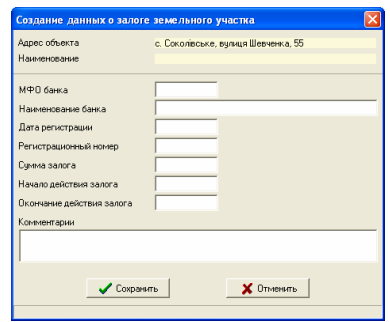

Данный раздел описывает возможности выполнения операций в окне *"*Камеральные функции *…"* и состоит из нескольких частей. Открыть данное окно можно из главного окна программы в меню *"*Расчёты*"* подменю *"*Камеральные функции *…",* с помощью кнопки на панели или функциональной клавиши **F6**. После открытия окна выполняется автоматическое формирование изображения земельного участка. Перед формированием рисунка, производиться перерасчёт расстояний между точками, дирекционных и внутренних углов, а также площадей и периметром участка. Система автоматически определяет масштаб наиболее приемлемый для формирования рисунка в отчётных формах. Если пользователем определён масштаб по умолчанию, то программа использует его при открытии данного окна.

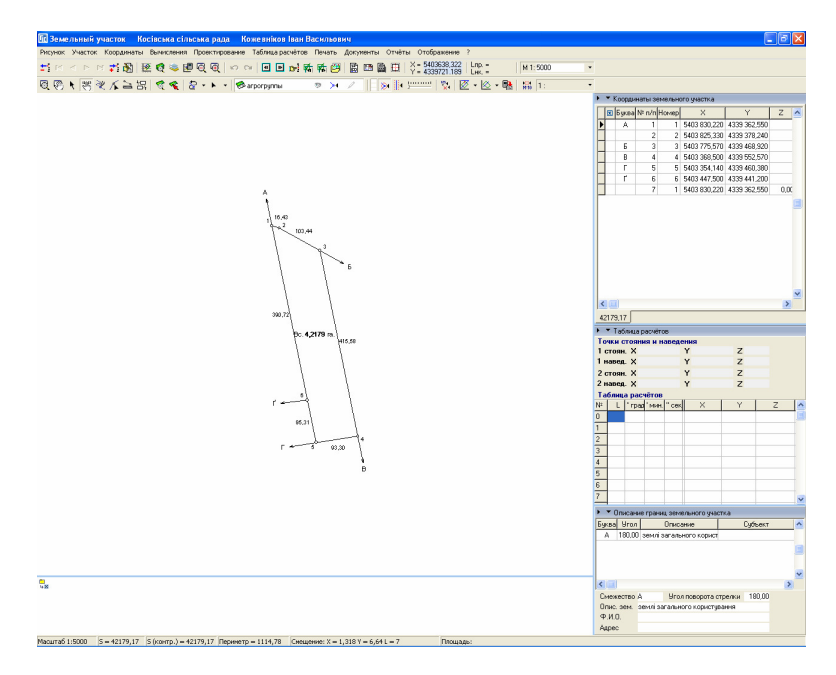

Окно "Камеральные функции ..." содержит верхнее меню, верхнюю панель кнопок, панель операций и слоёв, рисунка, ведомости координат, таблицы расчётов и область с параметрами.

### Верхняя панель кнопок

Первая панель кнопок содержит операции:

- *"*Удалить текущую запись*"* удаление текущей записи в списке координат или списке смежеств. Операция выполняется для того списка, на котором Вы кликнули левой или правой кнопкой мышки;
- кнопки навигации по списку координат или списку смежеств;
- *"*Создать новую запись*"* создание новой записи в списке координат или списке смежеств;
- *"*Изменить текущую запись*"* изменение активной координаты ил смежества в отдельном окне;
- *"*Формирование рисунка земельного участка" (Ctrl + W) *-* обновление рисунка земельного участка;
- *"*Отображение всех объектов*"* выполнение автоматического масштабирования для отображения на рисунке всех объектов связанных с земельным участком;
- **"**  $\ldots$   $\ldots$   $\ldots$
- *"*Пересчёт площади и расстояний земельного участка*"* (**F5, Ctrl + R**) выполняет пересчёт площади, периметра, расстояний, дирекционных и внутренних углов, а также **blob** поля для земельного участка;
- **"** "Уменьшение масштаба" **(F3, Ctrl +**  $\hat{\mathbf{T}}$ **)** уменьшение масштаба по шкале масштабов. Список стандартных масштабов можно отобразить, нажав меню *"*Рисунок*"*, подменю *"*Выбор масштаба*"*;
- *"*Увеличение масштаба*"* (**F4, Ctrl +** ) увеличение масштаба по шкале масштабов;
- *"*Отмена изменений*"* отмена выполненных изменений на шаг назад;
- *"*Возврат изменений*"* возврат отменённых изменений;
- *"*Переход на предшествующий по списку*"* (**Ctrl +** ) *-* переход на предшествующий участок в списке земельных участков, пересчёт и отображение рисунка;
- *"*Переход на следующий по  $\text{conv}''$  (Ctrl +  $\Rightarrow$ ) - переход на следующий участок в списке земельных участков, пересчёт и отображение рисунка;
- *"*Перейти на участок из списка*"*  (**Ctrl + F**) *-* переход на земельный участок, выбранный из списка. После выбора операции

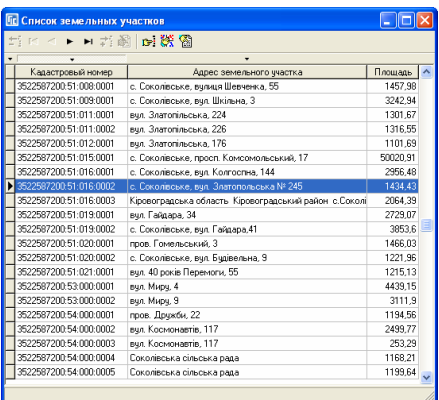

отображается окно со списком земельных участков, в котором присутствует возможность сортировки списка и поиска земельного участка. Для выбора земельного участка необходимо дважды щёлкнуть на определенной строке в списке или нажать левую кнопку "Выбрать активную запись*"*;

- "*«Переход на предшествующий помеченный участок*" (Alt + ⇔) переход на предшествующий отмеченный земельный участок в списке участков, пересчёт и отображение рисунка;
- **"** "Переход на следующий помеченный участок"  $(Alt + \Rightarrow)$  переход на следующий отмеченный земельный участок;
- *"*Добавить изображение*"* добавить выбранное изображение в косметический слой. Описание смотрите в разделе "Условные объекты и обозначения косметического слоя*"*;
- *"*Печать описания границ*"* формирование в окне предварительного просмотра отчётной формы;
- *"*Печать государственного акта*"* формирование в окне предварительного государственного акта. Форма бланка государственного акта выбирается программой автоматически в зависимости от параметров текущего государственного акта и параметров в окне "Установки программы", закладка "Отчётные формы".
- *"*Печать технической документации*"* отображение в окне предварительного просмотра технической документации;
- *"*Печать карты*"* позволяет печать рисунка земельного участка с разбивкой по листам. Описание смотрите в разделе "Многостраничная печать планов*";*
- *"Х* = " и *"Y* = " отображение текущей координаты расположения курсора на рисунке;
- *"L*пр*. ="* и *"L*нк*. ="* отображение горизонтального и наклонного расстояния между выбранными точками стояния и наведения, которые используются пи различных расчётах и преобразования координат. Описание смотрите в разделе *"*Дополнительные камеральные функции*"*;
- *"M 1:"* отображает текущий масштаб рисунка и позволяет задать масштаб вручную или выбрать из списка нажатием кнопки со стрелкой напротив ячейки. Если ввод выполняется вручную, нажмите клавишу **Enter** после набора необходимого масштаба, для обновления рисунка земельного участка;
- $R =$ " выбор значение для округления площади в гектарах на рисунке и в отчётных формах. По умолчанию параметры отображения находятся в установках программы.

Вторая панель кнопок содержит девять кнопок соответствующих различным режимам:

 *"*Масштабирование*"* - предоставляет возможность увеличения и уменьшения масштаба изображения для выбранной области на рисунке;

- *"*Смещение изображения*"* выполняет смещение рисунка;
- *"*Выбор объектов*"* позволяет выполнять различные операции с объектами;
- *"*Смещение обозначений*"* позволяет смещать и вращать обозначения и стрелки смежеств на рисунке;
- *"*Рисовать*"* предоставляет возможность создания новых объектов в выбранном слое;
- *"*Корректировать*"* выполняет корректировку точек объекта;
- *"*Линейка*"* вычисление расстояний между выбранными точками на экране;
- *"*Сближение участков*"* предоставляет возможность сближения земельных участков без корректирования координат.
- *"*Выбор точек*"* предоставляет возможность выбора группы точек. Для выбора точек необходимо их обвести (нарисовать полигон). Доступные функции для данной операции отображаются после нажатия правой кнопки мышки. Минимальная

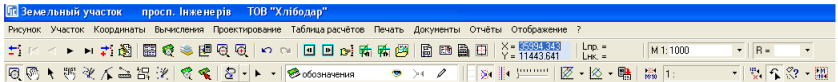

Кроме выбора режима вторая панель кнопок содержит:

- *"*Масштабирование и смещение по умолчанию*"* операция сбрасывает смещение и масштабирование в значения по умолчанию (центр земельного участка будет расположен по центру экрана, а рисунок будет виден полностью);
- *"*Просмотр текущей координаты в центре*"* смешает рисунок таким образом, чтобы выбранная в списке координат точка земельного участка была в центре экрана;
- список операций связанных с выбранными объектами в режиме выбора объектов *–* группа операций, выполняющаяся для выбранных объектов в режиме *«*Выбор объектов*»;*
- список операций связанных с выбранными точкамигруппа операций для выбранных точек в режиме «Корректировать»;
- список слоев*,* определяющий режим отображения*,* прилипания и редактирования объектов;
- *"*светофор*"* меняет цвет в зависимости от расположения курсора над объектом. Данная иконка может отображать следующие цвета: при расположении курсора над объектом отображается красный цвет, при расположении курсора над линией отображается зелёный цвет, при расположении курсора над точкой отображается синий цвет;
- *"*Прилипание к точкам*"* переключатель прилипания курсора к точкам;
- *"*Прилипание к линиям*"* переключатель прилипания курсора к линиям;
- *"*Радиус прилипания к точкам*"* чувствительность прилипания курсора к точкам и линиям;
- Список операций для формирования секущейпозволяет задать угол секущей линии или развернуть секущую линию;
- Список операций для проектированиягруппа операций для проектирования земельных участков по смещению, площади и стоимости. Подробное описание смотрите в III части, раздел "Проектирование земельных участков*";*
- *"*Сохранить земельные участки*"* сохранение запроектированных земельных участков*;*
- *"*Текущий масштаб по умолчанию*"* параметр определяющий масштаб отображения рисунка земельного участка при открытии его в окне *"*Камеральные функции *…"*. Если параметр не заполнен, программа масштаб вычисляет автоматически. Данный параметр полезен при печати группы отмеченных земельных участков
- *"1: "* выбор из списка масштаб отображения рисунка земельного участка по умолчанию или отмена данного параметра;
- *"*Удаление условных обозначений двойным щелчком мышки*"* активизация данного режима позволяет двойным щелчком удалять текстовое обозначение косметического слоя;
- *"*Переход в режим изменить после выполнения операций с точками*"*  параметр позволяет оставаться в выбранном режиме для операций с точками или автоматически перейти в режим "Изменить, после выполнения выбранной операции;
- группа параметров определяющих вид создаваемого объекта в косметическом слое*;*
- **"** "Зафиксировать текущий масштаб по умолчанию, позволяет задать текущий масштаб по умолчанию для всех участков, отображаемых в данном окне. Если параметр включен, то его значение используется вместо автоматического опредления масштаба при ототбражении рисунка.

Создание и корректирование объектов смотрите в разделе "Визуальная обработка геодезической информации*"*.

Рассмотрим теперь назначение и порядок корректирования слоёв земельного участка. Наименование и состояние текущего слоя находится над рисунком участка во второй панели кнопок. Выбор слоя осуществляется нажатием кнопки со стрелкой напротив наименования текущего слоя. В окне выбора слоя и изменения его состояния, выбор осуществляется двойным щелчком мышки на наименовании. Под состоянием слоя подразумевается активность изображений *"*глаз*"*, *"*прилипание*"* и *"*карандаш*".* Изменение состояния параметров осуществляется нажатием левой кнопки мышки на

изображении. Пассивное состояние параметра окрашивает изображение серым цветом, а активное насыщенным изображением. Параметр "*карандаш*" предоставляет возможность корректирование слоя, *"*глаз*"* и выполняет отображение. Параметр "прилипание" указывает на участие слоя в функции прилипания к точкам и выборе объектов.

Перечень и назначение слоёв:

- **"**, "участок" служит для корректирования координат участка;
- *"*план*"* отображение и корректирование объектов внутрихозяйственного плана;
- *"*агрогруппы*"* сельскохозяйственные угодья;
- *"*таблица расчётов*"* является временной областью для расчёта координат, создания и корректирования объектов;
- *"*обозначения*"*, *"*ситуация*"*, *"*чертёж*"* и *"*каталог координат*"* служат для формирования условных объектов и обозначений. Под условными обозначениями подразумевается текст, а объектами символы, точки, линии и полигоны. Слой "каталог координат*"* служит также для сбора рассчитанных координат в таблице расчётов.
- "*сервитуты*" зоны сервитутов;
- *"*ограничения*"* зоны ограничений
- *"*аренда*"* зоны аренды;

 $\frac{1}{2}$  $\sum_{\text{arpoppn} }$ **В**таблица расчётов **В обозначения**  $\frac{1}{2}$   $\frac{1}{2}$ ⊜ соосногог<br>Өсигчация  $\bullet \bullet$  / epre x  $\Rightarrow$   $\rightarrow$  2  $\begin{array}{c}\n\bullet & \bullet & \nearrow \\
\bullet & \bullet & \nearrow\n\end{array}$ **В каталог координат** ⊜ сервитуты • ограничения  $\bullet \rightarrow \mathbb{Z}$ ой<br><sup>98</sup>апеняа  $\frac{1}{20}$   $\frac{1}{21}$   $\frac{1}{2}$  $\Rightarrow$   $\rightarrow$  2 •<br>• теодолитный ход <mark>®</mark>карта  $\Rightarrow \quad \mathcal{L}$ 50 •<br>• проектные дороги  $\mathfrak{S}$  $\rightarrow$ ≫сторонние земли ÷.  $\Delta\omega$ • сторонно соль  $\bullet$ ∫≨a

⋝€

 $\overline{\otimes$  **444**  $CTOK$ 

- *"*теодолитный ход*"* отображение координат выбранного теодолитного хода;
- **"** "*карта*" позволяет отображать проект из окна "Карта" под рисунком;
- *"*проектные дороги*"* отображение запроектированных дорог (актуально при проектировании паевания земель);
- **"** "сторонние земли" отображение стороннего землепользования;
- *"*секущая линия*"* секущая линия для проектирования земельных участков.

Обратите внимание, что изменение объектов выполняется только для активного слоя, в котором включен режим корректирования *"*карандаш*"*. Иначе программа будет задавать вопросы о необходимости сохранения в активный слой.

Координаты земельного участка можно скорректировать непосредственно на рисунке и вручную в таблице. После изменений координат земельного участка вручную, нажмине функциональную клавишу **F5** или кнопку "Пересчёт площади и расстояний земельного участка" для обновления рисунка. Для уменьшения  $\mathbb{Q}$  и увеличения  $\mathbb{Q}$  масштаба используйте кнопки, меню *"*Рисунок*"*, а также комбинацию клавиш **Ctrl+Up** (**F3**) и **Ctrl+Down**  (**F4**). В меню *"*Рисунок*"* подменю *"*Выбор масштаба*"* можно выбрать

требуемый масштаб из списка возможных. Для отображения выбранной координаты земельного участка в центре экрана, существует меню "Рисунок" подменю *"*Просмотр текущей координаты в центре*"* или **Ctrl + T**. Возврат к исходному режиму просмотра подменю "Масштабирование и смещение по умолчанию*"* или **Ctrl + R**.

Изменить параметры участка и владельца можно из меню "Участок" подменю *"*Изменить параметры участка*"* и *"*Изменить параметры владельца*"*.

Находясь в этом режиме можно переместиться на другой участок. Для этого в меню "Участок" присутствует ряд функций, позволяющих перейти к предшествующему участку **1 или Ctrl + Left**, к следующему участку **1** или **Ctrl + Right**, к предшествующему помеченному участку **Поведили Alt + Left**, к следующему помеченному участку или **Alt + Right**, и, наконец, перейти на участок из списка  $\frac{1}{2}$ или **Ctrl + F**.<br>Параметры формирования

рисунка выбираются в меню *"*Отображение*"*. Кроме отображения элементов текущего рисунка, там же можно установить параметр отображения всех отмеченных земельных участков.

Как и практически любой список в системе, координаты можно изменить непосредственно в таблице, или же используя меню "Координаты", а также нажав правую кнопку мышки на списке координат.

Остановимся более подробно на наиболее непонятных операциях. *"*Дублирование координаты по номеру точки в новой записи*"*, которая означает, что в новую запись, после того как Вы введёте номер точки и выберите эту операцию, система найдёт в данном списке координату с таким же номером точки и подставит значения этой записи в созданную Вами точку. Эту операцию можно выбрать как из меню, так и произвести двойным щелчком левой кнопки мышки на новой записи в таблице. Как правило, эта операция используется для замыкания участка.

Если Вы не хотите использовать эту операцию в связи со сложностью понимания, то станьте на запись, которую хотите задублировать и выберите пункт меню или подменю *"*Замкнуть участок текущей координатой*"*. После выполнения операция добавить в конец списка новую точку с координатами и номером той, на которой Вы находились.

В данном окне можно также импортировать координаты из форматов **Pts, Txt, Dbf, Sdr, Wor, Art, Xyz, In4, I15, Gbd, Cat**. Описание импорта подробно рассматривалось в разделе руководства *"*Импорт данных*"*.

Меню *"*Преобразование координат на заданную величину Х и *Y"* позволяет смещать и пересортировывать координаты**.** Описание данного окна подробно рассмотрено в разделе *"*Преобразование координат*"*.

Кроме выше описанных операций преобразования координат, в окне *"*Камеральные функции *…"* присутствует целый ряд дополнительных функций для вычисления координат точек. Вычисление координат осуществляется из меню *"*Вычисления*"* в верхней панели. Обратите внимание, что при выборе операции из меню, выполняется вычисление с выбором координат точек из списка, только для земельного участка. Вычисления из верхней панели предоставляет выбор координат точек непосредственно на рисунке.

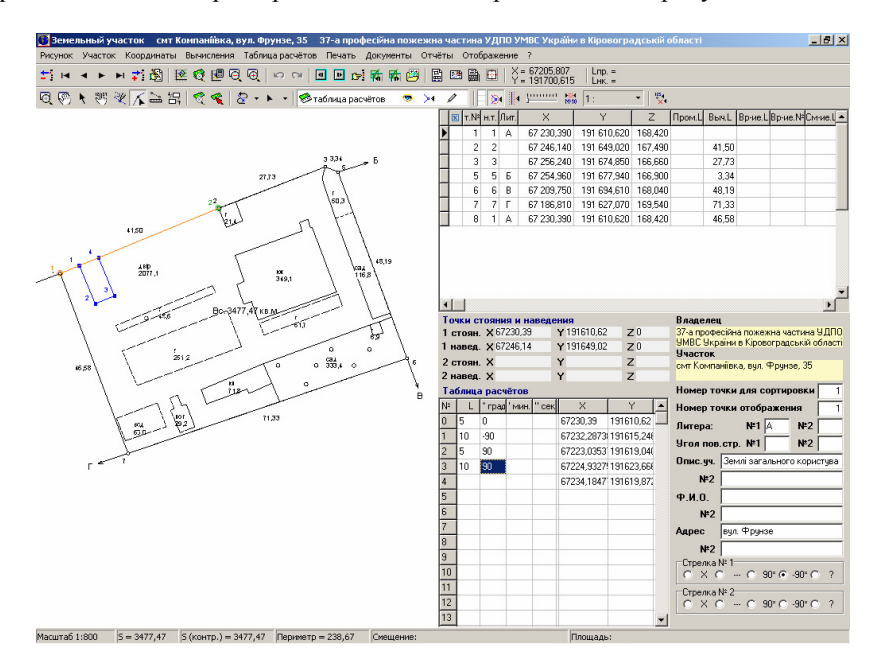

Теперь мы подошли к описанию операций трансформирования и вычисления координат. Для начала посмотрите на параметры с надписями *"*Точки стояния и наведения*"* и *"*Таблицу расчётов*".* Они участвуют

практически во всех вычислениях. Под точками стояния и наведения подразумеваются координаты точек, линий или их комбинации. Данные ячейки заполняются при выборе точек из списка или на рисунке, хотя они могут быть заполнены или скорректированы и вручную.

Рассмотрим верхнее меню окна *"*Камеральные функции *…"* содержащее

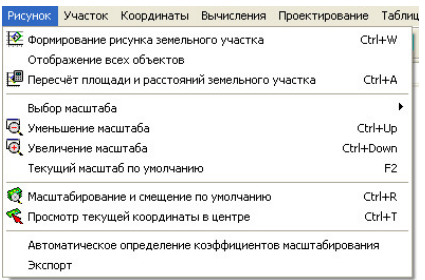

множество операций связанных с рисунком и земельным участком*.* 

### Меню *"*Рисунок*"*

Содержит основные операции для отображения рисунка, масштабирования:

*"*Формирование рисунка земельного участка*"* (**Ctrl+W**) – формирование рисунка земельного участка. Выполняется автоматически при открытии окна, операциях смещения, масштабирования и т.п.

*"*Отображение всех объектов*" -* выполняет автоматический подбор масштаба и отображение всех объектов связанных с участком на рисунке;

*"*Пересчёт площади и расстояний земельного участка*"* (**Ctrl+A** или **F5**) – выполняет пересчёт земельного участка, сброс масштаба и смещения рисунка. Выполняется автоматически при открытии данного окна или при переходе на другой земельный участок;

*"*Выбор масштаба*" -* выбор необходимого масштаба из списка;

*"*Уменьшение масштаба*"* (**Ctrl+Up**) – уменьшение масштаба, данную и следующую операцию можно выполнять с помощью колёсика мышки. Причём

направление движения можно корректировать в установках программы;

*"*Увеличение масштаба*"* (**Ctrl +Down**) – увеличение масштаба;

*"*Текущий масштаб по умолчанию*"*, **F2** – данная операция сохраняет текущий масштаб в параметрах земельного участка и при следующих открытиях данного участка в окне *"*Камеральные функции *…"* он будет

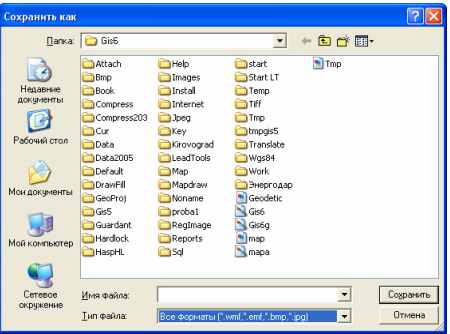

отображаться в выбранном масштабе. Если данный параметр не использован, программа определяет масштаб по умолчанию;

*"*Масштабирование и смещение по умолчанию*"* (**Ctrl +R**) – выполняет сброс масштаба, смещения и обновление изображения;

*"*Просмотр текущей координаты в центре*"* (**Ctrl +T**) – отображает активную координату, выбранную в списке *"*Координаты земельного участка*"* в центре рисунка;

*"*Автоматическое определение коэффициентов масштабирования*" -* не используется;

*"*Экспорт*" -* выполняет сохранение рисунка земельного участка в выбранный формат. После выбора данной операции необходимо в окне *"*Сохранить как*"* указать папку, имя файла и тип файла. Экспорт может быть выполнен в форматы **Wmf**, **Emf**, **Bmp** и **Jpg**. Обратите внимание, что отображаемый рисунок автоматически сохраняется в файле **tmp.wmf** в папке C:\Program Files\Gis6.

#### Меню *"*Участок*"*

Рассмотрим содержимое меню *"*Участок*"*, содержащее операции:

*"*Регистрация собственности и пользования земельными участками*" (Ctrl+R) –* отображает окно *"*Регистрация собственности и пользования участками*",* в котором находится информация об активном земельном участке, субъекте права, технической документации, государственном акте и регистрационной карточке;

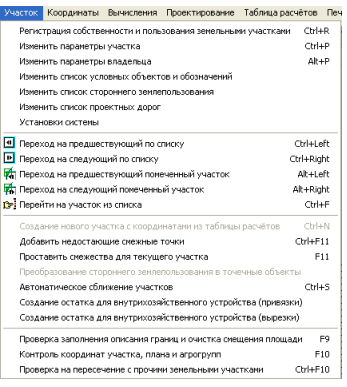

*"*Изменить параметры участка*" (Ctrl+P) –* 

отображает окно редактирования параметров земельного участка;

*"*Изменить параметры владельца*" (Alt+P) -* отображает окно редактирования параметров субъекта права;

*"*Изменить список условных объектов и обозначений*" -* отображает список условных объектов и обозначений косметических слоёв *"*обозначения*"*, *"*ситуация*"*, *"*чертёж*"* и *"*каталог координат*"*;

*"*Изменить список стороннего землепользования*" -* отображает список стороннего землепользования (вкрапления в земельный участок). Обратите внимание, что площадь стороннего землепользования вычитается из площади земельного участка. Если стороннее землепользование представлено в виде полигона, его координаты должны быть забиты вместе с координатами участка, только против часовой стрелки;

*"*Изменить список проектных дорог*" -* отображает список запроектированных дорог, которые используются для расчёта среднего бала бонитета по хозяйству; "Установки системы" - общие установки программы, в которых можно корректировать параметры отображения и печати;

*"*Переход на предшествующий по списку*"* (**Ctrl+Left**) *–* переход и отображение предшествующего по списку земельного участка;

*"*Переход на следующий по списку*"* (**Ctrl+Right**) *–* переход и отображение следующего по списку земельного участка;

*"*Переход на предшествующий помеченный участок*"* (**Alt+Left**) *-* переход и отображение предшествующего по списку, отмеченного зелёной меткой земельного участка;

*"*Переход на следующий помеченный участок*"* (**Alt+Right**) *-* переход и отображение следующего по списку, отмеченного зелёной меткой земельного участка;

*"*Перейти на участок из списка*"* (**Ctrl+F**) *–* переход на земельный участок, выбранный из списка. Список земельных участков отображается в отдельном окне, в котором присутствуют операции поиска земельного участка, выбора необходимой записи или отмены выбора. Для выполнения писка земельного участка или субъекта права нажмите кнопку "Найти ..." или комбинацию клавиш **Ctrl + F**. В окне *"*Поиск земельного участка*"* заполните необходимую строку поиска и нажмите кнопку "Найти". Для продолжения поиска необходимо нажать кнопку "Найти далее". Продолжить поиск, можно закрыв окно поиска, с помощью кнопки "Продолжить поиск" или функциональной клавиши **F3**. Для выбора необходимого земельного участка из списка нажмите кнопку *"*Выбрать активную запись*"*.

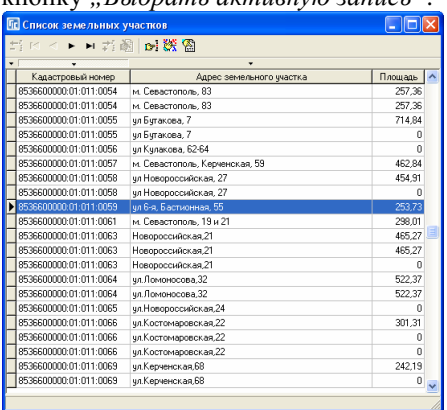

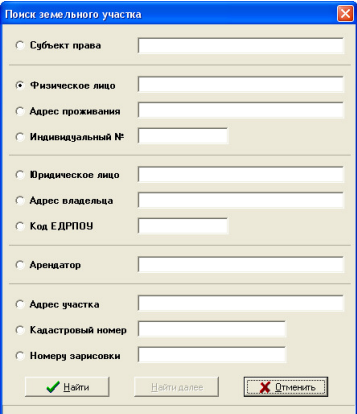

*"*Создание нового участка с координатами из таблицы расчётов*"* (**Ctrl+N**) *–*  выполняет создание нового земельного участка с координатами из таблицы расчётов. После выбора данной операции отображается окно создания нового земельного участка. Если Вы заполните параметры нового земельного участка и нажмёте кнопку *"*Сохранить*"* будет выполнено создание участка и координат, иначе операция будет отменена;

*"*Добавить недостающие смежные точки*"* (**Ctrl+F11**) *–* выполняет создание точек соприкосновения отсутствующих в земельном участке со смежными земельными участками;

*"*Проставить смежества для текущего участка*"* (**F11**) *–* выполняет формирование и описание границ земельного участка. Выполнение предшествующей и данной операции для отмеченных участков, а также корректирование параметров формирования и описания границ можно выполнить из главного окна программы, меню "Участок", подменю *"*Проставить смежников для всех отмеченных земельных участков*"*;

*"*Преобразование стороннего землепользования в точечные объекты*"*  выполняет преобразование вырезок внутри земельного участка в точечные объекты. Вместо вырезки создаётся запись в списке стороннего землепользования;

*"*Проверка заполнения описания границ и очистка смещения площади*"* (**F9**) данная операция исправляет описание границ земельного участка, а также сбрасывает смещение площадей и очищает заливку внутрихозяйственного устройства;

*"*Контроль координат участка*,* плана и агрогрупп*"* (**F10**) *–* выполняет проверку соприкосновения узловых точек внутрихозяйственного устройства и земельного участка. Если найдены точки, которые не содержатся в смежном объекте внутрихозяйственном устройстве или земельном участке, то они помечаются оранжевым кругом в косметическом слое *"*ситуация*"*;

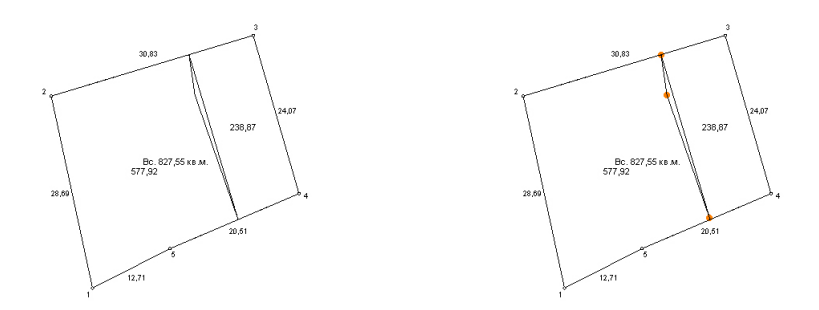

*"*Автоматическое сближение участков*"* (**Ctrl+S**) *–* выполняет автоматическое сближение контуров земельного участка без изменения координат. Используется данная операция, если земельный участок состоит из нескольких замкнутых полигонов, для сближения прочих полигонов с первым. Сближение, как правило, выполняется для корректного формирования отчётных форм;

*"*Разрезание треугольного участка на три части*" -* операция не активна;

*"*Создание остатка для внутрихозяйственного устройства*" -* выполняет автоматическое создание остатка в списке объектов внутрихозяйственного устройства. После выполнения операции формирования остатка отображается окно с параметрами создаваемого объекта, в котором необходимо выбрать параметры остатка и нажать кнопку *"*Сохранить*"*.

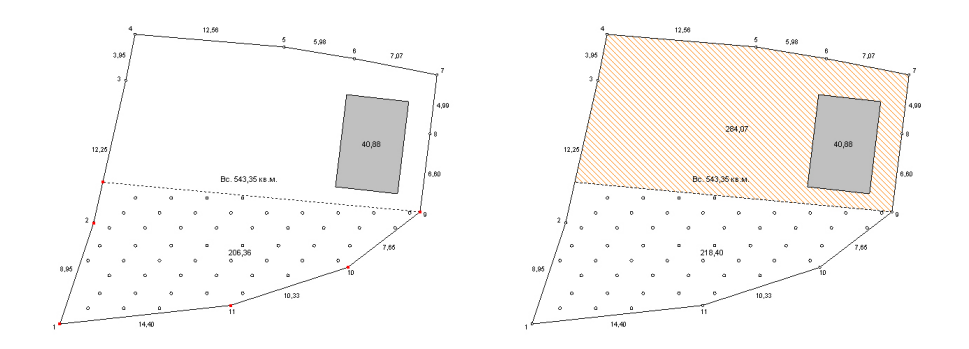

*"*Проверка на пересечение с прочими земельными участками*" (Ctrl+F10)*  выполняется проверка на пересечение текущего земельного участка с прочими земельными участками находящимися в базе данных программы ГИС 6. После выполнения операции, в случаи обнаружения пересечения с прочими земельными участками, отображается окно с информацией о обнаруженных пересечениях. Кроме этого программа предлагает пометить участки, с которыми найдено пересечение.

#### Меню *"*Координаты*"*

Следующее меню *"*Координаты*"* содержит операции для корректирования списка координат, а именно:

*"*Создать*" -* создание точки для земельного участка;

*"*Изменить*" -* изменение точки земельного участка активной в списке *"*Координаты земельного участка*"*;

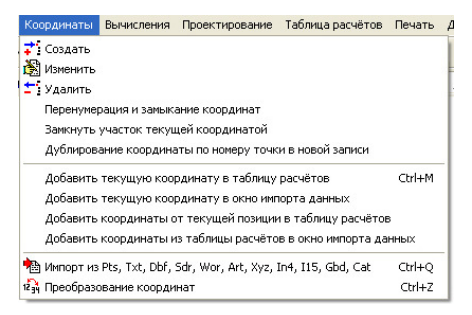

*"*Удалить*" -* удаление активной точки в списке земельного участка;

*"*Перенумерация и замыкание координат*" -* выполняет перенумерацию в колонке "Номер" и замыкание координат (замыкающая точка содержит одинаковый номер и координаты с первой точкой);

*"*Замкнуть участок текущей координатой*" -* текущая координата в списке добавляется в конце списка. Чаще всего используется для замыкания земельного участка;

*"*Дублирование координаты по номеру точки в новой записи*" -* операция выполняет присвоение координат для текущей записи. Координаты присваиваются точке, имеющей одинаковый номер с активной точкой;

*"*Добавить текущую координату в таблицу расчётов*" -* добавляет координаты активной точки в таблицу расчётов;

*"*Добавить текущую координату в окно импорта данных*" -* добавляет координаты активной точки в окно "Импорта из Pts, Txt, Dbf, ...";

*"*Добавить координаты от текущей позиции в таблицу расчётов*" -* добавить все координаты, начиная с текущей позиции в таблицу расчётов;

*"*Добавить координаты из таблицы расчётов в окно импорта данных*"*  добавить все координаты, начиная с текущей позиции в окно *"*Импорта из *Pts, Txt, Dbf, …"*;

*"*Импорт из *Pts, Txt, Dbf, Sdr, Wor, Art, Xyz, In4, I15, Gbd, Cat" -* отображение окна импорта данных из множества форматов. По возможности, рекомендуем для импорта данных пользоваться импортом из главного окна программы. Подробное описание смотрите в разделе "Импорт данных".

*"*Преобразование координат*" -* отображает окно, в котором можно выполнить смещение, пересортировку, разворот координат и прочие операции. Описание смотрите в разделе *"*Преобразование координат*"*.

# Меню "Вычисления"

Начнём с самых простых вычислений координат по заданным точкам, углам и расстояниям. Зная угол и расстояние по отношению к двум точкам, Вы можете вычислить любую координату или ряд координат. Для этого выберите точку стояния и наведения, что можно сделать автоматически, выбрав меню *"*Вычисления*"* подменю *"*Координат точек*"* или вручную став на точку в списке и выбрав в меню "Координаты", "Выбор

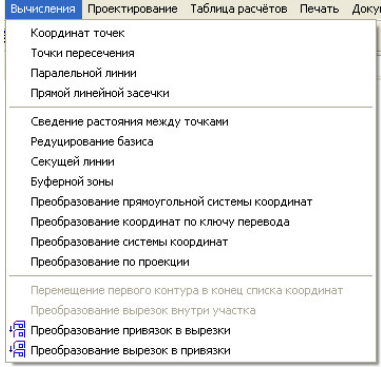

точек стояния и наведения для расчётов*"*, далее *"*стояния *1"* и *"*наведения *1"*. Затем необходимо стать на таблицу расчётов и начиная с нулевой строки ввести угол и расстояние. После этого нажмите правую кнопку и выберите позицию *"*Прорисовка просчитанных координат*"*. Выполнив данный порядок, у Вас на экране появиться синяя точка с надписью *"1"* или линии и точки, если было введено несколько углов и расстояний.

Расчёт точки пересечения производится выбором меню *"*Вычисления*"*, *"*Точки пересечения*"*. После этого по порядку Вам будет предложено выбрать из списка четыре координаты. Первые две соответственно начало и конец первой линии, третья и четвёртая – вторая линия. Как и в предшествующем случае, результат будет в таблице расчётов, а на рисунке показана синяя точка пересечения.

Расчёт "Параллельной линии" позволяет выбирать начало и конец линии из списка, а затем точку, чрез которую должна пройти эта линия.

выбрав вычисление "Прямой угловой засечки*"* необходимо будет выбрать две координаты. Затем в открывшемся окне ввести расстояние от первой точки до неизвестной и расстояние от второй точки до неизвестной, а также сторону пересечения (угол с плюсом или с минусом). В результате чего будет вычислена неизвестная точка на основании засечек от двух известных точек. |<br>Вычисление прямой угловой засечки

*"*Сведение расстояния между точками*"* одна из распространённых функций служащая для приведения расстояния между точками к известной величине. Для примера, **GPS** базис к базису определённому электронным тахеометром.

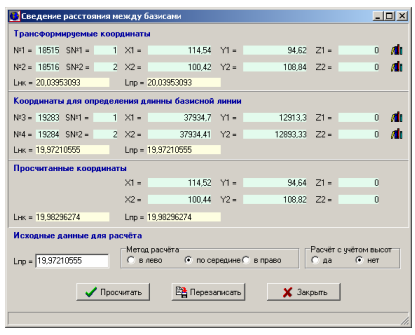

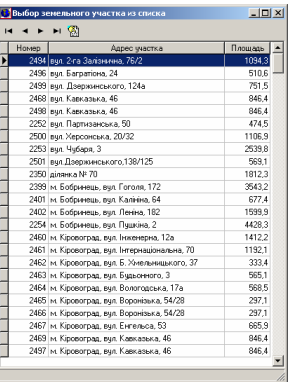

.<br>ля данной формы являются обяза

Расстояние от точки стояния до неизвестной [10] .<br>стояние от точки наведения до неизвестной . <mark>[10]</mark> ∐Угол с точки стояния на точку наведения со знаком.<br>∴ Гетилос стояния на точку наведения со знаком  $\sqrt{p}$  Просчитать

**X** Отменить

Выбрав эту функцию, Вам будет предложено выбрать сразу точки текущего участка, которые необходимо преобразовать, затем выбрать две точки, по которым будет рассчитано расстояние. Причём во время выбора второй пары точек, Вы можете выбрать координаты из любого участка, нажав

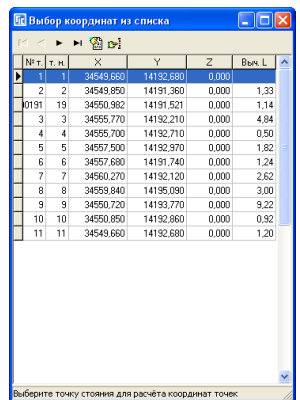

**В**и выбрав их из списка. Выполнив эти операции, откроется окно с координатами выбранных и рассчитанных точек. Если необходимо изменить расстояние между базисами вручную, можно ввести новое значение в ячейку "*L*пр*.*" и затем нажать кнопку *"*Просчитать*"*.

В окне сведения расстояния между базисами присутствуют два дополнительных параметра для расчётов. "Метод расчёта" по середине означает, что будут изменены обе координаты на одинаковое расстояние, т.е. сближены или раздвинуты, в зависимости от введённого расстояния между точками. Остальные варианты означают, что будет изменена только одна координата – первая или вторая. *"*Расчёт с учётом высот*"* практически никогда не используется, по умолчанию используется алгоритм без учёта высот.

После просчёта результат также будет показан на рисунке и координаты сброшены в таблицу расчётов. Чтобы перезаписать рассчитанные данные нажмите кнопку "Перезаписать".

Операция "Редуцирование базиса*"* выполняет трансформирование координат земельного участка. Причём операция используется в основном для трансформирования координат из условной системы в любую другую,

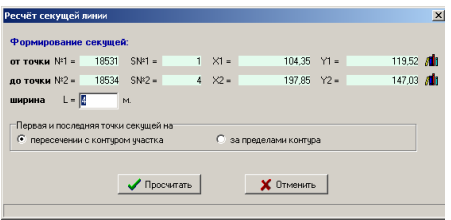

т.е. поворачивает, сдвигает и масштабирует в зависимости от разницы в базовых расстояниях. Соответственно, если хотите только преобразовать, не изменяя расстояния между точками, тогда расстояние между базисами должно быть одинаковым. Запустив операцию, Вам будет предложено выбрать две точки в данном участке (первый базис), который будет подвержен трансформированию, и затем две точки (второй базис), к которому будет проведено редуцирование. Последнюю пару координат можно выбрать из другого участка, нажав кнопку  $\mathbb{F}$  и выбрав его из списка. После завершения операции результат также будет показан на рисунке и координаты сброшены в таблицу расчётов. Хотя, если расстояние до второго базиса слишком далеко то, возможно, Вы и не увидите результат на экране. После этого можно создать новый участок с рассчитанными координатами, выбрав меню *"*Участок*"* подменю *"*Создание нового участка с координатами из таблицы расчётов *"* или нажать комбинацию **Ctrl + N**. Кроме этого, можно добавить или перезаписать координаты участка из таблицы расчётов.

Создать земельный участок можно, также нажав правую кнопку мышки на таблице расчётов, и выбрав подменю "Создание участка с координатами из таблицы расчётов*"*. Там же присутствует возможность создания объекта агрогруппы или внутрихозяйственного устройства.

Вычисление *"*Секущей линии*"* производится для определения секущей линии или *"*буферной зоны*"*. После выбора операции необходимо будет выбрать точку начала и окончания секущей. Затем ввести ширину секущей по отношению к выбранным точкам, а также выбрать вариант расчёта "Первая и последняя точка секущей на*"* из *"*пересечения с контуром участка*"* или *"*за пределами контура*"*.

Нажав кнопку *"Просчитать*" результат будет выведен на рисунок.

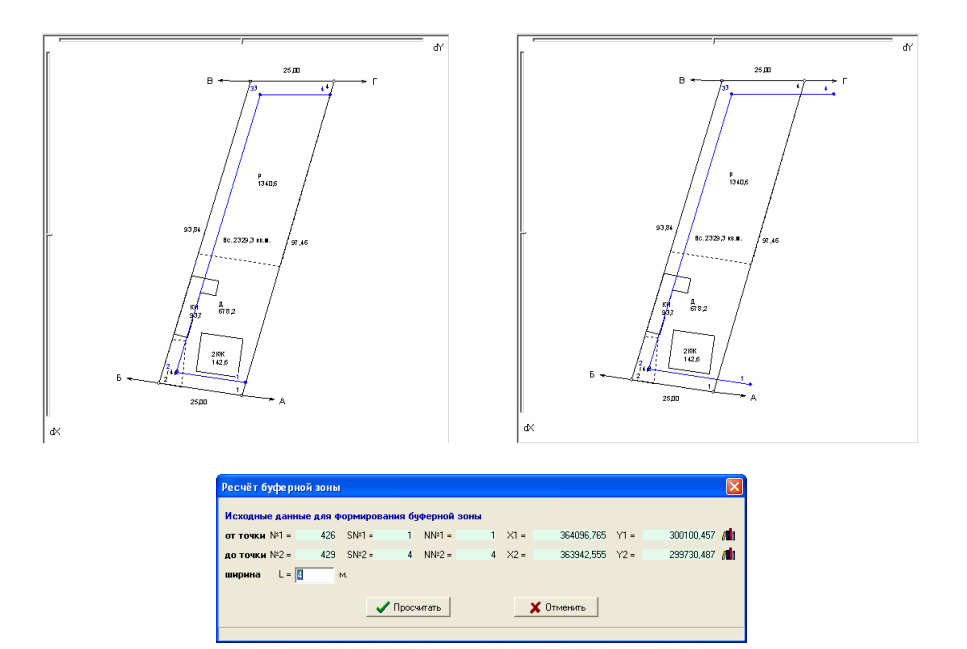

Операция вычисления *"*Буферной зоны*"* выполняет расчёт буферной лини для выбранной лини от первой до второй выбранной точки. После выбора операции необходимо в окне "Выбор координат из списка" выбрать первую точку, а затем в следующем аналогичном окне, вторую точку. Выбор точек из списка осуществляется двойным щелчком левой кнопки мышки или с помощью кнопки "Выбор точки из списка координат". В окне "Расчёт буферной зоны<sup>"</sup> необходимо в параметр "ширина" ввести ширину буферной зоны в метрах. Для выполнения расчёта нажмите кнопку "Просчитать".

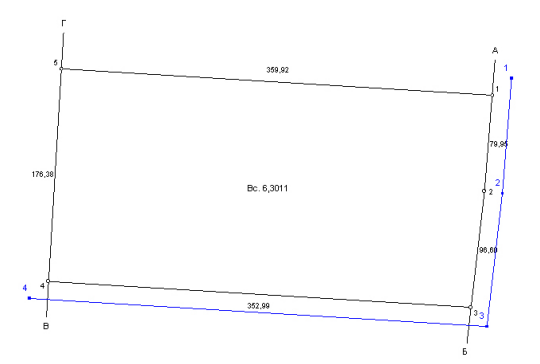

Следующие позиции меню "Преобразования прямоугольной системы координат*"*, *"*Преобразование координат по ключу перевода*"*, *"*Преобразование системы координат*"* и *"*Преобразование проекции*"* описаны в разделе *"*Преобразование координат*"*.

Операция "Преобразование привязок в вырезки" и "Преобразование вырезок в привязки" используется также крайне редко, в случаях, когда необходимо сформировать вырезку как отдельный участок, а не сноску внутри участка, и наоборот. Смотрите пример преобразования.

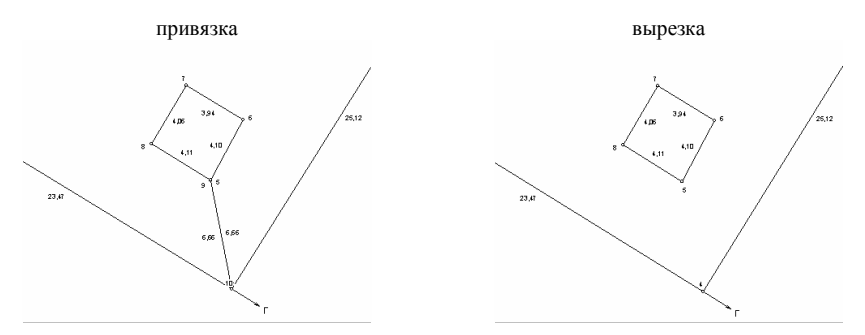

Остальные функции создания, удаления, изменения для работы с таблицей расчётов или списком координат не представляют никаких сложностей. Весь перечень этих функций находиться в позиции меню *"*Координаты*"* и *"*Таблица расчётов*"*.

Рассмотренные операции расчёта выполнялись только для координат участка и не использовали возможность работы с объектами непосредственно на рисунке. Эти возможности смотрите в разделах "Визуальная обработка геодезической информации*"*, *"*Условные объекты и обозначения косметического слоя*"*, *"*Дополнительные камеральные функции*"* и *"*Преобразование координат*"*.

#### Меню *"*Проектирование*"*

Данное меню используется при проектировании земельных участков по площади и стоимости. Оно содержит операции:

*"*Создать секущую*" -* создание направления для секущей линии. После выбора необходимо на рисунке указать две точки, причём на первой необходимо

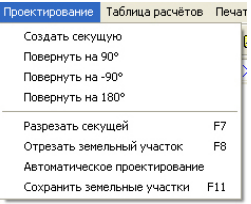

щёлкнуть один раз, а на второй дважды. После того, как точки указаны, отображается секущая линия. Направление секущей линии указано стрелкой;

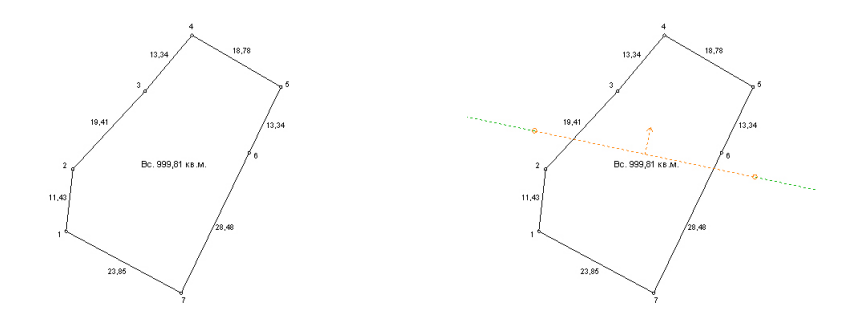

*"*Повернуть на *90°" -* повернуть секущую линию на **90** градусов по часовой стрелке;

*"*Повернуть на *-90°" -* повернуть секущую линию на **90** градусов против часовой стрелки;

*"*Повернуть на *180°" -* повернуть секущую линию на **180** градусов;

*"*Разрезать секущей*"* (**F7**) *–* разрезать земельный участок, агрогруппу и внутрихозяйственное устройство секущей линией;

*"*Отрезать земельный участок*"* (**F8**) *–* операция разрезает земельный участок и предлагает сохранить результат. После выбора операции отображается окно с выбором параметров проектирования одного земельного участка по площади, стоимости и количеству человек; *"*Автоматическое проектирование*" -* отображает окно

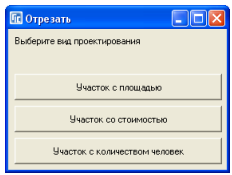

*"*Мастер проектирования земельных участков*"*, в котором можно выполнить проектирования сразу нескольких земельных участков;

*"*Сохранить земельные участки*"* (**F11**) *–* сохранение результата проектирования земельных участков.

Подробное описание проектирования земельных участков приведено в разделе *"*Проектирование земельных участков*"*.

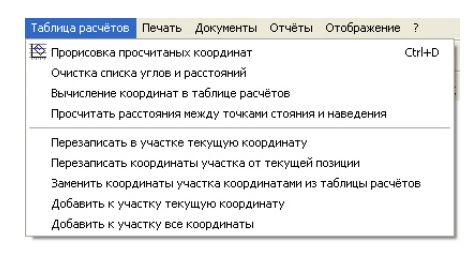

### Меню *"*Таблица расчётов*"*

Меню "Таблица расчётов" содержит следующие операции, связанные с таблицей расчётов:

*"*Прорисовка просчитанных координат*"* (*Ctrl+D*) *-* отображение координат имеющихся в таблице расчётов на рисунке;

*"*Очистка списка углов и расстояний*" -* очистка координат в таблице расчётов. После очистки, координаты копируются в косметический слой "Каталог координат*"*;

*"*Вычисление координат в таблице расчётов*" -* вычисление координат в таблице расчётов;

*"*Просчитать расстояния между точками стояния и наведения*" -* операция выполняет расчёт расстояний между точками стояния и наведения. Результат вычисления отображается в верхней панели, параметры *"L*пр*."* и *"L*нк*."*, где *"L*пр*." -* горизонтальное расстояние и *"L*нк*."* – наклонное расстояние;

*"*Перезаписать в участке текущую координату*" -* перезаписать текущую координату в списке координат земельного участка текущей координатой в таблице расчётов;

*"*Перезаписать координаты участка от текущей позиции*" -* перезаписать координаты земельного участка от текущей позиции;

*"*Заменить координаты участка координатами из таблицы расчётов*"*  заменить все координаты земельного участка координатами из таблицы расчётов;

*"*Добавить к участку текущую координату*" -* добавить текущую координату из таблицы расчётов в список координат земельного участка;

*"*Добавить к участку все координаты*" -* добавить все координату из таблицы расчётов в список координат земельного участка.

#### Меню *"*Печать*"*

Данное меню содержит возможность формирования множества отчётных форм:

"*Карты*" - многостраничная печать рисунка земельного участка позволяет разбить рисунок на несколько листов. Печать осуществляется из отдельного окна, описание которого можно найти в разделе *"*Многостраничная печать планов*";* 

*"*Ведомости координат*" -* печать ведомости координат земельного участка с промерами, дирекционными и внутренними углами;

*"*Описания границ*" -* описание границ земельного участка;

*"*Описания границ и ведомости координат*" -* описание границ земельного участка и ведомость координат;

*"*Участка на чистом листе*" -* формирование рисунка земельного участка на чистом листе;

*"*Технического паспорта участка*";* 

*"*Акта приёма*-*передачи земельных участков*";* 

*"*Акта согласования границ земельного участка*";* 

*"*Поземельной книги*";* 

*"*Кадастрового дела*";* 

*"*Кадастрового плана земельного участка*" -* содержит подменю с двумя видами кадастровых планов;

*"*Разбивочного чертежа*";* 

*"*Технический отчёт*" -* содержит несколько вариантов технических отчётов;

*"*Техническая документация на бесплатную приватизацию*" -* печать технической документации на бесплатную приватизацию;

*"*Государственного акта*" -* при выборе данной отчётной формы отображается форма, соответствующая параметрам активного государственного акта и виду указанному в установках программы;

*"*Дополнения к государственному акту*" -* печать дополнения к государственному акту в формате А4;

*"*Договора*" -* содержит несколько вариантов договоров аренды*;* 

*"*Государственного акта формата А*3" -* печать государственного акта в формате А*3.* Программа автоматически выбирает форму государственного акта*,* которая указана в параметрах государственного акта*;* 

*"*Кадастрового плана земельного участка*";* 

*"*Акт согласования границ*";* 

*"*Плана контуров земель*";* 

![](_page_209_Picture_527.jpeg)

Печать Документы Отчёты Отображение ?

*"*Решения передачи земельных участков в частную собственность*";* 

*"*Акта приёма*-*передачи земельных участков*";* 

*"*По отмеченным участка*" -* выполняет печать по отмеченным зелёной меткой участкам для перечня отображаемых шаблонов.

Подробное описание отчётных форм, параметров, редактирования и т.п. приведено в разделе *"*Печать отчётных форм*"*. Обратите внимание, что некоторые параметры, а также виды отчётных форм выбираются в установках программы. Шаблоны отчётных форм находятся в папке **Gis6\Reports** и, как правило, имеют одинаковые названия с наименованием в меню *"*Печать*"*. Просмотр и редактирование любого шаблона отчётных форм можно выполнить из меню *"*Отчёты*"*.

# Меню *"*Документы*"*

Меню содержит возможность формирования отчётных форм в формате MS Word, а также просмотр и редактирование базы слияния и текстовых полей использующихся при формировании отчётов.

![](_page_210_Picture_6.jpeg)

Рассмотрим доступные элементы в меню *"*Документы*"*:

*"*Печать документа*" -* печать выбранного шаблона в формате **Microsoft Word**  или **OpenOffice** со вставкой рисунка земельного участка, обновлением базы слияния и заменой текстовых полей;

*"*Печать документа *(*без графики*)" -* печать выбранного шаблона в формате **Microsoft Word** или **OpenOffice**, обновлением базы слияния и заменой текстовых полей;

*"*Печать документа *(*база слияния*)" -* печать выбранного шаблона в формате **Microsoft Word** или **OpenOffice**, с формированием базы слияния из шаблона **FastReport** "База слияния.fr3". Такой вариант формирования базы слияния позволяет пользователю создавать новые поля и изменять логику заполнения этих полей*;* 

*"*Открыть документ*" -* открыть шаблон документа;

*"*Формирование базы данных слияния*" -* заполнение базы слияния параметрами из установок программы текущего земельного участка и субъекта права;

*"*Редактирование базы слияния*" -* редактирование параметров базы слияния.

Под базой слияния подразумевается база **gis5.dbf** и **gis6.db**. База **gis5.dbf** содержит имена полей на английском языке, заполняется по старому алгоритму и не корректируется пользователем. База **gis6.db** содержит имена, соответствующие параметрам в списке полей для экспорта во внешнюю базу данных.

#### Меню *"*Отчёты*"*

Создание, изменение и открытие шаблонов отчётных форм в формате **FastReport** доступно именно из данного меню. Кроме того, в списке меню присутствует список дополнительных шаблонов созданных пользователями.

![](_page_211_Picture_403.jpeg)

Меню "Отчёты" содержит список операций: Открыть *-* открытие шаблона в формате **FastReport** и отображение отчётной формы в окне предварительного просмотра;

Изменить *–* открытие выбранного шаблона **FastReport** в дизайнере шаблонов; Создать *–* создание нового шаблона **FastReport** в дизайнере.

Печать по отмеченным *–* выполняет печать выбранного шаблона для всех отмеченных земельных участков отображённых в реестре земельных участков. Перед выполнением печати будет отображено окно "Открыть", в котором необходимо выбрать шаблон отчётной формы, затем окно "Печать" для выбора принтера и параметров печати. Выбор принтера выполняется с секции *"*Принтер*"*, напротив параметра *"*Имя*"*, изменить параметры выбранного принтера можно, нажав кнопку "Свойства ... ". Ниже находится секция *"*Диапазон печати*"* для выбора диапазона распечатываемых страниц и секция *"Копии*" с параметром "Число копий". Для продолжения нажмите кнопку *"Ok"*, после чего будет выполнена печать всех отмеченных земельных участков.

![](_page_211_Picture_404.jpeg)

![](_page_211_Picture_405.jpeg)

*"*Редактор подшивок*" -* это меню открывает редактор подшивок шаблонов в формате **FastReport**. Подшивки шаблонов позволяют создать документ состоящий из нескольких шаблонов. Такой подход позволяет использовать шаблон в нескольких отчётных формах. Подробнее о *"*Редакторе подшивок*"* написано в книге ІІІ, раздел *"*Печать отчётных форм*".* 

![](_page_212_Picture_347.jpeg)

![](_page_212_Picture_2.jpeg)

*"*Редактор меню*" -* открывает окно редактирования позиции меню, которое позволяет пользователю самостоятельно добавлять или удалять шаблоны из меню *"*Отчёты*".* . Редактор позволяет добавлять шаблоны в формате **FastReport** и подшивки шаблонов. Для каждой позиции меню может быть указана *"*горячая клавиша*".* Подробнее о *"*Редакторе меню*"* написано в книге ІІІ, раздел *"*Печать отчётных форм*".* 

Как уже отмечалось выше, меню "Отчёты" позволяет отображать пользовательское меню с произвольным списком отчётных форм. Редактирование списка выполняется вручную в файле **cameral.rlst**. В данном файле каждая строка, которая содержит параметр **caption**, отображается в меню *"*Отчёты*".* 

Список параметров строки: **caption** - наименование элемента в меню (наименование или *"-"* разделитель);

### **document** - документ (путь и/или наименование); **shortcut** - горячая клавиша(и) (примеры: **Ctrl+B**; **Alt+F1**; **Shift+F4**; **Ctrl+Alt+M**).

### Пример файла **cameral.rlst**

// ---------------------------------------------------------------------------- // // Геодезическая Информационная Система 6 // // Список отчётов для меню "Отчёты" в окне "Камеральные функции ... " //<br>// ----// ---------------------------------------------------------------------------- // Одна строка соответствует одной позиции в меню // Для отображения изменённого списка меню необходимо перезапустить программу // // Список параметров меню: // caption - наименование элемента в меню (наименование или "-" разделитель) // document - документ (путь и/или наименование) // shortcut - горячая клавиша(и) (примеры: Ctrl+B; Alt+F1; Shift+F4; Ctrl+Alt+M) // --------------------------------------------------------------------------- caption="-" caption="Поконтурная ведомость вычисления площадей"; document="Поконтурная ведомость вычисления площадей.frf" caption="Разбивочный чертёж"; document="Разбивочный чертёж.frf" caption="Каталог координат угодий"; document="Каталог координат угодий.frf"

// ---------------------------------------------------------------------------- // http://www.gis.org.ua admin@gis.org.ua

Подробное описание окна предварительного просмотра и дизайнера описано в разделе *"*Печать отчётных форм*"*.

![](_page_214_Figure_0.jpeg)

# Меню *"*Отображение*"*

![](_page_215_Picture_266.jpeg)

Смежества цветом *–* выделение смежеств цветом;

![](_page_215_Figure_3.jpeg)

Площадь земельного участка *–* отображение вычисленной площади земельного участка;
Строка перед площадью - отображение строки "Вс." перед площадью. Обратите внимание, что в окне *"*Установки программы*"*, закладке *"*Рисунок*"*можно изменить строку на *"S="* или произвольную;

Слой план *–* содержит ряд параметров для отображения обозначений слоя плана: площадь, обозначения, расстояния, узловые точки, номера точек, наименования точек;

Слой сервитуты *-* содержит ряд параметров для отображения обозначений слоя сервитуты: площадь, номер, окружность*;* 

Слой ограничения *-* содержит ряд параметров для отображения обозначений слоя ограничения: площадь, номер, окружность*;* 

Слой теодолитный ход *-* содержит ряд параметров для отображения обозначений слоя теодолитный ход: теодолитный ход в цвете и линии для теодолитного хода*;* 

Линий для теодолитного хода *–* отображение линий для теодолитного хода, который можно отобразить, нажав на *"*глаз*"* в списке слоёв;

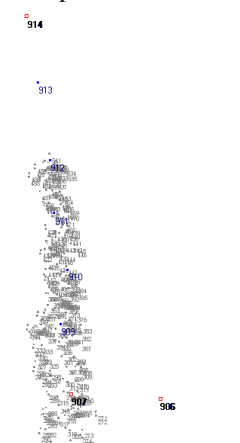

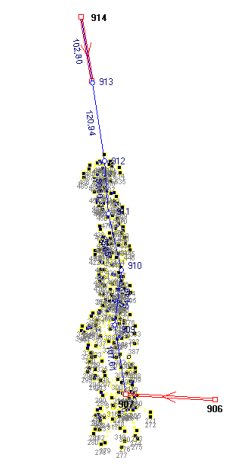

Теодолитного хода в цвете *–* отображение теодолитного хода в таком виде как в окне "Расчёт и уравнивание теодолитных ходов и пикетов";

Косметические слои *-* содержит один параметр условных обозначений в цвете; Параметры отображения *—* содержит следующие параметры:объектов в виде электросетей, заливки для полигонов, указателя на север, координатной сетки, полуокружности дирекционного угла, полуокружности внутреннего угла;

Объектов в виде электросетей *–* отображение объектов в виде электросетей используется для формирования линий электропередач. Причём каждая точка линии может отображаться с необходимым обозначением. Параметры отображения точки и расчёта площади линейного объекта корректируются в параметрах точек земельного участка;

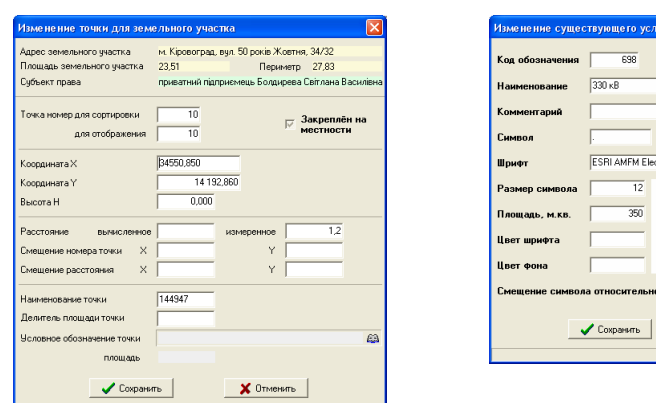

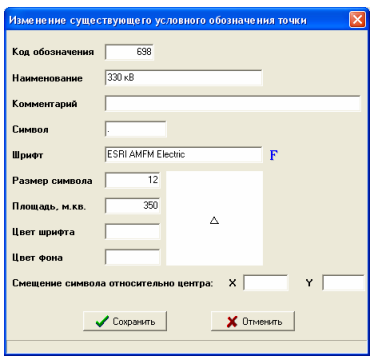

Указателя на север *–* отображение указателя на север; Заливки для полигонов *–* отображение заливки для полигонов;

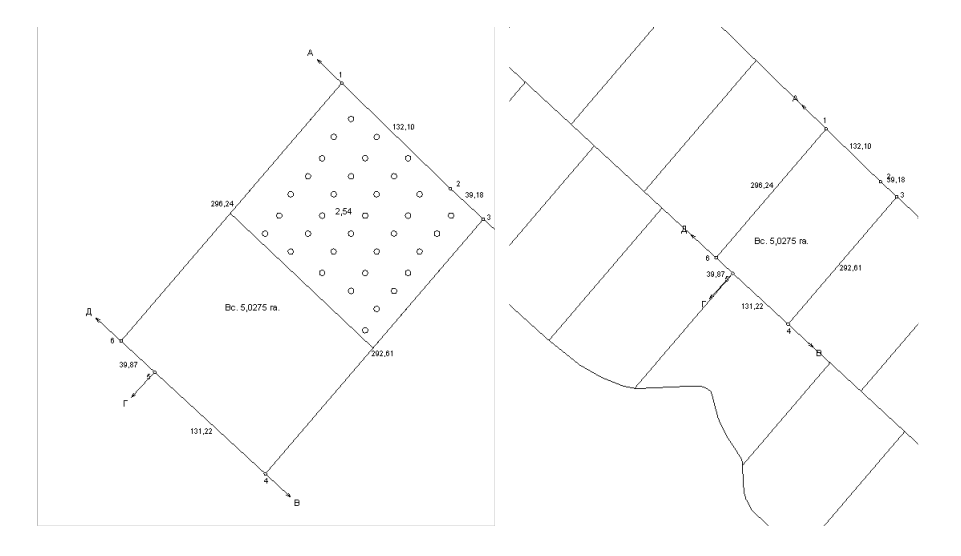

Всех участков (*Alt+A*) *–* отображение всех земельных участков, которые имеются в базе данных программы **GIS 6**;

Всех отмеченных участков (*F6*) *–* отображение всех отмеченных земельных участков;

Всех выбранных в списке участков отображение всех выбранных в списке земельных участков;

Для прочих участков *–* список параметров отображения для всех, отмеченных или выбранных земельных участков;

площадь контура *–* отображение площади объекта;

номер участка *-* отображение номера объекта;

ФИО собственника *-* отображение наименования активного субъекта права;

кадастровый номер *-* отображение кадастрового номера;

Выделить текущий участок *–* выделить

текущий земельный участок среди прочих земельных участков; Выделить маркированные объекты *–* меняет цвет линий маркированных объектов;

1 xor

1.490

 $60/100$ 

1.000

2,000

1,300

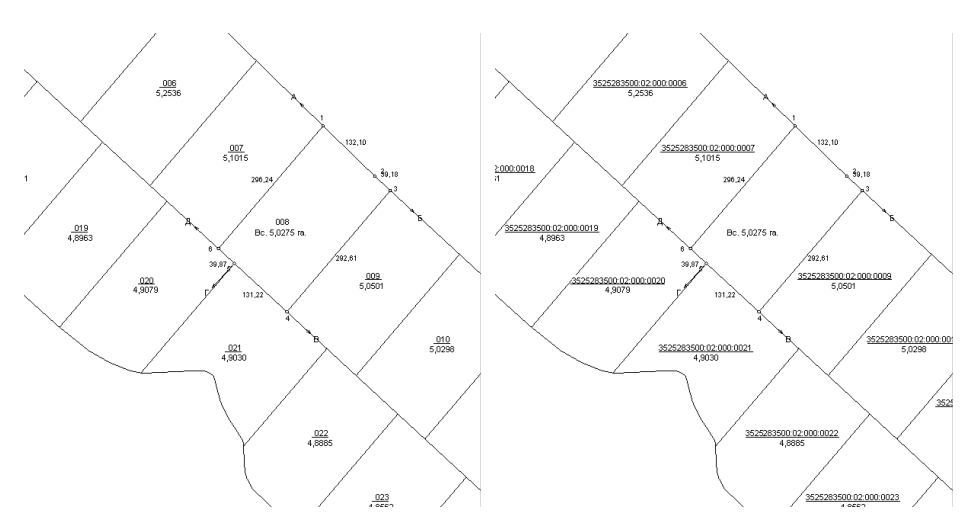

Сетки *–* отображает на рисунке координатную сетку. По умолчанию размер координатной сетки составляет **10**х**10** сантиметров. При необходимости размер можно изменить, нажав меню "Участок", "Установки системы", закладка *"*Расчёты*"*, параметр *"*Координатная сетка в сантиметрах*"*.

Полуокружности дирекционного угла *–* отображает полуокружности для дирекционных углов земельного участка;

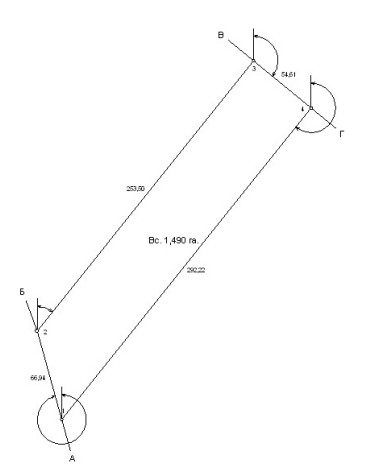

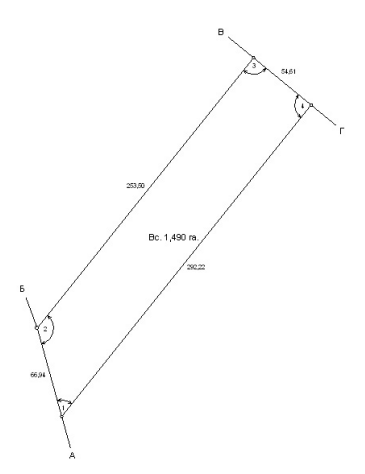

Полуокружности внутреннего угла *-* отображает полуокружности для внутренних углов земельного участка;

Информационной панели (*Alt+I*) *–* позволяет отобразить или скрыть информационную панель, расположенную под рисунком. Информационную панель можно также свернуть или изменить её размер с помощью мышки;

Таблицы расчётов (*Alt+T*) *–* отображение панели находящейся с правой стороны от рисунка. Правая панель содержит список координат земельного участка, таблицу расчётов и описание границ земельного участка. Размер правой панели можно также изменить с помощью мышки.

Вращение обозначений (*Alt+0*) *–* данная операция позволяет выполнять вращение обозначений косметического слоя вместо смещения. Если данный параметр не активен, смещение выполняется нажатием левой кнопки мышки на обозначении и перемещении его на рисунке. Для выполнения вращения обозначений в стандартном режиме нажмите клавишу **Alt**.

#### Информационная панель

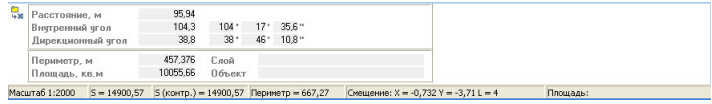

Информационная панель служит для отображения информации о выбранном объекте, а также информации о линии и полигоне, при формировании линий на рисунке. Информация о выбранном объекте отображается в режиме *"*Выбор объектов*"*, *"*Корректировать*"* или *"*Сближение участков*".* Рисовать в программе можно в режиме *"*Рисовать*"* и *"*Линейка*"*.

Координаты земельного участка

Вверху правой панели находится список объектов и координат земельного участка. Список объектов отображается в виде закладок под списком координат. Закладка отображается с вычисленной площадью объекта. Как правило, у Вас будет только одна закладка. Дополнительный контур земельного участка

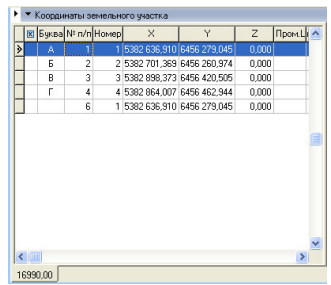

можно ввести непосредственно в список координат или можно добавить ещё одну закладку. Обратите внимание, что в закладку можно добавить только основной контур участка, вырезки (вкрапления) необходимо, чтобы были с основным контуром. Если участок состоит из нескольких контуров, и они заполнены в разных закладках, то Вы в дальнейшем можете их сблизить на рисунке без изменения координат объектов.

Ведомость координат содержит список координат, которые Вы можете произвольно корректировать вручную. Поля списка координат заполняются по следующим правилам:

- *"* $\mathbb{Z}$ " наличие данного обозначения напротив точки обозначает, что на рисунке не будет отображаться номер точки и расстояние. Используйте данную пометку в случаях, когда имеется очень насыщенный объект. Обратите внимание, что обозначения для вырезок внутри участка можно скрыть автоматически, выбрав в окне *"*Установки системы*"* закладку *"*Расчёты*"* в параметре *"*Площадь против часовой стрелки*"* значение *"-"*;
- *"*Буква*"* служит для буквенного отображения смежества. Желательно, чтобы первая координата имела буквенное обозначение "А" и далее по алфавиту, так как это связано с тем, что в бланке государственного акта уже есть несколько строк смежества (А-Б, Б-В, и т.п.). Каждая точка может иметь несколько смежеств. Кроме буквенного обозначения, смежества отображаются на рисунке в виде стрелок. Направление стрелок формируются также справой стороны;
- "*№ п/п*" формируется автоматически и служит для сортировки координат, при необходимости корректируются пользователем. Используйте данный параметр, если требуется переместить одну или несколько координат, выше или ниже в списке. К примеру, Вам необходимо точку 2 поставить между точками 6 и 7, для этого поменяйте 2 на 6,5 или любое другое число между 6 и 7. После изменений нажмите

стрелку вниз или вверх или нажмите в верхней панели кнопку *"*Сохранение изменений*"*;

- *"*Номер*"* номер точки также заполняется автоматически и может быть скорректирован. Эти значения служат для отображения нумерации точек на рисунке и в ведомости координат;
- *"*Имя*" –* данное поле используется для ввода номера точки согласно ситуационному плану (буквенно-цифровое значение). При импорте данных, как правило, наименования точек заполняются именно в этой ячейке. В дальнейшем на рисунке можно отобразить как номер, так и наименование точек;

*"X"* - координата Х;

*"Y"* - координата **Y**;

*"Z"* - высота **H** (над уровнем моря). При расчёте земельного участка выполняется проверка высоты смежных точек. Если угол наклона между точками превышает **15** град., текст записи помечается зелёным цветом;

- *"*Выч*.L"* вычисленное расстояние между предшествующей и текущей координатой;
- *"*Пром*.L"* измеренное расстояние между предшествующей и текущей координатой. Данный параметр не является обязательным, и используется для контроля ввода координат. Если разница между вычисленным и измеренным расстоянием составляет более **15** см., строка помечается красным цветом. При ошибке высоты и расстояния строка помечается - синим цветом;

*"*Дир*.*угол*"* – дирекционный угол между текущей и следующей точкой;

*"*Внут*.*угол*"* – внутренний угол по отношению к предшествующей и следующей точке.

Для ввода координат достаточно щёлкнуть на ячейку под полем "**X**" и ввести координаты. Переход к следующей ячейке осуществляется с помощью

клавиши **Tab**. Для создания следующей точки нажмите клавишу *"*Стрелка вниз*"* или **Insert**.

При необходимости с помощью клавиши **Shift** и **Ctrl** в списке координат можно выбрать несколько записей для копирования в буфер обмена или удаления.

 Если нажать правую кнопку мышки на списке координат отображается меню со следующими операциями:

Рассмотрим прочие операции, которые доступны в подменю, отображающемся после

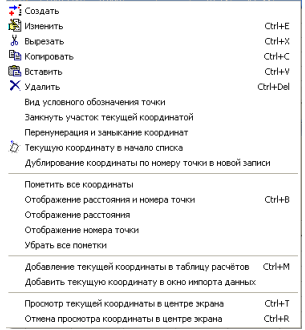

нажатия правой кнопки мышки на списке координат:

*"*Создать*"* - создание новой точки в окне создания координат;

*"*Изменить*"* - изменение параметров в окне редактирования координат. Обратите внимание, что дополнительные параметры для линейных объектов можно изменить только в окне создания/редактирования координат;

*"*Вырезать*"* – выполняет копирование текущих или выбранных координат в буфер обмена и удаление;

- *"*Копировать*"* выполняет копирование текущих или выбранных координат из списка в буфер обмена данными. Данные копируются в текстовом формате, который содержит номер точки координату **X**, **Y**, высоту и вычисленное расстояние между точками. Значения отделены между собой несколькими пробелами;
- *"*Вставить*"* создаёт координаты из буфера обмена. Позволяет вставить координаты в конце списка или после активной координаты;
- *"*Удалить*"* удаление текущих или отмеченных записей. Перед удалением программа отобразит окно подтверждения операции удаления. Пометить группу точек можно, удерживая кнопку **Ctrl** и нажимая на требуемые записи в таблице;
- *"*Вид условного обозначения точки*"* отображает окно *"*Список условных обозначений точек*"* для выбора необходимого обозначения из списка. Используется только для линейных объектов;
- *"*Замкнуть участок текущей координатой*"* операция дублирования текущей точки. Новая запись создаётся в конце списка и имеет одинаковый номер с дублируемой точкой;
- *"*Перенумерация и замыкание координат*"* выполняет перенумерацию номеров точек для сортировки и отображения. После операции номер замыкающей точки полигона будет совпадать с начальной точкой. Используется данная операция для упорядочивания номеров;
- *"*Текущую координату в начало списка*"* пересортировка координат таким образом, чтобы выбранная точка стала первой;
- *"*Дублирование координаты по номеру точки в новой записи*"* выполняет поиск точки в списке из поля "Номер" и заполнение координат для активной записи.
- *"*Пометить все координаты*"* пометка всех записей. Как уже отмечалось, номера точек и промеров помеченных записей на рисунке не отображаются;
- *"*Отображение расстояния и номера точки*"* отображение расстояния и номера точки;
- *"*Отображение расстояния*"* отображение расстояния;
- *"*Отображение номера точки*"* отображение номера точки;

*"*Убрать все пометки*"*– снять со всех записей пометки;

- *"*Добавить текущую координату в таблицу расчётов*"* **Ctrl+M** сбрасывает текущую координату в таблицу расчётов;
- *"*Добавить текущую координату в окно импорта данных*"* сбрасывает текущую координату в окно *"*Импорт из *Pts, Txt, Dbf, Sdr …"*;
- *"*Просмотр текущей координаты в центре экрана*"* **Ctrl+T** выполняет позиционирование на текущую координату в центре рисунка;
- *"*Отмена просмотра текущей координаты в центре экрана*"* **Ctrl+R** отображает рисунок по умолчанию.

Подробное описание списка координат смотрите в разделе *"*Координаты и описание границ земельного участка*"*.

#### Таблица расчётов

Таблица расчётов служит для расчёта координат полярным методом, а также как временный список координат, который не сохраняется после выхода из программы. Координаты объектов из таблицы расчётов отображаются, синим цветом на рисунке. При открытии другого земельного участка в окне *"*Камеральные функции *…"* координаты в таблице расчётов не очищаются.

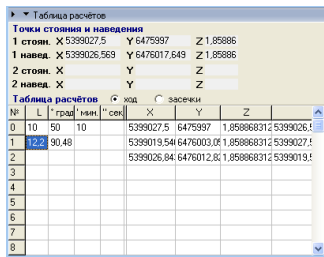

Над таблицей находятся ячейки с координатами:

- *"1* стояния*"* первая точка стояния;
- *"1* наведения*"* первая точка наведения;
- *"2* стояния*"* вторая точка стояния;

*"2* наведения*" -* вторая точка наведения.

Данные ячейка заполняются программно при выборе операций вычисления. Напротив надписи "Таблица расчётов" находятся два параметра, которые определяют вид вычисления координат в таблице расчётов. По умолчанию выбран параметр "ход", который выполняет расчёт второй и последующих точек в виде хода. Второй параметр "засечки" позволяет выполнить расчёт всех точек полярным методом относительно выбранных точек стояния и наведения.

-<br>През не льный участок - вул. В. Бойка, 25 м. Світловодськ Кіровоградської області - Ващенко Микола Григорович , 29 м. свитловодськ каровоградськогоотасті — ващенко микола і р<br>- Проектирование — Таблица расчётов — Печать — Документы — Отчёты — Отображе 5) H - H + 5 3 图 图 0 3 图 0 8 | 0 0 | 图 图 5 页 两 两 图 图 画 图 | X = 118031.632 | Lep = • Перемещение -<br><sup>27</sup> Добавить снежество -<br>М. Длинна No store -<br>Преобразование **Ex Deanforcemental political volume** Преобразование по ключу ный нетод -<br>Точки пересечения

Для выполнения расчёта координат полярным методом необходимо нажать на кнопку со стрелкой перед списком слоёв и выбрать из списка операцию *"*Полярный метод*"*. Далее необходимо выбрать, очищать или нет таблицу расчётов, а потом щёлкнуть на ячейку под полем *"L"* в таблице. После этого введите расстояние в метрах, затем в ячейке "град" введите угол в градусах. Причём градусы можно вводить со знаками после запятой или минуты в ячейку "мин" и секунды в ячейку "сек". Заполнив ячейки, точка вычисляется автоматически и отображается на рисунке. Обратите внимание, что можно продолжить вводить расстояние и угол в следующих ячейках, и точки будут рассчитываться в виде хода, т.е. предшествующая точка станет точкой стояния для текущей точки при выбранном параметре "ход" над таблицей расчётов. В ячейку "L" вводится горизонтальное расстояние. Если требуется вычислить точки, имея наклонное расстояние, используйте для этого окно *"*Расчёт и уравнивание теодолитных ходов *…",* которое описано в соответствующем наименованию разделе.

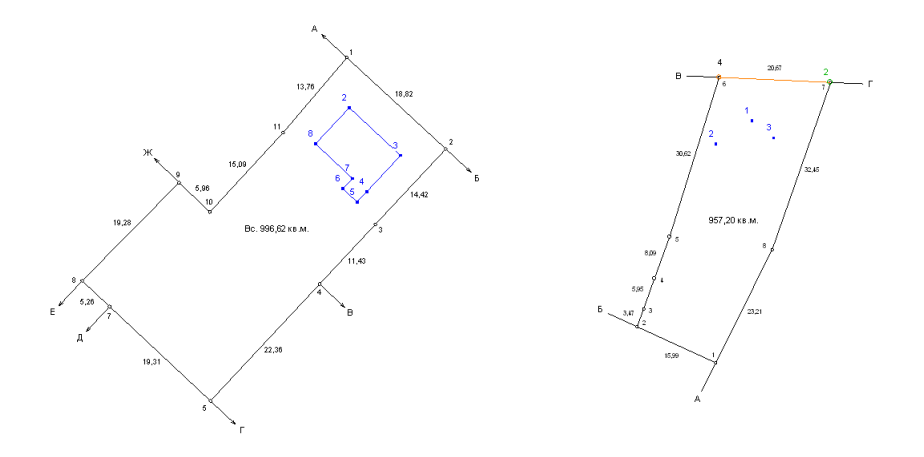

Выбрать операцию вычисления точек полярным методом можно, нажав меню *"*Вычисления*"*, подменю *"*Координат точек*"* и выбрать из списка координат земельного участка точку стояния и точку наведения. Обратите внимание, что после очистки таблицы расчётов, координаты автоматически сохраняются в косметическом слое "каталог координат". Сделано это для того, чтобы можно было вычислить группу координат, а потом, отобразив слой *"*каталог координат*"* нарисовать новый объект, изменить объект или выполнить дополнительные вычисления.

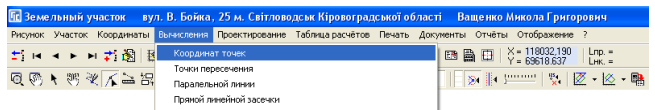

Таблица расчётов имеет меню со списком дополнительных операций, которое можно отобразить, нажав правую кнопку мышки на таблице. Меню содержит следующие операции:

*"*Прорисовка просчитанных координат*" -* пересчёт и отображение координат из таблицы расчётов на рисунке;

*"*Очистка таблицы расчётов*" -* удаляет все данные из таблицы расчётов и обновляет рисунок;

*"*Удалить координату*" -* удаляет текущую координату из таблицы расчётов;

*"*Перезаписать в участке текущую координату*" -* перезаписать координаты активной точки в списке координат земельного участка, активной точкой в таблице расчётов;

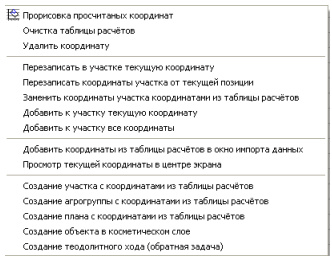

*"*Перезаписать координаты участка от текущей позиции*" -* перезаписать координаты от активной точки в списке координат земельного участка, списком координат точек из таблицы расчётов;

*"*Заменить координаты участка координатами из таблицы расчётов*"*  заменить все координаты земельного участка, списком координат точек из таблицы расчётов;

*"*Добавить к участку текущую координату*" -* добавить точку после выбранной записи в списке координат земельного участка, активной точкой из таблицы расчётов;

*"*Добавить к участку все координаты*" -* добавить после выбранной записи в списке координат земельного участка, все точки из таблицы расчётов;

*"*Добавить координаты из таблицы расчётов в окно импорта данных*"*  сбросить все точки из таблицы расчётов в окно "Импорт из Pts, Txt, Dbf, ...". Координаты сбрасываются в формате **Pts**;

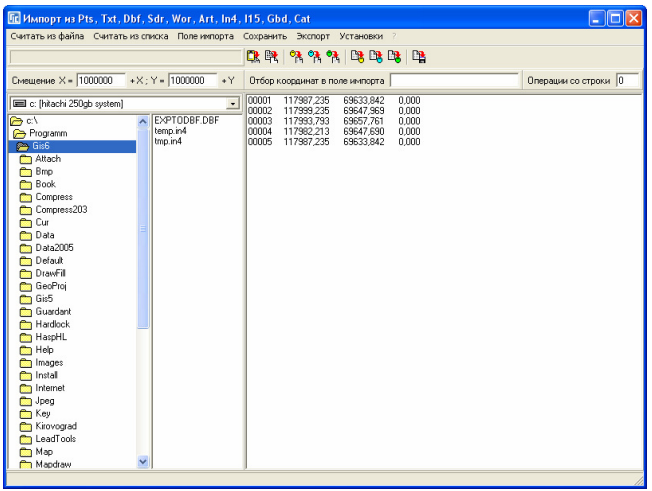

*"*Просмотр текущей координаты в центре экрана*" -* формирует изображение таким образом, чтобы выбранные точки были в центре экрана*;* 

*"*Создание участка с координатами из таблицы расчётов*" -* создание нового земельного участка с координатами из таблицы расчётов. После выбора данной операции отображается окно *"*Создание нового участка*",* в котором необходимо указать адрес земельного участка, код КУАТУ и нажать кнопку *"*Сохранить*".* После сохранения созданный участок станет активным и результат будет отображён на рисунке;

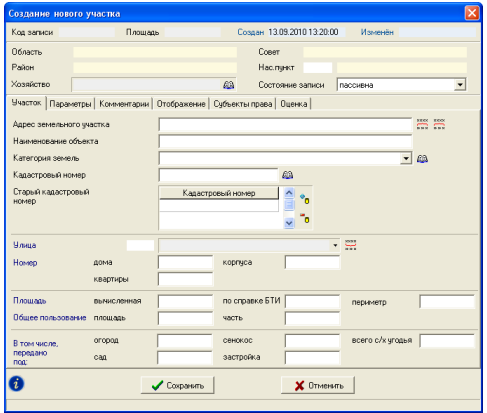

*"*Создание агрогруппы с координатами из таблицы расчётов*" -* создаёт новый объект для слоя "Агрогруппы" с координатами находящимися в таблице расчётов;

*"*Создание плана с координатами из таблицы расчётов*" -* создание нового объекта внутрихозяйственного устройства в закладке/слое *"*План*"* с координатами из таблицы расчётов*.* Чаще всего данной операцией пользуются для создания остатка территории земельного участка не занятого постройками, пашней, садами и т.п. Обратите внимание, что в программе присутствует операция формирования остатка автоматически из меню *"Участок*" подменю *"*Создание остатка для внутрихозяйственного устройства*"*. После выбора операции отображается окно *"*Создание параметров плана земельного участка*",* в котором скорректируйте наименование объекта и нажмите кнопку *"*Сохранить*"*. Объект будет создан в закладке *"*План*"* и отображен при отображении слоя *"*План*"*;

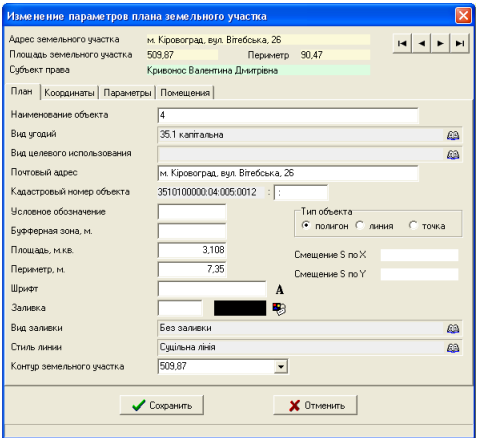

*"*Создание объекта в косметическом слое*" -* создание нового объекта в косметическом слое *"*Обозначения*"* с координатами из таблицы расчётов*.*  После выбора операции отображается окно "Изменение параметров условного обозначения*",* в котором можно выбрать другой косметический слой, тип объекта и прочие данные. После изменения параметров нажмите кнопку *"*Сохранить*".* Результат будет отображён в выбранном Вами косметическом слое;

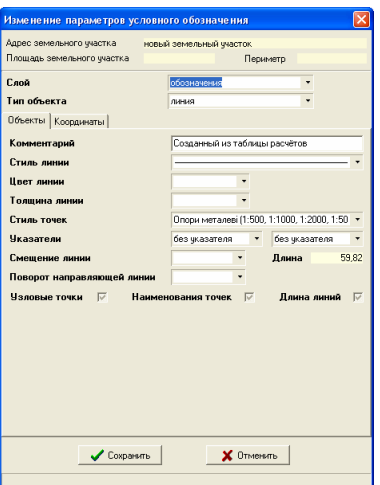

 *"*Создание теодолитного хода *(*обратная задача*)" -* операция создания теодолитного хода с помощью линии созданной в таблице расчётов. Перед выполнением данной операции необходимо создать линию в таблице расчётов, которая как оправило, огибает земельный участок.

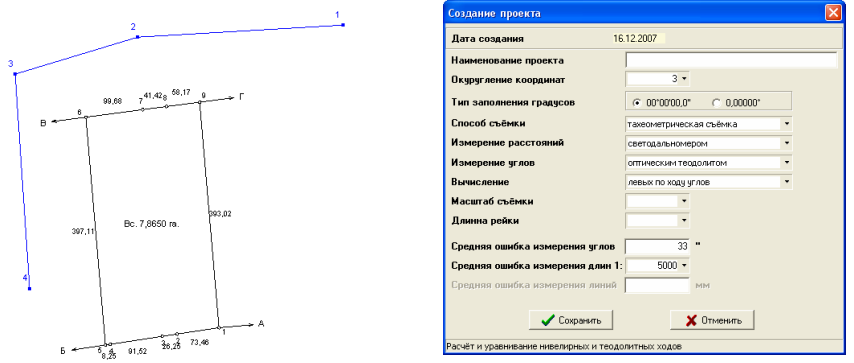

После выбора операции отображается окно *"*Создание проекта*",* в котором необходимо ввести наименование проекта для расчёта теодолитного хода, выбрать при необходимости прочие данные и нажать кнопку *"*Сохранить*"*. Далее открыв окно *"*Расчёт и уравнивание теодолитных ходов и пикетов*",* отобразится созданный Вами теодолитный ход.

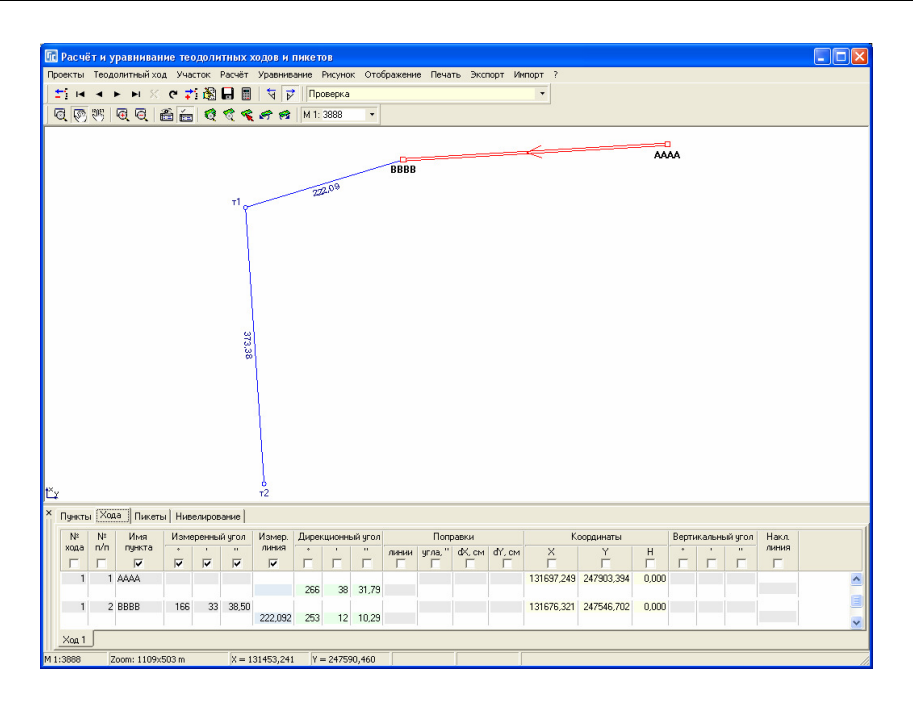

Если, кроме теодолитного хода необходимо создать пикеты/засечки, то перейдите в закладку *"*Пикеты*"*, в первой строке введите номер точки стояния и наведения, затем нажмите в верхнем меню *"*Импорт*"*, подменю *"*Пикетов*/*засечек*"*. В открывшемся окне *"*Выбор координат из списка*"* с помощью клавиш **Shift** и **Ctrl** выберите требуемые точки из земельного участка и нажмите в верхней панели кнопку *"Выбор точки из списка* координат*"*. После выбора координат они будут пересчитаны и сброшены в закладку *"*Пикеты*"*. Причём будут сброшены углы и расстояния точек относительно выбранных точек стояния и наведения таким образом, что в результате пересчёта получатся координаты земельного участка.

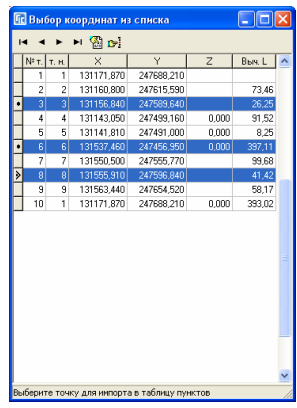

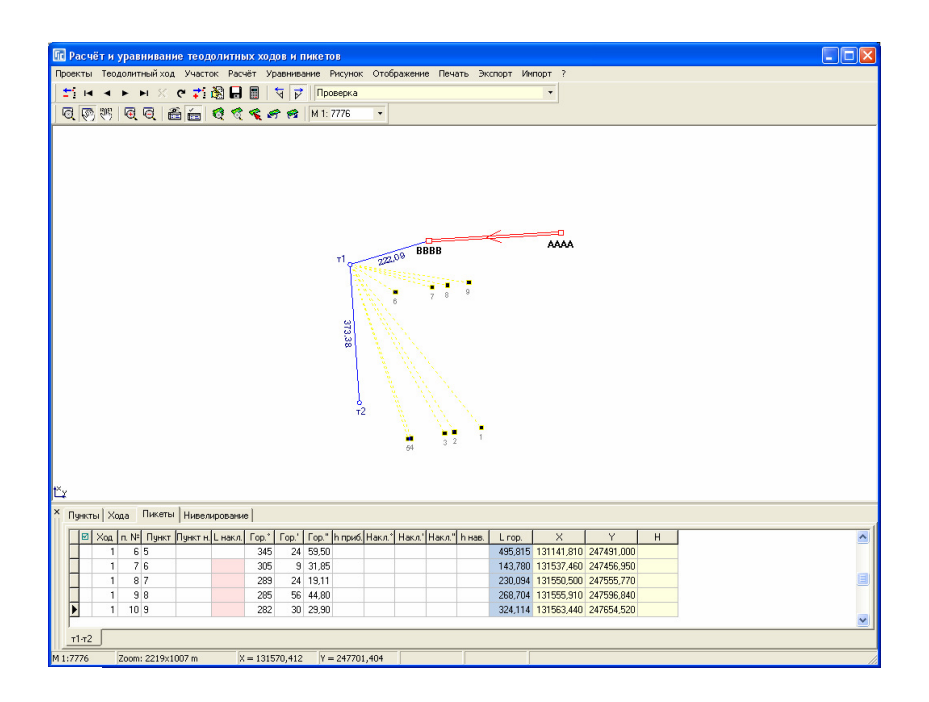

### Описание границ земельного участка

Третьей таблицей в правой панели является описание границ земельного участка. Причём список содержит описание только для активной координаты в списке координат земельного участка. Данная таблица содержит информацию о смежных земельных участках, которые соприкасаются с активным земельным участком. Используется описание границ для отображения на рисунке, а также формирования отчётных форм, среди которых и государственный акт.

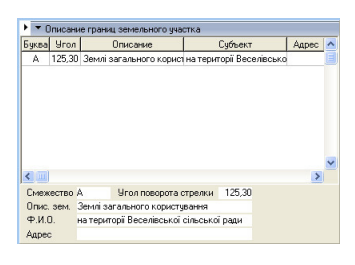

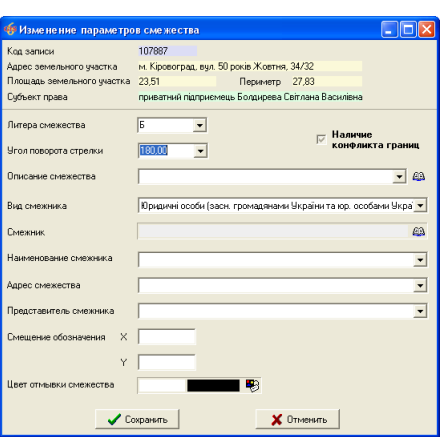

Для создания или изменения описания границ нажмите правую кнопку на списке смежеств, а затем в подменю выберите требуемую операцию.

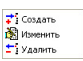

Окно "Изменение параметров смежества" содержит ряд значений: *"*Литера смежества*"* - буквенное обозначение смежества;

*"*Угол поворота стрелки*"* - угол поворота стрелки в градусах;

- *"*Описание смежества*"* в связи с тем, что в программе описание смежеств разбито на три ячейки, в данную ячейку вноситься строка типа *"*Землі*"*, *"*Землекористування*"*, *"*Земельна ділянка*"* и т.п. Данная ячейка имеет предопределённые значения, выбор осуществляется двойным кликом на ячейке или нажатием кнопки *"*Изменение описания участка*"*;
- *"*Вид смежника*"* содержит варианты видов смежника: физические и юридические лица. В зависимости от выбора вида смежника открывается список физических или юридических лиц*;*
- *"*Смежник*"* выбор из списка смежников физического или юридического лица;
- *"*Наименование смежника*"* данная ячейка используется для ввода наименования смежника (ФИО для физического лица или наименование для юридического лица). Данный параметр не являются обязательным для формирования описания смежества в отчётных формах и заполняются при необходимости. Если дважды щёлкнуть левой кнопкой мышки на данных ячейках, программа автоматически вносит ФИО текущего владельца, при условии, что данная ячейка пустая;
- *"*Адрес смежника*"* содержит адрес смежного земельного участка. При двойном нажатии на ячейке, отображается адрес текущего земельного участка.
- *"*Представитель смежника*"* ФИО представителя смежника, который подписывает акт согласования границ.
- *"*Смещение обозначения*"* параметры смещения и обозначения смежества относительно положения по умолчанию. Данные параметры смещают только буквенное обозначение, направление стрелки при этом не изменяется.
- *"*Цвет отмывки смежества*"* позволяет указать цвет (линии) отмывки смежества. По умолчанию программа формирует цвет отмывки автоматически. Причём цвет нескольких смежеств одного и того же смежника будет одинаковым. Данный параметр позволяет пользователю выбрать свой цвет.

Обратите внимание, что cмежество заполняется на той точке, с которой начинается граница смежества. Внешний вид стрелки, а также длина линии смежества корректируется в установках программы, закладка *"*Расчёты*"* и *"*Рисунок*"*. Убрать отображение линий, а также отобразить линии смежества разными цветами можно из меню *"*Отображение*"*.

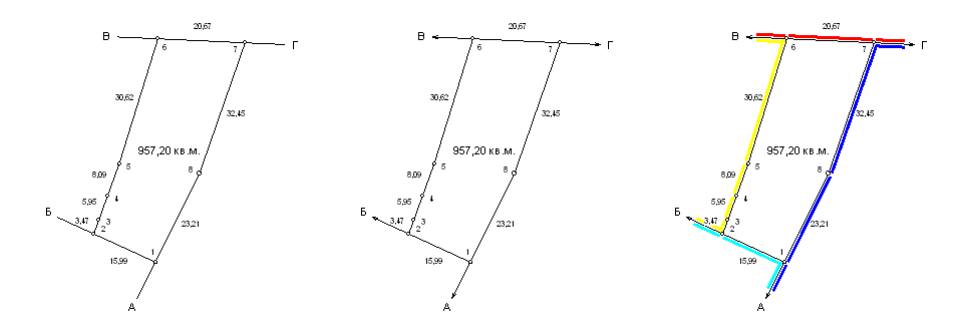

Возможности создания, изменения объектов и обозначений непосредственно на рисунке смотрите в следующем разделе "Визуальная обработка геодезической информации*"*.

Программа **GIS 6** позволяет выполнять не только формирование земельных участков по готовым данным, но и содержит множество функций для расчета и преобразования координат.

В окне "Камеральные функции ..." присутствуют функции расчёта координат полярным методом точек пересечения, параллельных линий, прямой линейной засечки, сведение расстояний между точками, трансформирование координат с возможностью изменения симметрии, буферной зоны, преобразование прямоугольной системы координат.

Существуют и другие функции, такие как формирования контура из набора участков, смещение координат для выбранных участков, смены мест  $X$ и **Y** и т.п.

Программа позволяет выполнять масштабирование, произвольное смещения изображения, выбор, создание и изменение объектов (участков, планов, агрогрупп) непосредственно на рисунке.

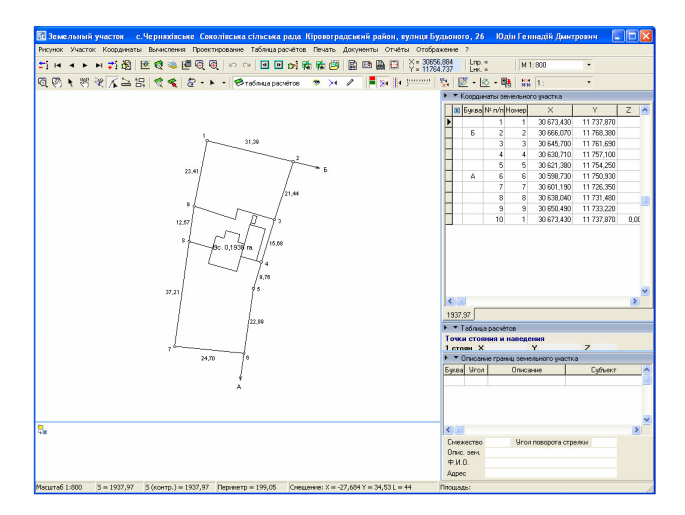

Обратите внимание, что на рисунке отображаются только те слои с объектами, для которых включен *"*глаз*"* в списке слоёв. Список слоёв находится по середине рассматриваемой панели с кнопками. Если подвести курсор к полю с наименованием активного слоя, отображается список всех слоёв, в котором можно включить или отключить параметры отображения, прилипания и редактирования. Активный параметр *"*прилипание*"* позволяет выбирать объекты слоя на рисунке, а

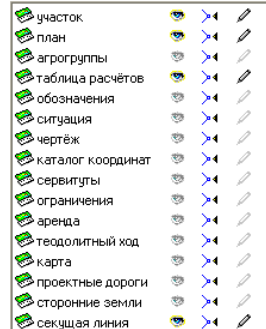

параметр "карандаш" позволяет сохранять объекты после выполнения изменений на рисунке. Причём изменения сохраняются автоматически только для выбранного слоя, который отображается на панели кнопок. Слои *"*теодолитный ход*"* и *"*карта*"* отображаются только на рисунке и для них второй и третий параметр не используется. Все изменения, выполняющиеся над объектами, сохраняются в базе данных. К примеру, корректируя объект слоя *"*участок*"*, выполняются изменения списка координат земельного участка, слоя *"*план*"* - объектов внутрихозяйственного устройства из закладки *"*план*"*.

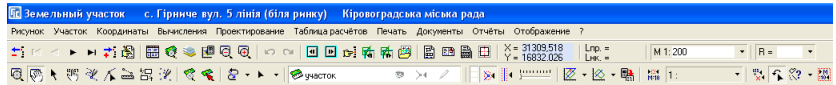

Выбор режима работы на рисунке выполняется на второй панели кнопок. Одна из девяти кнопок определяют текущий режим, среди которых: Масштабирование*;* 

Смещение изображения*;*  Выбор объектов*;*  Смещение обозначений*;*  Рисовать*;*  Корректировать*;*  Линейка*;*  Сближение участков*;*  Выбор точек*.* 

В режиме выбора объектов доступно смещение, растягивание, вращение относительно смещаемой точки одного или нескольких объектов. При рисовании объектов в информационной панели отображается расстояние, внутренний и дирекционный углы, а также площадь и периметр. Присутствует возможность прилипания курсора к точкам объектов, удаления предшествующей точки при рисовании, копирования объектов через **Clipboard**. При работе с объектами добавлена послойная структура, состоящая из участков, плана, агрогрупп и таблицы расчётов (косметический слой).

Для выполнения описанных выше операций воспользуйтесь меню "Расчёты" подменю *"*Камеральные функции *…"* или нажмите функциональную клавишу **F6**. В открывшемся окне Вы увидите рисунок участка, верхнее меню, две панели кнопок, список координат участка, панель точек стояния и наведения, таблицу расчётов, и в самом низу окна, информационную панель.

Во время открытия окна "Камеральные функции ...", выполняется расчёт площади участка, периметра, расстояний между точками, а также дирекционных и внутренних углов. Пересчитать участок можно также в меню *"*Рисунок*"*, подменю *"*Пересчёт площади и расстояний земельного участка*"*  или нажав комбинацию клавиш **Ctrl + R**. Правда, комбинация клавиш **Ctrl + R** также устанавливает по умолчанию масштабирование и смещение участка, и может быть выбрана в меню "Рисунок", подменю "Масштабирование и смещение по умолчанию*"*.

Масштабирование и смещение по умолчанию означает, что при формировании рисунка участка, программа определит наиболее подходящий масштаб для отображения и центр участка будет по центру рисунка.

Во время формирования рисунка, местоположение площадей, номеров точек и вычисленных расстояний программа определяет автоматически. Хотя, Вы можете их сместить относительно вычисленного положения, используя

режим *"*Смещение обозначений*"* и введя значения смещения и/или вращения в таблицу координат участка, напротив промера или номера точки. В колонках таблицы координат "Вр-ие L" и "Вр-ие №" задаётся угол поворота промеров и номеров точек, в градусах, а в колонках *"*См*-*ие *L"* и *"*См*-*ие №*"* задаётся расстояние смещения в метрах. Изменить параметры смещения обозначений точек и промеров можно также в окне "Изменение точки для земельного участка*"*, которое открывается нажатием правой кнопки мышки или комбинации клавиш **Ctrl+E** на требуемой позиции в списке координат.

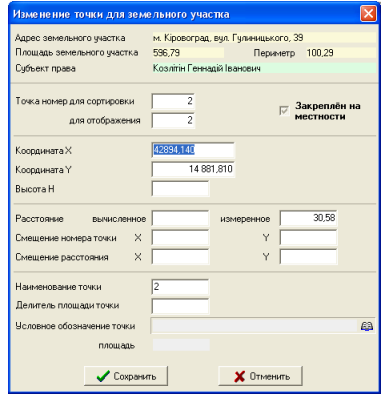

Затем в открывшемся подменю выберите позицию *"*Изменить*"*.

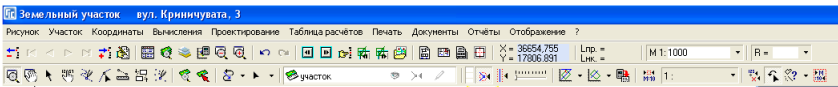

### Режим *"*Масштабирование*"*

При нажатой кнопке "Масштабирование" можно увеличивать и уменьшать масштаб изображения рисунка. Увеличение масштаба выполняется нажатием левой кнопки мышки, а правой - уменьшение. Для увеличения выбранной части изображения наведите указатель мышки на начало области, подлежащей увеличению, и нажмите левую кнопку мышки. После этого, переведя курсор мышки на начало области, подлежащей увеличению, отпустите левую кнопку мышки. Выполняя описанную операцию с правой кнопкой мышки, изображение будет уменьшено. Увеличить и уменьшить

изображения, можно нажав меню *"*Изображение*"*, подменю *"*Увеличение масштаба*"* (**Ctrl+Down, F4**) или *"*Уменьшение масштаба*"* (**Ctrl+Up, F3**). Кроме этого, можно выбрать требуемый масштаб из списка в меню *"*Изображение*"*, подменю *"*Выбор масштаба*"* или ввести вручную в верхней панели кнопок. Для отображения всех объектов используйте описанную выше комбинацию клавиш **Ctrl+R**.

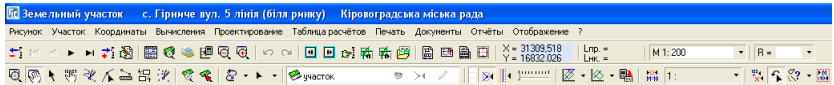

# Режим *"*Смещение изображения*"*

Следующая кнопка "Смешение изображения" позволяет произвольно смещать изображение участка. Для выполнения смещения изображения, нажмите левую кнопку мышки, переместите изображение в новое положение, и отпустите левую кнопку мышки. Обратите внимание, что смещение изображения можно выполнять в любом режиме с помощью нажатой правой кнопки мышки и смещения. К примеру, при создании объекта нет необходимости переключаться в другой режим для смещения рисунка.

Для отображения выбранной точки из списка координат в центре изображения выберите координату в списке, нажав на ней левую кнопку мышки, а затем выберите меню "Рисунок", подменю "Просмотр текущей координаты в центре*"* или нажмите комбинацию клавиш **Ctrl+T**. Выполнить описанную операцию также можно, нажав правую кнопку мышки на координате в списке, а затем в открывшемся подменю выбрать "Просмотр текущей координаты в центре экрана*"*. При последующем увеличении или уменьшении масштаба просматриваемая точка остаётся в центре рисунка.

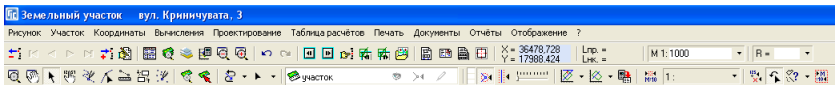

# Режим *"*Выбор объектов*"*

Рассмотрим теперь кнопку "Выбор объектов", которая активизирует возможности дублирования, удаления, корректирования, перемещения, вращения объектов.

Выбор объекта осуществляется нажатием левой кнопки мышки на нём. Для отмены выделения достаточно нажать левую кнопку мышки вне объектов участка. Для анализа группы объектов нажмите и удерживайте кнопку **Shift**, а затем нажимайте на тех объектах, которые необходимо выбрать. Повторное нажатие на выбранном объекте снимает его выделение. После выбора группы объектов необходимо отпустить кнопку **Shift**. Выделенные объекты маркируются жёлтым цветом, а также отображаются экстремальные точки в виде квадратов или стрелок.

В программе присутствует два режима, которые меняется при нажатии левой кнопки мышки на одном из выбранных объектов. Первый режим даёт возможность смещения или изменения размера объектов, а второй - вращение объектов относительно центра или координаты.

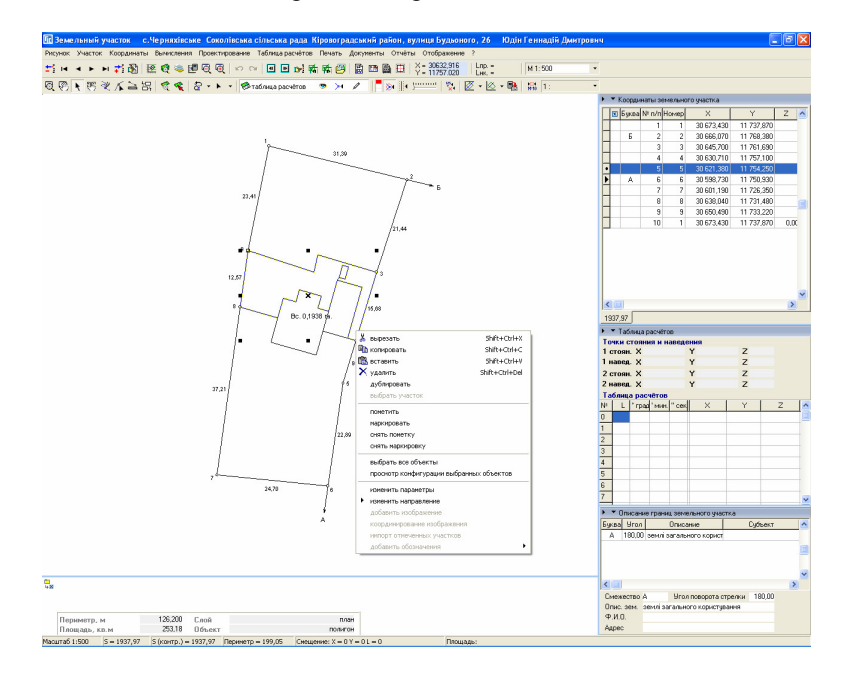

Обратите внимание, перед корректированием объектов необходимо выбрать слой и активизировать его отображение и редактирование. Отображение имеет вид "глаз", а редактирование - "карандаш". Для выбора корректируемого слоя нажмите кнопку со стрелкой напротив текущего слоя. Далее в открывшемся списке щёлкните два раза на выбранном слое.

В случае если объект был скорректирован вне активного слоя, или с не активным значком "карандаш", то операция сохранения изменений выполнена не будет.

Для смещения наведите курсор мышки на центр выделенного объекта обозначенного в виде "крестика" или линию, нажмите левую кнопку мышки и переместите объекты в новое положение. В случае изменения размера объектов наведите курсор мышки на один из квадратов, находящихся в экстремальных точках, нажмите левую кнопку мышки и потяните его. После увеличения объектов до требуемых размеров, отпустите левую кнопку мышки. Если необходимо отменить корректирование объектов, нажмите клавишу **ESC,** прежде чем отпустите кнопку мышки.

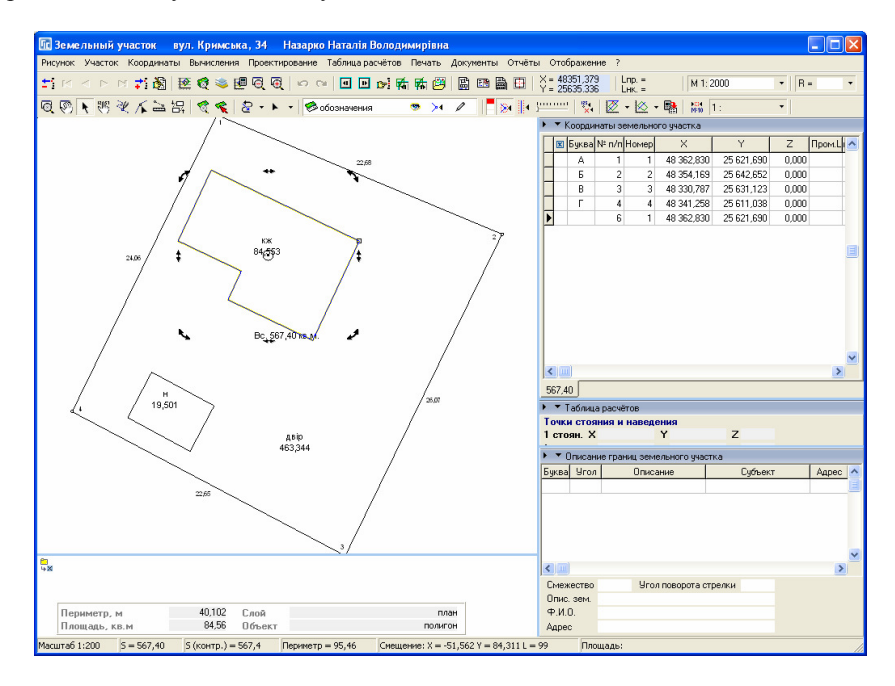

В режиме вращения наведите курсор на одну из стрелок расположенных в экстремальных точках выделенных объектов и поверните объекты в необходимое положение. По умолчанию вращение осуществляется относительно центра выделенных объектов, который на рисунке отображается в виде круга с точкой. Для перемещения точки, относительно которой выполняется вращение объектов, наведите указатель мышки на круг с точкой, нажмите левую кнопку мышки и переместите его. В режиме смещения центра вращения активно прилипание к точкам объектов.

При выборе объекта под рисунком участка отображается площадь выбранного объекта или сумма площадей объектов, а также наименование слоя.

При выборе объектов присутствует ряд приоритетов, т.е. нахождение курсора над точкой и линией имеет больший приоритет, чем над полигоном. Выбранный слой имеет также больший приоритет над другими. Чтобы не задумываться над описанным, перед выбором и корректированием, выбирайте слой, в котором будут выполнены изменения.

Кроме перемещения и вращения, в данном режиме возможно копирование, вырезание, вставка, удаление, изменение направления объектов и прочие операции. Для выполнения этих операций выберите объект и нажмите

на нём правую кнопку мышки. В открывшемся окн выберите требуемую операцию:

вырезать (**Shift+Ctrl+X**) – выполняет копирование выбранных объектов в **Clipboard** и удаление;

копировать (**Shift+Ctrl+C**) – выполняет копирование выбранных объектов в **Clipboard**;

вставить (**Shift+Ctrl+V**) – выполняет копирование объектов из **Clipboard** в текущий слой;

удалить (**Shift+Ctrl+D**) – выполняет удаление выбранных объектов текущего слоя;

дублировать– дублирование выбранных объектов текущего слоя;

выбрать участок – находит выбранный земельный участок и отображает в окне "Камеральные функции ...". Операция активна только при выборе прочих земельных участков, которые отображаются из меню *"*Отображение*"*, подменю *"*всех земельных участков*"*, *"*всех отмеченных участков*"* или *"*всех выбранных в списке участков*"*; .<br>Цвет

пометить – пометка выбранных земельных участков зелёной меткой;

маркировать – маркировка выбранных земельных участков необходимым цветом в окне "Цвет". Маркировка используется для выделения записи в списке земельных участков и отображения земельного участка другим цветом на рисунке;

снять пометку – убирает зелёную метку с выбранных земельных участков;

снять маркировку – убирает маркировку с выбранных земельных участков; выбрать все объекты – выделяет все объекты на слоях, в которых включены параметры видимости и привязки;

просмотр конфигурации выбранных объектов – отображает выбранные объекты в отдельном окне. Окно просмотра отображает объект или группу выбранных объектов с номерами точек, вычисленными расстояниями, площадью и периметром. Выбор параметров отображения осуществляется в меню *"*Отображение*".* Смещение и масштабирование рисунка осуществляется также как и в рассматриваемом окне "Камеральные функции

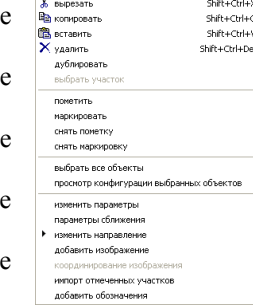

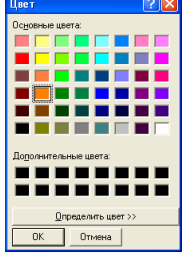

*…".* Подробное описание окна *"*Просмотр объектов*"* смотрите в одноимённом разделе *"*Просмотр объектов*";* 

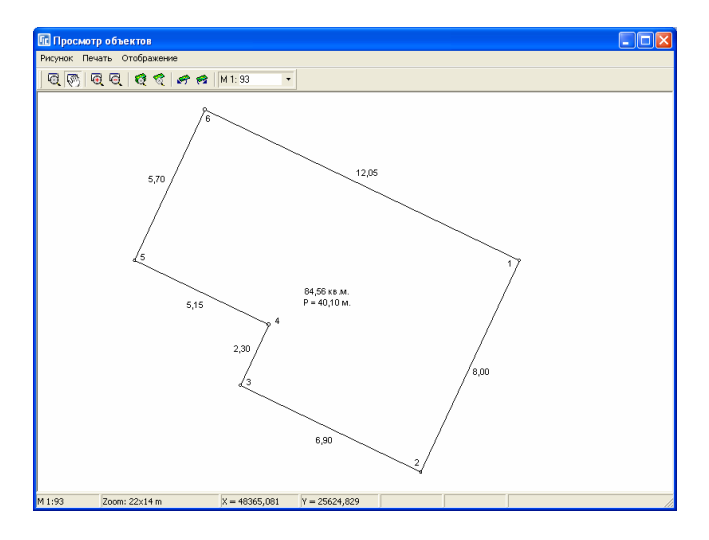

изменить параметры – отображает окно редактирования параметров для выбранного объекта. Т.е. если выбран земельный участок, отображаются параметры земельного участка, если план – параметры внутрихозяйственного устройства и т.п. Вид выбранного объекта отображается под рисунком в информационной панели. Двойной щелчок на объекте также открывает окно корректирования его параметров;

параметры сближения – отображается окно с параметрами полигона земельного участка. Окно редактирования параметров отображается, только если выбран объект земельного участка. Используются параметры сближения, если участок состоит из нескольких полигонов и нужно их сблизить на рисунке без изменения координат. Окно редактирования параметров полигона используется для очистки параметров и просмотра дополнительной информации;

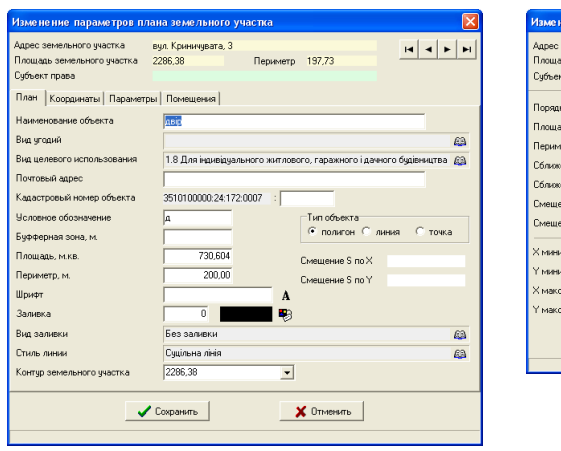

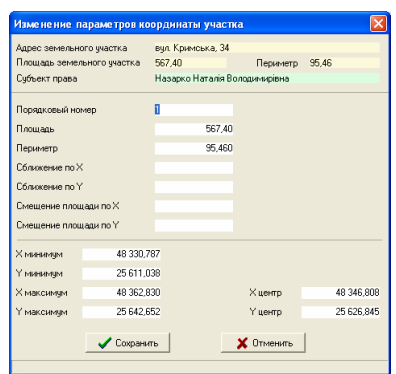

изменить направление – выполняет изменение направление выбранных объектов текущего слоя, т.е. если координаты участка расположены по часовой стрелке, то они будут пересортированы против часовой стрелки, и наоборот.

добавить изображение – добавить выбранное изображение в косметический слой. Подробное описание смотрите в разделе *"*Условные объекты и обозначения косметического слоя*"*;

координирование изображения – отображает окно координирования, в котором можно выполнить координирование выбранного изображения, импортировать параметры координирования из внешних файлов координирования **tab**, **rtr**, **bmpw**, **jpgw**, **gifw, tifw**, **sidw**, поворот изображения на величину, которая рассчитывается программой автоматически и отображается в нижней панели. Подробное описание окна смотрите в разделе "Карта. Координирование изображений*"*;

импорт отмеченных участков – импорт выбранных на рисунке объектов в активный косметический слой;

добавить обозначения – создаёт выбранный вид обозначений в активном косметическом слое для всех выбранных объектов. После выбора операции создания обозначения отображается подменю со списком, в котором необходимо щёлкнуть на необходимой позиции.

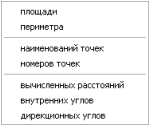

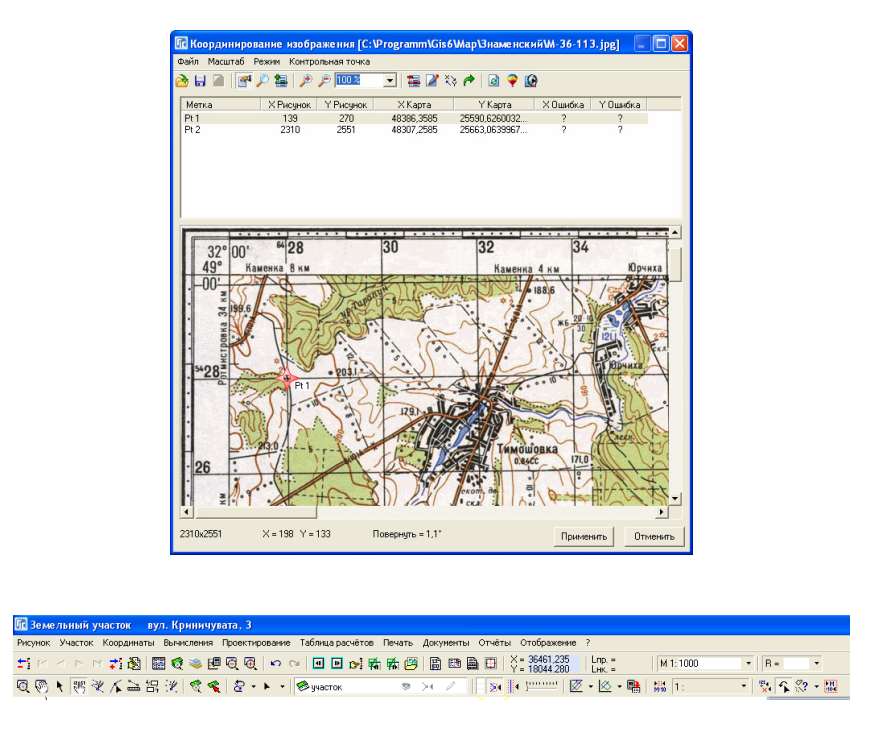

### Режим *"*Смещение обозначений*"*

Выполнять смещение промеров, номеров и прочих текстовых обозначений можно как вручную, так и при помощи курсора мышки. Второй вариант, мы думаем, Вам понравиться больше.

Для смещения обозначений нажмите на второй панели кнопок *"*Смещение обозначений*"*. После этого наведите курсор мышки на то обозначение, которое необходимо переместить в другое место положение. Если, наведя курсор на обозначение, внешний вид курсора мышки из стрелки превратился в *"*указатель руки*"*, значит можно двигаться дальше. Нажмите левую кнопку мышки и, не отпуская её, переместите изображение обозначения на новое место. После перемещения, отпустите левую кнопку мышки, в результате обозначение будет отображено уже в указанном Вами месте. Таким образом, перемещаются все текстовые обозначения. Смещение вручную, к примеру, номеров точек или вычисленных расстояний, можно выполнить в окне *"*Изменение точки земельного участка*"*.

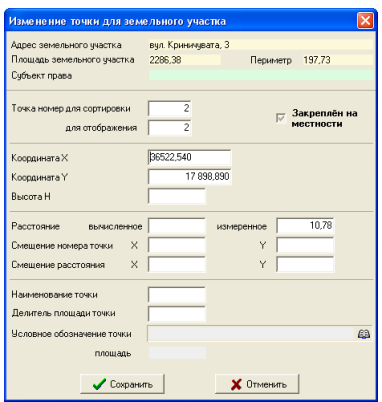

Для выделения и смещения группы обозначений выберите область с обозначениями, нажав левую кнопку вверху области выделения, и отпустите в нижней части области. Для выбора или снятия выбора отдельных обозначений используйте клавишу **Shift**.

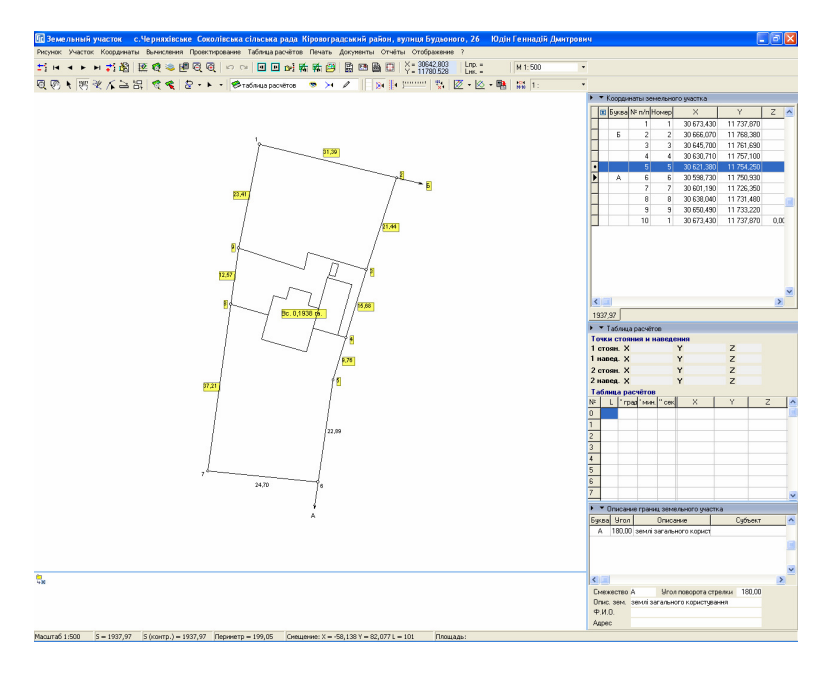

Далее нажмите на любой выделенный объект и переместите его в новое положение. Если среди выбранных объектов есть обозначения косметического слоя, тогда их можно не только сдвинуть, но и повернуть, нажав клавишу **Alt** и левую кнопку мышки на любом обозначении. Обратите внимание, что в меню *"Отображение*" присутствует параметр *"Врашение* обозначений*"*, который активизирует вращение обозначений без нажатия клавиши **Alt**.

Кроме того, в данном режиме возможно вращение стрелок смежеств. Для вращения стрелок перемещайте текстовое обозначение смежества. При перемещении обозначений программа отображает и новое положение стрелки смежества. Обратите внимание, что можно также смещать букву смежества относительно стрелки, для этого необходимо выполнять смещение с нажатой клавишей **Alt**.

Изменить угол поворота стрелки можно, при необходимости, вручную в окне "Изменение параметров смежества", которое открывается нажатием правой кнопки мышки, на требуемой позиции в списке описания границ. Затем в открывшемся подменю выберите позицию *"*Изменить*"*.

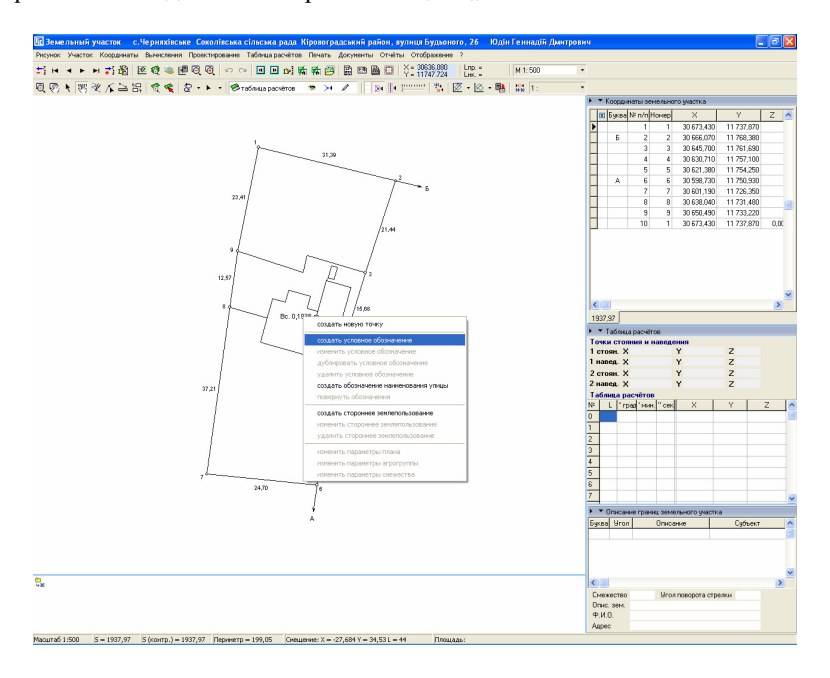

В окне "Изменение параметров смежества" присутствуют восемь параметров а именно: литера смежества, угол поворота стрелки, описание смежества, наименование смежника, адрес смежества, представитель смежника, смещение обозначения по X и Y. Угол поворота стрелки можно выбрать из списка или ввести вручную. Стрелка поворачивается на угол

относительно предшествующей точки участка, т.е. находясь на точке **3** стрелка направленная на точку **2,** будет иметь **0** градусов, а продолжение линии - **180** градусов. При формировании стрелок буквенное обозначение и прочие данные заполняется на текущем смежестве, т.е. А-Б – данные заполняются на А, Б**-**В – на Б и т.п. Если смежество начинается с первой точки, то на замыкающей точке никакой информации вводить не требуется. Смещение обозначения по X и Y используется для смещения буквы относительно текущего положения.

При двойном нажатии левой кнопки мышки на текстовом обозначении, программа откроет окно корректирования параметров соответствующее выбранному обозначению.

Создание, изменение и удаление обозначений выполняется нажатием правой кнопки мышки на рисунке. В открывшемся меню выберите соответствующую операцию:

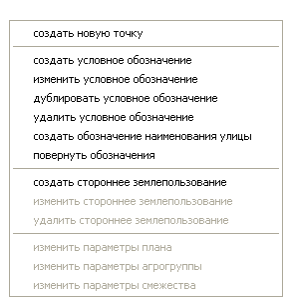

создать новую точку *–* выполняет создание новой

точки в списке координат земельного участка с координатами текущего положения курсора. Создание выполняется за активной записью в списке координат земельного участка;

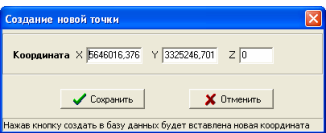

создать условное обозначение *–* создание нового условного обозначения с координатами текущего положения курсора. После выбора данной операции открывается окно "Создание нового условного обозначения*",* в котором введите текст обозначения в поле *"*Обозначения*"* и нажмите кнопку "Сохранить";

изменить условное обозначение *–*  отображение окна *"*Изменение параметров условного обозначения*",* в котором можно выполнить изменения необходимых параметров. Описание параметров смотрите

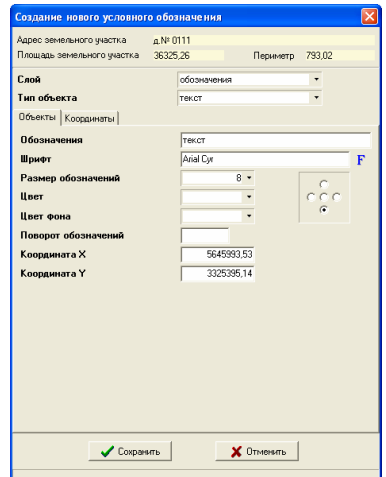

в разделе *"*Условные объекты и обозначения косметического слоя*"*; дублировать условное обозначение *–* дублирование условного обозначения, над которым находится курсор мышки;

удалить условное обозначение *–* удаление условного обозначения, над которым находится курсор мышки или выбранных обозначений;

создать обозначение наименования улицы *–* позволяет создать наименование улицы, выбрав его из списка наименований улиц. После выбора операции

открывается окно *"*Список улиц *(*проездов*)"*, в котором необходимо выбрать необходимую запись и нажать кнопку "Выбор записи". Обратите внимание, что если в списке отсутствуют записи, то открывается окно создание новой записи в списке улиц. После выбора записи выполняется создание нового обозначения и отображение на рисунке;

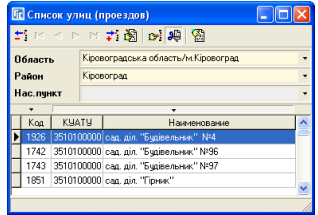

повернуть обозначения *–* позволяет задать

вручную угол поворота для активного или выбранных обозначений. Выбрав эту операцию, необходимо в окне *"*Угол*,* град*"* ввести угол поворота обозначения и нажать клавишу **Enter** для выполнения изменений;

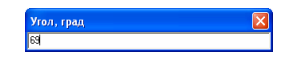

создать стороннее землепользование *–* создание стороннего землепользования с координатой текущего положения курсора. В окне *"*Создание нового стороннего землепользования*"* необходимо заполнить определенные параметры и нажать кнопку "Сохранить". Подробное описание параметров смотрите в разделе *"*Стороннее землепользование*"*;

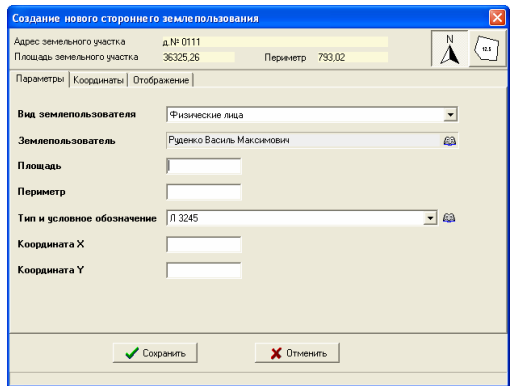

изменить стороннее землепользование *–* изменить параметры активного стороннего землепользования. Данная и следующая операция активна, если курсор находится над обозначением стороннего землепользования; удалить стороннее землепользование *–* удалить активное стороннее землепользование; изменить параметры плана *–* изменить параметры объекта внутрихозяйственного устройства; изменить параметры агрогруппы *–* изменить параметры почвенной характеристики;

изменить параметры смежества *–* изменить параметры активного смежества.

Создание и удаление присутствует только для условных обозначений и обозначений стороннего землепользования. В данном окне также активно создание точки для участка с координатой текущего положения курсора. Редактирование параметров автоматически активизируется после того, как курсор мышки наведён на обозначение.

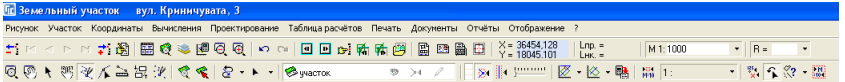

#### Режим *"*Рисовать*"*

Кнопка "Рисовать" позволяет формировать новые объекты. Перед формированием объекта выберите слой с активным режимом редактирования. После этого наведите курсор на точку, с которой будет начато формирование объекта, нажмите и отпустите левую кнопку мышки. Далее, переместите указатель на другую точку, щёлкните левой кнопкой мышки, и т.д. пока не будет сформирован объект. Для окончания формирования объекта необходимо два раза щелкнуть левой кнопкой мышки или нажать клавишу **ESC**. В последнем случае, будут сохранены все координаты объекта, кроме текущего положения курсора мышки.

При рисовании, по центру активной линии отображается, длина линии, а под рисунком участка, отображается длина линии, внутренний и дирекционный угол, а также периметр и площадь формируемого объекта. Внутренний угол отображается, начиная со второй точки объекта, а периметр и площадь начиная с третьей.

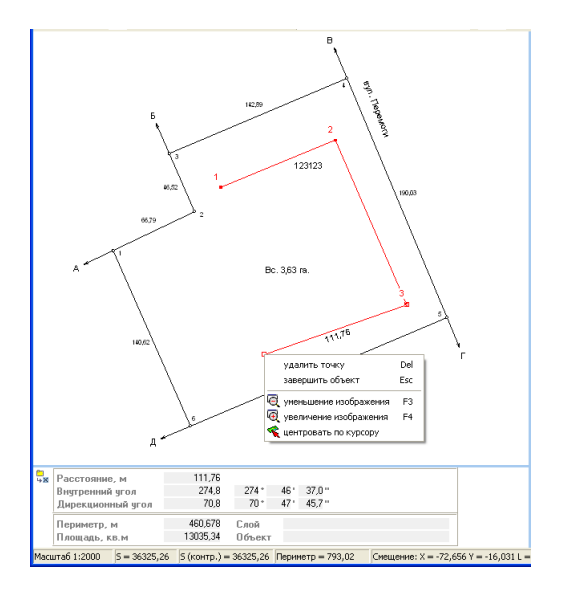

Во время формирования объекта можно выполнить удаление предшествующей точки, нажав клавишу **Delete**. При удалении первой точки (единственной точки объекта) выполняется отмена рисования.

Отмена предшествующей точки, завершение объекта, а также увеличение, уменьшение и центрирование изображения можно выбрать из меню, которое открывается нажатием правой кнопки мышки на рисунке. Операция "центровать по курсору" выполняет смещение изображения с текущей координатой курсора по центру изображения. Остальные операции рассмотрены выше.

В текущем режиме также активен режим прилипания к точкам объектов, а правой кнопкой мышки можно произвольно смещать изображение.

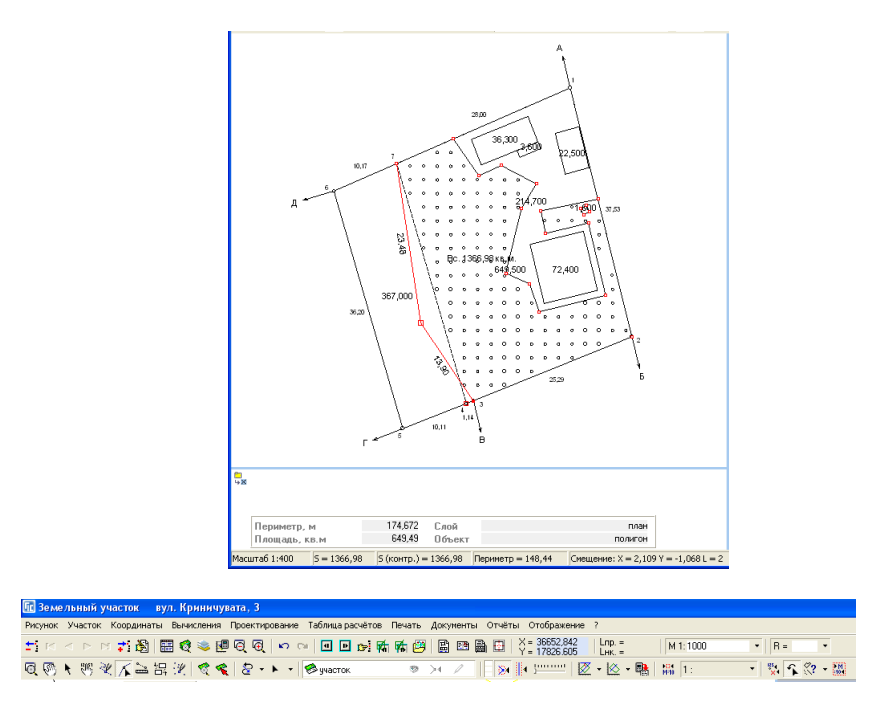

# Режим *"*Корректировать*"*

Следующая кнопка *"*Корректировать*"* позволяет перемещать, создавать и удалять точки объектов.

Перед редактированием объектов не забудьте выбрать слой и активизировать его редактирование. Затем выберите объект щелчком левой кнопки мышки на нём. Точки выбранного объекта помечаются красными квадратами.

Для перемещения, наведите курсор мышки на точку, нажмите левую кнопку мышки и переместите его в новое положение. При перемещении на существующую точку по умолчанию активен режим прилипания.

Удаление выполняется двойным щелчком левой кнопки мышки над выбранной точкой.

Один из способов создания точки выполняется двойным щелчком на линии объекта. Перед созданием точки не забудьте выбрать объект, иначе операция выполнена не будет.

Другой способ позволяет продолжать линию или добавить между точками. Для выполнения операции наведите курсор мышки на точку, нажмите левую кнопку мышки и клавишу **Alt**, затем переместите курсор и отпустите кнопку мышки и клавишу.

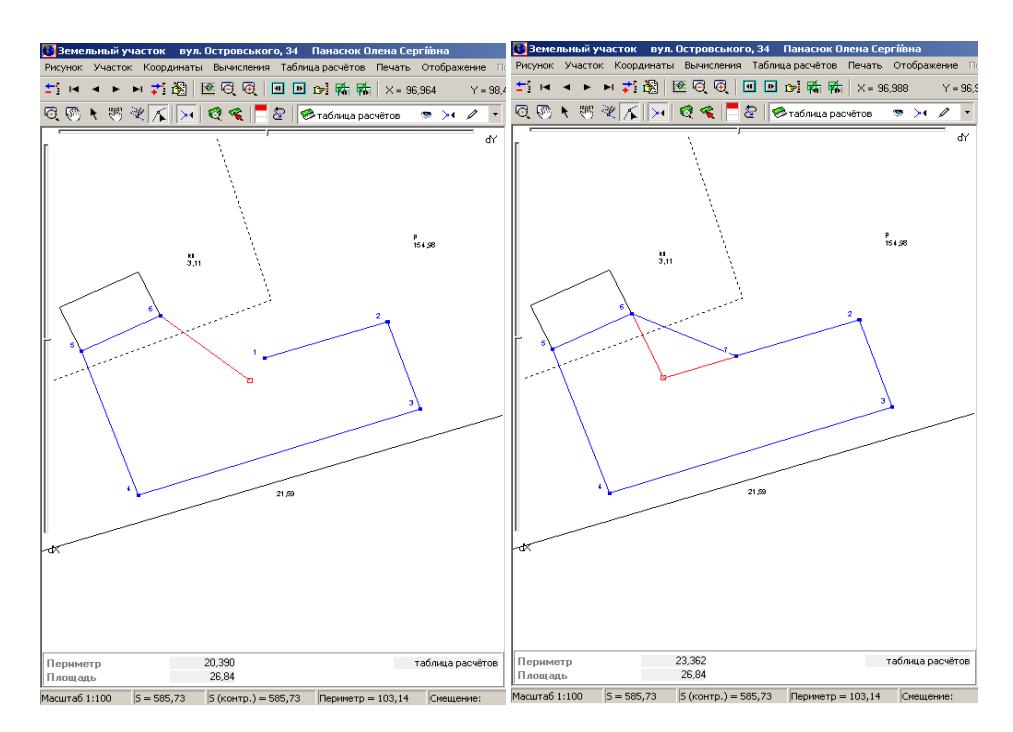

Как и в предшествующем режиме, правая кнопка мышки служит для произвольного смещения изображения. Для изменения масштаба можно пользоваться колёсиком мышки или функциональными клавишами **F3** и **F4**.

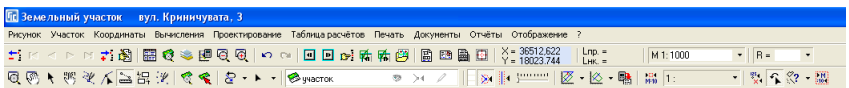

### Режим *"*Линейка*"*

Данный режим предоставляет возможность вычисления расстояния между точками на рисунке, а также позволяет вычислять периметр и площадь обрисованного объекта. Правила рисования такие же, как и в предшествующем режиме.

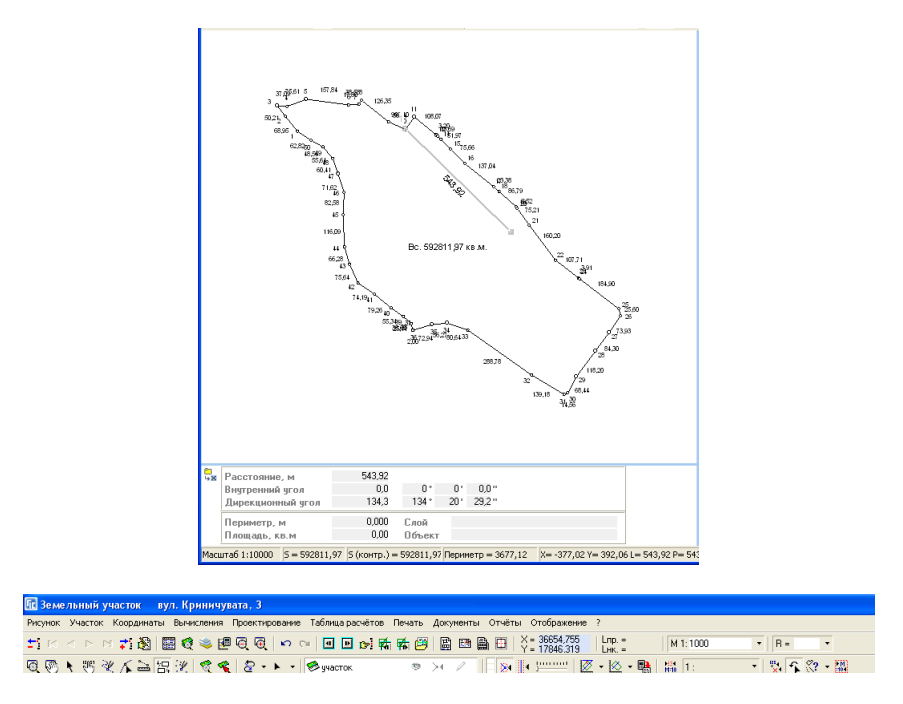

# Режим *"*Сближение участков*"*

Режим сближения земельных участков используется в случаях, когда земельный участок состоит из нескольких замкнутых земельных участков и необходимо их сблизить на рисунке без изменения координат. Перед выполнением операции полигоны должны находиться в разных закладках, которые отображаются под списком координат земельного участка.

Для сближения одного из объектов необходимо подвести курсор к необходимому полигону земельного участка, нажать левую кнопку мышки. В результате будет выделен полигон и в нижней части экрана отобразиться информационная панель с наименованием слоя "*участок*". После этого подведите курсор к крестику находящемуся по центру выбранного полигона и переместите его в необходимое место на рисунке.

Вместе с контуром земельного участка может быть также автоматически смещены на рисунке объекты внутрихозяйственного устройства. Для этого, необходимо указать какой объект относиться, к какому полигону земельного участка. Чтобы изменить параметры плана выберите режим "выбор объектов" и дважды щёлкните на необходимом объекте. После этого, в окне *"*Изменение параметров плана земельного участка*"*, выберите
для параметра "Контур земельного участка" площадь необходимого полигона и нажмите кнопку "Сохранить". Данную операцию необходимо проделать для каждого объекта внутрихозяйственного устройства.

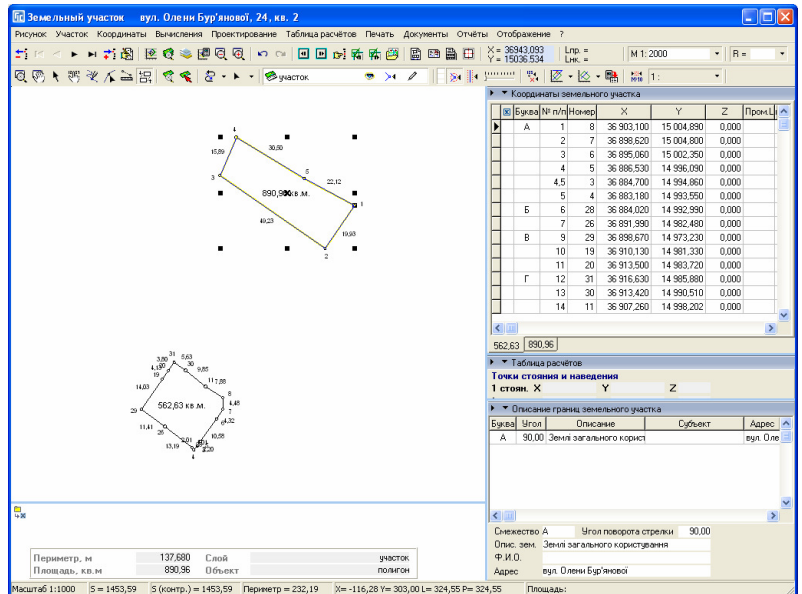

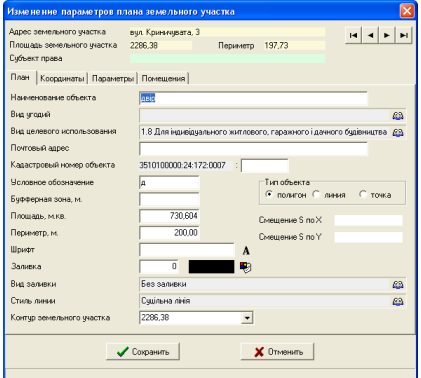

Автоматически выполнить сближение полигонов земельного участка можно из меню *"*Участок*"*, подменю *"*Автоматическое сближение участков*"*.

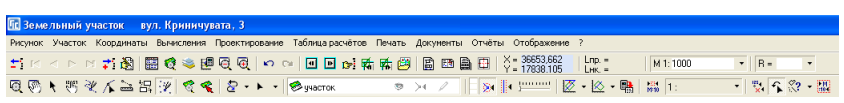

Режим *"*Выбор точек*"* 

Этот режим предоставляет возможность выбора группы точек. Для выбора точек необходимо их обвести (нарисовать полигон). Доступные функции для данной операции отображаются после нажатия правой кнопки мышки.

В этом режиме доступны две операции "Вычисление рельефа", *"*Вычисление буфферной зоны для точек*".* 

Операция " Вычисление рельефа" Служит для создания горизонталей по выбранным точкам, в которых заполнен параметр высоты. После выбора этой операции отображается окно " Вычисление рельефа"с параметрами для формирования рельефа.

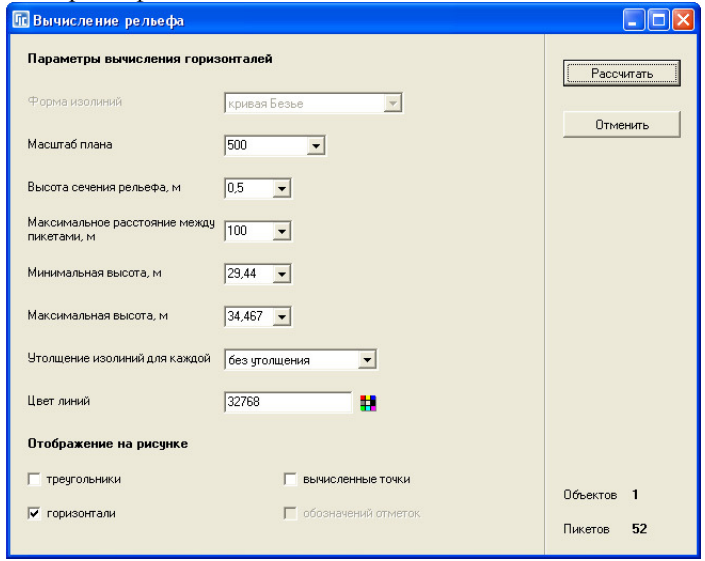

Данное окно содержит следующие параметры вычисления горизонталей и отображения на рисунке:

" Масштаб плана" - этот параметр влияет на точность выполнения вычисления. Чем меньше значение, тем дольше будет выполняться операция вычисления и точнее будут данные;

" Высота сечения рельефа, м" - данный параметр позволяет задать шаг построения рельефа. Если задано значение «1», то перепад построения рельефа будет кратен 1 метру;

" Максимальное расстояние между пикетами*,* м" - данный параметр позволяет задать радиус близ лежащих точек для вычисления рельефа. При выборе слишком большого расстояния будет осуществляться построение рельефа между далеко удаленными точками, что приводит к увеличению погрешности получаемого рельефа;

" Минимальная высота, м<sup>и</sup> - этот параметр вычисляется программой автоматически и отображает минимальную высоту для выбранных точек. При необходимости возможно изменение этого значения;

" Максимальная высота, м" - этот параметр вычисляется программой автоматически и отображает максимальную высоту для выбранных точек. Анализ построения рельефа будет выбран в диапазоне от минимальной до максимальной высоты;

" Утолщение изолиний для каждой" - выделяет каждую 2, 3, 5, 10- ю изолинию. Если задано значение для каждой пятой, то каждый перепад кратный 5-ти метрам будет выделен;

" Цвет линий" - позволяет выбрать цвет изолиний;

" Отображение на рисунке " содержит такие параметры отображения: треугольники, горизонтали, вычисленные точки. Треугольники позволяют отобразить построенные треугольники в слое «Таблица расчётов». Данный режим может быть выбран для отображения промежуточного результата по "методу треугольника". Вычисленные точки отображают вычисленные точки для построения горизонтали в косметическом слое. Горизонтали сохраняют результат построения рельефа в косметический слой " Горизонтали".

Операция "Вычисление буфферной зоны для точек" Выполняет расчёт буфферной зоны для каждой выбранной точки. После выбора данной функции необходимо в последовательно появляющихся ячейках указать радиус и количество точек для вычисляемой буфферной зоны. Радиус может быть задан произвольно, отличный от нулевого значения, а вот количество точек должно быть не менее 4-х. При выборе 4-х точек стороны квадратов будут сориентированы параллельно стороне объекта, при большем количестве точек одна точка всегда будет находиться на линии объекта. После вычисления буфферных зон имеется возможность сохранить результат в слой «Таблица расчётов» и автоматически вырезать из участков и объектов внутрихозяйственного плана полученные буфферные зоны. Для снятия выделения достаточно дважды щёлкнуть за приделами участка.

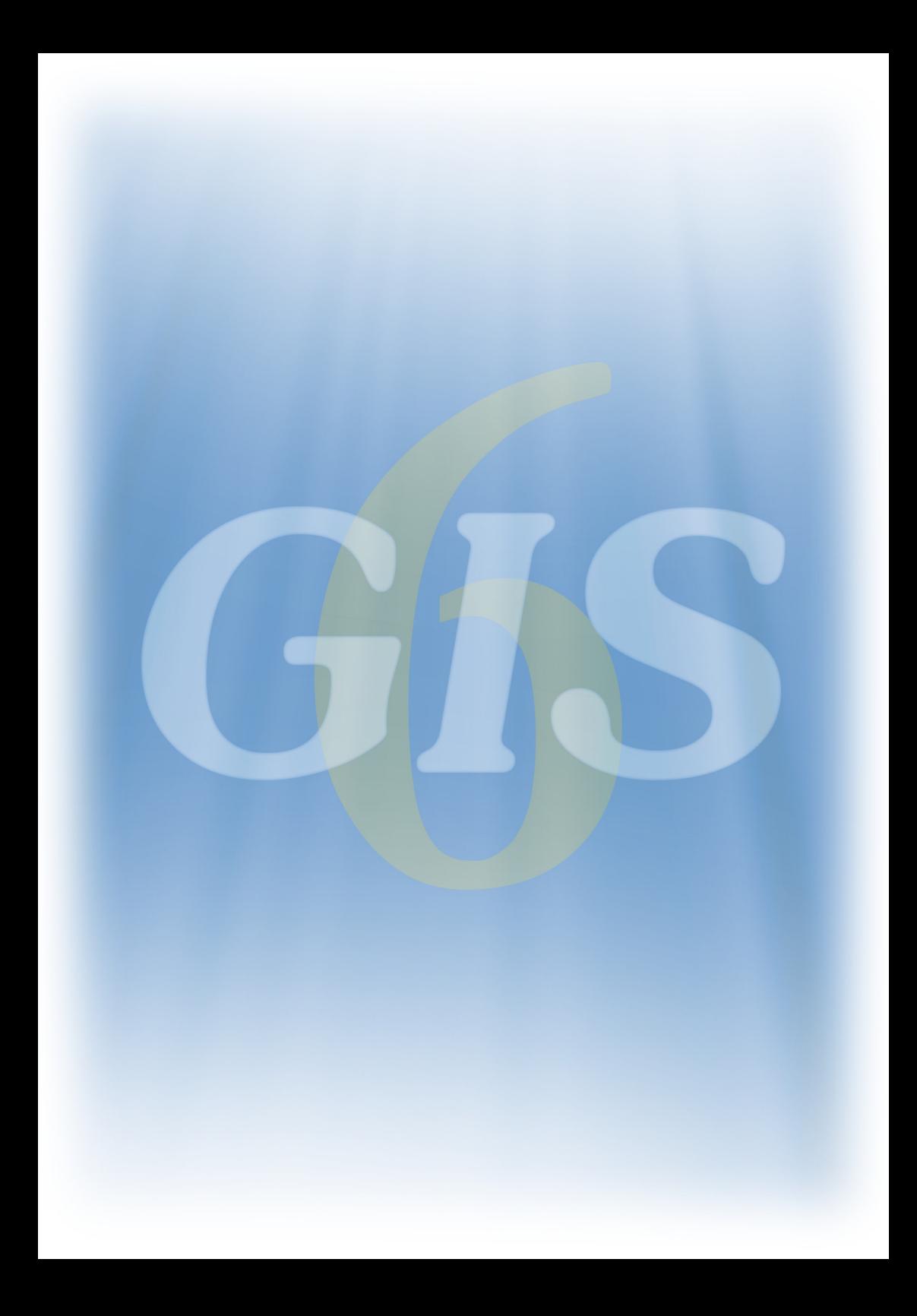